# <span id="page-0-0"></span>**Dell™ OptiPlex™ 745 Systems Användarguide**

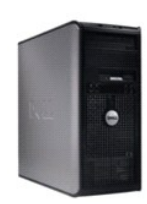

**[Minitornsdator](file:///C:/data/systems/Op745/sw/UG_SW/mtindex.htm)**

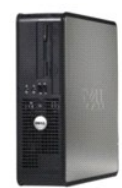

**[Bordsdator](file:///C:/data/systems/Op745/sw/UG_SW/dtindex.htm)**

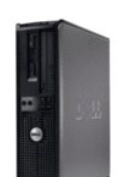

**[Liten dator \(small form factor\)](file:///C:/data/systems/Op745/sw/UG_SW/sfindex.htm)**

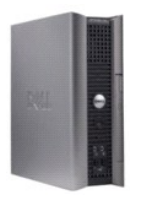

**[Superliten dator \(ultra small form factor\)](file:///C:/data/systems/Op745/sw/UG_SW/usfindex.htm)**

#### <span id="page-1-3"></span> **Avancerade funktioner Dell™ OptiPlex™ 745 Användarguide**

- **Q** LegacySelect
- [Övervakning och styrning](#page-1-1)
- [Fysisk säkerhet](#page-2-0)
- **O** Trusted Platform Module (TPM)
- **O** Säkerhetshanteringsprogram
- [Datorspårningsprogram](#page-4-1)
- Om smartkort och fingeravtrycksläsare
- **O** Lösenordsskydd
- **O** Systeminställningar
- [Starta från en USB](#page-11-0)-enhet
- [Bygelinställningar](#page-12-0)
- [Radera bortglömda lösenord](#page-13-0)
- **•** [Rensa CMOS-](#page-13-1)inställningar
- [Hypertrådning och dubbla kärnor](#page-14-0)
- Strömhantering

### <span id="page-1-0"></span>**LegacySelect**

LegacySelect-tekniken är en lösning med komplett, delvis eller inget stöd för äldre versioner som baseras på gemensamma plattformar, hårddiskavbildningar<br>och supportavdelningens arbetsmetoder. Administratören ges kontroll

Med LegacySelect kan administratörer aktivera eller inaktivera kontakter och medieenheter elektroniskt, inklusive seriella kontakter, USB-kontakter, en parallellkontakt, en diskettenhet, PCI-platser och en PS/2-mus. Kontakter och medieenheter som inaktiveras frigör resurser. Du måste starta om datorn för att ändringarna ska träda i kraft.

### <span id="page-1-1"></span>**Övervakning och styrning**

### **Alert Standard Format**

ASF är en DMTF-hanteringsstandard som specificerar varningstekniker för händelser som inträffar innan operativsystemet startas eller om operativsystemet<br>saknas. Standarden är utformad för att ge upphov till varningar vid m ersätter tidigare tekniker för varningar om operativsystemet saknas.

Datorn stöder följande varningar och fjärrfunktioner i version 1.03 2.0 av ASF:

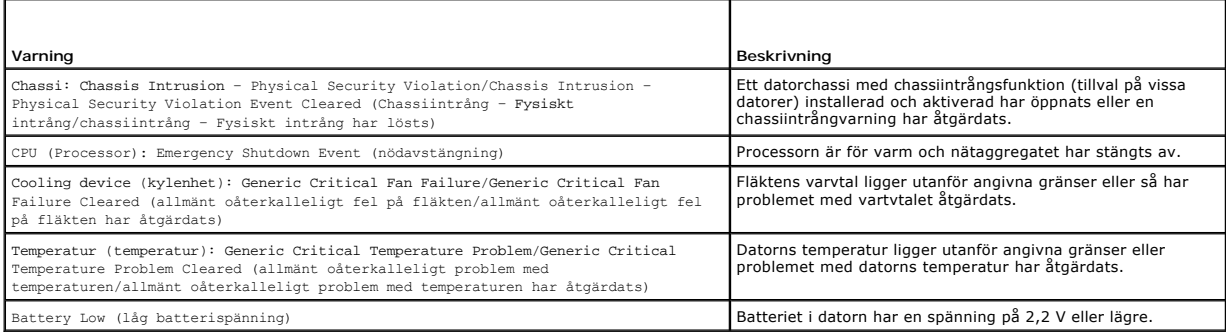

ASF gör att RMCP-meddelanden (Remote Management and Control Protocol) kan utbytas mellan en konsol på en annan dator och en klientdator som är i<br>tillståndet "pre-operating system" (operativsystemet har inte laddat) eller "

Om du vill ha mer information om Dells ASF-implementering läser du i *ASF User's Guide* (ASF Användarhandbok) och *ASF Administrator's Guide* (ASF<br>Adminstratörshandbok), som finns på webbplatsen för Dell Support på adresse

#### <span id="page-1-2"></span>**Dell OpenManage™-program**

OBS! Antingen finns Dell OpenManage™-program och DCCU eller Dell™ Client Manager (DCM) för din dator. De fyller behovet av<br>systemhanteringsmöjligheter. Mer information om DCM finns i <u>Dell Client Manager (DCM)</u>.

<span id="page-2-2"></span>Du kan hantera datorn via IT Assistant, Dell Client Connector Utility (DCCU) och Dell OpenManage Client Instrumentation (OMCI).

ITAssistant konfigurerar, hanterar och övervakar datorer och andra enheter i ett företagsnätverk. ITAssistant hanterar tillgångar, konfigurationer, händelser (varningar) och säkerhet för datorer som är utrustade med standardadministrationsprogram. Det stöder instrumentering som följer SNMP- och CIMstandarderna.

Om du vill ha information om IT Assistant läser du handboken *Dell OpenManage IT Assistant User's Guide* (handbok för Dell OpenManage IT Assistant) som finns<br>på webbplatsen för Dell Support på adressen s**upport euro dell c** 

Dell OpenManage Client Instrumentation är ett program som gör det möjligt för fjärrhanteringsprogram som ITAssistant att göra följande:

- l Komma åt information om datorn, exempelvis hur många processorer den har och vilket operativsystem som körs.
- l Övervaka datorns tillstånd, exempelvis genom att lyssna efter överhettningsvarningar från temperaturgivare eller varningar om hårddiskfel från **lagringsenheter**

Ett system med Dell OpenManage Client Instrumentation konfigurerat i ett nätverk där IT Assistant används är ett hanterat system. Om du vill ha information om Dell OpenManage Client Instrumentation läser du handboken *Dell OpenManage Client Instrumentation User's Guide* (handbok för Dell OpenManage Client<br>Instrumentation) som finns på webbplatsen för Dell Support på adressen

Med dDell Client Connector Utility (DCCU) kan du ändra datorns tillstånd genom att exempelvis uppdatera eller konfigurera dess BIOS eller stänga av den från en annan dator. Mer information om DCCU finns på Dells supportwebbplats op adressen **dell.support.com**.

#### <span id="page-2-1"></span>**Dell Client Manager (DCM)**

**OBS!** Antingen finns Dell™ Client Manager (DCM) eller Dell OpenManage™-program för din dator. De fyller behovet av systemhanteringsmöjligheter. Mer information om Dell OpenManage-produkter finns i Dell OpenManage

#### **Dell Client Manager-konsolen (DCM)**

Dell Client Manager-konsolen (DCM) ger dig möjlighet att konfigurera, hantera och övervaka Dell-datorer i ett företagsnätverk via ett enkelt grafiskt gränssnitt. Med DCM-konsolen kan du hantera inventarier, konfigurationer, händelser (varningar), statusen och säkerheten för datorer som är utrustade med<br>hanteringsprogram enligt branschstandard. Mer information om vilka standarder DC

Information om DCM-konsolen finns på **www.altiris.com** eller Dells supportwebbplats på adressen **support.dell.com**.

Med DCM-konsolen kan du även:

- l Komma åt information om datorn, exempelvis hur många processorer den har och vilket operativsystem som körs.
- l Övervaka datorns tillstånd, exempelvis genom att lyssna efter överhettningsvarningar från temperaturgivare eller varningar om hårddiskfel från lagringsenheter.
- l Ändra datorns tillstånd, exempelvis genom att uppdatera BIOS, ändra BIOS-inställningarna eller stänga av den från en annan dator.

Med Dell Client Manager installerad på en konsol och klientprogrammet på klientdatorerna är systemet hanterat. Mer information om DCM finns på Dells supportwebbplats op adressen **dell.support.com**.

#### <span id="page-2-0"></span>**Fysisk säkerhet**

#### **Identifiering av chassiintrång**

**OBS!** Om administratörslösenordet används måste du känna till det för att kunna återställa inställningen för **Chassis Intrusion** (chassiintrång).

Detta inslag (som är ett tillval på vissa datorer) visar att chassit öppnades och varnar användaren, om det är installerat och aktiverat. Så här ändrar du inställningen för **Chassis Intrusion** (chassiintrång):

- 1. Gå in i systeminställningarna (se Starta systeminställningsprogra
- 2. Tryck på nedåtpilarna och gå till alternativet **System Security** (systemsäkerhet).
- 3. Öppna popup-menyn för alternativet **System Security** (systemsäkerhet) genom att trycka på <Enter>.
- 4. Tryck på nedåtpil för komma till inställningen **Chassis Intrusion** (chassiintrång).
- 5. Tryck på <Enter> för att välja ett inställningsalternativ.
- 6. Tryck på <Enter> en gång till när du har ändrat inställningen.
- 7. Avsluta och spara systeminställningarna.

#### **Möjliga inställningar**

l **On** (aktiverat) — Om datorkåpan öppnas ändras inställningen till **Detected** (identifierat) och följande varningsmeddelande visas nästa gång datorn startas:

Alert! Cover was previously removed. (Varning! Kåpan har varit borttagen.)

Om du vill äterställa inställningen Detected (identifierat) ska du starta systeminställningsprogrammet (se <u>[Starta systeminställningsprogrammet](#page-7-0)</u>). Vid<br>alternativet **Chassis Intrusion** (chassiintrång) trycker du på vänster-**On-Silent** (aktiverat-tyst) eller **Off** (inaktiverat).

- l **On-Silent** (aktiverat-tyst) (standardinställning) Om datorkåpan öppnas ändras inställningen till **Detected** (identifierat). Det visas inget varningsmeddelande under startsekvensen nästa gång datorn startas.
- l **Off** (inaktiverat) Ingen intrångsövervakning sker och inga meddelanden visas.

#### **Hänglåsring och uttag för säkerhetsvajer**

Använd någon av följande metoder för att säkra datorn:

- l Använd bara ett hänglås eller ett hänglås och en säkerhetsvajer.
	- Det räcker med ett hänglås för att förhindra att datorn öppnas.
	- En säkerhetskabel som dras runt ett fast föremål används tillsammans med ett hänglås för att förhindra att datorn flyttas av någon obehörig person.
- l Koppla stöldskyddsutrustning (finns i handeln) till säkerhetsvajern på datorns baksida.

**OBS!** Innan du köper en stöldskyddsenhet bör du kontrollera att den går att ansluta till uttaget för säkerhetskabeln på datorn.

Stöldskyddskablar består ofta av en tvinnad metallkabel med tillhörande lås och nyckel. Den dokumentation som medföljer enheten innehåller instruktioner om hur du monterar den.

#### <span id="page-3-0"></span>**Trusted Platform Module (TPM)**

**OBS!** Kryptering stöds enbart om operativsystemet stödjer TPM. Mer information finns i dokumentationen till TPM-programmet och hjälpfilerna som medföljer programvaran.

TPM är en maskinvarubaserad säkerhetsfunktion som kan användas för att skapa och hantera datorgenererade krypteringsnycklar. I kombination med säkerhetsprogramvara höjer TPM-modulen befintlig nätverks- och datorsäkerhet genom att funktioner som filskydd och skyddad e-post aktiveras. TPM-<br>funktionen aktiveras via ett alternativ i systeminställningsprogrammet.

**ANMÄRKNING:** För att säkra TPM-data och krypteringsnycklar följer du säkerhetskopieringsrutinerna i avsnittet om *arkivering och återställning* i hjälpfilen för EMBASSY Security Center. Om säkerhetskopiorna inte är fullständiga eller om du förlorar dem eller de skadas kan Dell inte hjälpa till att återställa den krypterade informationen.

#### **Aktivera TPM-funktionen**

- 1. Aktivera TPM-programvaran:
	- a. Starta om datorn och tryck på <F2> under uppstarten för att aktivera systeminställningsprogrammet.
	- b. Välj Security (säkerhet)→ TPM Security (TPM-säkerhet) och tryck på <Enter>.
	- c. Under **TPM Security** väljer du **On** (aktivera).
	- d. Tryck på <Esc> för att avsluta inställningsprogrammet.
	- e. Klicka på **Save/Exit** (spara/avsluta) om du uppmanas att göra det.
- 2. Aktivera TPM-konfigurationsprogrammet:
	- a. Starta om datorn och tryck på <F2> under uppstarten för att aktivera systeminställningsprogrammet.
	- b. Välj **Security** (säkerhet)→ TPM Activation (TPM-aktivering) och tryck på <Enter>.
	- c. Välj **Activate** (aktivera) under **TPM Activation** (TPM-aktivering) och tryck på <Enter>.

**OBS!** Du behöver bara aktivera TPM en gång.

d. När processen är klar startar datorn antingen om automatiskt eller så ombeds du att starta om datorn.

#### <span id="page-4-5"></span><span id="page-4-0"></span>**Säkerhetshanteringsprogram**

Med hjälp av säkerhetshanteringsprogrammet kan man använda fyra olika funktioner för att skydda datorn:

- l Inloggningshantering
- l Verifiering före start (med hjälp av fingeravtrycksläsare, smartkort eller lösenord)
- l Kryptering
- l Hantering av privat information

Information om hur programmet och de olika säkerhetsfunktionerna används finns i startguiden *Getting Started Guide* för programmet:

Klicka på **Start**® **Alla program**® **Wave Systems Corp**® **Getting Started Guide** .

#### <span id="page-4-1"></span>**Datorspårningsprogram**

Datorspårningsprogram kan göra att du hittar din dator om du förlorar den eller den blir stulen. Programmet är ett tillval och du kan köpa det när du beställer<br>datorn eller kontakta din Dell-återförsäljare för att få mer i

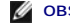

**OBS!** Datorspårningsprogram säljs inte i vissa länder.

**OBS!** Om du har ett datorspårningsprogram och datorn försvinner eller blir stulen måste du kontakta företaget som tillhandahåller spårningstjänsten och rapportera att datorn är borta.

#### <span id="page-4-2"></span>**Om smartkort och fingeravtrycksläsare**

**OBS!** Smartkortfunktionen eller fingeravtrycksläsaren kanske inte är installerad på din dator.

Smartkort är bärbara, kreditkortstora enheter som är utrustade med interna integrerade kretsar. På kortets ovansida brukar det finnas en inbäddad processor under en guldplatta. Smartkortens minimala storlek och de integrerade kretsarna gör dem till värdefulla verktyg vad gäller säkerhet, lagring av data och<br>specialprogram. Med smartkort höjs systemsäkerheten tack vare att sma säkrare sätt att verifiera användare än att enbart använda lösenord.

Fingeravtrycksläsaren är en enhet som du skyddar Dell-datorn med. Avläsaren är en sensor på en extern enhet. När du drar ett finger över läsaren avläser datorn vem du är genom ditt unika fingeravtryck.

### <span id="page-4-3"></span>**Lösenordsskydd**

O **ANMARKNING:** Aven om lösenord ger ett visst skydd för informationen på datorn är de inte idiotsäkra. Om du behöver bättre säkerhet, åligger det dig<br>att införskaffa och använda ytterligare skydd, såsom exempelvis ett krypt

### **Systemlösenord**

**ANMARKNING:** Om du lämnar datorn i găng och obevakad utan att ha tilldelat năgot systemlösenord, eller om du lämnar datorn olăst să att năgon kan<br>avaktivera lösenordet genom att ändra en omkopplarinställning så kan vem so

#### **Möjliga inställningar**

Du kan inte ändra eller ange ett nytt systemlösenord om något av följande två alternativ visas:

- l **Set** (tilldelat) Ett systemlösenord har tilldelats.
- l **Disabled** (Inaktiverat) Systemlösenordet har inaktiverats genom en bygeländring på moderkortet.

Du kan bara tilldela ett systemlösenord när följande alternativ visas:

l **Not Set** (inte tilldelat) — Inget systemlösenord har tilldelats och lösenordsbygeln på moderkortet sitter i aktivt läge (standardinställning).

#### <span id="page-4-4"></span>**Tilldela ett systemlösenord**

Om du vill lämna fältet utan att ange något systemlösenord kan du fortsätta till nästa genom att trycka på <Tab> eller tangentkombinationen <Shift><Tab>.<br>Du kan också trycka på <Esc> när som helst före steg 6.

- 1. Starta systeminställningsprogrammet (se [Starta systeminställningsprogrammet](#page-7-0)) och kontrllera att **Password Status** (status för lösenord) har värdet **Unlocked** (ej låst).
- 2. Markera **System Password** (systemlösenord) och tryck sedan på vänster- eller högerpilen.

Alternativet ändras till **Enter Password** (Ange lösenord) följt av ett tomt fält inom hakparenteser, där du kan skriva in 32 tecken.

3. Skriv det nya systemlösenordet.

Du kan använda upp till 32tecken. Du kan radera tecken medan du skriver genom att trycka på <Backsteg> eller vänsterpil. Lösenordet är inte skiftlägeskänsligt.

Vissa tangentkombinationer kan inte användas. Om du försöker skriva in en sådan kombination hörs ett pip.

När du trycker på en tangent visas en platshållare för vart och ett av dem i fältet.

4. Tryck på <Enter>.

Om det nya systemlösenordet är kortare än 32 tecken fylls hela fältet i med platshållare. Alternativet ändras sedan till **Verify Password** (Bekräfta<br>lösenord) följt av ännu ett tomt fält inom hakparenteser, där du kan skri

5. Bekräfta lösenordet genom att skriva det en gång till och trycka på <Enter>.

Lösenordsinställningen ändras till **Set**.

6. Avsluta systeminställningsprogrammet.

Lösenordsskyddet träder i kraft när du startar om datorn.

#### **Ange systemlösenordet**

När du startar eller startar om datorn visas följande ledtext på skärmen.

Om **Password Status** (Lösenordsstatus) är inställd på **Locked** (Låst):

Type the password and press <Enter> (skriv lösenordet och tryck på <Enter>

Om du har tilldelat ett administratörslösenord godtar datorn det även som systemlösenord.

Om du skriver in ett felaktigt eller ofullständigt systemlösenord visas följande meddelande på skärmen:

\*\* Incorrect password (felaktigt lösenord). \*\*

Om du skriver in ett felaktigt eller ofullständigt systemlösenord en andra gång visas samma meddelande på skärmen igen. Tredje gången du skriver in ett<br>felaktigt eller ofullständigt systemlösenord visas följande meddelande

\*\* Incorrect password (felaktigt lösenord). \*\* Number of unsuccessful password attempts (antal misslyckade inloggningsförsök): 3 System halted (systemet har stängts av)! Must power down (stänger av).

Även efter att du har stängt av datorn och startat den igen visas föregående meddelande varje gång du skriver in ett felaktigt eller ofullständigt lösenord.

OBS! Du kan använda Password Status (lösenordstillstånd) tillsammans med System Password (systemlösenord) och Admin Password<br>(administratörslösenord) för att ytterligare skydda datorn mot otillåtna ändringar.

#### **Ta bort eller ändra ett befintligt systemlösenord**

- 1. Gå in i systeminställningarna (se [Starta systeminställningsprogrammet](#page-7-0))
- 2. Markera **System Password** (systemlösenord) och tryck på <Enter>.
- 3. Ange systemlösenordet när du ombeds göra det.
- 4. Radera det befintliga systemlösenordet genom att trycka två gånger på <Enter>. Inställningen ändras till **Not Set** (Inte tilldelat).

Om **Not Set** (Inte tilldelat) visas har systemlösenordet tagits bort. Om **Not Set** inte visas startar du om datorn genom att trycka på <Alt><b> och<br>upprepar sedan steg 3 och 4.

- 5. Om du vill tilldela ett nytt lösenord följer du anvisningarna i avsnittet [Tilldela ett systemlösenord](#page-4-4).
- 6. Avsluta systeminställningsprogrammet.

### **Administratörslösenord**

#### **Möjliga inställningar**

<span id="page-6-2"></span>Du kan inte ändra eller ange ett nytt administratörslösenord om något av följande två alternativ visas:

- l **Set** (tilldelat) Ett administratörslösenord har tilldelats.
- l **Disabled** (inaktiverat) **—** Administratörslösenordet har inaktiverats av en bygling på moderkortet.

Du kan bara tilldela ett administratörslösenord när följande alternativ visas:

l **Not Set** (inte tilldelat) — Inget administratörlösenord har tilldelats och lösenordsbyglingen på moderkortet sitter i aktivt läge (standardinställning).

#### <span id="page-6-1"></span>**Tilldela ett administratörslösenord**

**Administratörslösenordet** kan vara detsamma som systemlösenordet.

**OBS!** Om de båda lösenorden är olika kan du använda administratörslösenordet som ett alternativt systemlösenord. Systemlösenordet kan dock inte användas i stället för administratörslösenordet.

- 1. Starta systeminställningsprogrammet (se [Starta systeminställningsprogrammet](#page-7-0)) och kontrollera att **Admin Password** (administratörslösenord) har värdet **Not Set** (inte tilldelat).
- 2. Markera **Admin Password** (administratörslösenord) och tryck sedan på vänster- eller högerpilen.

Du ombeds skriva in och bekräfta lösenordet. Om du skriver något otillåtet tecken hörs ett pip.

3. Ange och bekräfta lösenordet.

När du har bekräftat lösenordet ändras inställningen **Admin Password** (Administratörslösenord) till **S**et (tilldelat). Nästa gång du öppnar<br>systeminställningsprogrammet ombeds du ange administratörslösenordet.

4. Avsluta systeminställningsprogrammet.

Ändringar i **Admin Password** (Administratörslösenord) träder i kraft omedelbart (du behöver inte starta om datorn).

#### **Använda datorn med ett aktiverat administratörslösenord**

När du öppnar systeminställningsprogrammet är alternativet **Admin Password** (Administratörslösenord) markerat och du ombeds skriva in lösenordet.

Om du inte skriver in korrekt lösenord kan du bara visa, men inte ändra, alternativ i systeminställningsprogrammet.

**OBS!** Du kan använda **Password Status** (lösenordstillstånd) tillsammans med **Admin Password** (administratörslösenord) för att ytterligare skydda datorn mot otillåtna ändringar.

#### **Ta bort eller ändra ett befintligt administratörslösenord**

Om du vill ändra ett befintligt administratörslösenord måste du veta vad lösenordet är.

- 1. Gå in i systeminställningarna (se [Starta systeminställningsprogrammet](#page-7-0)).
- 2. Ange administratörslösenordet.
- 3. Markera **Admin Password** (administratörslösenord) och tryck sedan på vänster- eller högerpilen för att ta bort det befintliga administratörslösenordet.

Inställningen ändras till **Not Set** (Inte tilldelat).

Om du vill tilldela ett nytt administratörslösenord följer du anvisningarna i avsnittet [Tilldela ett administratörslösenord](#page-6-1).

4. Avsluta systeminställningsprogrammet.

#### **Inaktivera ett lösenord som du har glömt och ange ett nytt lösenord**

Mer information om hur du återställer system- och/eller administratörslösenord finns i avsnittet [Radera bortglömda lösenord](#page-13-0).

### <span id="page-6-0"></span>**Systeminställningar**

### <span id="page-7-1"></span>**Översikt**

Använd systeminställningsprogrammet för följande:

- l Ändra systemkonfigurationsinformationen när du har lagt till, ändrat eller tagit bort maskinvara i datorn
- l Ställa in eller ändra ett alternativ som användaren kan välja, t ex användarlösenordet
- l Ta reda på hur mycket minne datorn använder eller ange vilken typ av hårddisk som är installerad

Innan du använder systeminställningsprogrammet rekommenderar vi att du antecknar informationen som visas på skärmen i systeminställningsprogrammet och sparar den för framtida behov.

### <span id="page-7-0"></span>**Starta systeminställningsprogrammet**

- 1. Starta (eller starta om) datorn.
- 2. Tryck på <F2> så fort den blå DELL™-logotypen visas.

Om du väntar för länge och operativsystemets logotyp visas, fortsätter du att vänta tills Microsoft® Windows® har startats. Stäng sedan av datorn (se<br><u>[Stänga av datorn](file:///C:/data/systems/Op745/sw/UG_SW/begin.htm#wp1134130)</u>) och försök igen.

### **Systeminställningsprogrammets olika sidor**

I systeminställningsprogrammet visas aktuell eller ändringsbar konfigurationsinformation för datorn. Informationen är indelad i tre grupper: alternativlistan, fält med aktiva alternativ och tangentfunktioner.

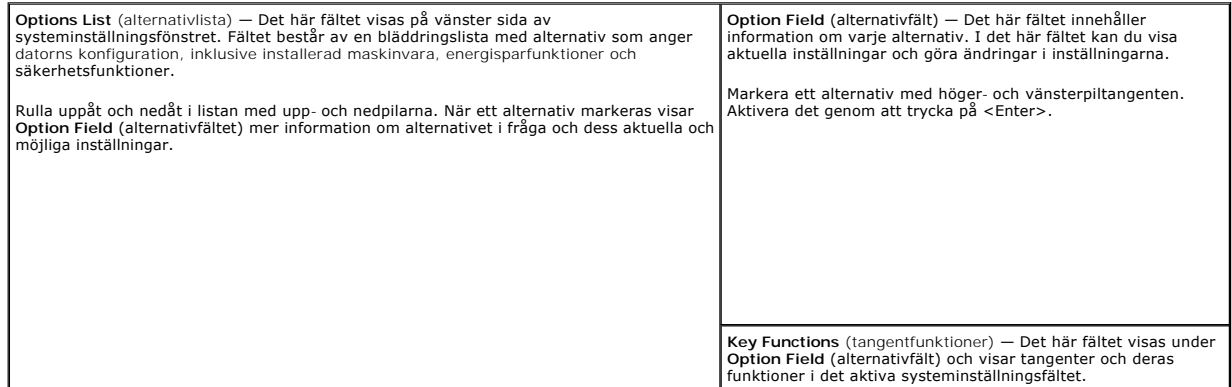

### **Alternativ i systeminställningarna**

**OBS!** Beroende på datorn och vilka enheter som är installerade visas kanske inte alla alternativ i den här listan på din dator.

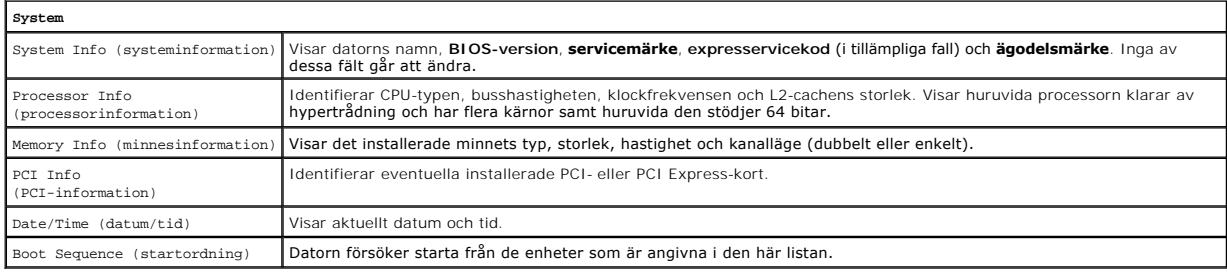

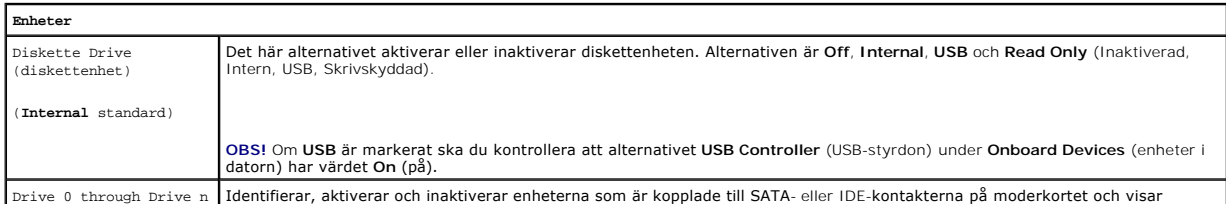

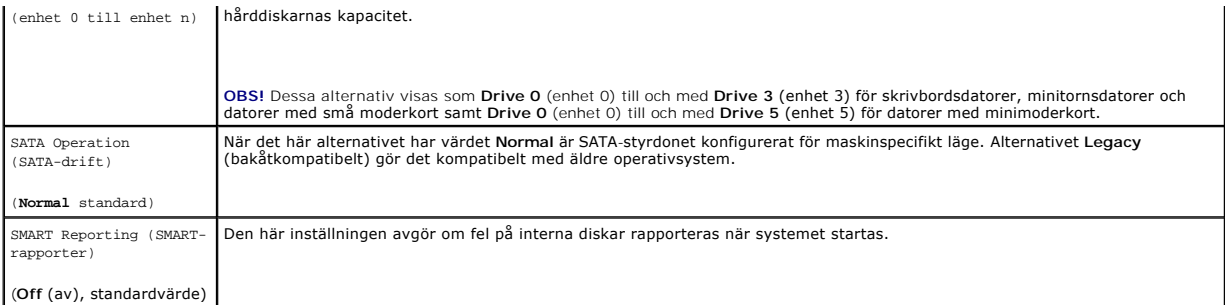

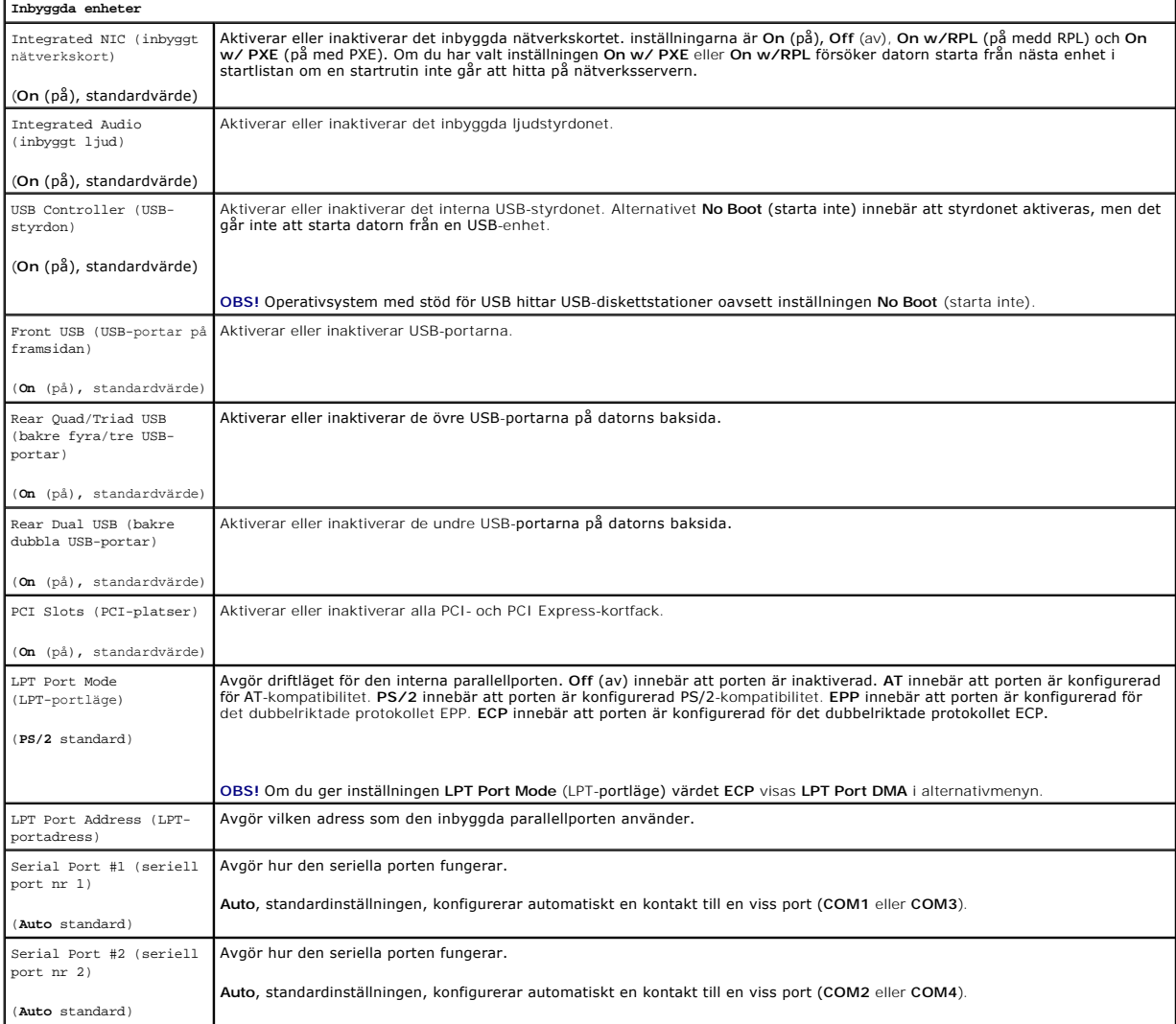

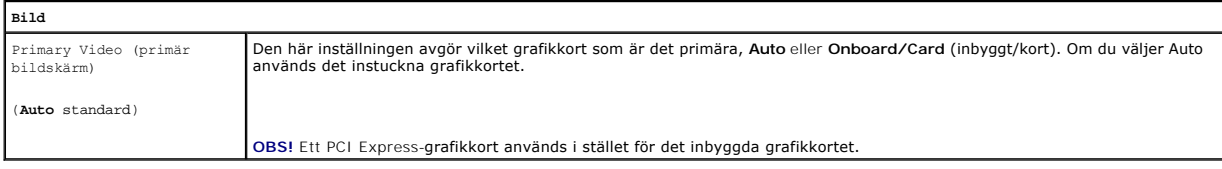

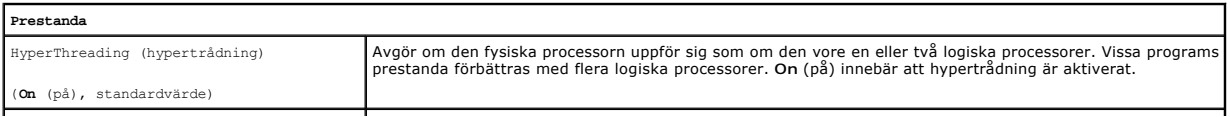

Multiple CPU Core (flera processorkärnor)**|Avgör huruvida processorn har en eller två kärnor aktiverade. On (på) aktiverar den andra kärnan.** 

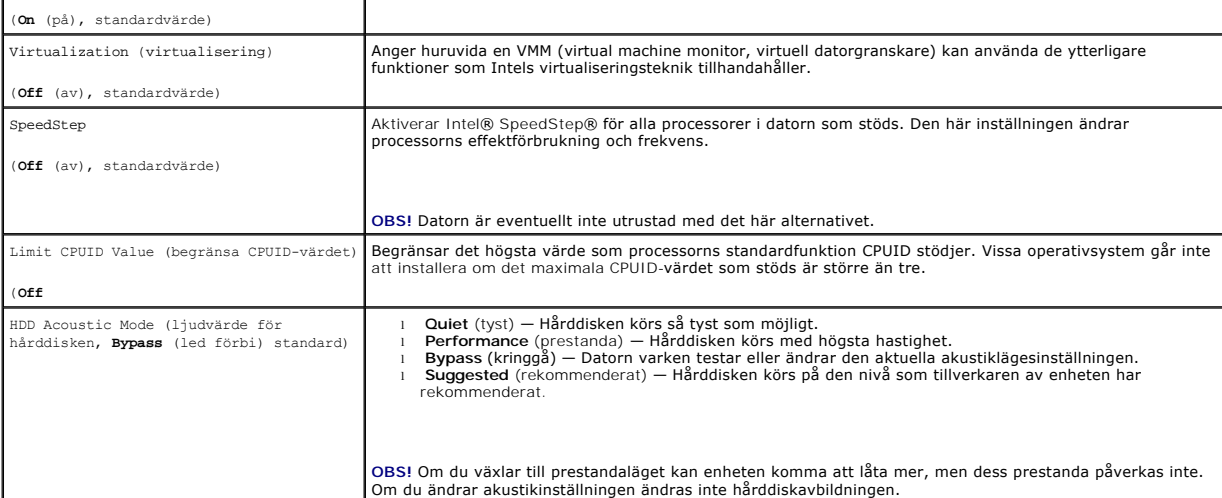

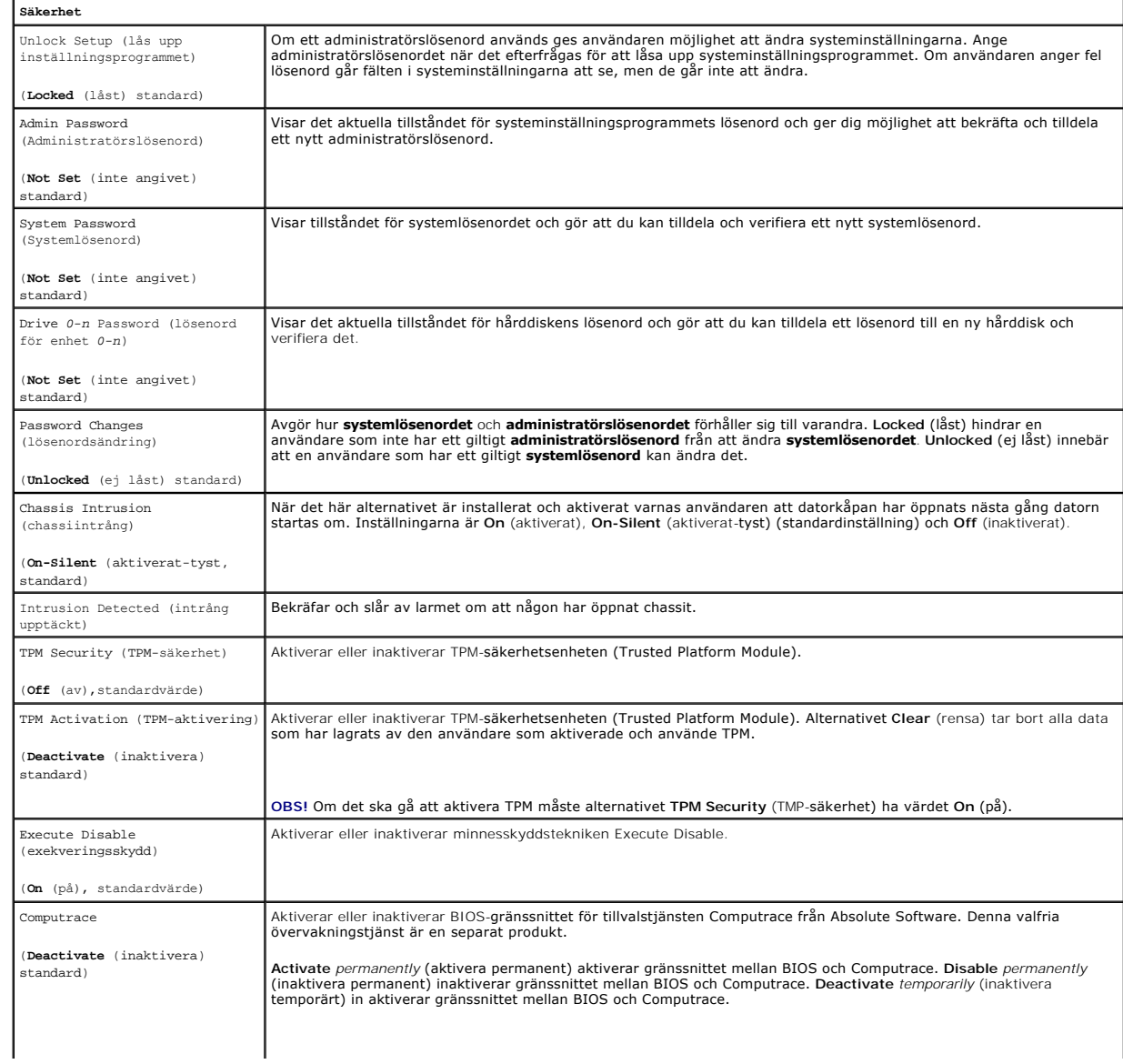

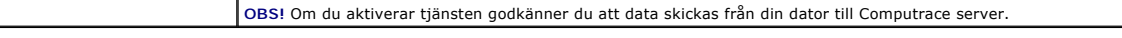

 $\mathcal{L}$ 

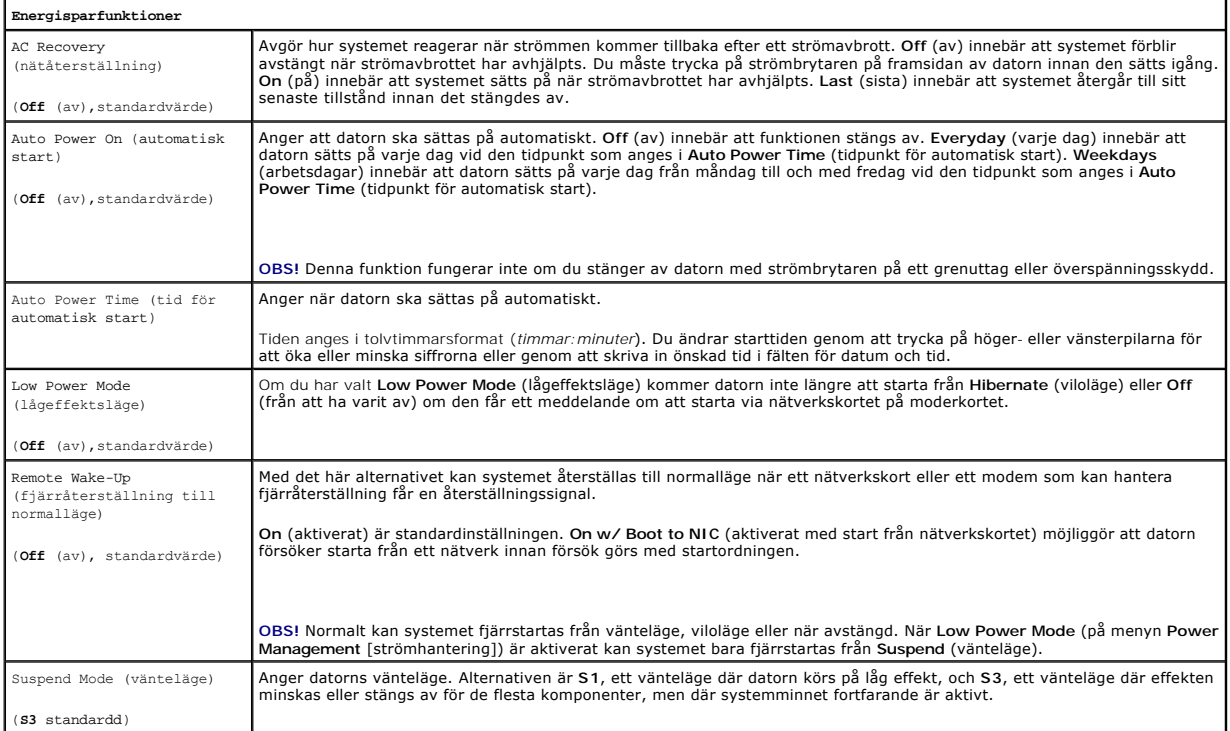

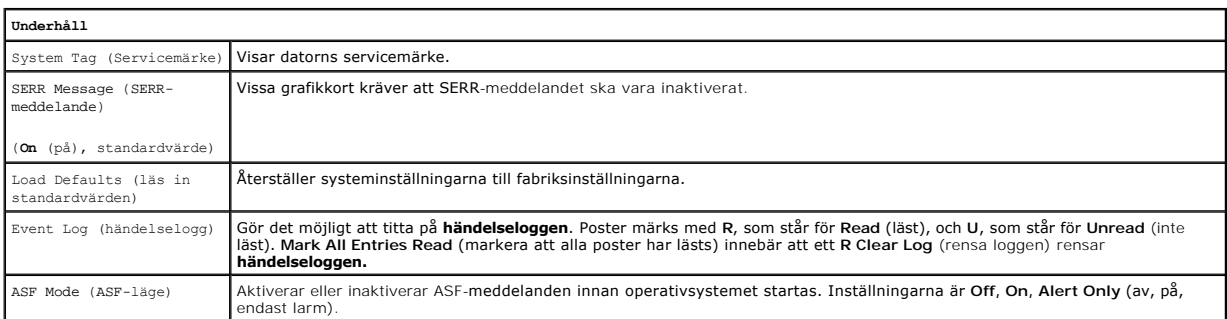

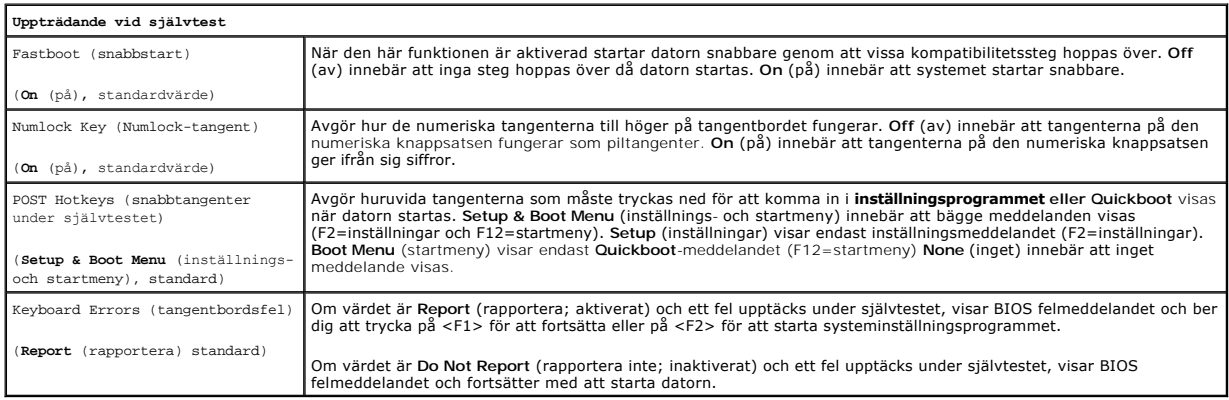

### **Boot Sequence (startordning)**

 $\overline{\phantom{a}}$ 

Med den här funktionen kan du ändra startordningen för enheter.

#### **Option Settings (alternativinställningar)**

- l **USB Device** (USB-enhet) **—** Datorn försöker starta från USB-enheten. Om den saknar operativsystem visas ett felmeddelande.
- ı **Onboard or USB Floppy Drive** (Inbyggd diskettenhet eller USB-diskettenhet) Datorn försöker starta från diskettenheten. Om det inte går att starta<br>från den diskett som sitter i diskettenheten, eller om det inte finns n
- l **Onboard SATA Hard Drive** (Inbyggd SATA-hårddisk) Datorn försöker starta från den primära ATA-hårddisken. Om den enheten saknar operativsystem visas ett felmeddelande.
- l **Onboard or USB CD-ROM Drive** (Inbyggd cd-spelare eller USB-cd-spelare) Datorn försöker starta från cd-spelaren. Om det inte finns någon CD i enheten, eller om den saknar operativsystem, visas ett felmeddelande.
- l **Onboard Network Controller** (internt nätverkskort) Datorn försöker starta från nätverkskortet. Om den saknar operativsystem visas ett felmeddelande.

#### **Changing Boot Sequence for the Current Boot (ändrar startordningen den här gång)**

Du kan till exempel använda den här funktionen för att se till att datorn startar från cd-spelaren, så att du kan köra Dell Diagnostics på *Drivers and Utilities*,<br>men du vill att datorn ska starta från hårddisken när diag USB-enhet, t ex en diskettenhet, en minnespinne eller cd-enhet.

**OBS!** Om du startar från en USB-diskettenhet, måste du först ange USB som diskettenhet i systeminställningsprogrammet (se [Systeminställningar](#page-6-0)).

- 1. Om du startar från en USB-enhet, ansluter du den till en USB-port.
- 2. Starta (eller starta om) datorn.
- 3. Tryck på när det står F2 = Setup, F12 = Boot Menu längst upp till höger på skärmen.

Om du väntar för länge och operativsystemets logotyp visas bör du vänta tills skrivbordet i Microsoft Windows visas. Stäng sedan av datorn (se <u>Stänga</u><br><u>av datorn</u>) och försök igen.

**Boot Device Menu** (Startenhetsmeny) visas med alla tillgängliga startenheter. Varje enhet har en siffra intill sig.

4. Längst ned på menyn anger du numret på den enhet som du vill starta datorn med den här gången.

Om du till exempel startar från ett USB-minne markerar du **USB Device** (USB-enhet) och trycker på <Enter>.

**OBS!** Om du vill starta från en USB-enhet måste enheten vara startbar. Kontrollera att den är startbar i dokumentationen för enheten.

#### **Ändra startsekvens för senare tillfällen**

- 1. Gå in i systeminställningarna (se [Starta systeminställningsprogrammet](#page-7-0)).
- 2. Använd piltangenterna för att markera alternativet **Boot Sequence** (startordning) och tryck på <Enter> för att visa popup-menyn.

**OBS!** Skriv ner den aktuella startsekvensen ifall du vill återställa den.

- 3. Tryck på upp- och nedpilarna för att förflytta dig i listan med enheter.
- 4. Aktivera eller inaktivera en enhet genom att trycka på mellanslag. (Aktiverade enheter markeras med ett bockmärke.)
- 5. Tryck på <Skift><Pil upp> eller <Skift><Pil ned> för att flytta den valda enheten upp eller ner i listan.

### <span id="page-11-0"></span>**Starta från en USB-enhet**

**OBS!** Om du vill starta från en USB-enhet måste enheten vara startbar. Kontrollera att den är startbar i dokumentationen för enheten.

#### **Minnespinne**

- 1. Sätt i minneskortet i en USB-port och starta om datorn.
- 2. Tryck på när det står F12 = Boot Menu längst upp till höger på skärmen.

BIOS-systemet identifierar enheten och lägger till alternativet för USB-enhet på startmenyn.

<span id="page-12-1"></span>3. På startmenyn väljer du det nummer som visas bredvid USB-enheten. Datorn startar från USB-enheten.

### **Diskettenhet**

- 1. I systeminställningsprogrammet ger du alternativet **Diskette Drive** (diskettenhet) värdet **USB**.
- 2. Spara inställningarna och avsluta programmet.
- 3. Anslut USB-diskettenheten, sätt i en startbar diskett och starta om datorn.

# <span id="page-12-0"></span>**Bygelinställningar**

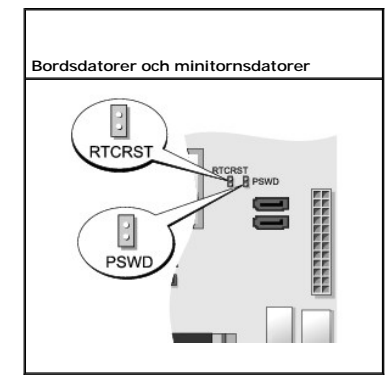

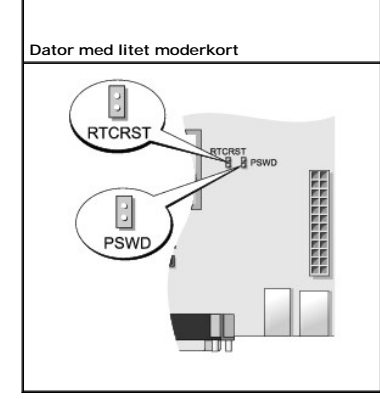

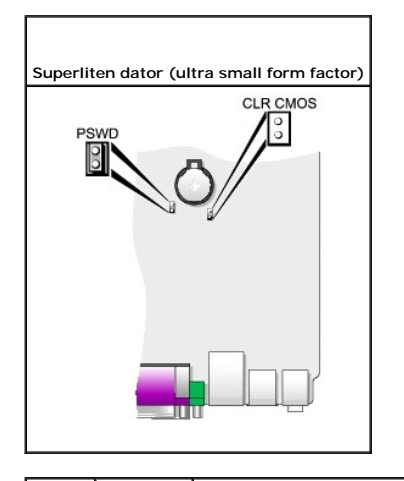

<span id="page-13-2"></span>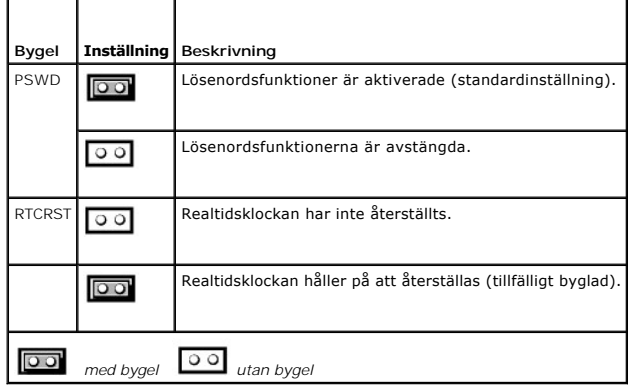

### <span id="page-13-0"></span>**Radera bortglömda lösenord**

**VARNING! Innan du börjar bör du följa säkerhetsinstruktionerna i produktinformationsguiden.** 

**ANMÄRKNING:** Detta raderar system- och administrationslösenordet.

- 1. Följ anvisningarna i **Innan du börjar**.
- 2. Leta upp bygeln PSWD på moderkortet (den har två stift) och radera lösenordet genom att ta bort bygeln. Se [Bygelinställningar](#page-12-0).
- 3. Sätt tillbaka datorkåpan (se [Sätta tillbaka datorkåpan](file:///C:/data/systems/Op745/sw/UG_SW/replacvr.htm#wp1051699)).
- 4. Anslut datorn och bildskärmen till eluttagen och sätt på dem.
- 5. Stäng av datorn efter att skrivbordet i Microsoft® Windows® visas (se [Stänga av datorn](file:///C:/data/systems/Op745/sw/UG_SW/begin.htm#wp1134130)).
- 6. Stäng av bildskärmen och koppla loss den från eluttaget.
- 7. Ta ur datorns strömkabel från vägguttaget och tryck sedan på strömbrytaren för att jorda moderkortet.
- 8. Öppna datorkåpan.
- 9. Leta upp lösenordsbygeln (som har två stift) på moderkortet och aktivera lösenordsfunktionen igen genom att sätta dit bygeln.
- 10. Sätt tillbaka datorkåpan (se [Sätta tillbaka datorkåpan](file:///C:/data/systems/Op745/sw/UG_SW/replacvr.htm#wp1051699)).
- **ANMÄRKNING:** Om du ansluter en nätverkskabel ansluter du den först till nätverksuttaget i väggen och sedan till datorn.
- 11. Återanslut datorn och kringutrustningen till eluttagen och starta dem.

OBS! Detta aktiverar lösenordsfunktionen. När du går in i systeminställningarna (se <u>Starta systeminställningsprogrammet</u>) har både system- och<br>administratörslösenordet värde **Not Set** (inte tilldelat), vilket innebär att

12. Tilldela ett nytt system- och/eller administratörslösenord.

### <span id="page-13-1"></span>**Rensa CMOS-inställningar**

- **VARNING! Innan du börjar bör du följa säkerhetsinstruktionerna i produktinformationsguiden.**
- 1. Följ anvisningarna i [Innan du börjar](file:///C:/data/systems/Op745/sw/UG_SW/begin.htm#wp1107075).
- 2. Så här återställer du de aktuella CMOS-inställningarna:
	- a. Leta reda på lösenordsbyglingarna (PSWD) och CMOS (RTC\_RST) på moderkortet (se **Bygelinställningar**).
	- b. Ta bort lösenordsbygeln från stiften.
- <span id="page-14-2"></span>c. Sätt på lösenordsbyglingen på RTC\_RST- stiften och vänta omkring fem sekunder.
- d. Ta bort byglingen från RTC\_RST- stiften och sätt tillbaka den på lösenordstiften.
- 3. Sätt tillbaka datorkåpan (se [Sätta tillbaka datorkåpan](file:///C:/data/systems/Op745/sw/UG_SW/replacvr.htm#wp1051699)).

**ANMÄRKNING:** Anslut en nätverkskabel först till nätverksuttaget i väggen och sedan till datorn.

4. Återanslut datorn och kringutrustningen till eluttagen och starta dem.

#### <span id="page-14-0"></span>**Hypertrådning och dubbla kärnor**

Hypertrădning är en teknik frăn Intel® som kan förbättra datorns prestanda genom att en fysisk processor kan fungera som tvă logiska processorer som kan<br>utföra vissa åtgärder samtidigt.Dubbla kärnor är en teknik från 11 må att utnyttja hypertrådningstekniken.

Mănga program kan visserligen ha nytta av hypertrădning och dubbla kärnor, men vissa kanske inte har optimerats för teknikerna och kan behöva<br>uppdateras. Kontakta tillverkaren för att se om det har kommit uppdateringar. Le

### <span id="page-14-1"></span>**Strömhantering**

Datorn kan ställas in så att mindre ström används när du inte arbetar. Du styr effektförbrukningen via operativsystemet och vissa alternativinställningar i<br>systeminställningsprogrammet (se <u>Systeminställningar</u>). Dessa per

**OBS!** Om det sitter ett kort i PCI Express x16-facket och du lägger till någon kringutrustning som inte stödjer viloläget (S3), kan datorn inte försättas i viloläge.

OBS! För att vilo- och väntelägesfunktionerna ska fungera måste alla komponenter som är installerade i datorn ha stöd för dessa funktioner och<br>lämpliga drivrutiner. Mer information finns i dokumentationen för komponenterna

l **Vänteläge**. I det här läget minskas effektförbrukningen eller stängs av helt för de flesta komponenter, inklusive fläktar. Systemminnet förblir dock aktivt.

- ı **Viloläge**. I det här läget minskar effektförbrukningen till ett minimum genom att alla data i systemminnet skrivs till en hårddisk och strömmen därefter<br>stängs av. Uppvakningen från det här läget sker genom att datorn s
- l **Avstängning**. I det här läget blir effektförbrukningen praktiskt taget noll. Så länge datorn är ansluten till ett eluttag kan den startas om automatiskt eller fjärrstartas. Med alternativet **Auto Power On** (starta automatiskt) i systeminställningsprogrammet (se <u>[Systeminställningar](#page-6-0)</u>) kan datorn startas<br>automatiskt vid en viss tidpunkt. Nätverksadministatören kan dessutom f fjärråterställning till normalläge.

I följande tabell beskrivs vänte- och vilolägena och metoderna som du kan använda för att återställa datorn till normalläge från respektive läge.

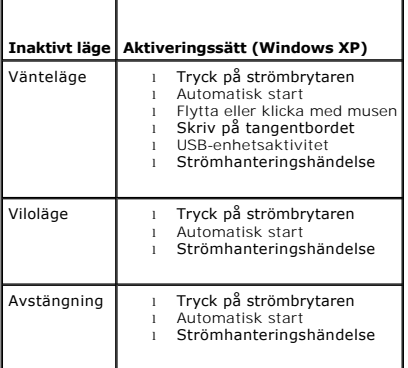

**OBS!** Mer information om energisparfunktioner finns i dokumentationen till operativsystemet

#### [Tillbaka till innehållssidan](file:///C:/data/systems/Op745/sw/UG_SW/index.htm)

#### <span id="page-15-2"></span> **Batteri Dell™ OptiPlex™ 745 Användarguide**

**O** Byta ut batteriet

### <span id="page-15-0"></span>**Byta ut batteriet**

**VARNING! Innan du utför någon av åtgärderna i det här avsnittet ska du läsa igenom och följa säkerhetsinstruktionerna i Produktinformationsguiden.**  ٥ **ANMARKNING:** För att förhindra skador på komponenterna i datorn bör du jorda dig på något sätt innan du rör vid elektroniken i datorn. Du jordar dig<br>enklast genom att vidröra en omålad metallyta på datorns chassi.

Ett knappbatteri bibehåller information om datorkonfiguration, datum och tid. Batteriet kan räcka flera år.

Du kan behöva byta ut batteriet om felaktig tid eller felaktigt datum visas under starten tillsammans med ett meddelande som lyder ungefär så här:

Time-of-day not set - please run SETUP program (tiden är inte angiven, kör systeminställningsprogrammet).

eller

Invalid configuration information please run SETUP program (ogiltig konfiguration, kör systeminställningsprogrammet).

eller

```
Strike the F1 key to continue, 
F2 to run the setup utility 
(tryck på F1 för att fortsätta eller på F2 för att köra systeminställningsprogrammet).
```
För att kontrollera om du behöver byta batteri anger du tid och datum i systeminställningsprogrammet igen och avslutar programmet för att spara<br>informationen. Stång av datorn och koppla bort en från vägguttaget under några

Du kan använda datorn utan batteri, men tänk då på att konfigurationsinformationen raderas om datorn stängs av eller kopplas bort från vägguttaget. I så<br>fall måste du starta systeminställningsprogrammet (se <u>Starta systemi</u>

# VARNING! Ett nytt batteri kan explodera om det installeras felaktigt. Ersätt gamla batterier endast med samma eller motsvarande typ av batteri<br>som rekommenderas av tillverkaren. Kassera förbrukade batterier i enlighet med

Så här tar du bort batteriet:

- <span id="page-15-1"></span>1. Om du inte redan har gjort det gör du nu en kopia av konfigurationsinformationen som finns i systeminställningsprogrammet.
- 2. Följ anvisningarna i [Innan du börjar](file:///C:/data/systems/Op745/sw/UG_SW/begin.htm#wp1107075).
- 3. Leta upp batterisockeln.
- **ANMARKNING:** Om du bänder upp batteriet ur hållaren med ett trubbigt föremål ska du vara noga med att inte röra vid moderkortet. Se till att<br>föremålet verkligen sitter mellan batteriet och sockeln innan du försöker bända av eller genom att kretsarna på moderkortet kortsluts. kortsluts.

**ANMÄRKNING:** Undvik att skada batterikontakten genom att hålla i den när du tar ur batteriet.

#### 4. Ta ut systembatteriet.

- a. Stöd batterikontakten genom att trycka nedåt på den positiva änden av kontakten.
- b. Medan du håller i batterikontakten trycker du på batteriet bort från den positiva sidan av kontakten och försöker bända upp batteriet ur kontakten på den negativa sidan av kontakten.

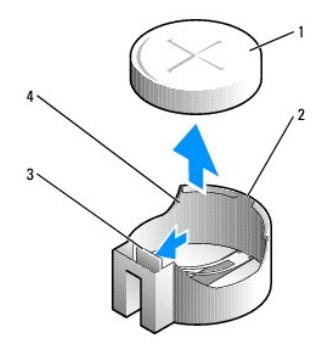

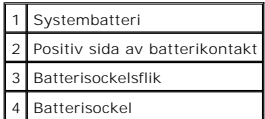

**ANMÄRKNING:** Du undviker skada på batterikontakten genom att hålla i den ordentligt när du sätter i eller tar ut ett batteri.

5. Sätt i det nya systembatteriet.

- a. Stöd batterikontakten genom att trycka nedåt på den positiva änden av kontakten.
- b. Håll batteriet med "+" uppåt och för in det under låsflikarna på den positiva sidan av kontakten.
- c. Tryck batteriet rakt ned i kontakten tills det kläms på plats.
- 6. Sätt tillbaka datorkåpan (se [Sätta tillbaka datorkåpan](file:///C:/data/systems/Op745/sw/UG_SW/replacvr.htm#wp1051699)).
- 7. [Starta systeminställningsprogrammet](file:///C:/data/systems/Op745/sw/UG_SW/advfeat.htm#wp1132975) (se Starta systeminställningsprogrammet) och återställ inställningarna som du säkerhetskopierade i [steg 1](#page-15-1).
- 8. Kassera det gamla batteriet enligt anvisningarna i *produktinformationsguiden*.

[Tillbaka till innehållssidan](file:///C:/data/systems/Op745/sw/UG_SW/index.htm)

#### <span id="page-17-0"></span> **Innan du börjar Dell™ OptiPlex™ 745 Användarguide**

- **•** Rekommenderade verktyg
- Stänga av datorn
- [Innan du arbetar inuti datorn](#page-17-3)

I det här kapitlet beskrivs hur du tar bort och installerar komponenter i datorn. Om inget annat anges antas följande inför varje procedur:

- 1 Du har genomfört åtgärderna i [Stänga av datorn](#page-17-2) och [Innan du arbetar inuti datorn](#page-17-3).
- l Du har läst säkerhetsinformationen i Dells™ *produktinformationsguide.*
- l Du Byter ut en komponent på samma sätt som när du tar bort den, men i omvänd ordning.

#### <span id="page-17-1"></span>**Rekommenderade verktyg**

Procedurerna i det här dokumentet kan kräva att du använder följande verktyg:

- l Liten spårskruvmejsel
- l Krysspårmejsel (Phillips)
- l BIOS-uppdateringsprogram på diskett eller cd-skiva

### <span id="page-17-2"></span>**Stänga av datorn**

**ANMÄRKNING:** Undvik att förlora data genom att spara och stänga alla öppna filer och avsluta alla program innan du stänger av datorn.

- 1. Stäng av operativsystemet:
	- a. Spara och stäng alla öppna filer, avsluta alla öppna program, klicka på **Start** och sedan på **Stäng av**.
	- b. I fönstret **Stäng av datorn** klickar du på **Stäng av**. Datorn stängs av när operativsystemets avstängningsprocedur är klar.
- 2. Kontrollera att datorn och alla anslutna enheter är avstängda. Om datorn och de anslutna enheterna inte stängdes av automatiskt när du stängde av operativsystemet stänger du av dem nu.

Du bör inte stänga av datorn utan att stänga av operativsystemet, eftersom du kan förlora data. Men om det är nödvändigt kan du göra det genom att hålla in strömbrytan i sex sekunder.

### <span id="page-17-3"></span>**Innan du arbetar inuti datorn**

Använd följande säkerhetsanvisningar för att skydda datorn och dig själv.

**VARNING! Innan du utför någon av åtgärderna i det här avsnittet ska du läsa igenom och följa säkerhetsinstruktionerna i Produktinformationsguiden.** 

VARNING! Hantera komponenter och kort varsamt. Rör inte komponenterna eller kontakterna på ett kort. Håll ett kort i dess kanter eller med<br>hjälp av dess metallmonteringskonsol. Håll alltid komponenten i kanterna och aldrig

**ANMÄRKNING:** Reparationer av datorn får endast utföras av kvalificerade servicetekniker. Skador som uppstår till följd av service som inte har godkänts av Dell täcks inte av garantin.

**ANMÄRKNING:** När du kopplar bort en kabel ska du alltid dra i kontakten eller i dess dragavspänningsögla, inte i själva kabeln. Vissa kablar har en Θ kontakt med spärrflikar. När du kopplar bort den typen av kabel måste du först trycka in flikarna innan du kopplar bort kabeln. När du drar isär<br>kontaktdon håller du dem korrekt riktade för att undvika att kontaktstiften b

**ANMÄRKNING:** För att undvika att skada datorn ska du utföra följande åtgärder innan du börjar arbeta i den.

1. Stäng av datorn.

**ANMÄRKNING:** Om du ska koppla loss en nätverkskabel kopplar du först loss den från datorn och sedan från nätverksuttaget i väggen.

2. Koppla bort alla eventuella telefon- eller telekommunikationskablar från datorn.

- 3. Koppla bort datorn och alla anslutna enheter från eluttagen och jorda sedan moderkortet genom att trycka på strömbrytaren.
- 4. Om du har en datorställning tar du bort den (instruktioner finns i dokumentationen som medföljde ställningen).Ta även bort kabelskyddet (se [Kabelskydd \(tillval\)\)](file:///C:/data/systems/Op745/sw/UG_SW/ultrasma.htm#wp1177479).

**VARNING! Undvik elektriska stötar genom att alltid koppla loss datorn från eluttaget innan du tar av kåpan.** 

- 5. Plocka bort datorkåpan.
	- l **För minitorndatorer**, se: [Ta bort datorns kåpa](file:///C:/data/systems/Op745/sw/UG_SW/mt_remov.htm#wp1051283).
	- l **För skrivbordsdatorer**, se: [Ta bortdatorns kåpa](file:///C:/data/systems/Op745/sw/UG_SW/dt_remov.htm#wp1050682).
	- l **För en dator med ett litet moderkort**, se: [Öppna datorkåpan](file:///C:/data/systems/Op745/sw/UG_SW/sff_remo.htm#wp1050682).
	- l  **För en dator med ett minimoderkort**, se: [Ta bort datorns kåpa](file:///C:/data/systems/Op745/sw/UG_SW/usff_rem.htm#wp1136140).

**ANMARKNING:** Jorda dig genom att röra vid en omålad metallyta, exempelvis metallen på datorns baksida, innan du vidrör något inuti datorn. Vidrör då<br>och då en omålad metallyta för att ta bort eventuell statisk elektricite

[Tillbaka till innehållssidan](file:///C:/data/systems/Op745/sw/UG_SW/index.htm)

#### <span id="page-19-3"></span> **Rengöra datorn Dell™ OptiPlex™ 745 Användarguide**

- [Dator, tangentbord och MONITOR](#page-19-0)  **O** Mus
- 
- [Diskettenhet](#page-19-2)
- Cd- och dvd-skivor

**VARNING! Innan du utför någon av åtgärderna i det här avsnittet ska du läsa igenom och följa säkerhetsinstruktionerna i Produktinformationsguiden.** 

### <span id="page-19-0"></span>**Dator, tangentbord och MONITOR**

- VARNING! Koppla alltid ur datorn från eluttaget innan du gör ren den.Rengör datorn med en mjuk trasa fuktad i vatten. Använd inte<br>rengöringsvätskor eller aerosolspray som kan innehålla antändliga ämnen.
- l Avlägsna damm mellan tangenterna på tangentbordet med en burk med tryckluft.

**ANMÄRKNING:** Torka inte av bildskärmen med tvål eller alkohol. Bländskyddet kan skadas.

- l Rengör bildskärmen med en mjuk, ren trasa som fuktats lätt med vatten. Du kan även använda speciella rengöringsdukar för bildskärmar och rengöringsmedel som är anpassade för bländskyddet och inte skadar det.
- l Torka av tangentbordet, datorn och plastdelarna på bildskärmen med en mjuk trasa som fuktats med en blandning av tre delar vatten och en del diskmedel.

Använd inte en genomblöt rengöringsduk och låt inte vatten droppa in i datorn eller tangentbordet.

#### <span id="page-19-1"></span>**Mus**

**ANMÄRKNING:** Koppla bort musen från datorn innan du rengör musen.

Om markören rör sig onormalt eller ryckigt på skärmen rengör du musen.

### **Rengöra en mus (inte optisk)**

- 1. Rengör utsidan på musen med en trasa som är fuktad i milt rengöringsmedel.
- 2. Vrid den ring som håller kulan på plats på undersidan av musen moturs och ta ut kulan.
- 3. Torka av kulan med en ren, luddfri duk.
- 4. Blås försiktigt in i utrymmet där kulan normalt sitter eller ta bort damm och smuts med den burk med tryckluft.
- 5. Om hjulen inuti kulhålet är smutsiga rengör du dem med en bomullstrasa som fuktats lätt med isopropylalkohol.
- 6. Justera hjulen om de kommit på sned. Se till att det inte fastnar bomull på hjulen.
- 7. Sätt tillbaka kulan och och ringen som håller den på plats och vrid ringen medurs tills den klickar på plats.

#### **Rengöra en optisk mus**

Rengör utsidan på musen med en trasa som är fuktad i milt rengöringsmedel.

#### <span id="page-19-2"></span>**Diskettenhet**

**ANMÄRKNING:** Försök inte rengöra drivhuvudena med en bomullspinne eller dylikt. Huvudena kan hamna ur läge, vilket gör att enheten inte fungerar.

Rengör diskettenheten med en rengöringssats (som finns att köpa i datoraffärer). Sådana satser innehåller förbehandlade disketter som tar bort smuts som samlas vid normal användning.

### <span id="page-20-0"></span>**Cd- och dvd-skivor**

**ANMÄRKNING:** Använd alltid tryckluft när du rengör linsen i den optiska enheten och följ alla anvisningar om hur tryckluften används. Rör aldrig enhetens lins.

Rengör skivan om problem uppstår, till exempel att cd- eller dvd-skivan hoppar.

1. Håll i skivans ytterkanter. Du kan också hålla längst inne vid mitthålet.

**ANMÄRKNING:** Undvik skador på skivans yta genom att inte torka med cirkelrörelser runt skivan.

2. Torka försiktigt av skivan (sidan utan etikett) med en mjuk och luddfri trasa, rakt från mitten och utåt.

Om viss smuts är svår att få bort kan du prova att använda lite vatten eller en lösning med vatten och mild tvål. Du kan också använda någon av de<br>rengöringsprodukter för skivor som finns i handeln och som ger ett visst sk

[Tillbaka till innehållssidan](file:///C:/data/systems/Op745/sw/UG_SW/index.htm)

### <span id="page-21-1"></span> **Bordsdator**

**Dell™ OptiPlex™ 745 Användarguide** 

- [Om bordsdatorn](#page-21-0)
- [Inuti datorn](#page-23-0)

### <span id="page-21-0"></span>**Om bordsdatorn**

## **Framifrån**

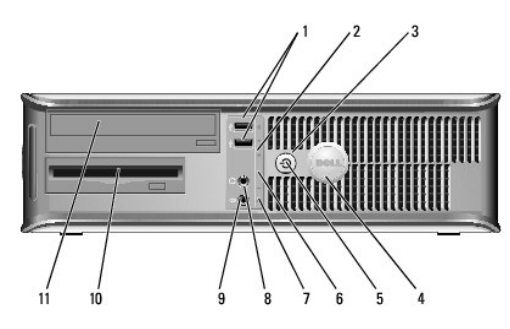

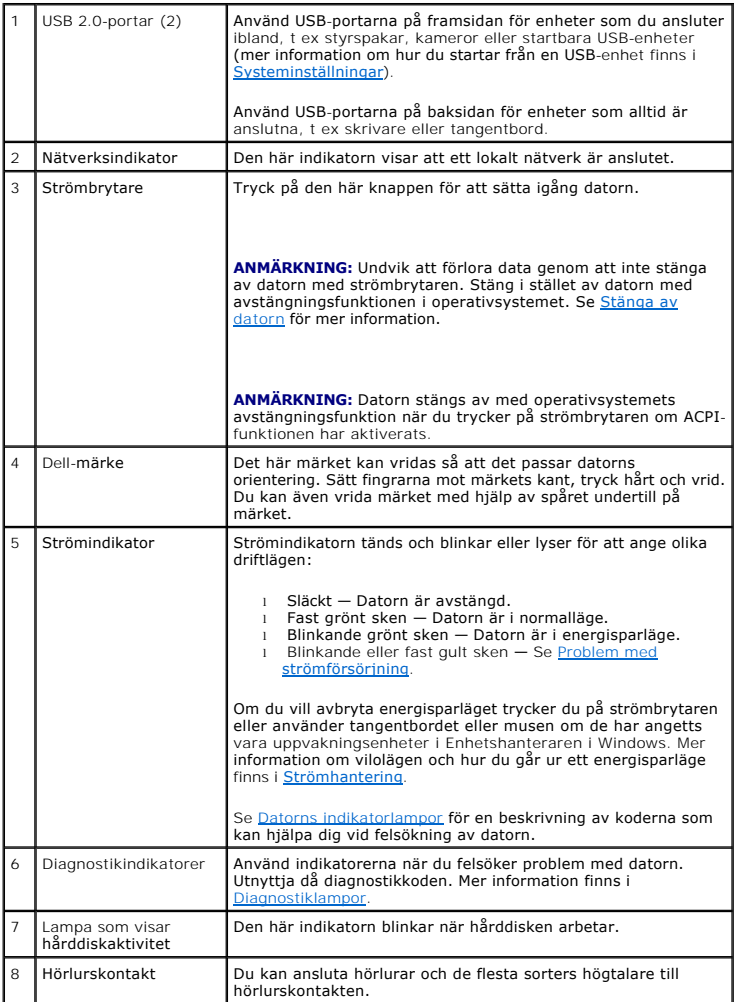

<span id="page-22-1"></span>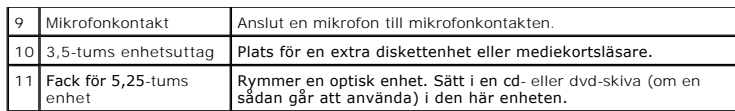

# **Baksida**

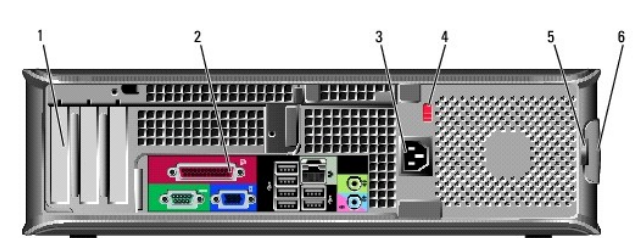

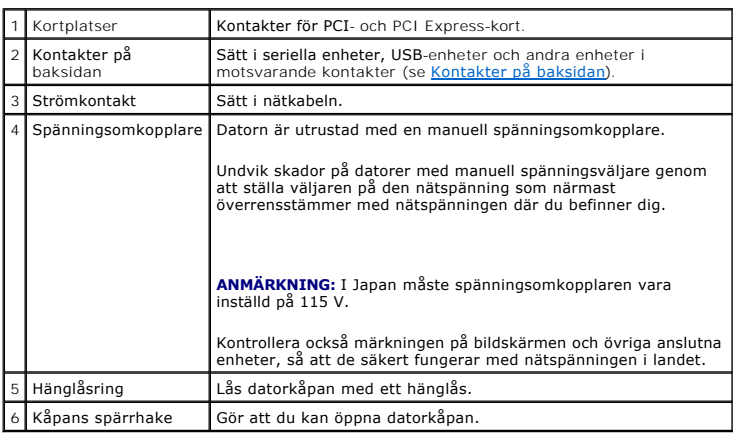

### <span id="page-22-0"></span>**Kontakter på baksidan**

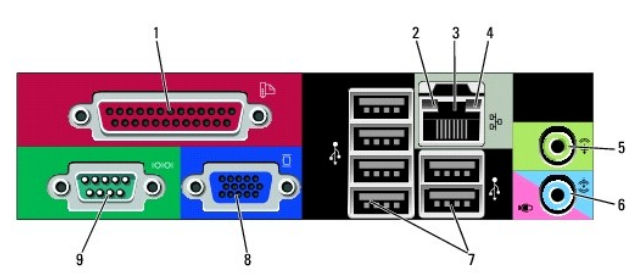

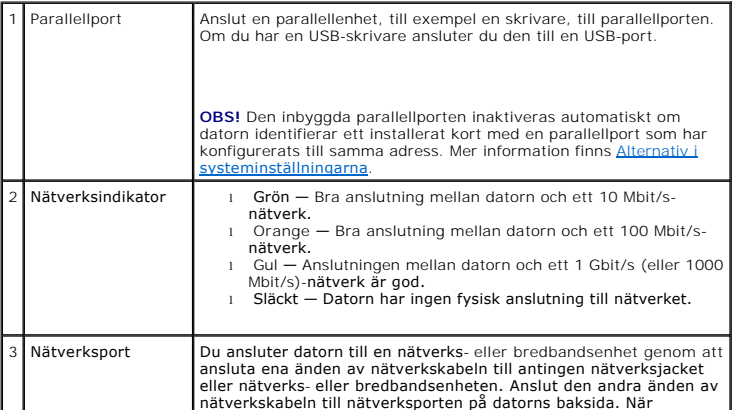

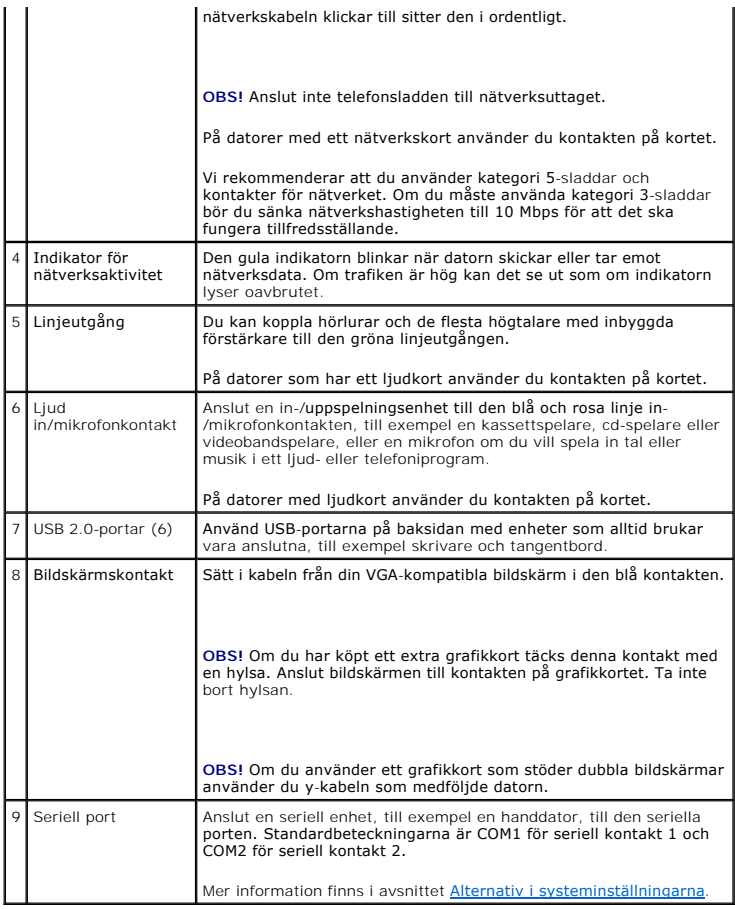

### <span id="page-23-0"></span>**Inuti datorn**

- **VARNING! Innan du utför någon av åtgärderna i det här avsnittet ska du läsa igenom och följa säkerhetsinstruktionerna i Produktinformationsguiden.**
- **VARNING! Undvik stötar genom att alltid koppla bort datorn från eluttag innan du tar av datorkåpan.**
- **ANMÄRKNING:** Var försiktig när du öppnar datorkåpan så att du inte av misstag kopplar bort kablar från moderkortet.

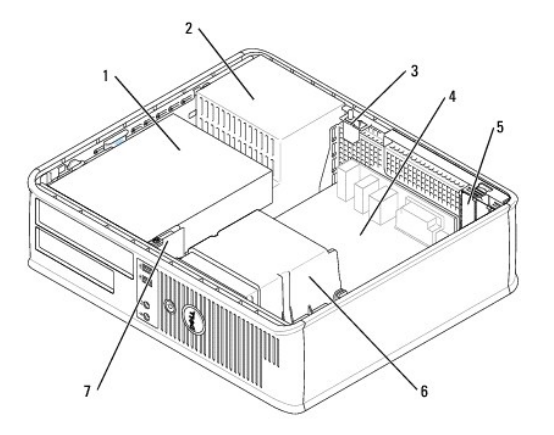

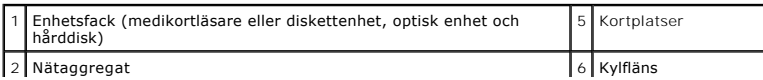

<span id="page-24-0"></span>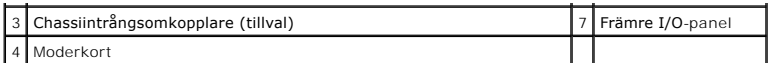

# **Komponenter på moderkortet**

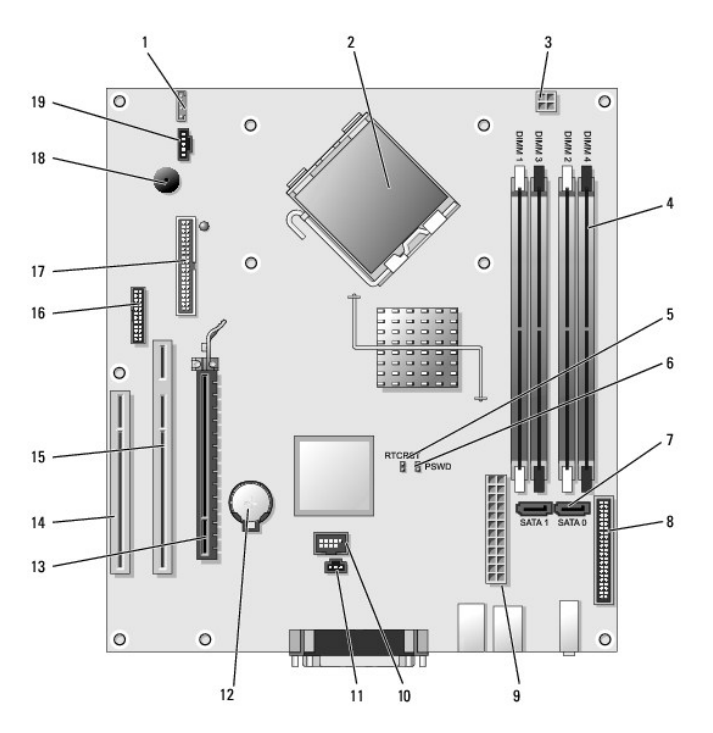

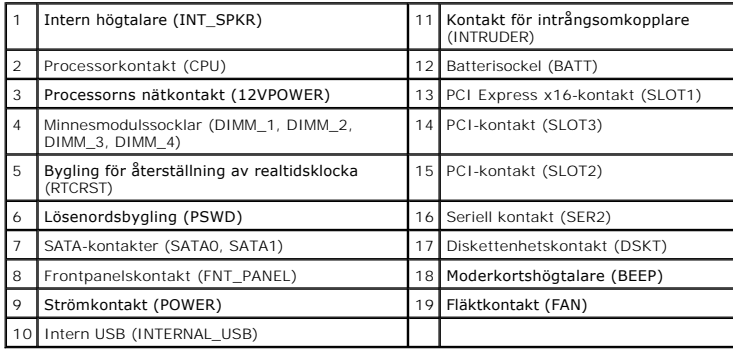

[Tillbaka till innehållssidan](file:///C:/data/systems/Op745/sw/UG_SW/index.htm)

# <span id="page-25-0"></span>**Dell™ OptiPlex™ 745 Användarguide**

#### **Bordsdator**

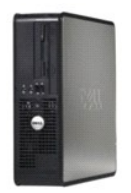

**Om datorn** [Hitta information](file:///C:/data/systems/Op745/sw/UG_SW/findinfo.htm#wp1065545) [Bordsdator](file:///C:/data/systems/Op745/sw/UG_SW/desktop.htm#wp1050681) [Specifikationer för skrivbordsdator](file:///C:/data/systems/Op745/sw/UG_SW/dt_spec.htm#wp1133451) [Avancerade funktioner](file:///C:/data/systems/Op745/sw/UG_SW/advfeat.htm#wp1101281) [Rengöra datorn](file:///C:/data/systems/Op745/sw/UG_SW/cleaning.htm#wp1111831) [Installera om drivrutiner och operativsystemet](file:///C:/data/systems/Op745/sw/UG_SW/software.htm#wp1182201) [Lösa problem](file:///C:/data/systems/Op745/sw/UG_SW/solving.htm#wp1252394) [Funktioner i Microsoft](file:///C:/data/systems/Op745/sw/UG_SW/osfeat.htm#wp1110432)® Windows® XP [Felsökningsverktyg](file:///C:/data/systems/Op745/sw/UG_SW/trouble.htm#wp1105370) [Att få hjälp](file:///C:/data/systems/Op745/sw/UG_SW/gethelp.htm#wp1112009) [Garanti](file:///C:/data/systems/Op745/sw/UG_SW/warranty.htm#wp1030014) FCC-[föreskrifter \(endast USA\)](file:///C:/data/systems/Op745/sw/UG_SW/fcc.htm#wp998207) **[Ordlista](file:///C:/data/systems/Op745/sw/UG_SW/glossary.htm#wp1117062)** 

**Lägga till och byta ut delar** [Innan du börjar](file:///C:/data/systems/Op745/sw/UG_SW/begin.htm#wp1107075) [Ta bortdatorns kåpa](file:///C:/data/systems/Op745/sw/UG_SW/dt_remov.htm#wp1050682) [Chassiintrångskomkopplare](file:///C:/data/systems/Op745/sw/UG_SW/switch.htm#wp1104918) [I/O-panel](file:///C:/data/systems/Op745/sw/UG_SW/dt_iopan.htm#wp1116694) **[Enheter](file:///C:/data/systems/Op745/sw/UG_SW/dt_drive.htm#wp1136008)** [Expansionskort](file:///C:/data/systems/Op745/sw/UG_SW/dt_cards.htm#wp1107907) Strömförsörining **[Processorn](file:///C:/data/systems/Op745/sw/UG_SW/dt_cpu.htm#wp1102481) [Batteri](file:///C:/data/systems/Op745/sw/UG_SW/battery.htm#wp1105097)** [Byta ut moderkortet](file:///C:/data/systems/Op745/sw/UG_SW/sysboard.htm#wp1131760) [Minne](file:///C:/data/systems/Op745/sw/UG_SW/memory.htm#wp1105370) [Sätta tillbaka datorkåpan](file:///C:/data/systems/Op745/sw/UG_SW/replacvr.htm#wp1051699)

### **Varningar och upplysningar**

**OBS!** Detta meddelande innehåller viktig information som kan hjälpa dig att få ut mer av din dator.

**ANMÄRKNING:** En anmärkning anger antingen risk för skada på maskinvara eller förlust av data och förklarar hur du kan undvika problemet.

**VARNING! En varning signalerar risk för skada på egendom eller person eller livsfara.** 

Om du har köpt en Dell™ n Series-dator gäller inte den information i detta dokument som rör operativsystemet Microsoft® Windows®.

### **Informationen i det här dokumentet kan komma att ändras. © 2006 Dell Inc. Med ensamrätt.**

Återgivning i någon form utan skriftligt tillstånd från Dell Inc. är strängt förbjuden.

Varumärken som återfinns i denna text: *Dell, DeELL logotypen, OptiPlex, Inspiron, Dimension, Laitlude, Dell Inc.; Intel, Perlim och Celeron är registrerade varumärken som tillhör Intel Corporation; <i>Microsoft, AMS-, Power* 

Övriga varumärken i dokumentet kan användas för att hänvisa till dem som gör anspråk på varumärkena eller deras produkter. Dell Inc. frånsäger sig allt ägarintresse av andra varumärken än sina egna.

**Modeller: DCTR, DCNE, DCSM och DCCY**

**Juni 2006 KH288 Rev. A00**

<span id="page-26-0"></span>**Dell™ OptiPlex™ 745 Användarguide** 

**O** Expansionskort

### <span id="page-26-1"></span>**Expansionskort**

**VARNING! Innan du utför någon av åtgärderna i det här avsnittet ska du läsa igenom och följa säkerhetsinstruktionerna i Produktinformationsguiden.** 

**ANMARKNING:** Förhindra skador på komponenterna i datorn genom att jorda dig innan du vidrör någon av datorns elektroniska komponenter. Du<br>jordar dig enklast genom att vidröra en omålad metallyta på datorns chassi.

Dell™ datorn har funktion för ett serieportskort och har följande kortplatser för PCI- och PCI Express-kort:

- l Två lågprofilsplatser för PCI-kort
- l En lågprofilsplats för PCI Express x16-kort

**OBS!** I Dell-datorn används bara PCI- och PCI Express-kortplatser. ISA-kort stöds inte.

### **PCI Kort**

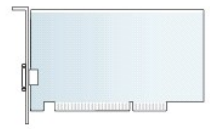

#### **Installera expansionskort**

Om du byter ut ett expansionskortt, ska du avinstallera drivrutinen för det gamla kortet från operativsystemet. Information finns i dokumentationen som medföljde kortet.

- 1. Följ anvisningarna i [Innan du börjar](file:///C:/data/systems/Op745/sw/UG_SW/begin.htm#wp1107075).
- 2. Tryck försiktigt på frigöringsfliken.

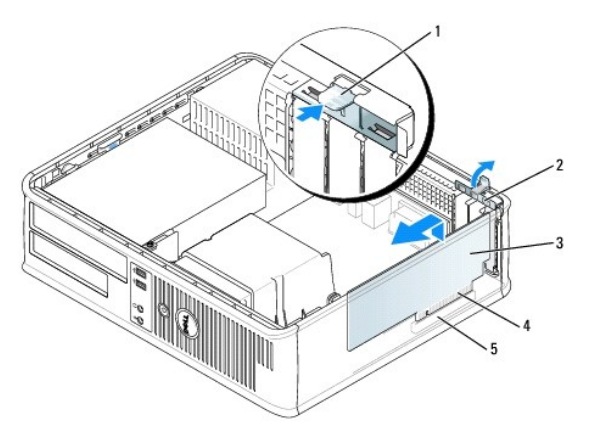

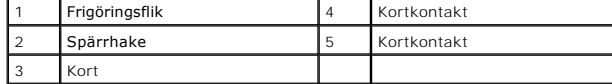

3. Om du installerar ett nytt kort skapar du en kortplatsöppning genom att ta bort täckbrickan. Fortsätt sedan med steg 5.

4. Om du byter ut ett PCI Express x16-kort, ska du trycka på spaken på frigöringsfliken med tummen tills den lossnar.

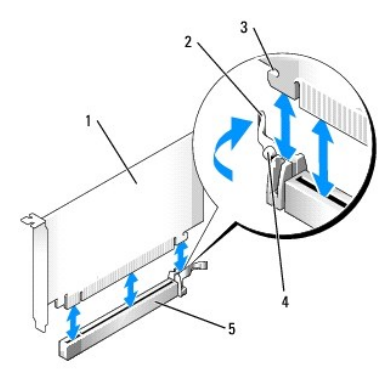

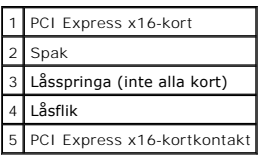

5. Om du tänker byta ut ett kort i datorn tar du först bort det gamla. Om det behövs kopplar du bort alla kablar som är anslutna till kortet.

6. Förbered kortet för installation.

**OBS!** Information om hur du konfigurerar kortet, gör interna anslutningar eller på annat sätt anpassar det för datorn, finns i dokumentationen som medföljde kortet.

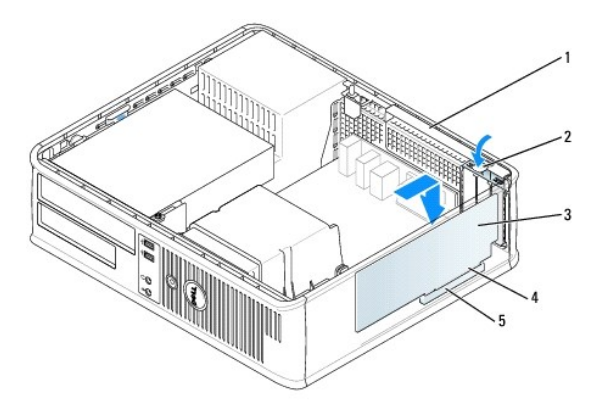

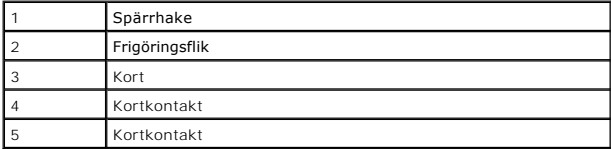

**VARNING! En del nätverkskort startar datorn automatiskt när de ansluts till ett nätverk. Undvik elstötar genom att alltid koppla bort datorn från eluttaget innan du installerar ett kort.** 

7. Om du ska installera ett nytt PCI Express-kort, ska du trycka bort spaken på frigöringsfliken från kortkontakten när du sätter i kortet.

8. Sätt kortet i kontakten och tryck bestämt nedåt. Se till att kortet sitter ordentligt på plats.

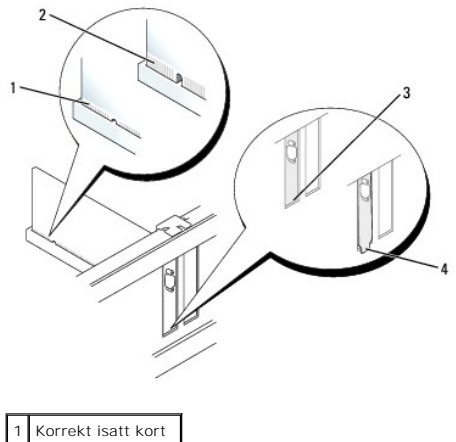

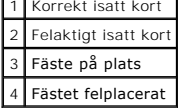

9. Om du installerar ett PCI Express-kort, ska du frigöra spaken på frigöringsfliken och se till att fliken hamnar i skåren på kortets framsida.

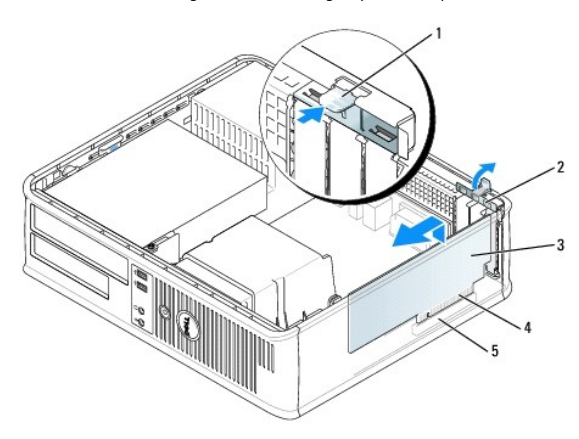

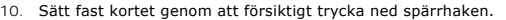

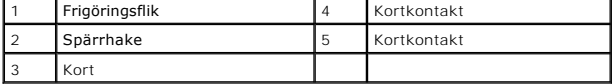

**ANMARKNING:** Dra inte kortkablarna över eller bakom korten. Kablar som dras över korten kan göra att datorkåpan inte går att stänga eller orsaka<br>skada på utrustningen.

11. IOm du installerar en serieportadapter ska du ansluta adaptersladden till serieportadapterns kontakt (SER2) på moderkortet (se Komponenter på moderkortet).

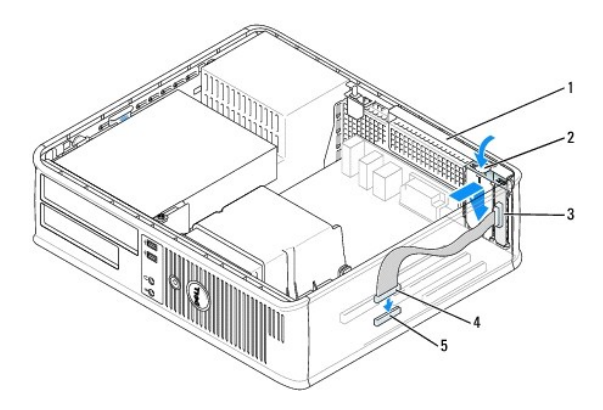

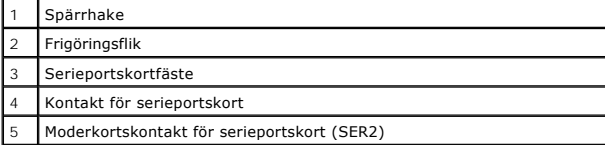

12. Anslut alla sladdar till kortet.

13. Sätt tillbaka kåpan (se [Sätta tillbaka datorkåpan\)](file:///C:/data/systems/Op745/sw/UG_SW/replacvr.htm#wp1051699), återanslut datorn och enheterna till vägguttaget och sätt på dem.

**ANMÄRKNING:** Om du ansluter en nätverkskabel ansluter du den först till nätverksuttaget i väggen och sedan till datorn.

#### 14. Om du installerade ett ljudkort:

- a. [Gå in i systeminställningsprogrammet, välj](file:///C:/data/systems/Op745/sw/UG_SW/advfeat.htm#wp1132975) **Audio Controller** (ljudstyrdon) och ändra inställningen till **Off** (av; se Starta systeminställningsprogrammet).
- b. Ansluta externa ljudenheten till ljudkortets kontakter. Anslut inte externa ljudenheter till mikrofon-, högtalar/hörlurs- eller linjeingångar på datorns bak- eller framsida.
- 15. Om du har installerat ett nätverkskort och vill stänga av det inbyggda:
	- a. [Gå in i systeminställningsprogrammet, välj](file:///C:/data/systems/Op745/sw/UG_SW/advfeat.htm#wp1132975) **Network Controller** (nätverkskort) och ändra inställningen till **Off** (av; se Starta systeminställningsprogrammet).
	- b. Anslut nätverkskabeln till kontakten på nätverkskortet. Anslut nätverkskabeln till den inbyggda nätverksporten på datorns baksida.
- 16. Installera alla drivrutiner som krävs enligt beskrivningen i dokumentationen till kortet.

#### **Ta bort ett PCI-kort**

- 1. Följ anvisningarna i **Innan du börjar**.
- 2. Tryck försiktigt på frigöringsfliken på korthållarspärren och fäll upp den.

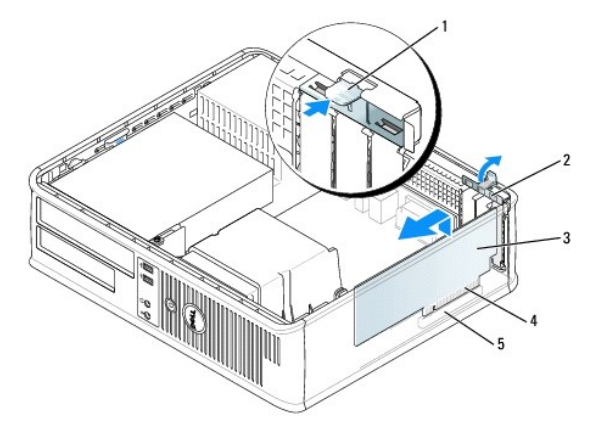

<span id="page-30-1"></span>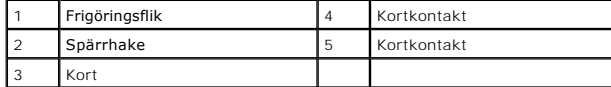

- 3. Om det behövs kopplar du bort alla kablar som är anslutna till kortet.
- 4. Om du tar bort ett PCI Express x16-kort ska du trycka på armen på frigöringsfliken med tummen tills fliken lossnar.

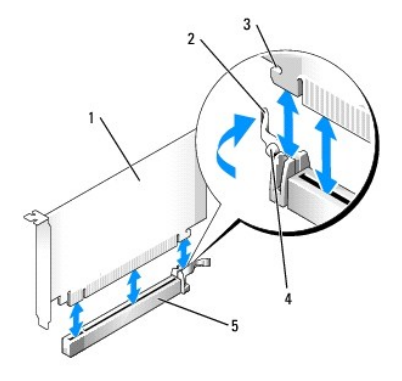

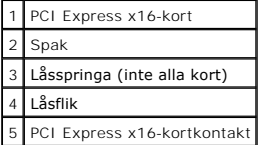

- 5. Fatta tag i kortets övre hörn och dra det försiktigt ut ur kontakten.
- 6. Om du tar bort kortet permanent sätter du i en täckbricka i den tomma kortplatsöppningen.

OBS! Det är nödvändigt att installera täckbrickor över de tomma kortplatsöppningarna för att systemet ska uppfylla FCC:s certifieringskrav för.<br>Täckbrickorna skyddar datorn mot damm och smuts och ser till att luftflödet so

7. Sätt tillbaka spärrhaken.

- **ANMÄRKNING:** Om du ansluter en nätverkskabel ansluter du den först till nätverksuttaget i väggen och sedan till datorn.
- 8. Sätt tillbaka kåpan (se [Sätta tillbaka datorkåpan\)](file:///C:/data/systems/Op745/sw/UG_SW/replacvr.htm#wp1051699), återanslut datorn och enheterna till vägguttaget och sätt på dem.
- 9. Avinstallera kortets drivrutin. Instruktioner finns i dokumentationen som medföljde kortet.
- 10. Om du tog bort ett ljudkort:
	- a. [Gå in i systeminställningsprogrammet, välj](file:///C:/data/systems/Op745/sw/UG_SW/advfeat.htm#wp1132975) **Audio Controller** (ljudstyrdon) och ändra inställningen till **On** (på; se Starta systeminställningsprogrammet).
	- b. Anslut externa ljudenheter till ljudkontakterna på datorns bakpanel.
- 11. Om du tog bort ett nätverkskort:
	- a. [Gå in i systeminställningsprogrammet, välj](file:///C:/data/systems/Op745/sw/UG_SW/advfeat.htm#wp1132975) **Network Controller** (nätverkskort) och ändra inställningen till **On** (på; se Starta systeminställningsprogr
	- b. Anslut nätverkskabeln till den inbyggda nätverksporten på datorns baksida.

#### **Installera ett PCI-kort i riser-kortshållaren**

- 1. Följ anvisningarna i [Innan du börjar](file:///C:/data/systems/Op745/sw/UG_SW/begin.htm#wp1107075).
- 2. Om det finns ett kort installerat i PCI3-kontakten på systemkortet tar du bort det.
- <span id="page-30-0"></span>3. Ta bort riser-kortshållaren:
	- a. Kontrollera kablar som är anslutna till kort via bakpanelens öppningar. Koppla loss alla kablar som inte når riser-kortshållaren när de tagits bort

från datorn.

b. Fatta tag i handtaget och lyft försiktigt ut riser-kortshållaren ur datorn.

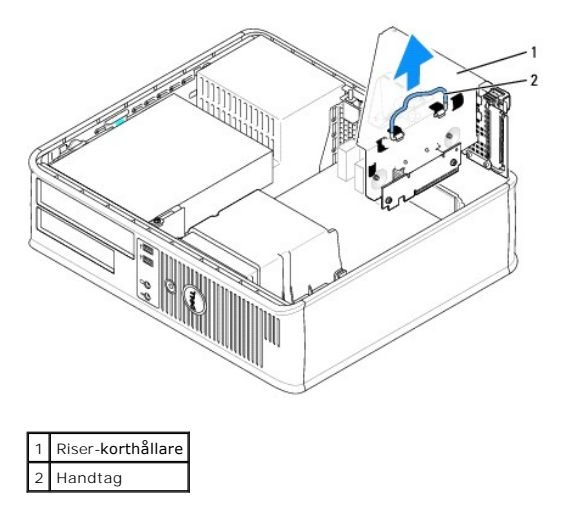

4. Om du installerar ett nytt kort skapar du en tom kortplatsöppning genom att ta bort täckbrickan.

Om du tänker byta ut ett kort i datorn tar du först bort det gamla. Om det behövs kopplar du bort alla kablar som är anslutna till kortet. Fatta tag i kortets hörn och dra försiktigt loss det från kontakten.

**OBS!** Information om hur du konfigurerar kortet, gör interna anslutningar eller på annat sätt anpassar det för datorn, finns i dokumentationen som medföljde kortet.

5. Förbered det nya kortet för installation.

**A** VARNING! En del nätverkskort startar datorn automatiskt när de ansluts till ett nätverk. Undvik elstötar genom att alltid koppla bort datorn från **eluttaget innan du installerar ett kort.** 

6. Tryck på frigöringsfliken så att spärrhaken lossnar.

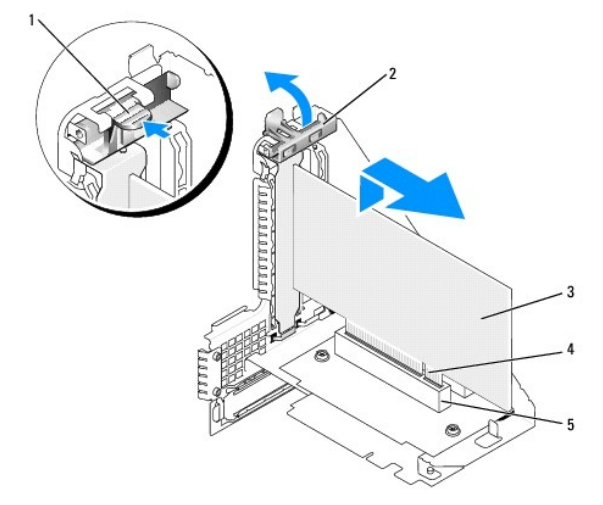

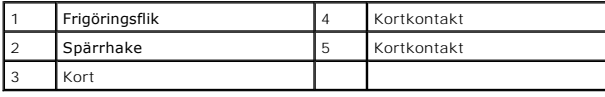

7. Sätt i kortet ordentligt i kortkontakten i riser-kortshållaren.

8. Sänk ned spärrhaken och tryck den på plats, så att korten sitter säkert i datorn.

9. Byta ut riser-kortshållaren:

- a. Passa in flikarna på riser-kortshållarens sida med skårorna på datorns sida och skjut ner riser- kortshållaren på plats.
- b. Kontrollera att riser-korten sitter ordentligt i kontakterna på moderkortet.

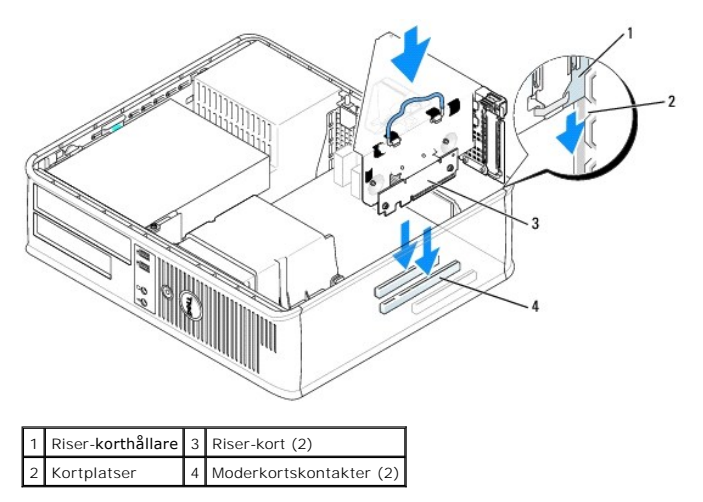

- 10. Sätt tillbaka alla sladdar som du tog bort i [steg 3.](#page-30-0)
- 11. Anslut alla sladdar till kortet.

**ANMÄRKNING:** Dra inte kortkablarna över eller bakom korten. Kablar som dras över korten kan göra att datorkåpan inte går att stänga eller orsaka<br>skada på utrustningen.

- 12. Sätt tillbaka kåpan (se [Sätta tillbaka datorkåpan\)](file:///C:/data/systems/Op745/sw/UG_SW/replacvr.htm#wp1051699), återanslut datorn och enheterna till vägguttaget och sätt på dem.
- 13. Gör så här om du har installerat ett ljudkort:
	- a. [Gå in i systeminställningsprogrammet, välj](file:///C:/data/systems/Op745/sw/UG_SW/advfeat.htm#wp1132975) **Audio Controller** (ljudstyrdon) och ändra inställningen till **Off** (av; se Starta systeminställningsprogrammet).
	- b. Anslut de externa ljudenheterna till ljudkortets kontakter. Anslut inte externa ljudenheter till mikrofonen, högtalare/hörlurar eller kontaktingångar på bakpanelen.
- 14. Om du installerade ett nätverkskort och vill stänga av det inbyggda:
	- a. [Gå in i systeminställningsprogrammet, välj](file:///C:/data/systems/Op745/sw/UG_SW/advfeat.htm#wp1132975) **Network Controller** (nätverkskort) och ändra inställningen till **Off** (av; se Starta systeminställningsprogr
	- b. Anslut nätverkskabeln till kontakterna på nätverkskortet. Anslut den inte till det inbyggda nätverkskortet på datorns baksida.
- 15. Installera alla drivrutiner som krävs enligt beskrivningen i dokumentationen till kortet.

#### **Ta bort ett PCI-kort från riser-korthållaren**

- 1. Följ anvisningarna i **Innan du börjar**.
- 2. Ta bort riser-kortshållaren:
	- a. Kontrollera kablar som är anslutna till kort via bakpanelens öppningar. Koppla loss alla kablar som inte når riser-kortshållaren när de tagits bort från datorn.
	- b. Fatta tag i handtaget och lyft försiktigt ut riser-kortshållaren ur datorn.

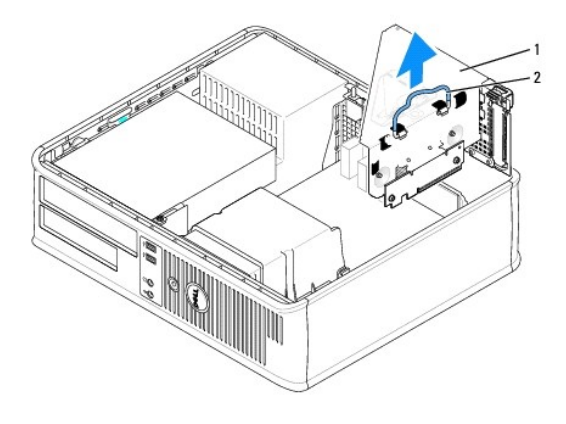

#### Riser-korthållare 2 Handtag

- 3. Frigör spärrhaken genom att trycka inåt på fliken.
- 4. Om det behövs kopplar du bort alla kablar som är anslutna till kortet.
- 5. Fatta tag i kortets övre hörn och dra det försiktigt ut ur kontakten.
- 6. Om du tar bort kortet permanent sätter du i en täckbricka i den tomma kortplatsöppningen.

OBS! Det är nödvändigt att installera täckbrickor över de tomma kortplatsöppningarna för att systemet ska uppfylla FCC:s certifieringskrav.<br>Täckbrickorna skyddar datorn mot damm och smuts och bibehåller luftflödet som kyle

- 7. Sänk ned spärrhaken och tryck den på plats.
- 8. Byta ut riser-kortshållaren:
	- a. Passa in flikarna på riser-kortshållarens sida med skårorna på datorns sida och skjut ner riser- kortshållaren på plats.
	- b. Kontrollera att riser-korten sitter ordentligt i kontakterna på moderkortet.

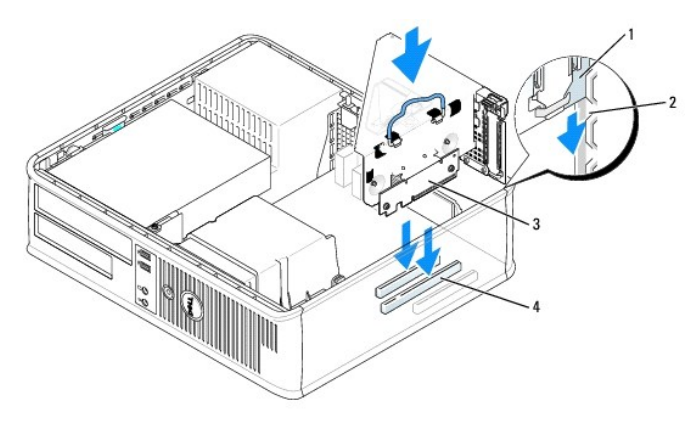

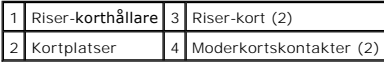

- 9. Sätt tillbaka kåpan (se [Sätta tillbaka datorkåpan\)](file:///C:/data/systems/Op745/sw/UG_SW/replacvr.htm#wp1051699), återanslut datorn och enheterna till väggutttaget och sätt på dem.
- 10. Avinstallera kortets drivrutin. Instruktioner finns i dokumentationen som medföljde kortet.
- 11. Om du tog bort ett ljudkort:
	- a. [Gå in i systeminställningsprogrammet, välj](file:///C:/data/systems/Op745/sw/UG_SW/advfeat.htm#wp1132975) **Audio Controller** (ljudstyrdon) och ändra inställningen till **On** (på; se Starta systeminställningsprogrammet).
	- b. Anslut externa ljudenheter till ljudkontakterna på datorns bakpanel.

#### 12. Om du tog bort ett nätverkskort:

- a. [Gå in i systeminställningsprogrammet, välj](file:///C:/data/systems/Op745/sw/UG_SW/advfeat.htm#wp1132975) **Network Controller** (nätverkskort) och ändra inställningen till **On** (på; se Starta systeminställningsprogrammet).
- b. Anslut nätverkskabeln till den inbyggda nätverksporten på datorns baksida.

[Tillbaka till innehållssidan](file:///C:/data/systems/Op745/sw/UG_SW/index.htm)

<span id="page-35-0"></span>**Dell™ OptiPlex™ 745 Användarguide** 

**Processorn** 

### <span id="page-35-1"></span>**Processorn**

**VARNING! Innan du börjar bör du följa säkerhetsanvisningarna i produktinformationsguiden.** 

**ANMARKNING:** För att förhindra skador på komponenterna i datorn bör du jorda dig på något sätt innan du rör vid elektroniken i datorn. Du jordar dig<br>enklast genom att vidröra en omålad metallyta på datorns chassi.

### **Ta bort processorn**

- 1. Följ anvisningarna i [Innan du börjar](file:///C:/data/systems/Op745/sw/UG_SW/begin.htm#wp1107075).
- 2. Lossa på fästskruven på vardera sidan av kylflänsen.
- **VARNING! Även om kylflänsen har ett plastskydd kan den bli väldigt varm under normal drift. Se till att den svalnat ordentligt innan du vidrör den.**
- 3. Vrid kylflänsen uppåt och ta ur den ur datorn. Lägg kylflänsen upp och ner så att det termiska fettet är vänt uppåt.

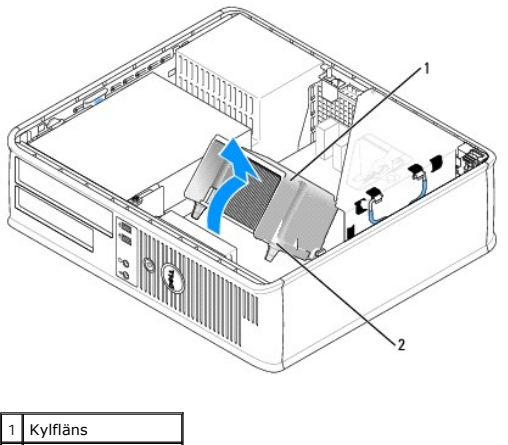

2 Fästskruvshölje (2)

**ANMÄRKNING:** Om den nya processorn inte behöver en ny kylfläns, kan du återanvända den ursprungliga när du byter ut processorn.

4. Öppna processorkåpan genom att skjuta frigöringsspaken från spärren på kåpan i mitten på sockeln. För därefter spaken bakåt för att frigöra processorn.
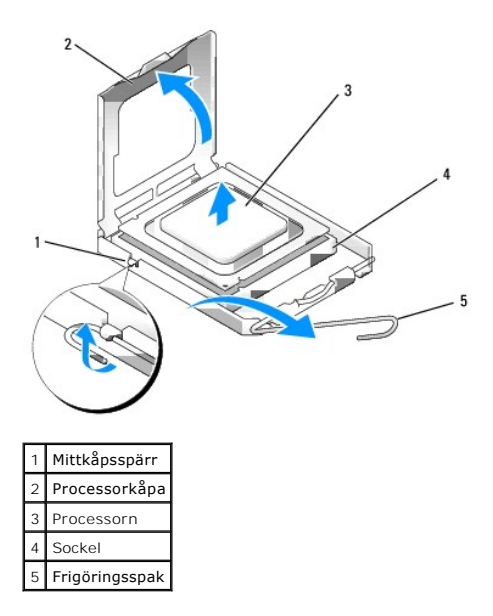

**ANMÄRKNING:** Rör inte vid något av stiften i sockeln och låt inget falla ned på dem när du byter ut processorn.

5. Ta försiktigt bort processorn från sockeln.

Låt frigöringsspaken vara utfälld så att den nya processorn går att sätta i sockeln.

## **Installera processorn**

**ANMÄRKNING:** Jorda dig genom att röra vid en omålad metallyta på datorns baksida.

**ANMÄRKNING:** Rör inte vid något av stiften i sockeln och låt inget falla ned på dem när du byter ut processorn.

- 1. Följ anvisningarna i **Innan du börjar**.
- 2. Packa upp den nya processorn och var försiktig så att du inte rör vid dess undersida.

**ANMÄRKNING:** Du måste placera processorn rätt i sockeln så att varken den eller datorn skadas när du sätter på datorn.

- 3. Om frigöringsspaken på sockeln inte är helt utfälld fäller du ut den hela vägen.
- 4. Rikta in de främre och bakre skårorna på processorn mot de främre och bakre skårorna på sockeln.
- 5. Passa in hörnen vid stift 1 på processorn och sockeln mot varandra.

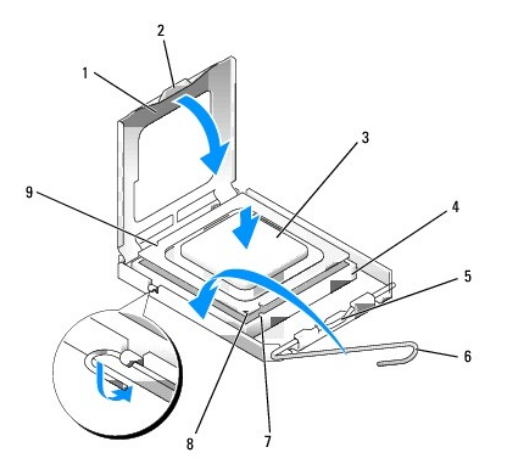

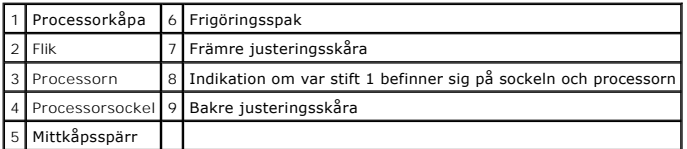

**ANMÄRKNING:** Undvik skador genom att se till att processorn riktas in rätt mot sockeln och ta inte i för mycket när du installerar processorn.

- 6. Sätt i processorn försiktigt i sockeln och se till att den sitter i ordentligt.
- 7. När processorn sitter ordentligt i sockeln stänger du processorkåpan.
	- Se till att fliken på processorkåpan sitter under mittspärren för kåpan på sockeln.
- 8. Vrid sockelns frigöringsspak bakåt mot sockeln och kläm fast processorn med den.
- 9. Ta bort det värmeledande fettet från undersidan av dissipatorn.

**ANMARKNING:** Sätt på nytt värmeledande smörjmedel. Det nya värmeledande smörjmeddlet är absolut nödvändigt för att kontakten ska bli bra. Det<br>krävs för att processorn ska fungera optimalt.

- 10. Sätt på nytt värmeledande fett på processorns ovansida.
- 11. Installera kylflänsen:
	- a. Sätt tillbaka kylflänsen på dess fäste.
	- b. Vrid kylflänsen nedåt mot datorns underdel och dra åt de två låsskruvarna.

**ANMÄRKNING:** Se till att kylflänsen sitter fast ordenligt.

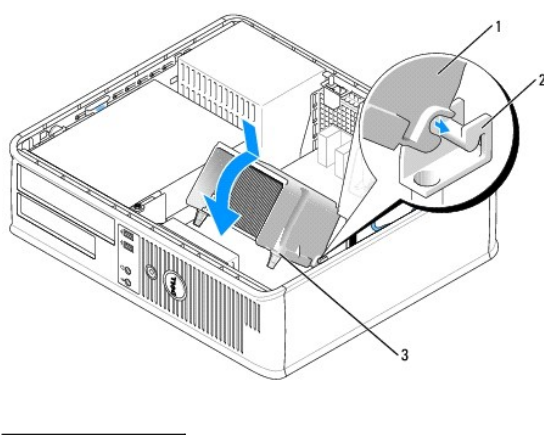

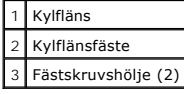

12. Sätt tillbaka datorkåpan (se [Sätta tillbaka datorkåpan](file:///C:/data/systems/Op745/sw/UG_SW/replacvr.htm#wp1051699)).

#### **Enheter**

**Dell™ OptiPlex™ 745 Användarguide** 

- [Optisk enhet](#page-39-0)
- [Diskettenhet och mediekortläsare](#page-42-0)
- **O** Hårddisk

Datorn stöder följande:

- l En SATA-hårddisk
- l En extra diskettenhet eller mediekortläsare
- l En extra optisk SATA-disk

 $\%$  **OBS!** På grund av det begränsade antalet enhetsfack och styrenheter i den här datorn går det inte att ansluta alla enheter som stöds samtidigt.

**OBS!** Om du använder datorn utan en optisk enhet eller en 3,5-tumsenhet (diskettenhet eller mediekortläsare), måste en lämplig insats vara monterad i stället för enheten. Kontakta Dell om du behöver en insats.

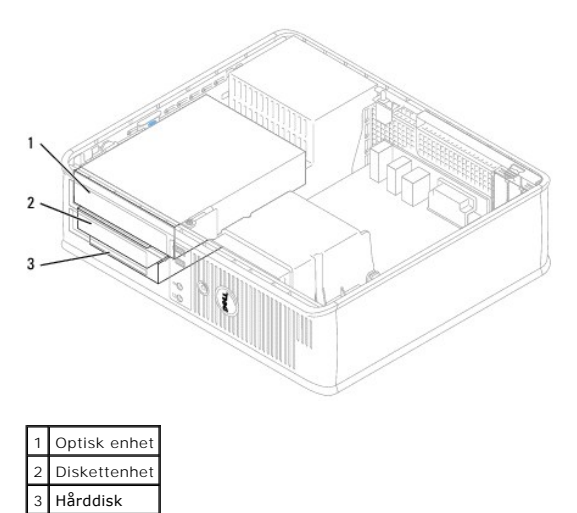

# **Allmänna installationsriktlinjer**

Anslut en SATA-hårddisk eller optisk enhet till en kontakt med beteckningen "SATA" på moderkortet (se [Komponenter på moderkortet](file:///C:/data/systems/Op745/sw/UG_SW/desktop.htm#wp1053120)).

#### **Ansluta kablar till enheter**

När du installerar en enhet ansluter du två kablar — en likströmskabel och en gränssnittskabel — till enhetens baksida.

#### **Enhetskontakter**

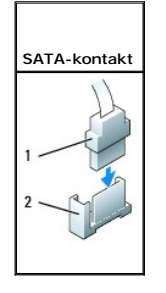

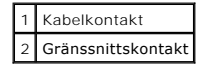

<span id="page-39-1"></span>De flesta gränssnittskontakter är märkta så att de går att sätta i rätt: en skåra eller ett saknat sift på en kontakt motsvaras av en hake eller ett fyllt hål på<br>en annan kontakt. Märkta kontakter ser till att det första s

**ANMÄRKNING:** Om du sätter i kabeln fel fungerar enheten inte, och det kan skada styrenheten och/eller enheten.

#### **Strömkabelkontakter**

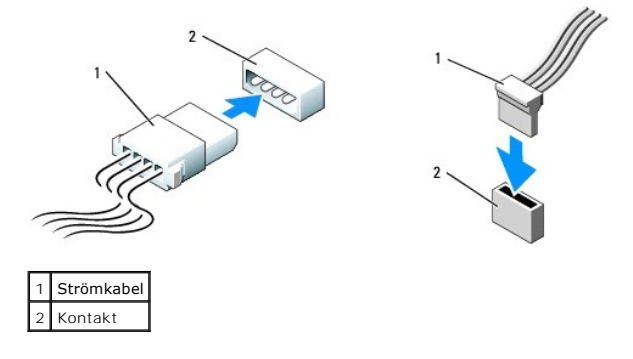

#### **Ansluta och koppla bort kablar till enheter**

När du tar bort en kabel med en flik fattar du tag i den färgade fliken och drar tills kontakten lossnar.

När du ansluter och kopplar bort en SATA-datakabel, håller du kabeln i den svarta kontakten i var ände.

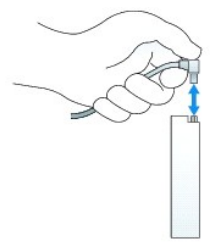

## <span id="page-39-0"></span>**Optisk enhet**

**A** VARNING! Innan du utför någon av åtgärderna i det här avsnittet ska du läsa igenom och följa säkerhetsinstruktionerna i **produktinformationsguiden.** 

**VARNING! Undvik elstötar genom att alltid koppla bort datorn från eluttaget innan du tar av datorkåpan.** 

**OBS!** Om du använder datorn utan en optisk enhet eller en 3,5-tumsenhet (diskettenhet eller mediekortläsare), måste en lämplig insats vara monterad i stället för enheten. Kontakta Dell om du behöver en insats.

## **Ta bort en optisk enhet**

1. Följ anvisningarna i [Innan du börjar](file:///C:/data/systems/Op745/sw/UG_SW/begin.htm#wp1107075).

**ANMÄRKNING:** Dra inte ut enheten ur datorn i kablarna. Kablar och kontakter kan i så fall skadas.

2. Dra frigöringsspaken uppåt och skjut enheten bakåt, in i datorn. Lyft sedan upp den och ta ur den ur datorn.

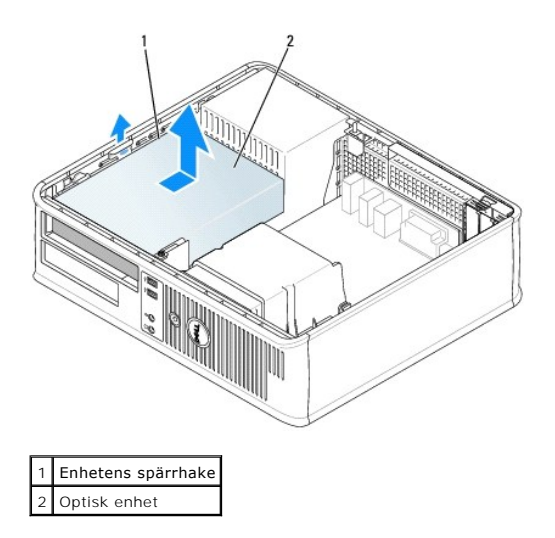

3. Koppla loss ström- och datakablarna från baksidan av enheten.

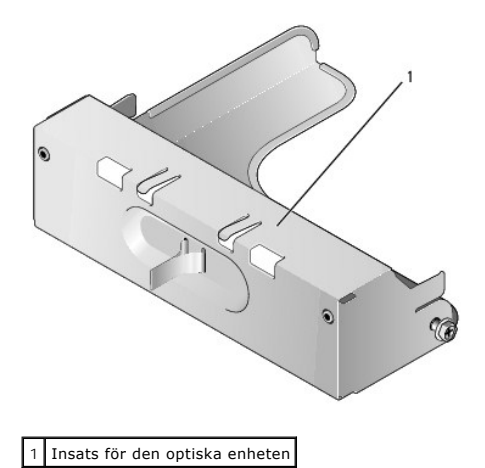

4. Om du inte använder den optiska enheten, ska du sätta in insatsen genom att sänka ned den i enhetsfacket tills du hör ett klick. Kontakta Dell om du behöver en insats.

## **Installera en optiska enhet**

1. Packa upp enheten och förbered den för installation.

Läs dokumentationen som medföljde enheten för att kontrollera att den är konfigurerad för din dator.

- 2. Om du ska installera en ny enhet:
	- a. Tryck på de två flikarna på enhetspanelinsatsens ovansida och vrid insatsen mot datorns framsida.
	- b. Skruva bort de tre ansatsskruvarna på enhetspanelinsatsen.
	- c. Sätt i de tre ansatsskruvarna i sidan på den nya enheten och dra åt dem.
	- d. Dra ut diskettenhetens insats, som bör sitta i enhetsfacket.

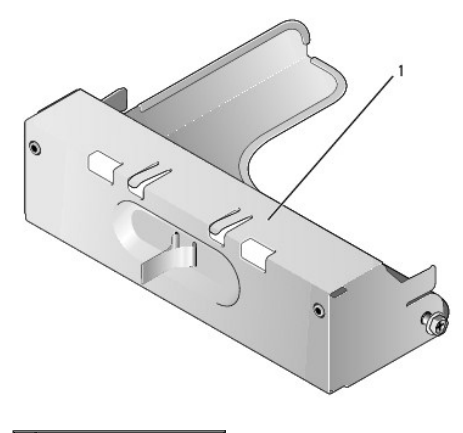

# 1 Insats för diskettenhet

- 3. Om du ska byta ut en befintlig enhet:
	- a. Skruva bort de tre ansatsskruvarna på den befintliga enheten.
	- b. Sätt i de tre ansatsskruvarna i sidan på den nya enheten och dra åt dem.

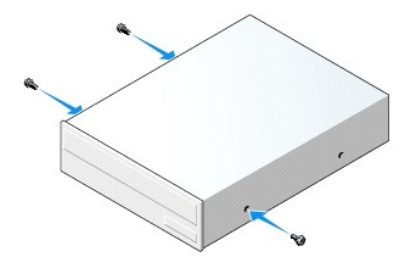

- 4. Anslut el- och datakablarna till enheten.
- 5. Passa in ansatsskruvarna mot skruvspåren och skjut försiktigt in enheten i facket tills den klickar på plats.

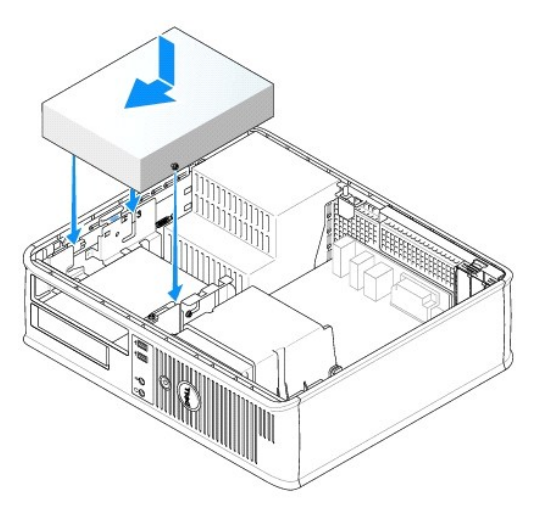

- 6. Kontrollera alla kabelanslutningar och vik undan kablarna så att luft når fram till fläkten och kylventilerna.
- 7. Sätt tillbaka datorns kåpa (se [Sätta tillbaka datorkåpan](file:///C:/data/systems/Op745/sw/UG_SW/replacvr.htm#wp1051699)).
- 8. Uppdatera konfigurationen genom att ange ett lämpligt alternativ för **Drive** (enhet) (**0** eller **1**) under Drives (enheter). Se [Systeminställningar](file:///C:/data/systems/Op745/sw/UG_SW/advfeat.htm#wp1132957) om du vill ha mer information.
- 9. Kontrollera att datorn fungerar riktigt genom att köra Dell Diagnostics. (ee **Dell Diagnostics**).

# <span id="page-42-1"></span><span id="page-42-0"></span>**Diskettenhet och mediekortläsare**

**VARNING! Innan du utför någon av åtgärderna i det här avsnittet ska du läsa igenom och följa säkerhetsinstruktionerna i**   $\triangle$ **produktinformationsguiden.** 

**VARNING! Undvik elstötar genom att alltid koppla bort datorn från eluttaget innan du tar av datorkåpan.** 

**OBS!** Om du använder datorn utan en optisk enhet eller en 3,5-tumsenhet (diskettenhet eller mediekortläsare), måste en lämplig insats vara monterad i stället för enheten. Kontakta Dell om du behöver en insats.

#### **Ta bort en diskettenhet eller mediekortläsare**

- 1. Följ anvisningarna i **Innan du börjar**.
- **OBS!** Eftersom metoden som beskrivs här nedan inte kräver att du tar ur den optiska enheten helt, är det inte nödvändigt att koppla bort sladdarna från den optiska enheten.

2. Plocka bort den optiska enheten och lägg den försiktigt åt sidan (se [Optisk enhet](#page-39-0)).

**ANMÄRKNING:** Dra inte ut enheten ur datorn i kablarna. Kablar och kontakter kan i så fall skadas.

3. Dra upp i spärren och skjut diskettenheten eller mediekortläsare mot datorns baksida. Lyft sedan upp den och ta ur den ur datorn.

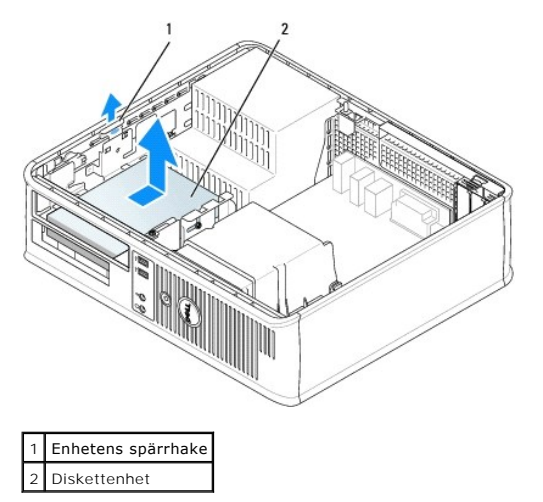

4. Koppla bort ström- och datasladdarna från diskettenhetens eller mediekortläsarens baksida.

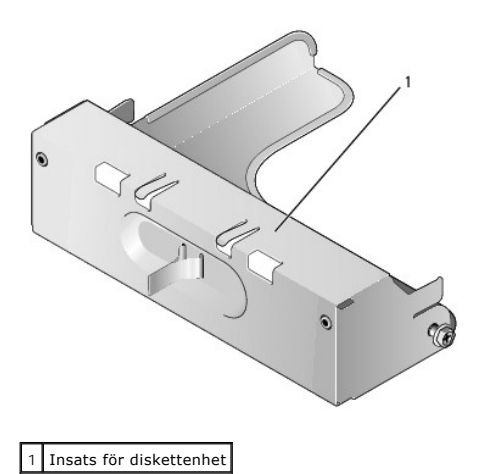

5. Om du inte använder diskettenheten eller mediekortläsaren, ska du sätta in diskettenhetens insats genom att sänka ned den i enhetsfacket tills du hör ett klick. Kontakta Dell om du behöver en insats.

# **Montera en diskettenhet eller mediekortläsare**

- 1. Om du monterar en ny enhet eller mediekortläsare:
	- a. Använd en liten spårmejsel och bänd försiktigt bort insatsen från enhetspanelinsatsens baksida.
	- b. Skruva bort de fyra ansatsskruvarna på enhetspanelinsatsen.
	- c. Dra ut diskettenhetens insats, som bör sitta i enhetsfacket.

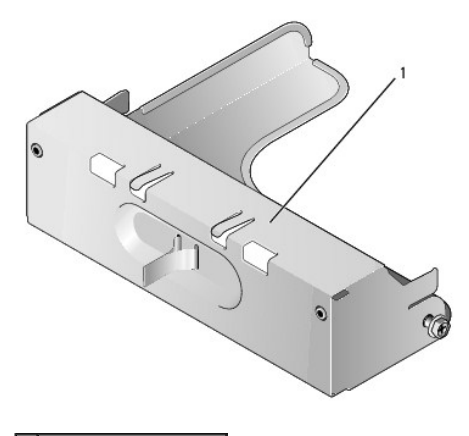

#### 1 Insats för diskettenhet

2. Om du byter ut en ny enhet eller mediekortläsare:

Ta bortde fyra skruvarna från den gamla enheten eller mediekortläsaren.

3. Skruva i de fyra skruvarna i sidan på den nya diskettenheten eller mediekortläsaren. Dra åt dem ordentligt.

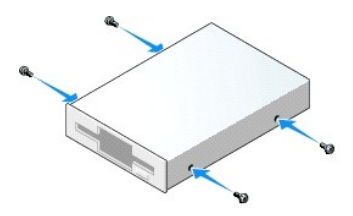

- 4. Sätt iström- och datasladdarna på diskettenhetens eller mediekortläsarens baksida.
- 5. Passa in ansatsskruvarna på mot skruvspåren och skjut försiktigt in enheten eller mediekortläsaren i facket tills den klickar på plats.

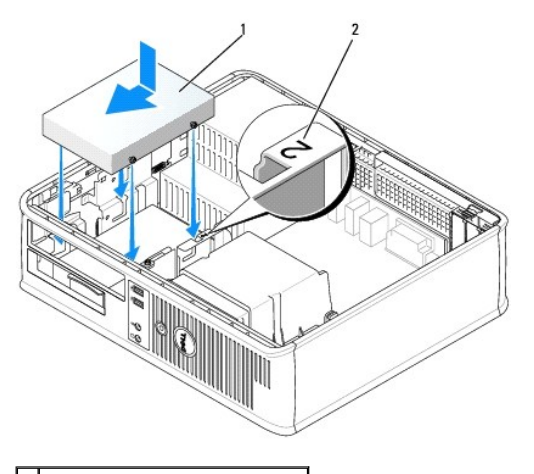

1 Strömkabel 2 Kortplatsens verifikationsnummer

- 6. Byt ut den optiska enheten (se [Optisk enhet](#page-39-0)).
- 7. Kontrollera alla kabelanslutningar och vik undan kablarna så att luft når fram till fläkten och kylventilerna.
- 8. Sätt tillbaka datorns kåpa (se [Sätta tillbaka datorkåpan](file:///C:/data/systems/Op745/sw/UG_SW/replacvr.htm#wp1051699)).
- 9. Starta systeminställningsprogrammet och aktivera den nya diskettenheten med alternativet **Diskette Drive** (diskettenhet) (se [Systeminställningar](file:///C:/data/systems/Op745/sw/UG_SW/advfeat.htm#wp1132957)).
- 10. Kontrollera att datorn fungerar riktigt genom att köra Dell Diagnostics (se [Dell Diagnostics\)](file:///C:/data/systems/Op745/sw/UG_SW/trouble.htm#wp1114195).

# <span id="page-44-0"></span>**Hårddisk**

**VARNING! Innan du utför någon av åtgärderna i det här avsnittet ska du läsa igenom och följa säkerhetsinstruktionerna i produktinformationsguiden.** 

**VARNING! Undvik elstötar genom att alltid koppla bort datorn från eluttaget innan du tar av datorkåpan.** 

**ANMÄRKNING:** Undvik att ställa hårddisken på hårda underlag, eftersom det kan skada den. Placera den istället på t ex en skumgummiyta, som ger O tillräckligt med stöd.

## **Ta bort en hårddisk**

- 1. Om du byter ut en hårddisk med data som du vill behålla säkerhetskopierar du dina filer innan du börjar med den här proceduren.
- 2. Kontrollera i dokumentationen att enheten är rätt konfigurerad för datorn.
- 3. Följ anvisningarna i [Innan du börjar](file:///C:/data/systems/Op745/sw/UG_SW/begin.htm#wp1107075).

**OBS!** Eftersom metoden som beskrivs här nedan inte kräver att du tar ur den optiska enheten och diskettenheten helt, är det inte nödvändigt att koppla bort sladdarna som binder samman de två enheterna.

- 4. Ta bort den optiska enheten från facket och ställ den åt sidan (se [Optisk enhet\)](#page-39-0).
- 5. Ta bort diskettenheten från facket och ställ den åt sidan (se [Diskettenhet och mediekortläsare](#page-42-0)).
- 6. Tryck på plastspärrhakarna på vardera sidan av enheten och skjut enheten mot datorns baksida.

**ANMÄRKNING:** Dra inte ut enheten ur datorn i kablarna. Kablar och kontakter kan i så fall skadas.

7. Lyft ut enheten ur datorn och koppla bort el- och datakablarna från den.

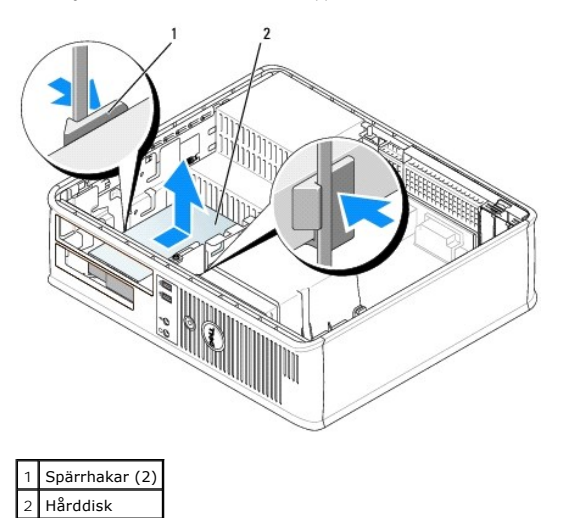

# **Installera en hårddisk**

1. Kontrollera i dokumentationen att enheten är rätt konfigurerad för datorn.

**ANMARKNING:** Undvik att ställa hårddisken på hårda underlag, eftersom det kan skada den. Placera den istället på t ex en skumgummiyta, som ger<br>tillräckligt med stöd.

- 2. Packa upp den nya hårddisken och förbered den för installation.
- 3. Om det inte finns en plasthållare på den nya hårddisken, snäpper du av plasthållaren som sitter på den befintliga hårddisken.

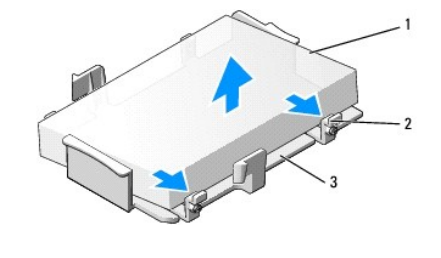

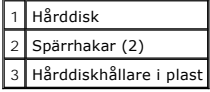

4. Montera konsolen på den nya disken. Den är bara att knäppa på.

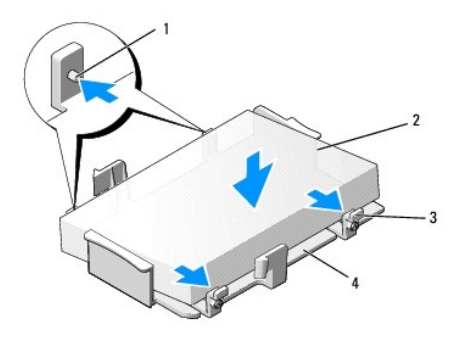

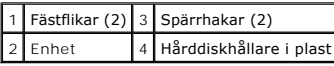

5. Anslut el- och datakablarna till enheten.

6. Leta upp rätt kortplats för enheten och skjut försiktigt in enheten i facket tills den klickar på plats.

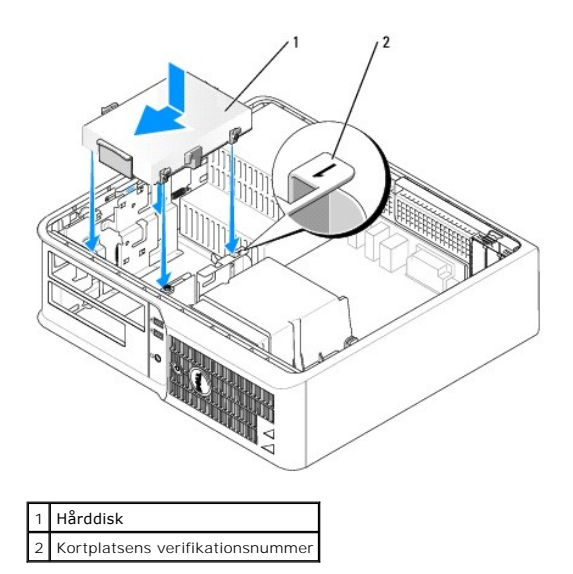

- 7. Sätt dit diskettenheten och den optiska enheten.
- 8. Kontrollera att kablarna sitter ordentligt i kontakterna och att rätt kabel sitter på rätt plats.
- 9. Sätt tillbaka datorns kåpa (se [Sätta tillbaka datorkåpan](file:///C:/data/systems/Op745/sw/UG_SW/replacvr.htm#wp1051699)).
- 10. Om enheten som du har installerat är den primära hårddisken, sätter du i ett startbart medium i startenheten.
- 11. Slå på strömmen till datorn.
- 12. [Starta systeminställningsprogrammet och uppdatera lämpligt alternativ för](file:///C:/data/systems/Op745/sw/UG_SW/advfeat.htm#wp1132975) **Primary Drive** (primär enhet) (**0** eller **2**) (se Starta systeminställningsprogrammet).
- 13. Avsluta systeminställningsprogrammet och starta om datorn.
- 14. Partitionera och formatera enheten innan du fortsätter med nästa steg. Du hittar instruktioner i den dokumentation som medföljde operativsystemet.
- 15. Testa hårddisken genom att köra Dell Diagnostics (se [Dell Diagnostics\)](file:///C:/data/systems/Op745/sw/UG_SW/trouble.htm#wp1114195).
- 16. Installera operativsystemet på hårddisken.

Du hittar instruktioner i den dokumentation som medföljde operativsystemet.

**Dell™ OptiPlex™ 745 Användarguide** 

[I/O-panel](#page-47-0) 

# <span id="page-47-0"></span>**I/O-panel**

## **Ta bort I/O-panelen**

**VARNING! Innan du börjar bör du följa säkerhetsanvisningarna i produktinformationsguiden.** 

**VARNING! Undvik elektriska stötar genom att alltid koppla loss datorn från eluttaget innan du tar av kåpan.** 

**OBS!** Notera hur alla kablar är dragna innan du kopplar bort dem, så att du kan dra dem rätt när du installerar den nya I/O-panel.

- 1. Följ anvisningarna i [Innan du börjar](file:///C:/data/systems/Op745/sw/UG_SW/begin.htm#wp1107075).
- 2. Ta bort kabeln från I/O-panelen genom att dra i dragöglan.
- 3. Skruva ur skruven som fäster I/O-panelen.

**ANMÄRKNING:** Var extremt försiktigt när du drar ut I/O-panelen ur datorn. Vårdslöshet kan leda till skada på kabelkontakter och -hållare.

4. Vrid I/O-panelen försiktigt och skjut den bort från datorn.

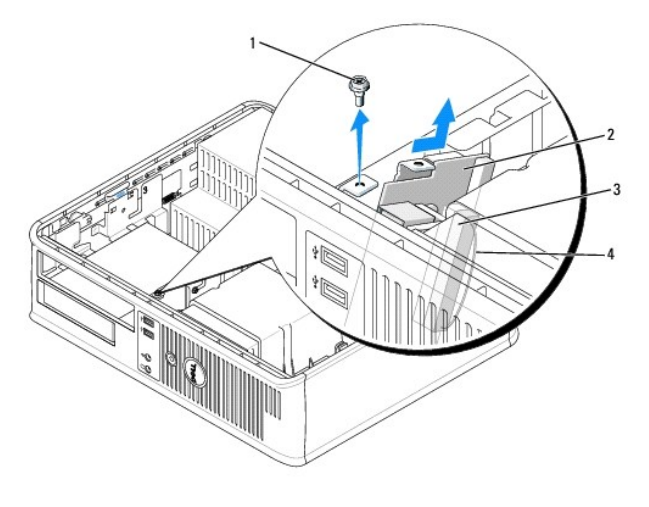

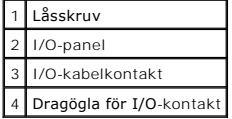

# **Sätta tillbaka I/O-panelen**

1. Sätt tillbaka I/O-panelen genom att följa borttagningsanvisningarna i omvänd ordning.

**OBS!** Sätt I/O-panelen och kortet på plats med hjälp av gejderna och spåret på panelfästet.

**Dell™ OptiPlex™ 745 Användarguide** 

**O** Strömförsörjning

# <span id="page-49-0"></span>**Strömförsörjning**

# **Byta ut nätaggregatet**

- **VARNING! Läs säkerhetsinstruktionerna i produktinformationsguiden innan du utför någon åtgärd i det här avsnittet.**
- **ANMARKNING:** För att förhindra skador på komponenterna i datorn bör du jorda dig på något sätt innan du rör vid elektroniken i datorn. Du jordar dig<br>enklast genom att vidröra en omålad metallyta på datorns chassi.
- 1. Följ anvisningarna i **Innan du börjar**.
- 2. Koppla bort likströmskablarna från moderkortet och enheterna.

Notera hur likströmskablarna är dragna under flikarna i datorchassit när du tar bort dem från moderkortet och enheterna. Du måste dra dessa kablar<br>rätt när du kopplar in dem igen för att förhindra att de kläms eller böjs f

- 3. Skruva bort de två skruvarna som håller fast nätaggregatet vid datorns baksida.
- 4. Plocka bort den optiska enheten och lägg den försiktigt åt sidan (se [Optisk enhet](file:///C:/data/systems/Op745/sw/UG_SW/dt_drive.htm#wp1184620)).
- 5. Tryck på frigöringsknappen längst ner på datorchassit.

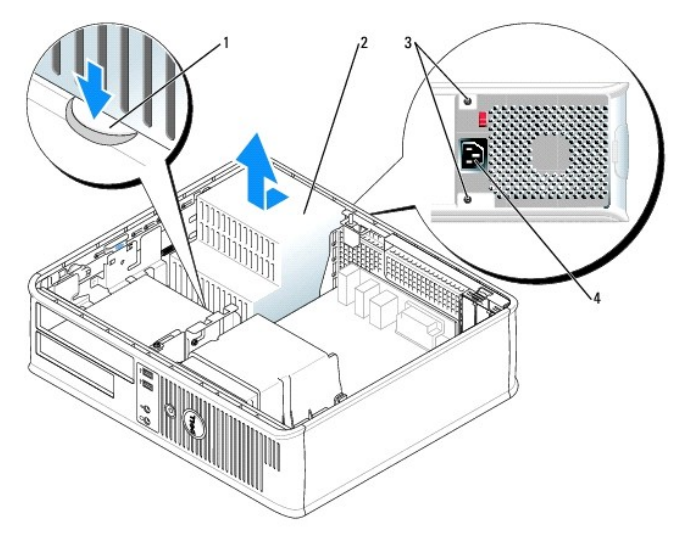

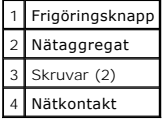

- 6. Skjut nätaggregatet ett par centimeter mot datorns framsida.
- 7. Lyft ut nätaggregatet ur datorn.
- 8. Skjut in det nya nätaggregatet på plats.
- 9. Sätt tillbaka skruvarna som håller fast nätaggregatet vid datorns baksida.
- 10. Anslut likströmskablarna igen.
- 11. Sätt tillbaka den optiska enheten (se [Optisk enhet\)](file:///C:/data/systems/Op745/sw/UG_SW/dt_drive.htm#wp1184620).
- 12. Anslut strömkabeln till kontakten.
- 13. Sätt tillbaka datorns kåpa (se [Sätta tillbaka datorkåpan](file:///C:/data/systems/Op745/sw/UG_SW/replacvr.htm#wp1051699)).

# **Likströmskontakter**

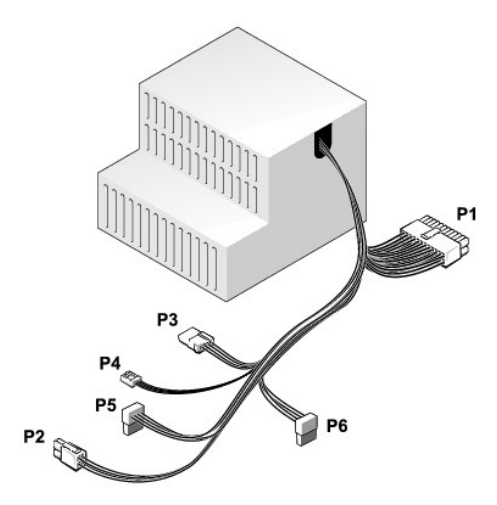

#### **Likströmskontakt P1**

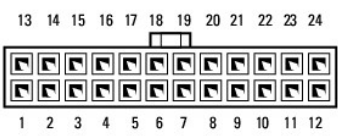

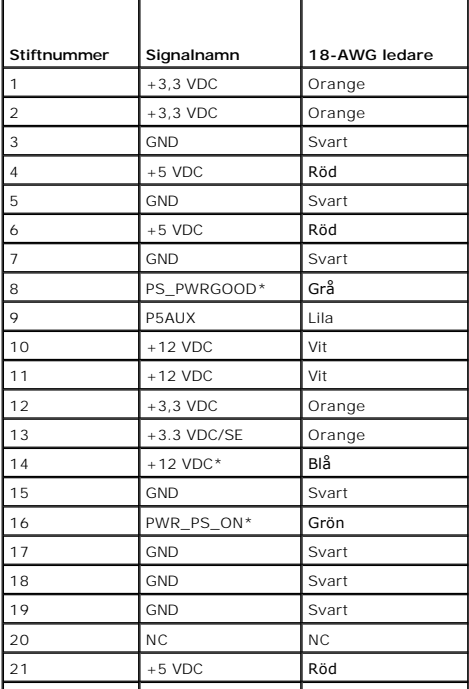

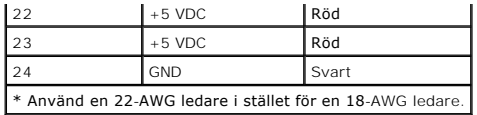

## **Likströmskontakt P2**

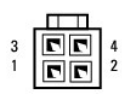

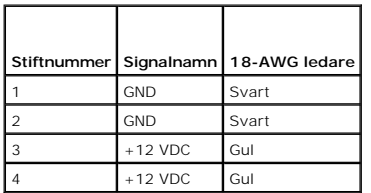

#### **Likströmskontakt P3**

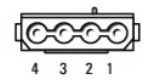

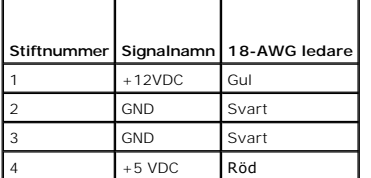

#### **Likströmskontakt P4**

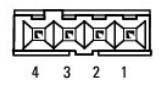

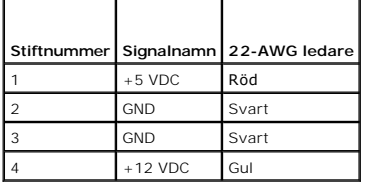

## **Likströmskontakter P5 och P6**

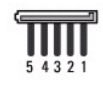

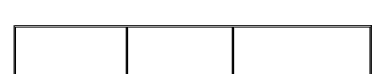

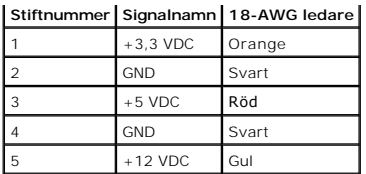

**Dell™ OptiPlex™ 745 Användarguide** 

**Ta bortdatorns kåpa** 

# <span id="page-53-0"></span>**Ta bortdatorns kåpa**

**VARNING! Innan du utför någon av åtgärderna i det här avsnittet ska du läsa igenom och följa säkerhetsinstruktionerna i Produktinformationsguiden.** 

**VARNING! Kylflänsen på ett grafikkort kan bli väldigt varm. Se till att den har hunnit svalna innan du rör vid den.** 

1. Följ anvisningarna i [Innan du börjar](file:///C:/data/systems/Op745/sw/UG_SW/begin.htm#wp1107075).

2. Ta bort hänglåset i hänglåsringen på datorns baksida om du har satt dit ett.

3. Leta upp kåpans spärrhake enligt bilden. Skjut därefter spärrhaken bakåt och lyft upp kåpan.

4. Fatta tag i datorkåpans båda sidor och fäll upp den med gångjärnstapparna som vridcentrum.

5. Ta bort kåpan från gångjärnstapparna och ställ undan den på ett mjukt underlag där den inte kan repas.

**VARNING! Kylflänsen på ett grafikkort kan bli väldigt varm. Se till att den har hunnit svalna innan du rör vid den.**

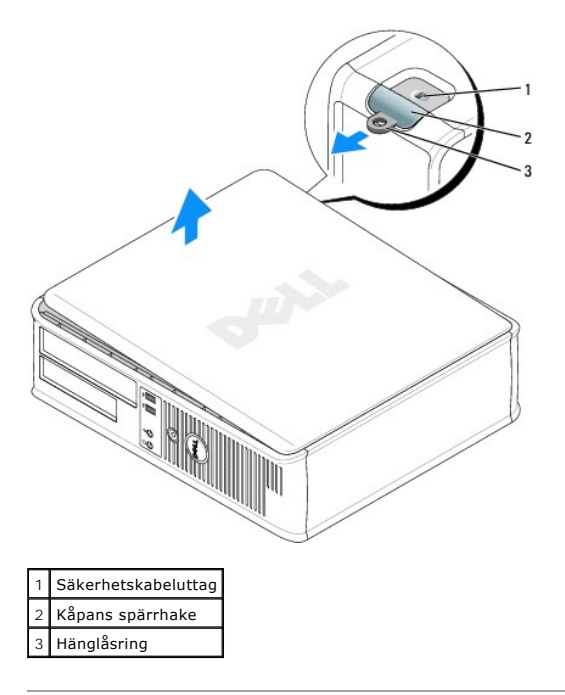

**Dell™ OptiPlex™ 745 Användarguide** 

**Specifikationer för skrivbordsdator** 

# <span id="page-54-0"></span>**Specifikationer för skrivbordsdator**

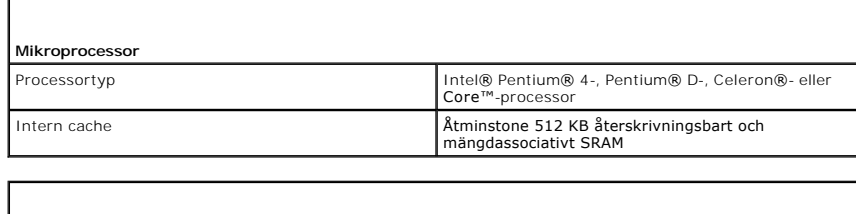

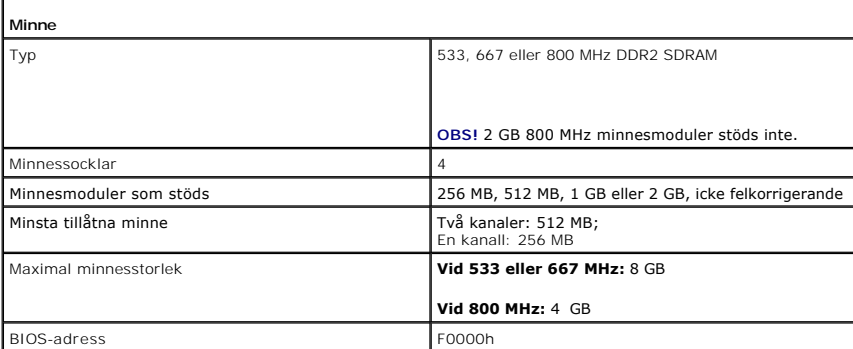

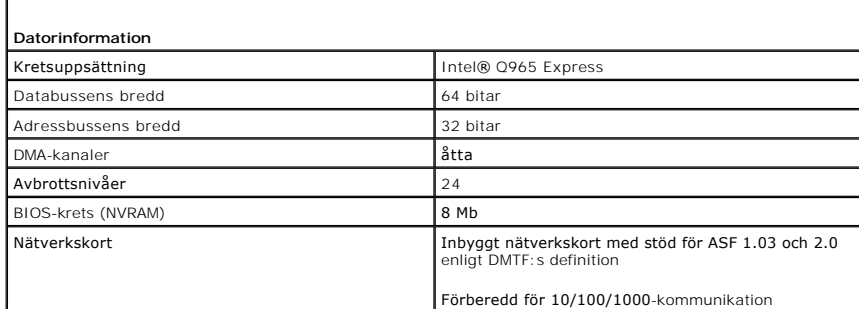

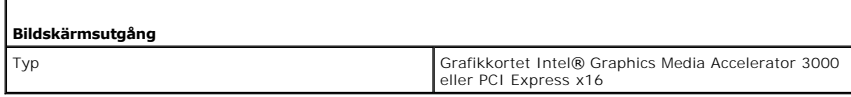

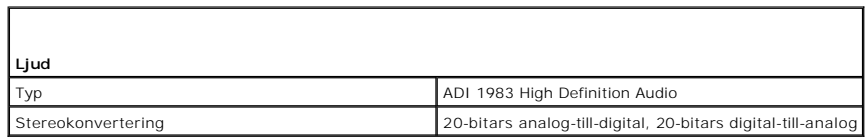

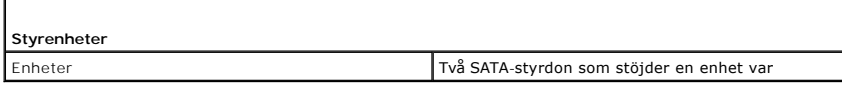

**Expansionsbuss** Busstyp PCI 2.3

Г

Г

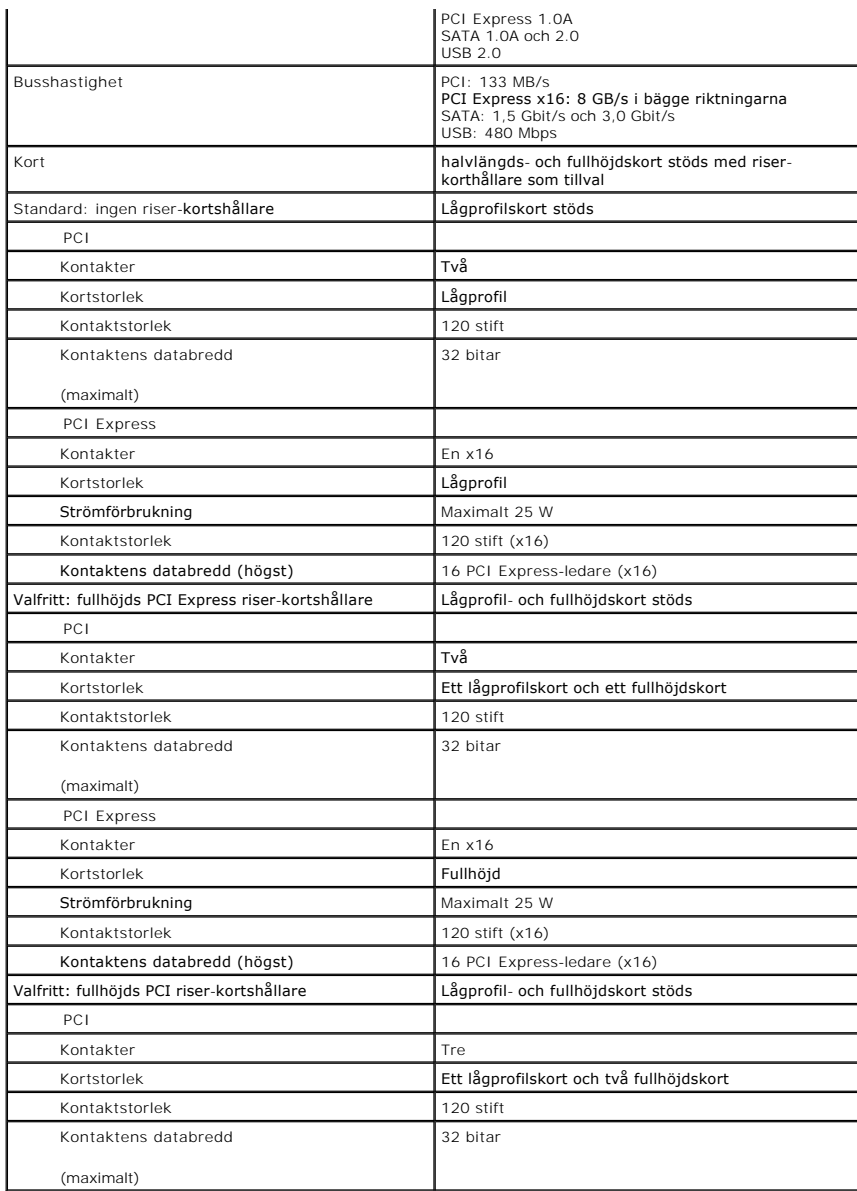

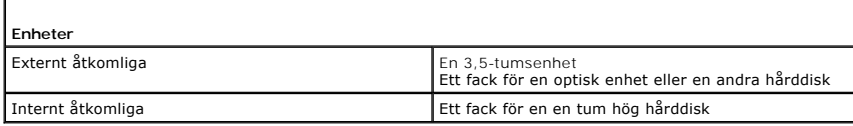

 $\Gamma$ 

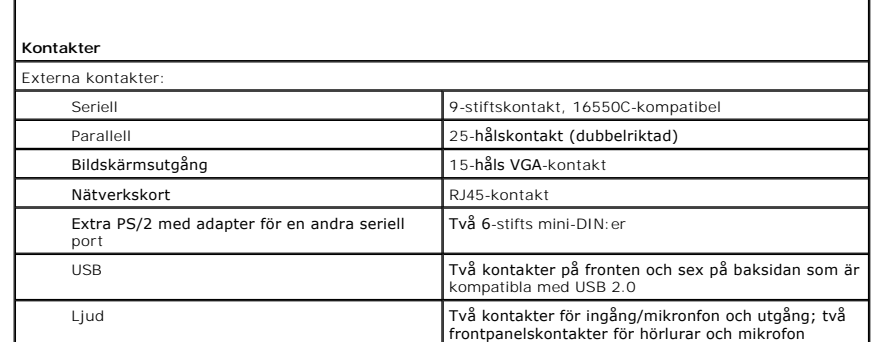

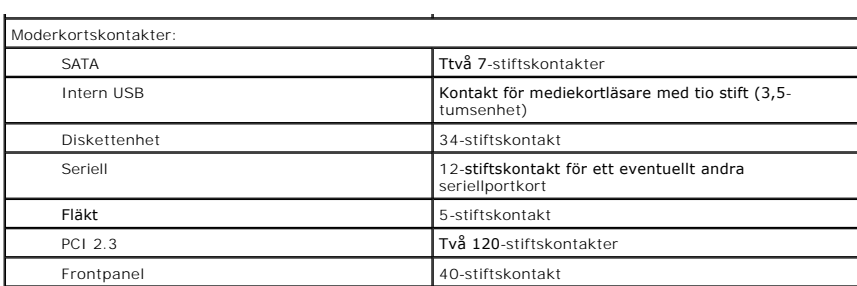

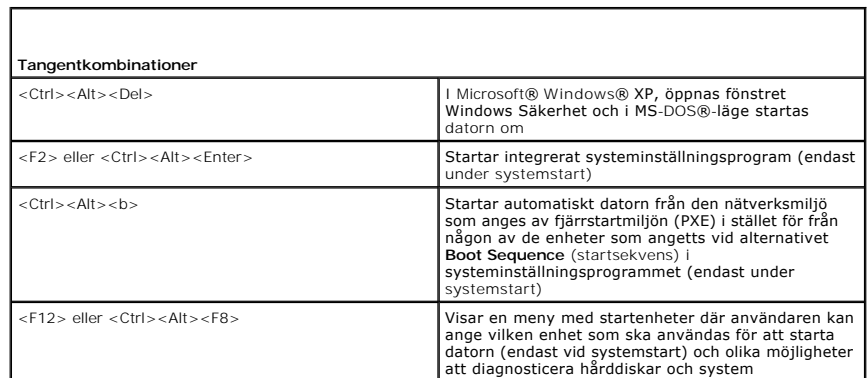

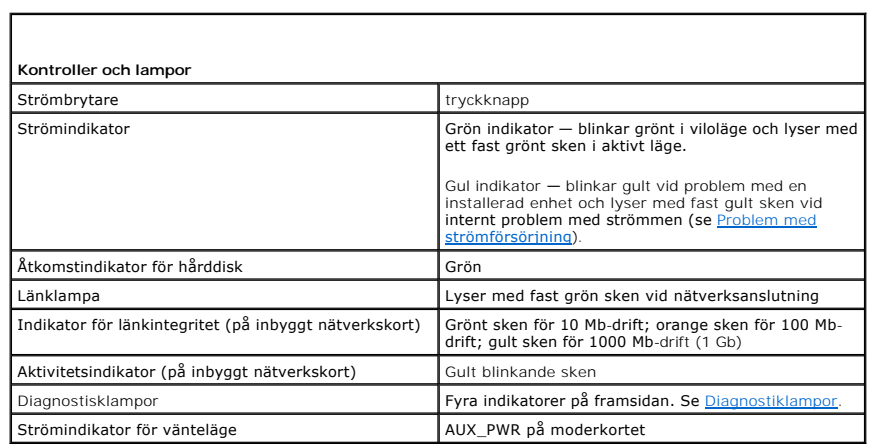

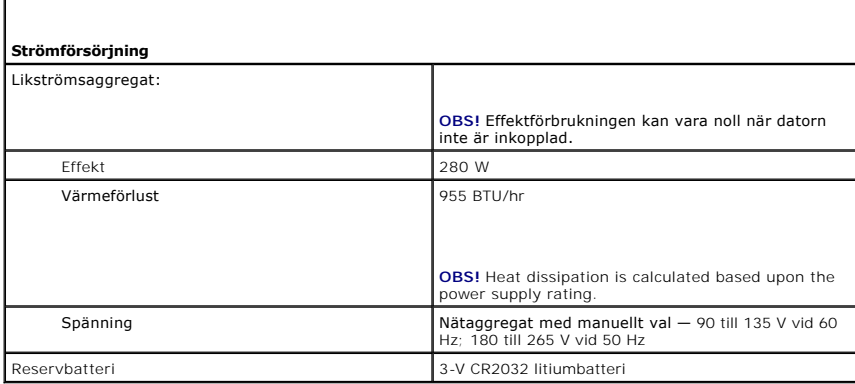

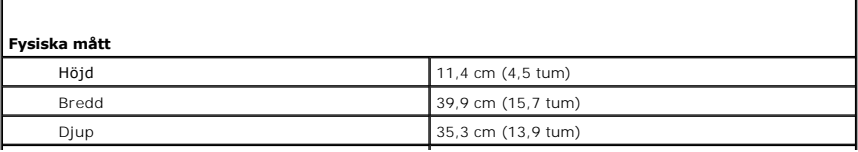

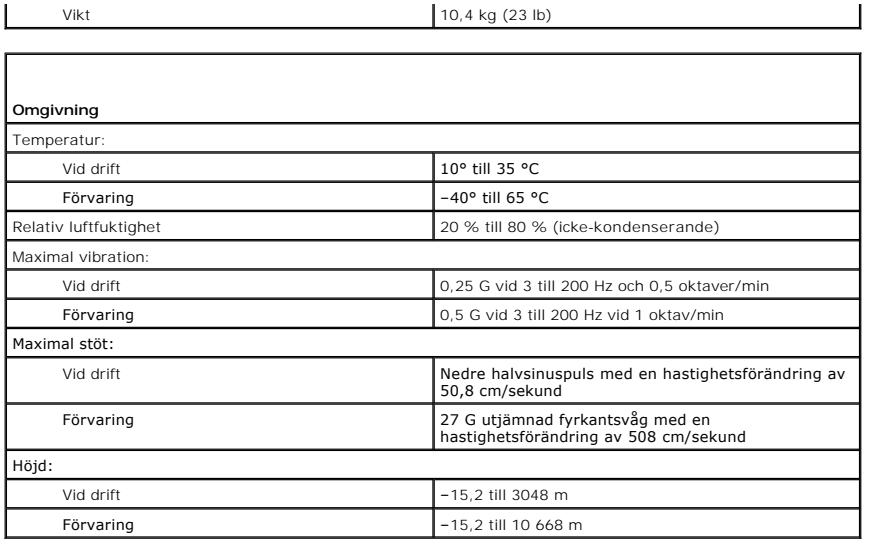

# **FCC-föreskrifter (endast USA)**

**Dell™ OptiPlex™ 745 Användarguide** 

#### **FCC klass B**

Denna utrustning genererar, använder och kan stråla i radioområdet och kan förorsaka störningar på radio- och tevesändningar om den inte installeras och<br>används i enlighet med tillverkarens anvisningar. Denna utrustning ha med del 15 av FCC-föreskrifterna.

Denna enhet överensstämmer med kraven i del 15 av FCC-bestämmelserna. Den får endast användas under förutsättning av att följande två villkor är uppfyllda:

- 1. Enheten får inte orsaka störningar.
- 2. Enheten måste klara av alla störningar, även störningar som kan orsaka oönskade effekter.

**ANMÄRKNING:** Observera att FCC-bestämmelserna innebär att alla ändringar och modifieringar som inte uttryckligen har godkänts av Dell Inc. gör att du inte har rätt att använda utrustningen.

De här gränserna är utformade för att ge acceptabelt skydd mot störningar när utrustningen installeras i hemmiljö. Det finns dock ingen garanti för att det inte<br>uppstår störningar i enskilda fall. Om utrustningen skulle fö

- l Rikta om den mottagande antennen.
- l Placera om datorn i förhållande till mottagaren.
- l Flytta bort datorn från mottagaren.
- l Anslut datorn till ett annat strömuttag så att datorn och mottagaren ligger i olika grupper.

Ta eventuellt kontakt med Dells tekniska support eller en kunnig radio-/tevetekniker och be om råd.

Följande information finns på den eller de enheter som beskrivs i detta dokument. Detta är i enlighet med FCC-bestämmelserna:

- l Produktnamn: Dell™ OptiPlex™ 745
- l Modellnummer: DCTR, DCNE, DCSM, DCCY
- l Företagets namn: Dell Inc. Worldwide Regulatory Compliance & Environmental Affairs One Dell Way Round Rock, TX 78682 USA 512-338-4400
- **OBS!** Mer information om föreskrifter finns i *produktinformationsguiden*.

## <span id="page-59-1"></span> **Hitta information Dell™ OptiPlex™ 745 Användarguide**

**OBS!** Vissa funktioner eller media kan vara tillval och medföljer inte alla datorer. Vissa funktioner är inte tillgängliga i alla länder.

<span id="page-59-0"></span>**OBS!** Ytterligare information kan medfölja datorn.

<span id="page-59-2"></span>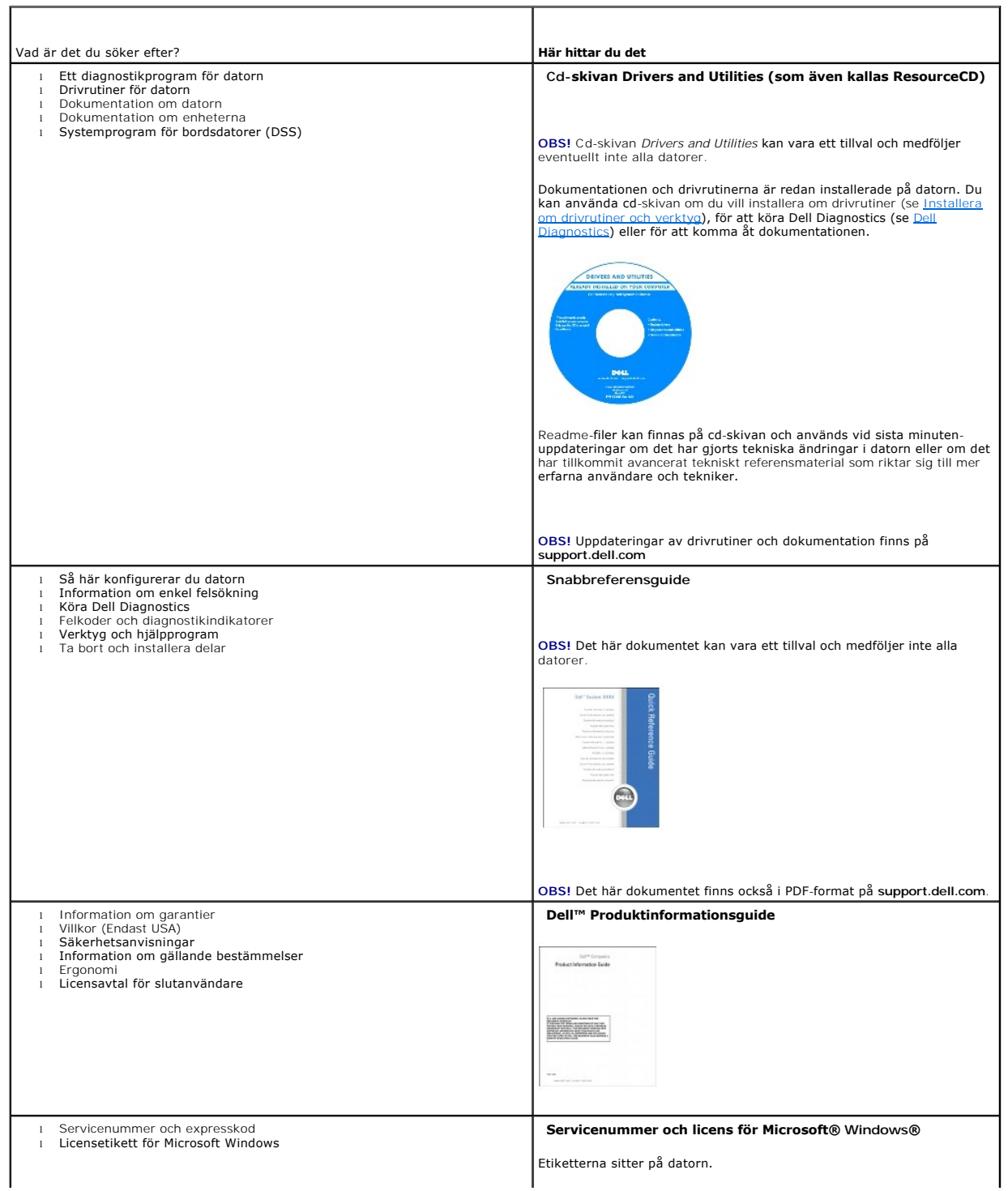

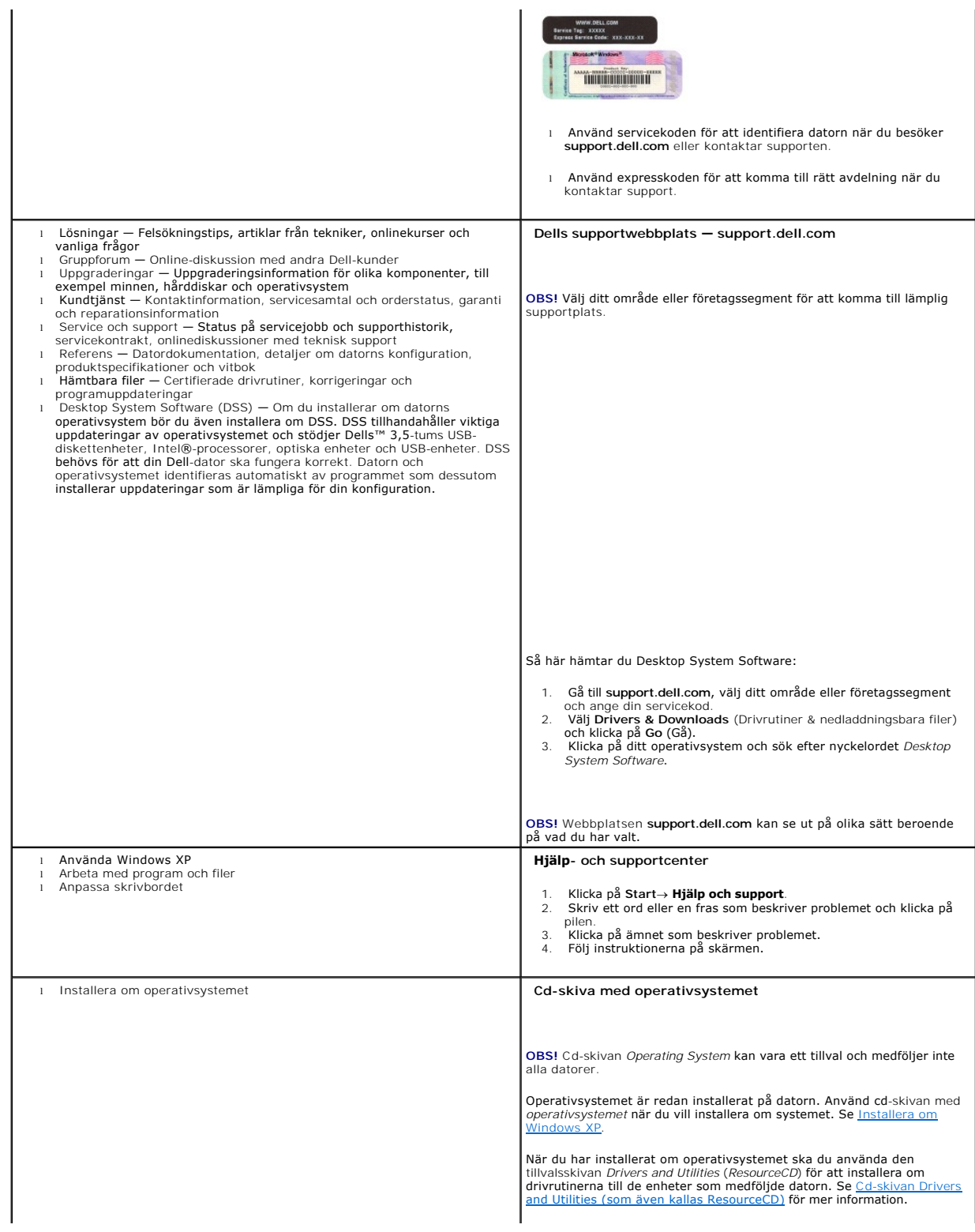

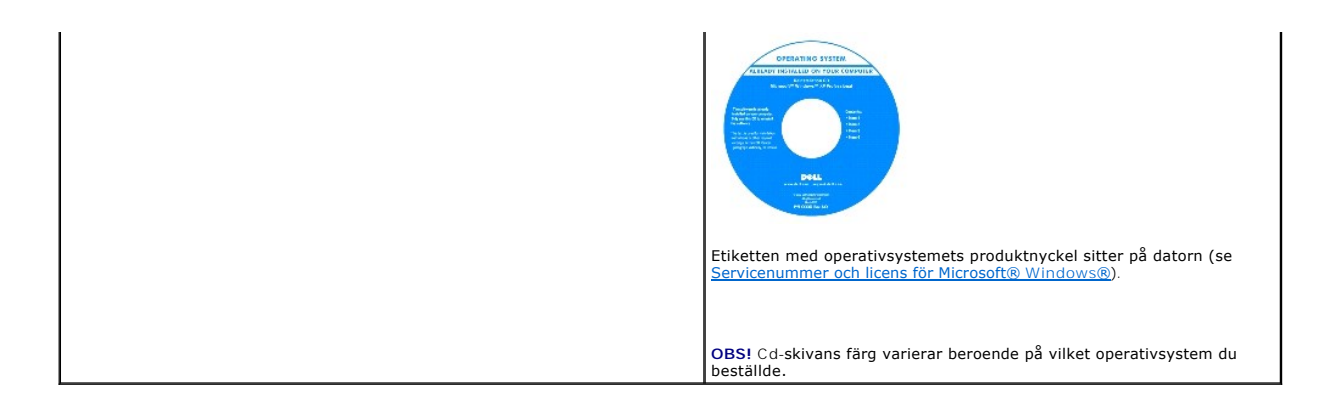

## <span id="page-62-2"></span><span id="page-62-1"></span> **Att få hjälp**

#### **Dell™ OptiPlex™ 745 Användarguide**

- **O** Att få hjälp
- **Problem med beställningen**
- **O** Produktinformation
- [Skicka tillbaka utrustning för garantireparation eller för att få pengar tillbaka](#page-63-2)
- **O** Innan du ringer
- [Kontakta Dell](#page-64-1)

## <span id="page-62-0"></span>**Att få hjälp**

**VARNING! Om du ska ta bort datorhöljet måste du först koppla loss alla dator- och modemkablar ur eluttagen.** 

1. Följ anvisningarna i [Felsökningsverktyg](file:///C:/data/systems/Op745/sw/UG_SW/trouble.htm#wp1105370).

2. Kör Dell Diagnostics (se **Dell Diagnostics**).

- 3. Kopiera [Diagnostisk checklista](#page-64-2) (se [Diagnostisk checklista\)](#page-64-2) och fyll i den.
- 4. Utnyttja Dells stora utbud av onlinetjänster på webbplatsen Dell Support (**support.euro.dell.com**) om du behöver hjälp med frågor som rör installation och felsökning.
- 5. Om ovanstående steg inte löser problemet kontaktar du Dell.

**OBS!** Ring supporten från en telefon i närheten av datorn så att personalen kan hjälpa dig med de åtgärder som krävs.

**OBS!** Dells expresservicekoder är inte tillgängliga i alla länder.

Ange din expresservicekod när den efterfrågas, så kopplas du direkt till rätt supportpersonal. Om du inte har någon kod öppnar du mappen **Dell A**ccess**ori**es,<br>dubbelklickar på ikonen E**xpr**ess **Service Code (**expresservice

Anvisningar om hur du använder supporten finns i [Support](#page-63-3).

**OBS!** Vissa av de följande tjänsterna är inte tillgängliga utanför USA. Kontakta den lokala Dellrepresentanten för mer information.

# **Onlinetjänster**

Adressen till webbplatsen för Dell Support är **support.euro.dell.com**. Välj den region som du bor i på sidan **WELCOME TO DELL SUPPORT** och fyll i de uppgifter som behövs för att komma åt hjälpverktygen och informationen.

Du kan kontakta Dell elektroniskt på någon av följande adresser:

- l World Wide Web
	- **www.dell.com/**
	- **www.dell.com/ap/** (endast Asien och Stillahavsområdet)

**www.dell.com/jp** (endast Japan)

**www.euro.dell.com** (endast Europa)

**www.dell.com/la/** (Latinamerika och Karibien)

**www.dell.ca** (endast Kanada)

l Anonymt filöverföringsprotokoll (FTP)

**ftp.dell.com/**

Logga in som anonymous, och ange din e-postadress som lösenord.

l Electronic Support Service (Elektronisk stödtjänst)

mobile\_support@us.dell.com

support@us.dell.com

la-techsupport@dell.com (endast Latinamerika och Karibien)

<span id="page-63-4"></span>apsupport@dell.com (endast Asien och Stillahavsområdet)

**support.jp.dell.com** (endast Japan)

**support. euro.dell.com** (endast Europa)

l Elektroniska prisuppgifter

apmarketing @dell.com (endast Asien och Stillahavsområdet)

sales\_canada@dell.com (endast Kanada)

#### **Tjänsten AutoTech**

Dells automatiska supporttjänst AutoTech ger inspelade svar på de vanligaste frågorna om Dells bärbara och stationära datorer.

När du ringer AutoTech använder du en knapptelefon för att välja de ämnen som motsvarar dina frågor.

Tjänsten AutoTech är tillgänglig dygnet runt alla dagar. Tjänsten går även att komma åt via supporten. Information om vilket telefonnummer du ska ringa finns i avsnittet "Ko

#### **Automatisk orderuppföljningstjänst**

Om du vill kontrollera hur långt dina beställningar av Dell™-produkter har kommit kan du besöka **support.euro.dell.com** eller ringa den automatiska orderuppföljningstjänsten. En inspelad röst frågar efter den information som behövs för att hitta och ge information om din order. Information om vilket<br>telefonnummer du ska ringa finns i avsnittet <u>Kontakta Dell</u>.

#### <span id="page-63-3"></span>**Support**

Dells supporttjänst är tillgänglig dygnet runt. Vi besvarar dina frågor om Dells maskinvara. Personalen ger dig snabba och tillförlitliga svar, eftersom de har datorbaserade diagnostikverktyg.

Information om hur du kontaktar Dells support finns i avsnittet [Att få hjälp](#page-62-1). Ring telefonnumret i ditt land. Det står i avsnittet [Kontakta Dell](#page-64-1).

# <span id="page-63-0"></span>**Problem med beställningen**

Om det uppstår problem med beställningen, som att det saknas delar, att du har fått fel delar eller att det finns felaktigheter på fakturan, kan du kontakta Dell<br>för att få hjälp. Ha följesedeln eller fakturan till hands n

# <span id="page-63-1"></span>**Produktinformation**

Om du behöver information om ytterligare produkter från Dell, eller om du vill beställa något, kan du besöka Dells webbplats. Adressen är **www.dell.com**. Information om vilket telefonnummer du ska ringa i din region finns i avsnittet [Kontakta Dell](#page-64-1). Samma telefonnummer gäller om du vill tala med en försäljare.

# <span id="page-63-2"></span>**Skicka tillbaka utrustning för garantireparation eller för att få pengar tillbaka**

Förbered alla artiklar som ska returneras på följande sätt:

1. Kontakta Dell för att få ett returneringsnummer och anteckna det tydligt och synligt på förpackningen.

Information om vilket telefonnummer du ska ringa finns i avsnittet [Kontakta Dell.](#page-64-1)

- 2. Skicka med en kopia på fakturan och ett brev som beskriver varför artikeln returnerats.
- 3. Skicka med en kopia av diagnostikchecklistan (se [Diagnostisk checklista](#page-64-2)) där du talar om vilka test du har kört och de felmeddelanden som rapporterats av Dell Diagnostics (se [Dell Diagnostics\)](file:///C:/data/systems/Op745/sw/UG_SW/trouble.htm#wp1114195)
- 4. Inkludera alla tillbehör som hör ihop med de delar du returnerar (nätkablar, disketter, handböcker och så vidare) om du skickar tillbaka utrustningen för att få pengarna tillbaka.
- 5. Förpacka utrustningen som ska sändas tillbaka i originalförpackningen (eller likvärdigt förpackningsmaterial).

Du ansvarar för eventuella fraktkostnader. Du ansvarar även för försäkringen av alla returprodukter samt för risken att produkterna går förlorade under frakten till Dell. Postförskottspaket tas inte emot.

<span id="page-64-3"></span>Produktreturer som inte uppfyller alla ovanstående villkor tas inte emot vid ankomsten till Dell utan returneras till dig.

# <span id="page-64-0"></span>**Innan du ringer**

OBS! Ha din expresservicekod till hands när du ringer. Tack vare den koden kan Dells automatiska supportsystem snabbare koppla ditt samtal. Du kan<br>även få en fråga om ditt servicemärke (som finns på datorns bak- eller unde

Kom ihăg att fylla i diagnostikchecklistan (se <u>[Diagnostisk checklista](#page-64-2))</u>. Se till att ha din expresskod till hands när du ringer. Det kan hända att du ombeds skriva<br>in kommandon, uppge detaljerad information under olika op

**VARNING! Läs och ta till dig säkerhetsanvisningarna i Produktinformationsguiden innan du gör något i datorn.** 

<span id="page-64-2"></span>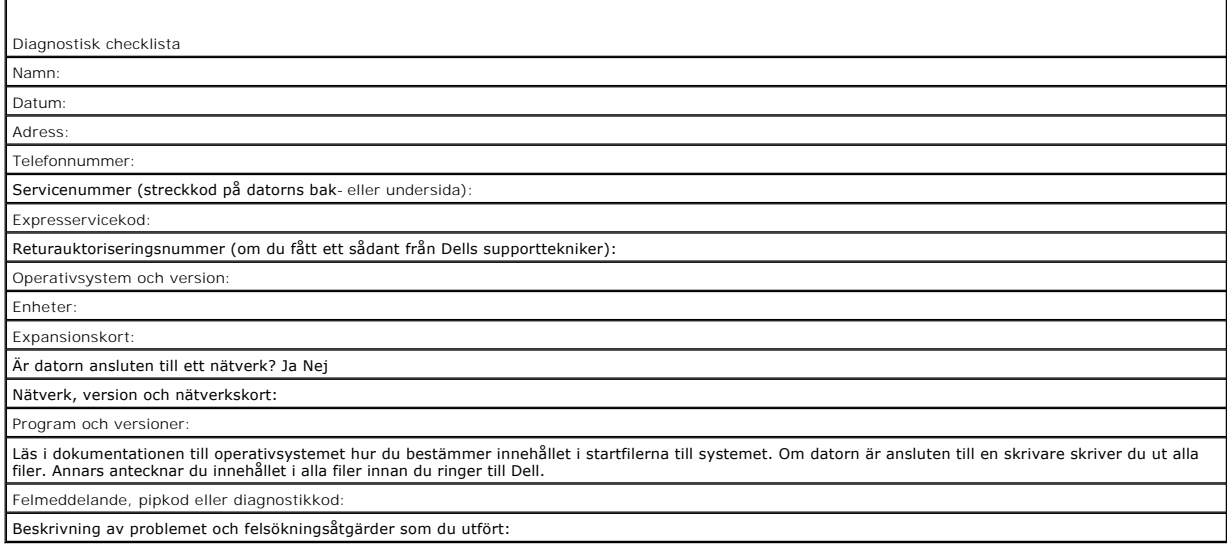

# <span id="page-64-1"></span>**Kontakta Dell**

Du kan kontakta Dell elektroniskt genom att besöka någon av följande webbplatser:

- l **www.dell.com**
- l **support.dell.com** (support)

De webbadresser som gäller ditt land finns i landets avsnitt i tabellen här nedan.

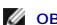

*OBS!* Om du vill ha adressen till en webbplats för ditt land hittar du det i tabellen nedan.

OBS! Avgiftsfria nummer gäller endast inom de aktuella länderna.Om du inte hittar något telefonnummer som gäller just för XPS-kunder, kan du<br>kontakta Dell på det angivna supportnumret. Ditt samtal kopplas till rätt person.

Använd e-postadresserna, telefonnumren och riktnumren som finns i tabellen här nedan om du behöver kontakta Dell. Om du behöver hjälp med att ta reda på vilka riktnummer du ska använda, ska du tala med en telefonist.

**OBS!** Kontaktuppgifterna som anges var korrekta när det här dokumentet färdigställdes men kan ha ändrats.

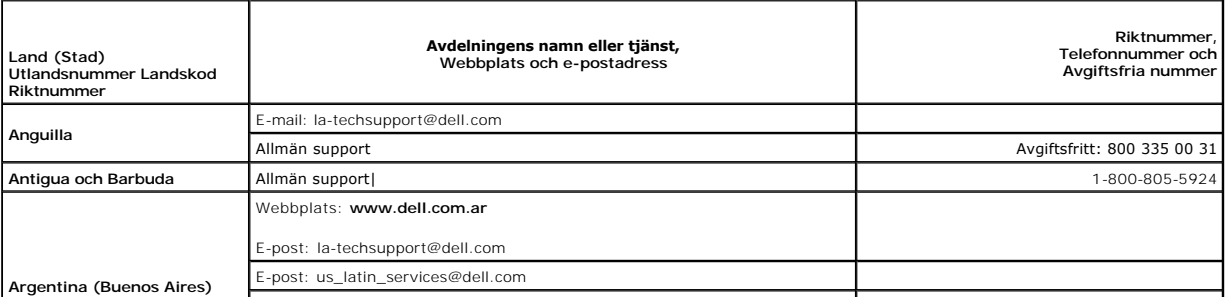

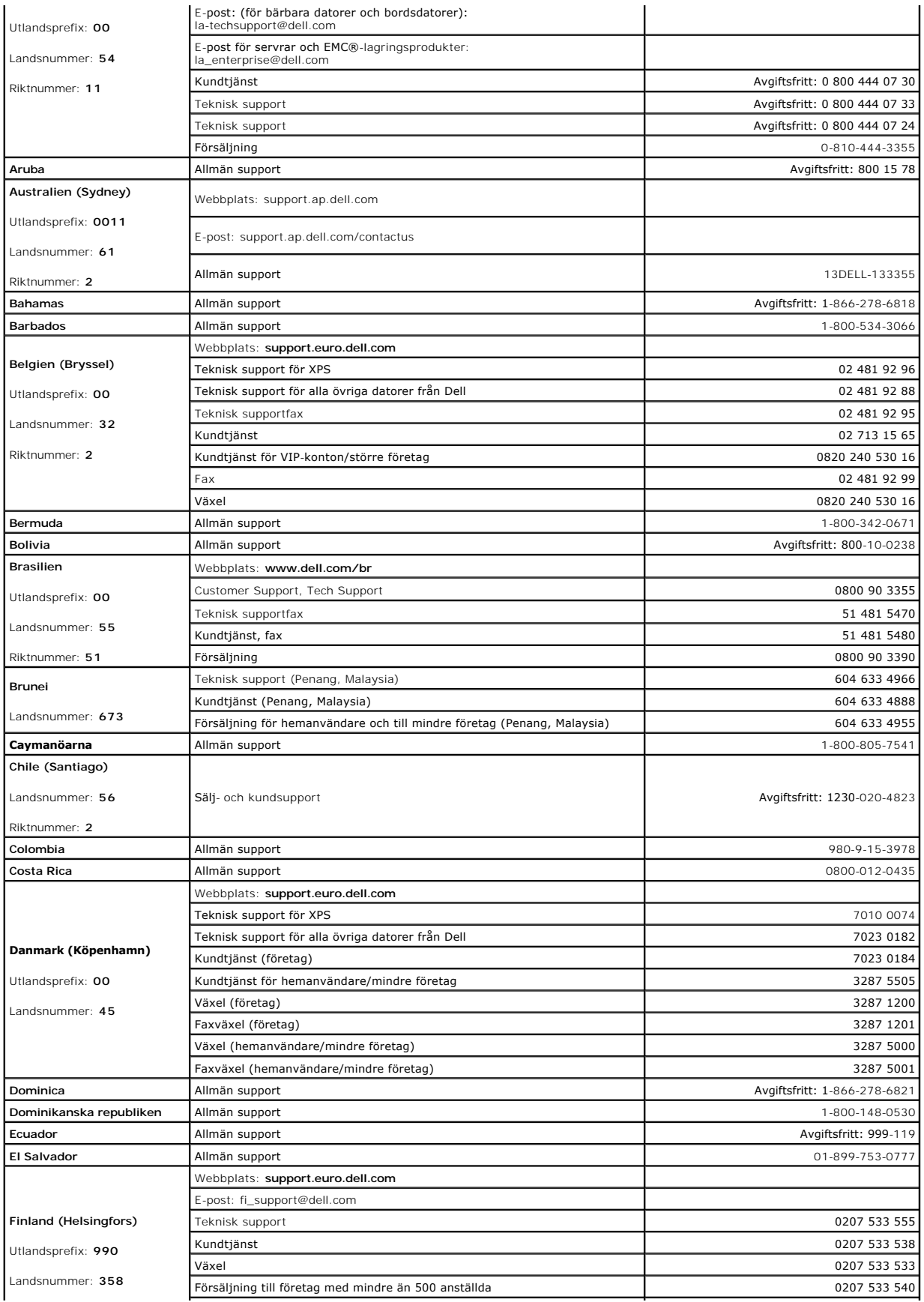

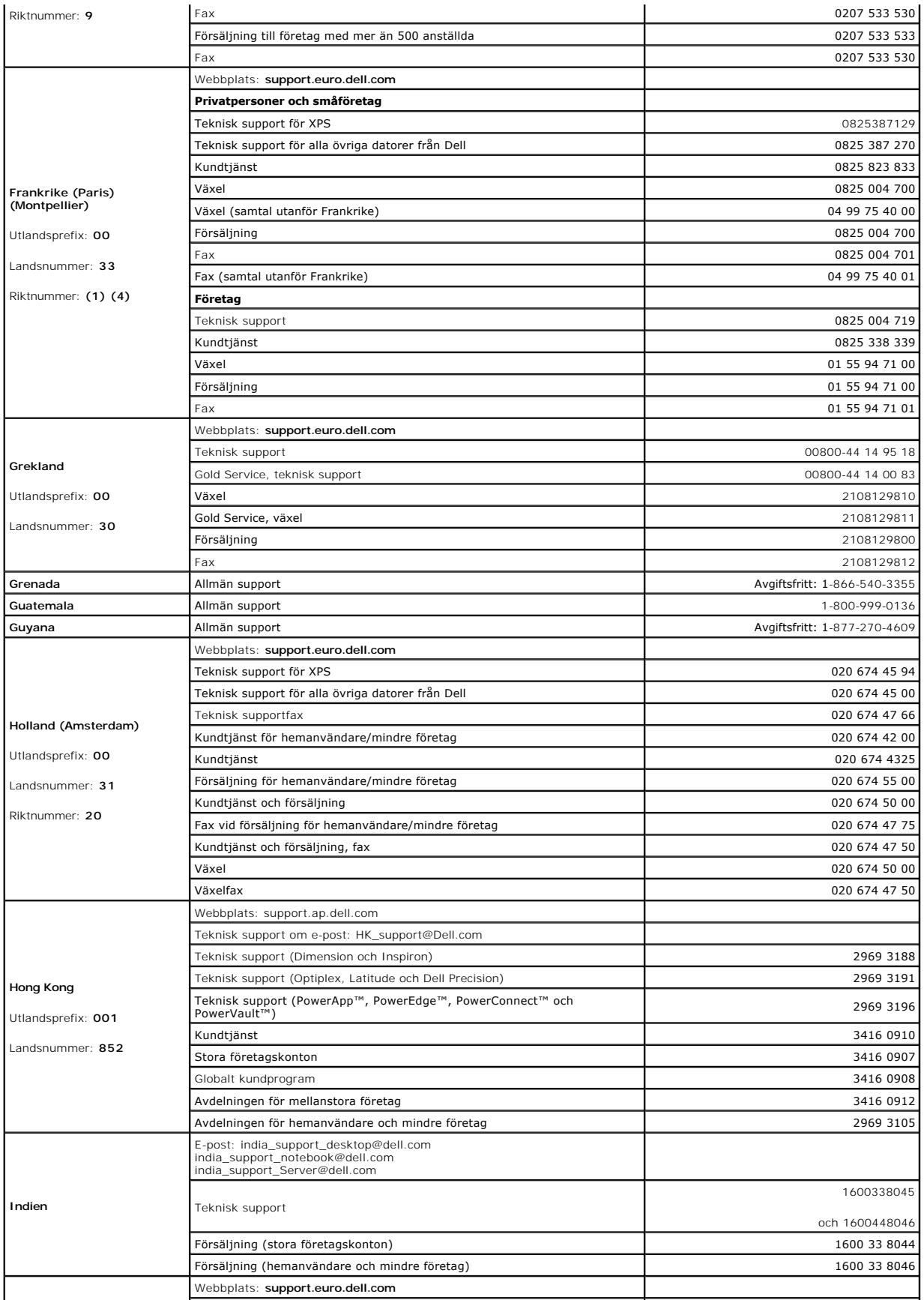

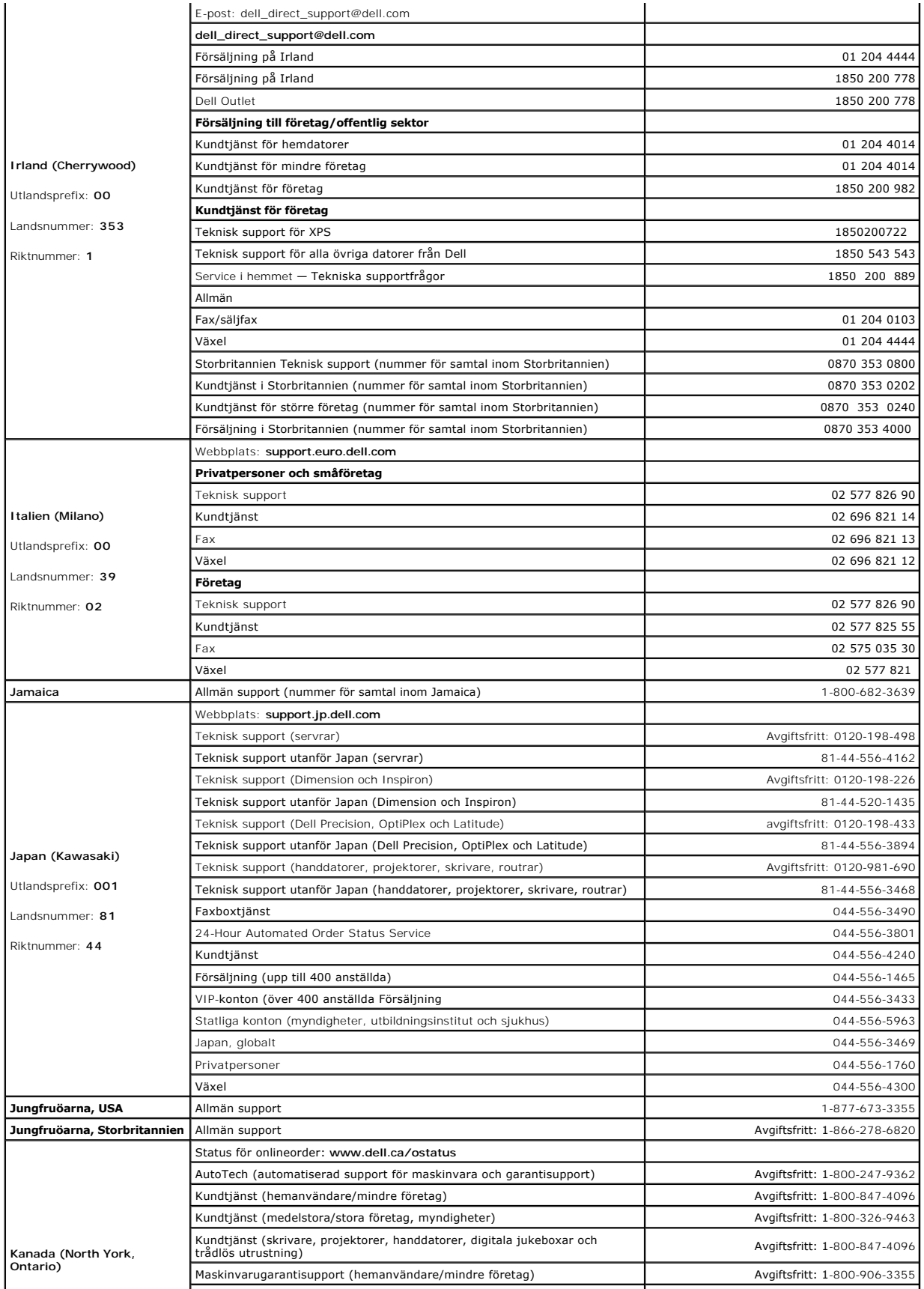

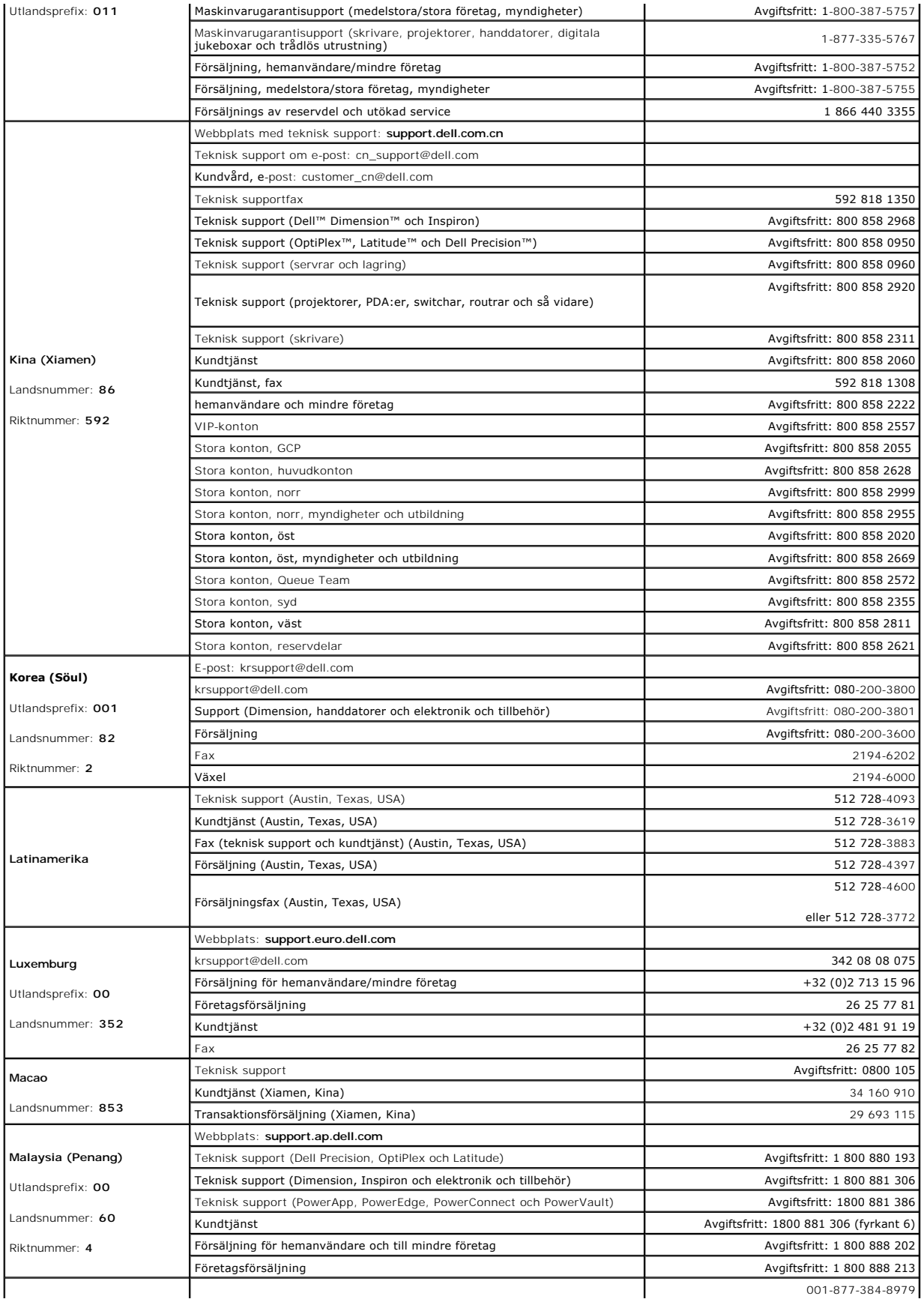

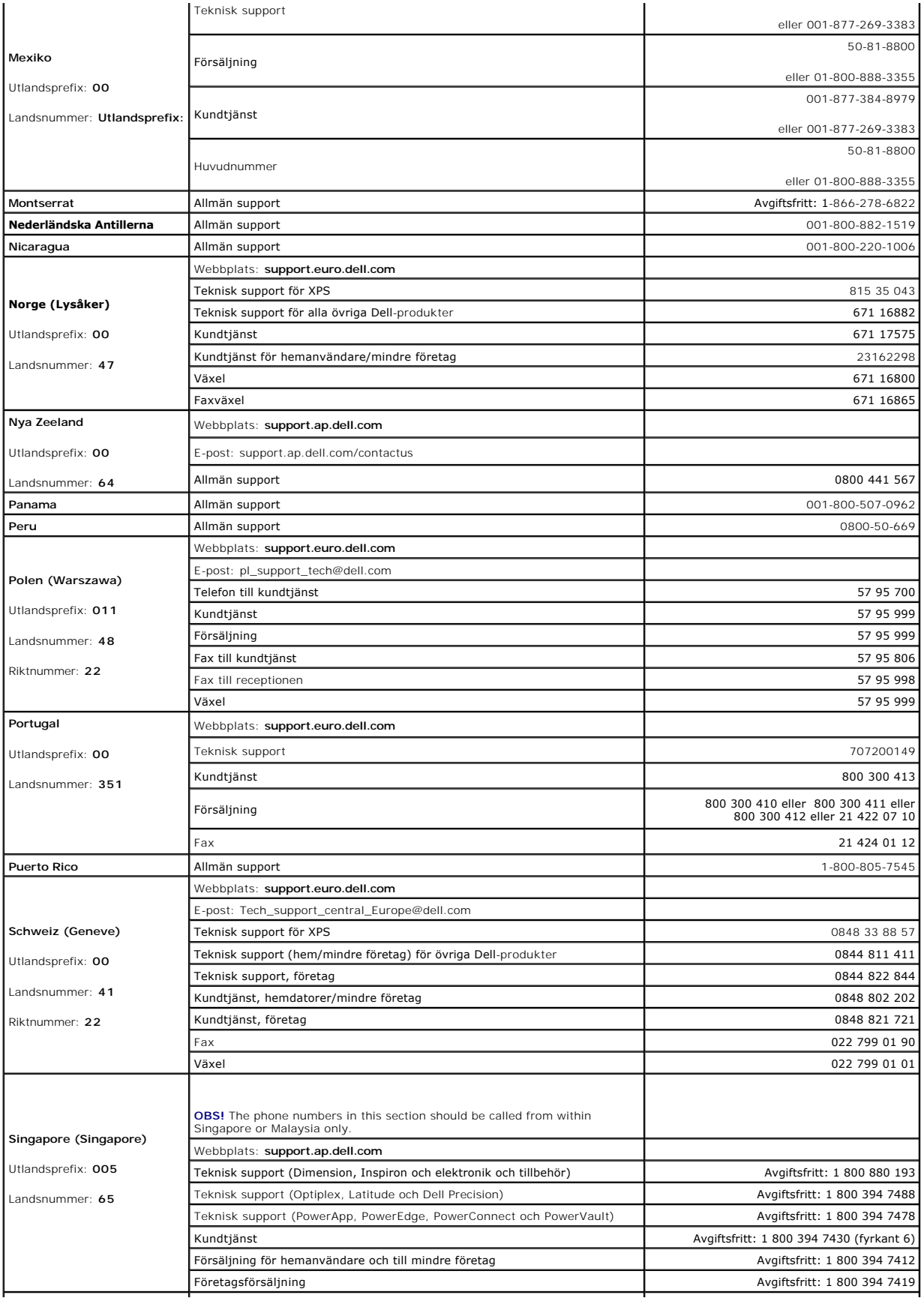

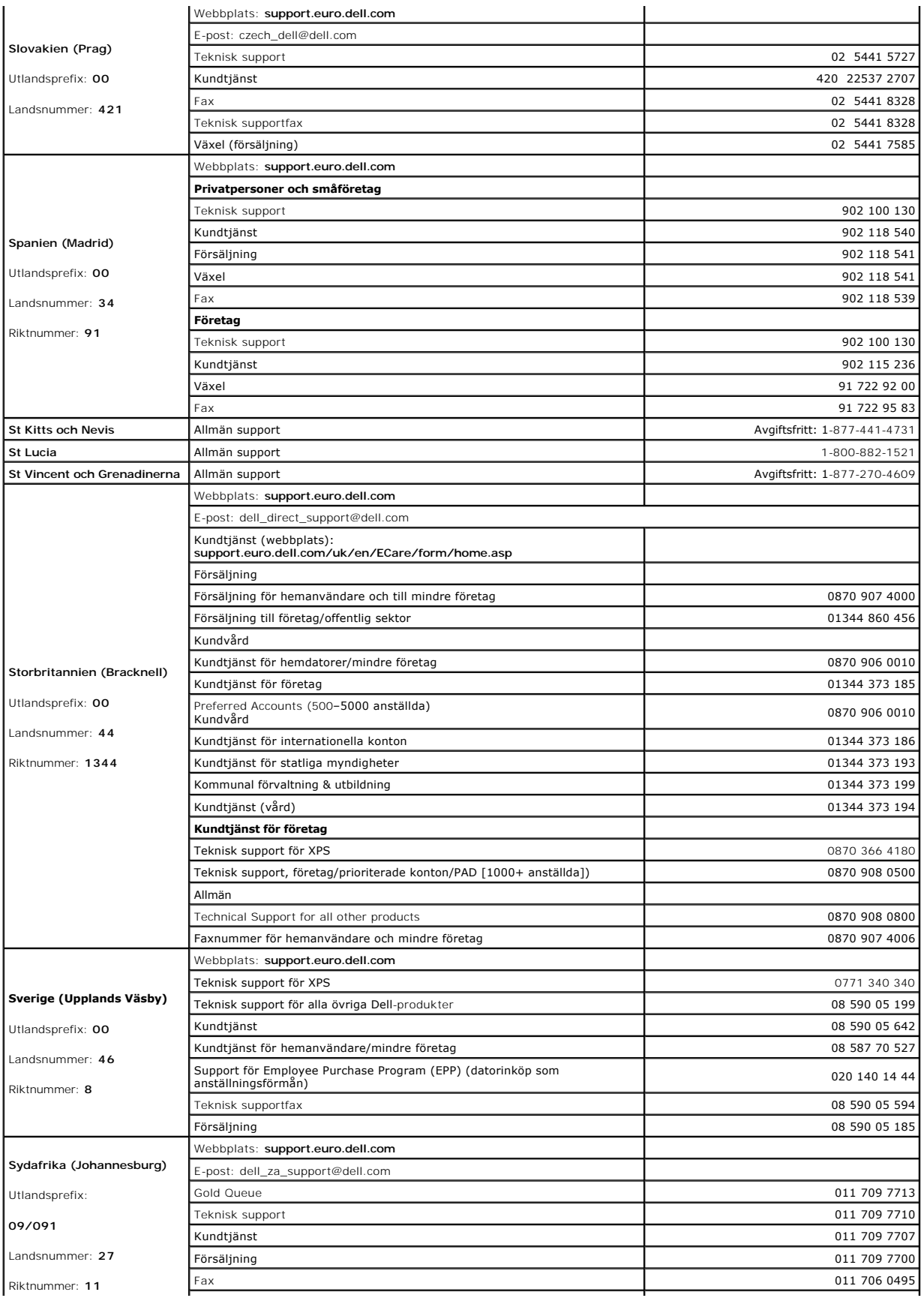

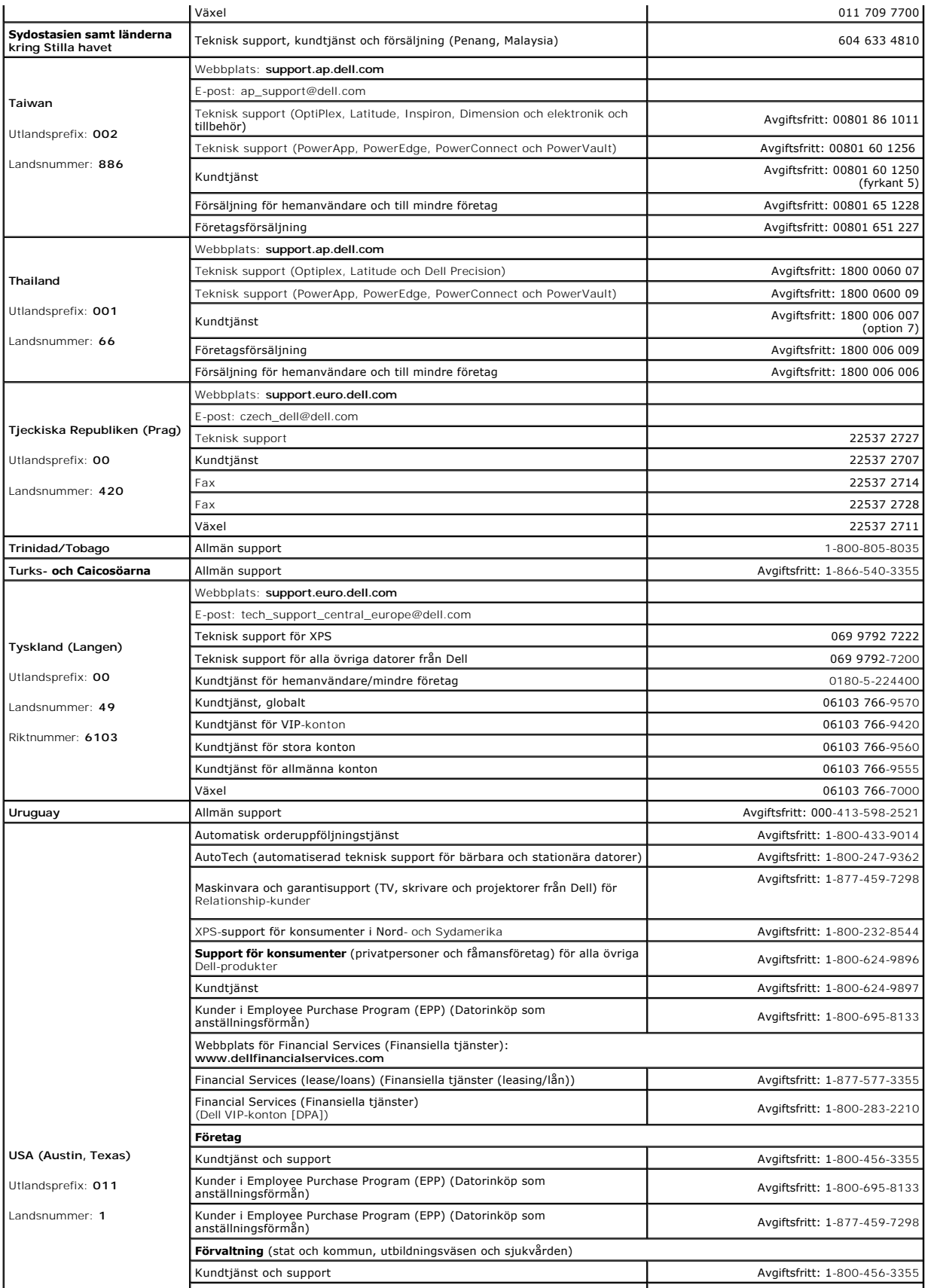
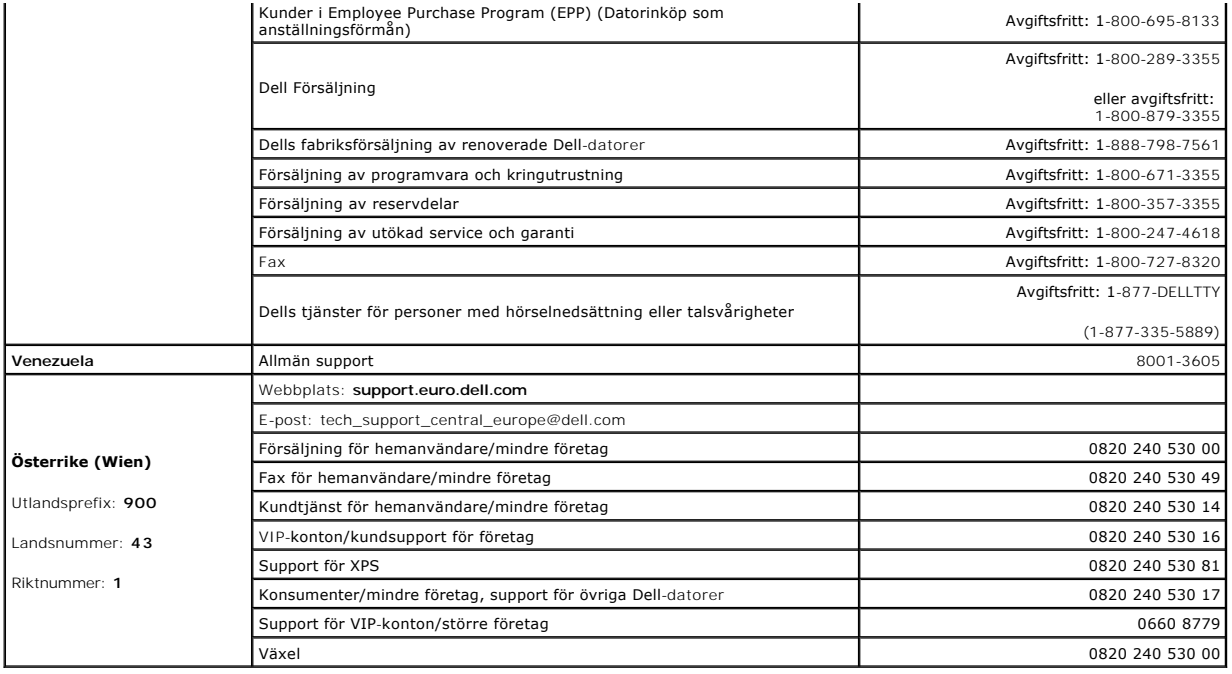

#### <span id="page-73-3"></span> **Ordlista Dell™ OptiPlex™ 745 Användarguide**

#### **[A](#page-73-0) [B](#page-73-1) [C](#page-73-2) [D](#page-74-0) [E](#page-74-1) [F](#page-75-0) [G](#page-75-1) [H](#page-75-2) [I](#page-75-3) [K](#page-76-0) [L](#page-76-1) [M](#page-76-2) [N](#page-77-0) [O](#page-77-1) [P](#page-77-2) [R](#page-77-3) [S](#page-78-0) [T](#page-79-0) [U](#page-79-1) [V](#page-79-2) [W](#page-79-3) [X](#page-80-0) [Z](#page-80-1) [Ö](#page-80-2)**

Termerna i den här ordlistan är endast avsedda att ge allmän information. De kan men behöver inte beskriva funktioner i din dator.

#### <span id="page-73-0"></span>**A**

**AC** — växelström — Den typ av ström som din dator matas med när du ansluter strömkontakten till ett vägguttag.

**ACPI** — advanced configuration and power interface — En energisparspecifikation som gör det möjligt för Microsoft® Windows® att försätta en dator i vänteeller viloläge för att spara på ström.

**AGP** — accelerated graphics port — En dedicerad grafikport som gör att systemminnet kan användas till bildrelaterade åtgärder. Med AGP får du en jämn, färgäkta videobild tack vare det snabbare gränssnittet mellan videokretsarna och datorns minne.

**AHCI** — Advanced Host Controller Interface — Ett gränssnitt för en SATA-hårddisks styrenhet som gör att lagringsdrivrutinen kan använda funktioner som<br>Native Command Queuing (NCQ) och Hot Plug.

**ALS** — ambient light sensor — En funktion som hjälper till att styra bildskärmens ljusstyrka.

**Antivirusprogram** — Ett program som är utformat för att identifiera, isolera och/eller ta bort virus från datorn.

**ASF** — alert standards format — En standard för att definiera en mekanism för rapportering av maskin- och programvaruvarningar till en administrationskonsol. ASF fungerar oavsett plattform och operativsystem.

### <span id="page-73-1"></span>**B**

**Batteriets drifttid** — Den tid (i minuter eller timmar) som batteriet i en bärbar dator kan förse datorn med ström.

**Batteriets livslängd** — Den tid (i år) som batteriet i en bärbar dator kan laddas ur och laddas upp.

**Bildpunkt —** En enda punkt på en bildskärm. Bildpunkter ordnas i rader och kolumner och skapar på sä sätt en bild. En bildskärmsupplösning, exempelvis 800<br>× 600, uttrycks i antalet bildpunkter horisontellt gånger antalet

#### **Bildskärmsupplösning** — Se *upplösning*.

BIOS — basic input/output system — Ett program (eller verktyg) som fungerar som gränssnitt mellan maskinvaran i datorn och operativsystemet. Du bör inte<br>ändra inställningarna om du inte vet hur de påverkar datorn. Det kall

**Bit** — Den minsta dataenhet som tolkas av datorn.

**Bit/s** — bitar per sekund — Standardenheten för dataöverföringstakt.

**Bluetooth**® — En trådlös teknikstandard för nätverksenheter med kort räckvidd (9 m). Enheter som är utrustade med tekniken känner igen andra sådana enheter automatiskt.

**BTU** — British Thermal Unit — En energienhet.

**Buss** — En kommunikationsväg mellan komponenterna i datorn.

**Busshastighet** — En frekvens (i MHz) som anger hur snabbt en buss kan överföra information.

**Byte** — Den grundläggande dataenhet som används av datorn. En byte motsvarar vanligtvis 8 bitar.

### <span id="page-73-2"></span>**C**

**C** — Celsius — Temperaturmätningskala där 0° utgör fryspunkten och 100° utgör kokpunkten för vatten.

**Cache-minne** — Ett speciellt snabbt lagringsminne. Kan utgöra en speciell del av huvudminnet eller en självständig, snabb lagringsenhet. Cache-minnet förbättrar effektiviteten för många processoroperationer.

CD-R — CD Recordable — En inspelningsbar cd-skiva. Du kan bara spela in data en gång på en cd-r-skiva. Efter avslutad inspelning går det inte att radera<br>eller skriva över data på skivan.

**Cd-rw** — CD Rewritable — En CD-skiva där informationen kan skrivas över med ny information. Du kan spela in data på en cd-rw-skiva och sedan radera och skriva över informationen flera gånger.

**Cd-rw/dvd-enhet** — En enhet som kan läsa cd- och dvd-skivor och spela in data på cd-rw-skivor (omskrivningsbara cd-skivor) och cd-r-skivor (skrivbara cdskivor). Kallas ibland för kombinerad enhet. Du kan bränna flera gånger på cd-rw-skivor men bara en gång på cd-r-skivor.

<span id="page-74-2"></span>**Cd-rw-enhet** — En enhet som kan läsa cd-skivor och skriva till cd-rw- och cd-r-skivor (skrivbara cd-skivor). Du kan bränna flera gånger på cd-rw-skivor men bara en gång på cd-r-skivor.

**COA** — Äkthetsbevis (Certificate of Authenticity) — En alfanumerisk Windows-kod som finns på en etikett på datorn. Kallas även *produktnyckel* och *produkt-id*.

**CRIMM** — Continuity Rambus In-line Memory Module — En specialmodul utan några minneskretsar som används för att fylla oanvända RIMM-kortplatser.

### <span id="page-74-0"></span>**D**

**DDR SDRAM** — Double-Data-Rate SDRAM — En typ av SDRAM som dubblerar databurst-cykeln och förbättrar systemprestanda.

**DDR2 SDRAM —** double-data-rate 2 SDRAM — En typ av DDR SDRAM-minne som förhämtar fyra bitar och utnyttjar andra arkitekturändringar för att komma<br>över minneshastigheten 400 MHz.

**DIMM** — Dual In-line Memory Module — Ett kretskort med minneschip som sätts i en minnesmodul på moderkortet.

**DIN-kontakt** — En rund kontakt med sex stift som följer DIN-standarden (Deutsche Industrie-Norm). Den används vanligtvis för att ansluta PS/2-tangentbord eller PS/2-möss.

Diskstrimling — En teknik för att sprida ut data på flera diskar. Diskstrimling kan öka hastigheten vid åtgärder då data hämtas från lagringsenheter. Datorer<br>som använder disk striping tillåter vanligtvis användaren att vä

**DMA** — Direct Memory Access — En kanal som möjliggör dataöverföring mellan RAM-minnet och en enhet utan att processorn utnyttjas.

**DMTF —** Distributed Management Task Force — En grupp av maskin- **och programvaruföretag som utvecklar standarder för distribuerade miljöer med<br>stationära datorer, nätverk, företag och Internet-miljöer.** 

#### **Dockningsenhet** — Se *APR*.

**Domän** — En grupp av datorer, program och enheter i ett nätverk som administreras som en enhet med gemensamma regler och rutiner. Används av en viss<br>användargrupp. En användare loggar in i domänen för att få tillgång till

**DRAM** — Dynamic Random Access Memory — Minne som lagrar information i integrerade kretsar som innehåller kondensatorer.

**Drivrutin** — Programvara som används av operativsystemet för att styra en enhet, till exempel en skrivare. Många enheter fungerar inte korrekt om inte rätt drivrutin är installerad i systemet.

**DSL** — Digital Subscriber Line — En teknik som ger en konstant Internet-anslutning med hög överföringshastighet via en analog telefonlinje.

**Dubbel kärna** — En Intel®-teknik. Två beräkningsenheter samlas i en processor. Beräkningskapaciteten ökar liksom förmågan till multikörning.

**Dubbelt bildskärmsläge** — En bildskärmsinställning för att använda ytterligare en bildskärm som en utökning av den befintliga. Det kallas också *utökat bildskärmsläge*

.<br><del>Dvaral proval proval and san bara spela in data en gång på en dvd-r-skiva. Efter avslutad inspelning går det inte att radera</del> **Dvd-r**  $-$  DVD recordable  $-$  En in eller skriva över data på skivan.

**Dvd+rw** — DVD Rewritable — En DVD-skiva som kan skrivas över. Du kan spela in data på en dvd+rw-skiva och sedan radera och skriva över informationen. (Dvd+rw-tekniken skiljer sig från dvd-rw-tekniken.)

**Dvd+rw-enhet** — En enhet som kan läsa dvd-skivor och de flesta cd-skivor och bränna dvd+rw-skivor (återbränningsbara dvd-skivor).

**DVI** — Digital Video Interface — En standard för digital överföring mellan en dator och en digital bildskärm.

## <span id="page-74-1"></span>**E**

**ECC** — Error Checking and Correction — En typ av minne som har särskilda kretsar för att testa om data som passerar minnet är korrekta.

ECP — Extended Capabilities Port — En typ av parallellport som ger förbättrad dubbelriktad dataöverföring. I likhet med EPP använder ECP direkt<br>minnesåtkomst (DMA) för att överföra data, vilket normalt ger förbättrade pres

**EIDE** — Enhanced Integrated Device Electronics — En förbättrad version av IDE-gränssnittet för hårddiskar och CD-enheter.

**EMI** — Elektromagnetiska störningar — Elektriska störningar som orsakas av elektromagnetisk strålning.

**ENERGY STAR**® — EPA-krav (Environmental Protection Agency) som syftar till att minska den totala elkonsumtionen.

**Enhet** — Maskinvara, till exempel hårddisk, skrivare eller tangentbord, som är installerad i eller ansluten till datorn.

**Enhetsdrivrutin** — Se *drivrutin*.

**EPP** — Enhanced Parallel Port (utökad parallellport) — En typ av parallellport som ger dubbelriktad dataöverföring.

**ESD —** Elektrostatisk urladdning **— En elektrisk laddning (i exempelvis ett föremål) som snabbt laddas ur vid kontakt med ledande material. ESD kan skada<br>integrerade kretsar som finns i datorer och kommunikationsutrustnin** 

**Expansionskort** — Ett kretskort som installeras på en expansionsplats på moderkortet i vissa datorer och utökar datorns funktioner. Några exempel är grafik-, modem- och ljudkort.

**Expansionsplats** — En kortplats på moderkortet (i vissa datorer) där du kan sätta i ett expansionskort och ansluta det till systembussen.

<span id="page-75-4"></span>**ExpressCard** — Ett flyttbart I/O-kort som följer PCMCIA-standarden. Modem och nätverkskort är exempel på ExpressCard. ExpressCard stödjer standarderna PCI Express och USB 2.0.

**Expresservicekod —** En numerisk kod som finns på en etikett på Dell™-datorn. Du använder koden när du kontaktar Dell för att få hjälp. Expresskoder finns<br>inte i alla länder.

### <span id="page-75-0"></span>**F**

**Fahrenheit** — Temperaturmätningskala där 32° utgör fryspunkten och 212° utgör kokpunkten för vatten.

**FBD** — Fully-Buffered DIMM — En DIMM med DDR2 DRAM-kretsar och en AMB-buffert (Advanced Memory Buffer, avancerad minnesbuffert) som snabbar upp kommunikationen mellan DDR2 SDRAM-kretsarna och systemet.

FCC — Federal Communications Commission — En amerikansk myndighet som ansvarar för att genomdriva kommunikationsrelaterade bestämmelser som<br>anger hur mycket strålning som får avges från datorer och annan elektronisk utrust

**Fingeravtrycksläsare** — En givare som genom att verifiera din användaridentitet med hjälp av ditt unika fingeravtryck skyddar datorn.

**Formatering** — Den process som förbereder en enhet eller diskett så att du kan lagra filer på den. När du formaterar en enhet eller diskett raderas all befintlig information.

**FSB** — Front Side Bus — Datasökvägen och det fysiska gränssnittet mellan processor och RAM.

**FTP** — File Transfer Protocol — Ett vanligt Internet-protokoll som används för att överföra filer mellan datorer som är anslutna till Internet.

### <span id="page-75-1"></span>**G**

**g** — gravitationsaccelerationen — Ett mått på vikt och kraft.

**GB —** gigabyte — En măttenhet för datalagring som motsvarar 1 024 MB (1 073 741 824 byte). När den används om hărddiskutrymme rundas den ofta av till<br>att avse 1 000 000 000 byte.

**Genväg** — En ikon som ger snabb tillgång till program, filer, mappar och enheter som används ofta. Genom att skapa en genväg till en viss fil eller mapp på<br>skrivbordet slipper du söka rätt på filen eller mappen när du ska inte att några filer flyttas. Du kan ta bort en genväg utan att påverka filen eller mappen som den pekar mot. Du kan också ge genvägen vilket namn som helst<br>utan att påverka den ursprungliga filen eller mappen.

**GHz —** gigahertz **—** En måttenhet för frekvens som motsvarar en miljard Hz eller tusen MHz. Hastigheten på processorer, bussar och gränssnitt anges<br>vanligtvis i GHz.

**Grafikläge —** Ett grafikläge som kan definieras med *x* horisontella bildpunkter gånger *y* vertikala bildpunkter gånger *z* färger. Grafiklägen kan visa ett<br>obegränsat antal olika former och teckensnitt.

**Grafikminne —** Minne som består av minneskretsar som är reserverade för bildskärmsfunktioner. Bildskärmsminnet är oftast snabbare än systemminnet.<br>Mängden installerat bildskärmsminne påverkar främst antalet färger som pro

**GUI** — grafiskt användargränssnitt — Programvara som interagerar med användare med hjälp av menyer, fönster och ikoner. De flesta program som körs i Windows har grafiska användargränssnitt.

### <span id="page-75-2"></span>**H**

**Hårddisk** — Den enhet som data läses från och skrivs till. Termerna hårddisk och enhet används synonymt.

**HTTP** — HyperText Transfer Protocol — Ett protokoll för överföring av filer mellan datorer som är ansluta till Internet.

**Hypertrådning** — Hypertrådning är en Intel-teknik som kan förbättra datorns prestanda genom att en fysisk processor fungerar som två logiska processorer, varvid vissa jobb kan köras samtidigt.

Hz — Hertz — En măttenhet för frekvens som motsvarar en cykel per sekund. Hastigheten på processorer, bussar, gränssnitt och annan elektronisk utrustning<br>mäts ofta i kilohertz (kHz), megahertz (MHz), gigahertz (GHz) eller

#### <span id="page-75-3"></span>**I**

**IC** — Integrated Circuit — En halvledarbricka eller krets med upp till miljontals små elektroniska komponenter. Används i datorer och ljud- och videoutrustning.

**IDE** — Integrated Device Electronics — Ett gränssnitt för lagringsenheter i vilka styrenheten är inbyggd i hårddisken eller cd-spelaren.

**IEEE 1394** — Institute of Electrical and Electronics Engineers, Inc — – En seriell buss med höga prestanda som används för att ansluta IEEE 1394-enheter, exempelvis digitala kameror och DVD-spelare, till datorn.

**Infraröd sensor** — En port som används för trådlös dataöverföring mellan datorn och IR-kompatibla enheter.

**Integrerad** — Avser oftast komponenter som sitter på datorns moderkort. Ett annat ord är *inbyggd*.

**Installationsprogram** — Ett program som används för att installera och konfigurera maskin- och programvara. Programmet **setup.exe** eller **install.exe** ingår i

<span id="page-76-3"></span>de flesta programpaket för Windows. *Installationsprogrammet* är inte samma sak som *systeminställningsprogrammet*.

**I/O** — Input/Output — En åtgärd eller enhet som matar in data till och hämtar data från datorn. Tangentbord och skrivare är I/O-enheter.

**I/O-adress** — En adress i minnet som är knuten till en viss enhet (till exempel en seriell port, parallellport eller expansionsplats) och gör det möjligt för processorn att kommunicera med den.

**IrDA** — Infrared Data Association — en organisation som skapar de internationella standarderna för infraröd kommunikation.

IRQ — Interrupt Request — En elektronisk sökväg som tilldelats en viss enhet så att den kan kommunicera med processorn. Alla enhetsanslutningar måste ha<br>en tilldelad IRQ. Två enheter kan dela på samma IRQ-tilldelning, men

ISP — Internet-leverantör — Ett företag som ger dig ätkomst till en Internet-server, sä att du kan ansluta till Internet, skicka och ta emot e-post och besöka<br>webbplatser. Internet-leverantören tillhandahåller normalt ett

### <span id="page-76-0"></span>**K**

**kB** — kilobyte — En dataenhet som motsvarar 1 024 byte, men oftast avrundas till 1 000 byte.

**kbit** — kilobit — En dataenhet som motsvarar 1 024 bitar. Ett mått på kapaciteten hos integrerade minneskretsar.

**kHz** — kilohertz — En måttenhet för frekvens som motsvarar 1 000 Hz.

**Klockhastighet** — En hastighet (i MHz) som anger hur fort datorkomponenter som är anslutna till systembussen arbetar.

**Kontrollpanelen** — Ett verktyg i Windows där du kan ändra inställningar i operativsystemet och för maskinvara, till exempel bildskärmens inställningar.

**Kylfläns** — En metallplatta på vissa processorer som hjälper till att kyla ned processorn.

#### <span id="page-76-1"></span>**L**

**L1-cache** — Primärt cache-minne inuti processorn.

**L2-cache** — Sekundärt cache-minne som antingen kan befinna sig utanför processorn eller vara inbyggt i processorarkitekturen.

LAN — Lokalt nätverk — Ett datornätverk som täcker ett begränsat område. Ett LAN omfattar vanligtvis bara en eller ett par intilliggande byggnader. Du kan<br>ansluta ett lokalt nätverk till ett annat via telenätet eller med r Area Network).

**LCD** — Liquid Crystal Display (flytande kristaller) — Den teknik som används i bildskärmen på bärbara datorer och på platta bildskärmar.

**LED** — Lysdiod — En elektronisk komponent som lyser för att ange datorns status.

**Lokal buss** — En databuss som ger snabb överföring mellan enheter och processorn.

**LPT** — Line Print Terminal — Beteckning för en parallellanslutning till en skrivare eller en annan parallellenhet.

#### <span id="page-76-2"></span>**M**

**Mapp** — En plats där du ordnar och grupperar filer på en diskett eller enhet. Du kan visa och ordna filer i en mapp på olika sätt, till exempel i bokstavsordning, efter datum och efter storlek.

**Markör** — Markören visas på skärmen där nästa åtgärd via tangentbordet, styrplattan eller musen sker. Den är ofta ett blinkande streck, ett understrykningstecken eller en liten pil.

**MB —** megabyte **—** En måttenhet för datalagring som motsvarar 1 048 576 byte. 1 MB motsvarar 1 024 kB men avrundas ofta till 1 000 kB. När den används<br>om hårddiskutrymme rundas den ofta av till 1 000 000 byte.

**Mbit** — megabit — Ett mått på kapaciteten hos minneskretsar som motsvarar 1024 kB.

**Mbit/s** — megabitar per sekund — En miljon bitar per sekund. Detta används oftast om överföringshastigheter för nätverk och modem.

**MB/sek** — megabyte per sekund — En miljon byte per sekund. Detta används oftast om dataöverföringshastigheter.

**Meddelandefält** — Den del av aktivitetsfältet i Windows som innehåller ikoner som du använder för att snabbt komma åt program och datorfunktioner, som<br>klockan, volymkontrollen och utskriftsstatusen. Ett äldre namn är *sys* 

**Mediefack** — Ett fack som stöder exempelvis optiska enheter, ett andra batteri eller modulen Dell TravelLite™.

**MHz** — Megahertz — En måttenhet för frekvens som motsvarar en miljon cykler per sekund. Hastigheten på processorer, bussar och gränssnitt anges vanligtvis i MHz.

Mini-PCI — En standard för inbyggd kringutrustning med betoning på kommunikation, till exempel modem och nätverkskort. Ett mini-PCI-kort är ett litet<br>externt kort som i funktionshänseende är helt ekvivalent med ett vanligt

**Minikort —** Ett litet kort som är avsett för inbyggd kringutrustning, till exempel nätverkskort. Ett minikort är i funktionshänseende helt ekvivalent med ett<br>vanligt PCI-kort.

<span id="page-77-4"></span>**Minne —** Ett område för tillfällig datalagring inuti datorn. Eftersom de data som finns i minnet inte är permanenta bör du spara dina filer ofta när du arbetar,<br>och du bör alltid spara dem innan du stänger av datorn. Dato

**Minnesadress** — En bestämd plats där data tillfälligt sparas i RAM-minnet.

**Minnesmappning —** Den process under vilken datorn tilldelar minnesadresser till fysiska platser vid start. Enheter och programvara kan sedan identifiera<br>information som processorn kan komma åt.

**Minnesmodul** — Ett litet kretskort som innehåller minneskretsar som kopplas till moderkortet.

Modem — En enhet som datorn använder för att kommunicera med andra datorer via analoga telefonlinjer. Det finns tre typer av modem: externa, interna och<br>pc-kort. Vanligtvis använder du modemet för att ansluta till Internet

**Moderkort** — Datorns huvudkretskort. Kallas någon gång även för *moderkort*.

**Modulfack** — Se *mediefack*.

**MP** — megapixel — Ett mått på bildupplösningen som används i digitalkameror.

**ms** — millisekund — Ett tidsmått som motsvarar en tusendels sekund. Åtkomsttider för lagringsenheter anges oftast i ms.

#### <span id="page-77-0"></span>**N**

**Nätverkskort** — Ett kretskort som ger en enhet tillgång till nätverk. En dator kan ha ett nätverkskort på moderkortet eller på ett pc-kort. Nätverkskort kallas<br>också för *NIC (*Network Interface Controller).

**NIC** — Se *nätverkskort*.

**ns** — nanosekund — Ett tidsmått som motsvarar en miljarddels sekund.

**NVRAM —** Non-Volatile Random Access Memory **— En typ av minne som lagrar data när datorn stängs av eller strömförsörjningen bryts. NVRAM används för att<br>bibehålla information om datorkonfigurationen, som datum, tid och an** 

### <span id="page-77-1"></span>**O**

**Optisk enhet** — En enhet som använder optisk teknik för att läsa och skriva data på cd-, dvd- och dvd+rw-skivor. Exempel på optiska enheter är cd-, dvd-, cdrw- och kombinationsenheter (cd-rw/dvd).

#### <span id="page-77-2"></span>**P**

**Parallellport** — En I/O-port som ofta används för att koppla en parallellskrivare till datorn. Kallas också för *LPT-port*.

**Partition** — Ett fysiskt lagringsområde på hårddisken som är tilldelat ett eller flera logiska lagringsområden (logiska enheter). Varje partition kan innehålla flera logiska enheter.

**PCI** — Peripheral Component Interconnect — PCI är en lokal buss som stöder 32- och 64-bitars datasökvägar och tillhandahåller en datasökväg med hög hastighet mellan processorn och enheter, t ex bildskärm, enheter och nätverk.

**PCI Express** — En utveckling av PCI-gränssnittet med högre dataöverföringshastighet mellan processorn och enheterna som är anslutna till den. PCI Express överför data med hastigheter mellan 250 MB/sek och 4 GB/sek. Om PCI Express-kretsen och enheten kan köras i olika hastigheter används den lägre hastigheten.

**Pc-kort** — Ett flyttbart I/O-kort som följer PCMCIA-standarden. Modem och nätverkskort är exempel på vanliga pc-kort.

**PCMCIA** — Personal Computer Memory Card International Association — – Den organisation som upprättar standarden för PC-kort.

**PIO** — Programmed Input/Output — En dataöverföringsmetod mellan två enheter där processorn ingår i datasökvägen.

**Plug-and-Play —** Datorns förmåga att konfigurera enheter automatiskt. Plug and Play tillhandahåller automatisk installation, konfiguration och kompatibilitet<br>med befintlig maskinvara om BIOS, operativsystemet och alla enh

**POST** — Power-On Self-Test (självtest) — Ett diagnostikprogram som laddas automatiskt av BIOS och utför grundläggande test på de viktigaste datorkomponenterna, till exempel minnet, hårddisken och bildskärmen. Om inga problem identifieras under självtestet startas datorn.

**Processor** — Ett datorchip som tolkar och kör programinstruktioner. — Ibland kallas den också för CPU, vilket står för Central Processing Unit.

**PS/2** — personal system/2 — En typ av kontakt för anslutning av PS/2-kompatibla enheter, exempelvis ett tangentbord eller en mus.

**PXE** — Pre-boot Execution Environment — En WfM-standard (Wired for Management) som gör att nätverksdatorer som inte har något operativsystem kan fjärrkonfigureras och fjärrstartas.

#### <span id="page-77-3"></span>**R**

**Radiostörningar** — RFI (Radio Frequency Interference) — Störningar som genereras på vanliga radiofrekvenser i intervallet. 10 kHz till 100 000 MHz.

<span id="page-78-1"></span>Radiofrekvenser ligger i den undre delen av det elektromagnetiska spektrumet och utsätts oftare för störningar än högfrekvent infraröd strålning och synligt lius.

**RAID —** redundant array of independent disks **—** En metod att lagra data med redundans. Exempel på vanliga RAID-implementationer är RAID 0, RAID 1,<br>RAID 5, RAID 10 och RAID 50.

**RAM** — Random-Access Memory — Den primära, tillfälliga lagringsplatsen för programinstruktioner och data. All information som lagras i RAM-minnet raderas<br>när du stänger av datorn.

**Readme-fil** — En textfil som ingår i ett programpaket eller en maskinvaruprodukt. Har på svenska ofta namnet "Viktigt.txt". Readme-filer innehåller vanligtvis installationsinformation och beskriver nya produktförbättringar eller korrigeringar som inte finns med i den tryckta dokumentationen.

**Realtidsklocka** — RTC (Real-Time Clock) — En batteridriven klocka på moderkortet som håller rätt datum och tid när du har stängt av datorn.

**Resemodul** — En plastenhet som är utformad för att passa inuti modulfacket på en bärbar dator och minska datorns vikt.

**ROM —** Read-Only Memory **— Minne som lagrar data och program som inte kan tas bort eller ändras av datorn. De data som lagras i ROM-minnet finns kvar<br>också när du stänger av datorn, vilket inte är fallet med RAM-minnet. V** 

**RPM** — Antalet varv per minut. Hårddiskens hastighet mäts normalt i RPM.

**RTCRST** — Återställning av realtidsklockan (Real-Time Clock Reset) — En bygel på moderkortet som kan användas för att felsöka problem.

#### <span id="page-78-0"></span>**S**

**SAS** — Serial Attached SCSI — En snabbare, seriell version av SCSI-gränssnittet (till skillnad mot den ursprungliga SCSI-versionen med parallell arkitektur).

**SATA** — Serial ATA — En snabbare, seriell version av ATA-gränssnittet (IDE).

**ScanDisk** — Ett Microsoft-verktyg som du använder för att söka efter fel på filer, mappar och hårddisken. ScanDisk körs normalt när du startar om datorn efter att den har slutat att svara.

SCSI — Small Computer System Interface — Ett höghastighetsgränssnitt som används för att ansluta enheter som härddiskar, cd-enheter, skrivare och<br>skannrar till en dator. Via SCSI kan många enheter anslutas med hjälp av en

**SDRAM** — Synchronous Dynamic Random-Access Memory — En sorts DRAM som är synkroniserat med processorns optimala klockhastighet.

**Seriell port** — En I/O-port som ofta används för att ansluta enheter till datorn, exempelvis digitala handhållna enheter eller digitala kameror.

**Servicenummer —** En streckkodsetikett på datorn som identifierar den när du kontaktar Dell Support på adressen s**upport.dell.com** och när du ringer till Dells<br>kundtjänst och Dells tekniska support.

**Skrivbordsunderlägg** — Bakgrundsmönstret eller -bilden på skrivbordet i Windows. Du kan ändra skrivbordsunderlägg på Kontrollpanelen i Windows. Du kan<br>också skanna in en favoritbild och använda den som skrivbordsunderlägg

**Skrivskydd** — Data och/eller filer som du kan visa men som du varken kan redigera eller ta bort. En fil kan vara skrivskyddad om:

- 
- o Den lagras på en fysiskt skrivskyddad diskett, cd- eller dvd-skiva.<br>○ Den finns i en katalog i ett nätverk och systemadministratören har gett dig läsrättighet.

**Skrivskyddad** — Filer eller medier som inte kan ändras. Använd skrivskydd när du vill skydda data från att raderas eller ändras av misstag.

**SIM** — Subscriber Identity Module — Ett SIM-kort innehåller ett mikrochop som krypterar röst- och dataöverföringar. SIM-kort kan användas i telefoner och bärbara datorer.

**Smartkort** — Ett (intelligent) kort med inbyggd processor och minneskrets. Smartkort kan användas för autentisering av användare på datorer som hanterar smartkort.

**S/PDIF** — Sony/Philips Digital Interface — Ett filformat för ljudöverföring som möjliggör ljudöverföring mellan filer utan konvertering till och från ett analogt<br>format, vilket kan försämra ljudfilens kvalitet.

**Startbar cd-skiva —** En cd-skiva som du kan använda för att starta datorn. Du bör alltid ha en startbar cd-skiva eller diskett till hands om hårddisken skulle<br>skadas eller datorn drabbas av virus. Cd-skivan *Drivers and U* 

**Startdiskett** — En diskett som du kan använda för att starta datorn. Du bör alltid ha en startbar cd-skiva eller diskett till hands om hårddisken skulle skadas eller datorn drabbas av virus.

**Startordning** — Anger ordningen för de enheter som datorn försöker starta från.

**Strike Zone**™ — Förstärkt område på undersidan som skyddar hårddisken genom att dämpa kraftiga stötar (oavsett om datorn är av eller på).

**Styrenhet** — En krets som styr överföringen av data mellan processorn och minnet eller enheterna.

**Styrenhet för bildskärmskort** — Den krets på ett grafikkort eller på moderkortet (i datorer med en integrerad styrenhet för bildskärmskort) som tillsammans med bildskärmen — tillhandahåller datorns bildskärmsfunktioner.

**SVGA** — Super Video Graphics Array — En bildskärmsstandard för bildskärmskort och styrkort. Vanliga SVGA-upplösningar är till exempel 800 x 600 och 1 024 × 768.

Antalet färger och den upplösning som ett program visar beror på bildskärmens funktioner, styrenheten för grafikkortet och dess drivrutiner och på mängden bildskärmsminne som datorn har.

**S-video TV-ut** — En port som används för att ansluta en teve eller digital ljudenhet till datorn.

<span id="page-79-4"></span>**SXGA** — Super-Extended Graphics Array — En standard för bildskärmskort och styrenheter för bildskärmskort som stöder upplösningar på upp till 1 280 x 1 024 pixlar.

**SXGA+** — Super-Extended Graphics Array Plus — En standard för bildskärmskort och styrenheter för bildskärmskort som stöder upplösningar på upp till 1 400 x 1 050.

**Systeminställningsprogram** — Ett verktyg som fungerar som gränssnitt mellan datorns maskinvara och operativsystemet. Du använder det för att konfigurera<br>alternativ som är tillgängliga för användaren i BIOS, till exempel d inte vet hur de påverkar datorn.

### <span id="page-79-0"></span>**T**

**Tangentkombination** — Ett kommando som kräver att du trycker ned flera tangenter samtidigt.

**TAPI** — Telephony Application Programming Interface — Gör det möjligt för Windows-program att fungera med ett stort antal telefonienheter för bland annat röst, data, fax, och video.

Textredigeringsprogram — Ett program som används för att skapa och redigera filer som endast innehåller text, till exempel Anteckningar i Windows.<br>Textredigerare innehåller vanligtvis inte funktioner för radbyte eller form

**TPM** — Trusted Platform Module — En maskinvarubaserad säkerhetsfunktion som i kombination med säkerhetsprogramvara höjer nätverks- och datorsäkerheten genom att aktivera funktioner som t ex skydd för filer och e-post.

**Tulldokument** — Ett internationellt tulldokument som förenklar tillfällig införsel i andra länder. Det kallas också *varupass*.

### <span id="page-79-1"></span>**U**

**UMA** — unified memory allocation — Systemminne som dynamiskt tilldelas till grafik.

**Uppdateringsintervall —** Den frekvens (mätt i Hz) med vilken bildskärmens horisontella linjer uppdateras (det kallas ibland dess *vertikala frekvens*). Ju högre<br>uppdateringsintervall, desto mindre flimmer för ögat.

**Upplösning** — Skärpa och tydlighet hos en bild som skrivs ut av en skrivare eller visas på en bildskärm. Ju högre upplösning, desto skarpare bild.

**UPS —** Uninterruptible Power Supply **— En reservkraftkälla som används vid strömavbrott eller när spänningen i elnätet sjunker till en för lăg nivå. En UPS<br>håller datorn igång under en begränsad tid vid strömavbrott. UPS**system använder ett batteri för att försörja datorn med ström medan du stänger av den.

**USB** — Universal Serial Bus — Ett maskinvarugränssnitt för enheter med låg hastighet, exempelvis USB-kompatibla tangentbord, möss, styrspakar, skannrar,<br>högtalare, skrivare, bredbandsenheter (DSL och kabelmodem), bildenhe också kedjekopplas.

**Utökat bildskärmsläge** — En bildskärmsinställning för att använda ytterligare en bildskärm som en utökning av den befintliga. Det kallas även *dubbelt bildskärmsläge*.

**UTP** — Oskärmad partvinnad kabel (Unshielded Twisted Pair) — En kabeltyp som används i de flesta telefonnätverk samt i vissa datornätverk. Ett oskärmat kabelpar som har tvinnats för att ge skydd mot elektromagnetiska störningar i stället för att skyddas av ett metallhölje runt varje kabelpar.

**Utstickande pc-kort** — Ett pc-kort som sticker ut utanför porten för pc-kort när det sätts in.

**UXGA** — Ultra Extended Graphics Array — En standard för bildskärmskort och styrenheter för bildskärmskort som stöder upplösningar på upp till 1 600 x 1 200.

#### <span id="page-79-2"></span>**V**

**V** — volt — En måttenhet för elektrisk spänning. En volt motsvarar den kraft som behövs för att "trycka" en ampere genom motståndet en ohm.

**Videoläge** — Ett läge som beskriver hur text och grafik visas på bildskärmen. Grafikbaserad programvara, till exempel Windows, visas i videolägen som kan definieras som *x* horisontella bildpunkter gånger *y* vertikala bildpunkter gånger *z* färger. Teckenbaserad programvara, till exempel textredigeringsprogram, visas i videolägen som kan definieras som *x* kolumner gånger *y* rader med tecken.

**Viloläge** — En energisparfunktion som sparar minnets innehåll på ett reserverat utrymme på hårddisken och sedan stänger av datorn. När du sedan startar<br>om datorn återställs den minnesinformation som sparades till hårddisk

**Virus** — Ett program som är utformat för att störa dig eller förstöra data som sparas på datorn. Ett virusprogram rör sig mellan datorer via infekterade disketter, programvara som hämtas på Internet eller bifogade filer i e-post. När ett infekterat program startas, startas även det inbäddade viruset.

En vanlig typ av virus är startsektorviruset, som lagras på en disketts startsektor. Om disketten lämnas kvar i datorn när den stängs av och sitter kvar när den<br>sätts på infekteras datorn när den läser av startsektorerna p

**Vänteläge** — Ett energisparläge som stänger av alla onödiga datoroperationer för att spara energi.

# <span id="page-79-3"></span>**W**

**W** — watt — Enheten för elektrisk effekt. 1 W motsvarar ström med 1 ampere vid en spänning på 1 volt.

<span id="page-80-3"></span>**WAN** — Trådlöst lokalt nätverk. Ett antal sammankopplade datorer som kommunicerar i radioområdet via åtkomstpunkter eller trådlösa routrar som ger tillgång till Internet.

**Wattimme —** En måttenhet som ofta används för att ange ett batteris uppskattade kapacitet. Ett batteri på 66 wattimmar, till exempel, ger en<br>strömförsörjning på 66 W under en timme eller 33 W under två timmar.

**WWAN** — Wireless Wide Area Network (trådlöst globalt nätverk). Ett trådlöst och snabbt datanätverk där mobiltelefoniteknik används. Det täcker ett mycket större geografiskt område än WLAN.

**WXGA** — wide-aspect extended graphics array — En standard för grafikkort och styrenheter med stöd för upplösningar upp till 1 280 x 800.

# <span id="page-80-0"></span>**X**

**XGA** — Extended Graphics Array — En standard för bildskärmskort och styrenheter för bildskärmskort som stöder upplösningar på upp till 1 024 x 768.

# <span id="page-80-1"></span>**Z**

**ZIF** — Zero Insertion Force (nollkraftsockel) — En typ av uttag eller kontakt där det inte behövs någon kraft för att installera eller ta bort kretsen.

ZIP — Ett populärt datakomprimeringsformat. Filer som har komprimerats i zip-formatet kallas zipfiler och brukar ha filnamnstillägget .z**ip.** Ett särskilt slags<br>zipfil är en självuppackande fil. Den har filnamnstillägget .

**ZIP-enhet** — Ett slags diskettenhet med hög kapacitet som utvecklats av Iomega Corporation och som använder 3,5-tums disketter som kallas zip-skivor.

# <span id="page-80-2"></span>**Ö**

**Overspänningsskydd** — Hindrar tillfälliga spänningstoppar, till exempel sădana som uppstăr vid ăskväder, frăn att nă in i datorn via eluttaget.<br>Överspänningsskydd skyddar inte mot blixtnedslag eller svackor i strömförsörj spänning.

Det går inte att skydda nätverksanslutningar med överspänningsskydd. Koppla alltid loss nätverkskabeln från nätverkskortet när det åskar.

[Tillbaka till innehållssidan](file:///C:/data/systems/Op745/sw/UG_SW/index.htm)

# <span id="page-81-1"></span> **Minne**

### **Dell™ OptiPlex™ 745 Användarguide**

- **O** DDR2 minnesöversikt
- 4 Adressera 4 GB minne eller mer (enbart 32-bitars op
- **Ta bort minne**
- **O** Installera minne

Datorn stödjer endast DDR2-minne utan felkorrigering. Mer information om vilken typ av minne som datorn stöder finns i avsnittet "Minne" under datorspecifikationer.

- 1 [Specifikationer för minitornsdator](file:///C:/data/systems/Op745/sw/UG_SW/mt_spec.htm#wp1133451)
- l [Specifikationer för skrivbordsdator](file:///C:/data/systems/Op745/sw/UG_SW/dt_spec.htm#wp1133451)
- l [Specifikationer för datorer med små moderkort](file:///C:/data/systems/Op745/sw/UG_SW/sff_spec.htm#wp1133451)
- l [Specifikationer för datorer med ultrasmå moderkort](file:///C:/data/systems/Op745/sw/UG_SW/usff_spe.htm#wp1133451)

**ANMÄRKNING:** Innandu installerar nya minnesmoduler hämtar du senaste BIOS för datorn från Dells supportwebbplats **support.dell.com**.

**OBS!** Minne som har köpts från Dell täcks av datorgarantin.

## <span id="page-81-0"></span>**DDR2 minnesöversikt**

Den bästa prestandan får du genom att installera DDR2-minnesmoduler i *par med matchande minnesstorlek*. Datorn fortsätter att fungera men med något lägre prestanda om DDR2-minnesmodulerna installeras med olika minnesmängd i vardera kanal. Se etiketten i det övre högra hörnet av modulen för att bestämma modulens kapacitet.

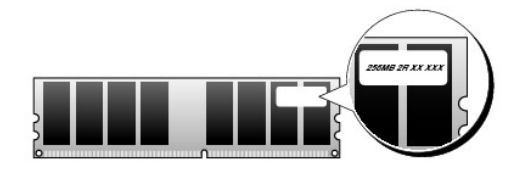

**ANMÄRKNING:** Installera inte felkorrigerande minnesmoduler. Om du gör det kanske datorn inte startar eller arbetar med sämre prestanda.

*OBS!* Installera alltid DDR2-minnesmoduler i den ordning som anges på moderkortet.

De rekommenderade minneskonfigurationerna är:

l Ett par matchande minnesmoduler installerade i DIMM1- och DIMM2-socklarna

eller

l En minnesmodul installerad i DIMM1-sockeln

eller

l Ett par matchande minnesmoduler installeras i DIMM1- och DIMM2-socklarna och ett annat matchande par i DIMM3- och DIMM4-socklarna i minitornsdatorer, bordsdatorer och små datorer.

Sätt i en minnesmodul i DIMM1, det fack som är närmast processorn, innan du sätter i moduler i de övriga.

**OBS!** En dator med ett ultralitet moderkort (ultra small form factor) har bara två kortplatser vilka betraktas som ett överlagrat par. Minitornsdatorer, bordsdatorer och datorer med små moderkort (small form factor) har fyra kortplatser.

**Matchande par i datorer med små moderkort, minitornsdatorer och skrivbordsdatorer**

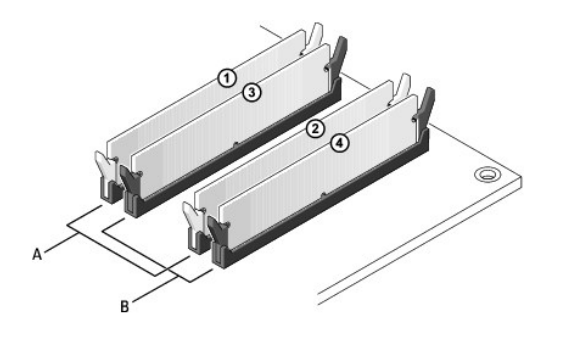

matchande par av minnesmoduler i DIMM1- och DIMM2-socklarna (vita spärrhakar). matchande par av minnesmoduler i DIMM3- och DIMM4-socklarna (svarta spärrhakar).

# <span id="page-82-0"></span>**Adressera 4 GB minne eller mer (enbart 32-bitars operativsystem)**

Den här datorn stödjer maximalt 8 GB minne. Aktuella 32--bitars operativsystem som Microsoft® Windows® XP kan använda högst 4 GB adressutrymme. Det<br>minne som är tillgängligt för operativsystemet är dock mindre än det insta

Följande komponenter kräver minnesadressutrymme:

- l System-ROM
- l APIC
- l Inbyggda PCI-enheter, t ex nätverkskort och SCSI-styrenheter
- l PCI-kort
- l Grafikkort
- l PCI Express-kort (i tillämpliga fall)

Vid start identifierar BIOS de komponenter som kräver adressutrymme. BIOS beräknar dynamiskt den mängd reserverat adressutrymme som krävs. BIOS drar<br>sedan bort det reserverade adressutrymmet från 4 GB för att bestämma mäng

- l Om den totala mängden installerat datorminne är mindre än det användbara adressutrymmet, är allt installerat datorminne bara tillgängligt för operativsystemet.
- l Om den totala mängden installerat datorminne är lika stort som eller större än det användbara adressutrymmet, blir en liten del av det installerade minnet inte tillgängligt för operativsystemet.

# <span id="page-82-1"></span>**Ta bort minne**

- $\triangle$ **VARNING! Innan du utför någon av åtgärderna i det här avsnittet ska du läsa igenom och följa säkerhetsinstruktionerna i Produktinformationsguiden.**
- Θ **ANMARKNING:** Om du tar bort de ursprungliga minnesmodulerna från datorn under en minnesuppgradering, bör du förvara dem åtskilt från eventuella<br>nya moduler, även om du har köpt dem från Dell. Om det går bör du *inte* para inte startar.<br>Du bör installera de ursprungliga minnesmodulerna i par antingen i DIMM1- och DIMM2-socklarna eller DIMM3- och DIMM4-socklarna.
- **ANMÄRKNING:** Om du tar bort minnesmoduler från DIMM2 och DIMM4 i en bordsdator måste du först ta bort den optiska enheten (se [Enheter\)](file:///C:/data/systems/Op745/sw/UG_SW/dt_drive.htm#wp1136008). Om du inte gör det kan minnesmodulen och DIMM-sockeln skadas.

1. Följ anvisningarna i [Innan du börjar](file:///C:/data/systems/Op745/sw/UG_SW/begin.htm#wp1107075).

- 2. Ta bort den optiska enheten om du använder er stationär dator (se [Optisk enhet\)](file:///C:/data/systems/Op745/sw/UG_SW/dt_drive.htm#wp1184620).
- 3. Pressa försiktigt ut spärrhakarna på båda sidor av minnesmodulssockeln.

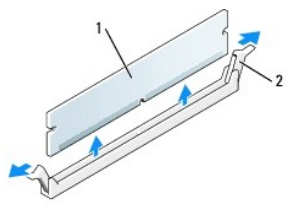

<span id="page-83-1"></span>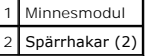

- 4. Ta bort minnesmodulen. Se [Installera minne](#page-83-0) om du byter ut en minnesmodul.
- 5. Byt ut den optiska enheten om du använder er stationär dator (se [Optisk enhet](file:///C:/data/systems/Op745/sw/UG_SW/dt_drive.htm#wp1184620)).
- 6. Sätt tillbaka datorns kåpa (se [Sätta tillbaka datorkåpan](file:///C:/data/systems/Op745/sw/UG_SW/replacvr.htm#wp1051699)).

# <span id="page-83-0"></span>**Installera minne**

**VARNING! Innan du utför någon av åtgärderna i det här avsnittet ska du läsa igenom och följa säkerhetsinstruktionerna i Produktinformationsguiden.** 

**ANMÄRKNING:** För att förhindra skador på komponenterna i datorn bör du jorda dig på något sätt innan du rör vid elektroniken i datorn. Du jordar dig<br>enklast genom att vidröra en omålad metallyta på datorns chassi.

**OBS!** Minne som har köpts från Dell täcks av datorgarantin.

- 1. Följ anvisningarna i [Innan du börjar](file:///C:/data/systems/Op745/sw/UG_SW/begin.htm#wp1107075).
- 2. Ta bort den optiska enheten om du använder er stationär dator (se [Optisk enhet\)](file:///C:/data/systems/Op745/sw/UG_SW/dt_drive.htm#wp1184620).
- 3. Tryck ut låsklämmorna i båda ändarna av minnesmodulens kontakt.

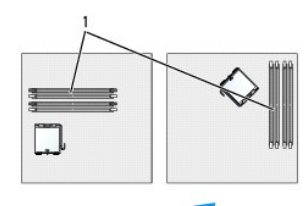

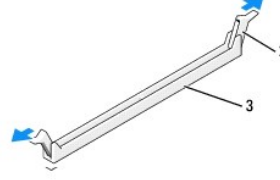

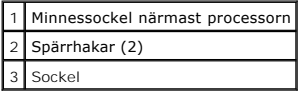

4. Passa in skåran i nederkanten av modulen mot uttaget mitt på modulkontakten.

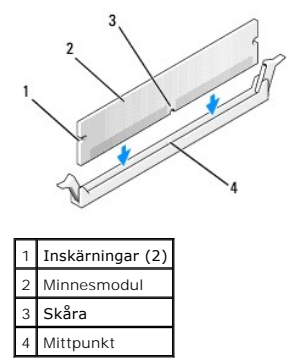

**ANMÄRKNING:** Tryck modulen rakt ned på kontakten med ett jämnt tryck i båda ändarna, så minimerar du risken för skador på minnesmodulen.

5. Tryck i modulen i kontakten tills modulen kläms på plats.

Om du sätter i modulen korrekt kläms låsklämmorna in i inskärningarna i modulens båda ändar.

<span id="page-84-4"></span>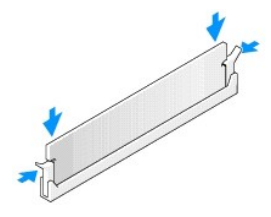

- 6. Byt ut den optiska enheten om du använder er stationär dator (se [Optisk enhet](file:///C:/data/systems/Op745/sw/UG_SW/dt_drive.htm#wp1184620)).
- <span id="page-84-1"></span>7. Sätt tillbaka datorns kåpa (se [Sätta tillbaka datorkåpan](file:///C:/data/systems/Op745/sw/UG_SW/replacvr.htm#wp1051699)).
- <span id="page-84-2"></span>8. Datorn upptäcker att det nya minnet inte matchar den befintliga konfigurationsinformationen och visar följande meddelande:

The amount of system memory has changed. Strike the F1 key to continue, F2 to run the setup utility (Mängden systemminne har ändrats. Tryck på F1 för att fortsätta eller på F2 för att köra systeminställningsprogrammet).

<span id="page-84-3"></span>9. Gå till systeminställningsprogrammet genom att trycka på <F2> och kontrollera värdet på **System Memory** (Systemminne).

Datorn bör ha ändrat värdet för **System Memory** (Systemminne) så att det passar det nyinstallerade minnet. Kontrollera den nya totalsumman. Om<br>detta stämmer, gå direkt till <u>[steg 11](#page-84-0)</u>.

- 10. Om det totala minnet är felaktigt stänger du av och kopplar loss datorn och alla enheter från eluttagen. Oppna datorkåpan och kontrollera att de<br>installerade minnesmodulerna sitter som de ska i socklarna. Upprepa sedan
- <span id="page-84-0"></span>11. När värdet på **System Memory** (systemminne) är korrekt lämnar du systeminställningsprogrammet genom att trycka på <Esc>.
- 12. Kör Dell Diagnostics (se [Dell Diagnostics\)](file:///C:/data/systems/Op745/sw/UG_SW/trouble.htm#wp1114195) och kontrollera att minnesmodulerna fungerar.

[Tillbaka till innehållssidan](file:///C:/data/systems/Op745/sw/UG_SW/index.htm)

# **Dell™ OptiPlex™ 745 Användarguide**

## **Minitornsdator**

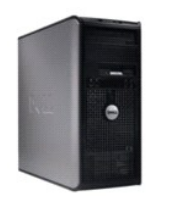

#### **Om datorn** [Hitta information](file:///C:/data/systems/Op745/sw/UG_SW/findinfo.htm#wp1065545) [Minitornsdator](file:///C:/data/systems/Op745/sw/UG_SW/tower.htm#wp1050681) [Specifikationer för minitornsdator](file:///C:/data/systems/Op745/sw/UG_SW/mt_spec.htm#wp1133451) [Avancerade funktioner](file:///C:/data/systems/Op745/sw/UG_SW/advfeat.htm#wp1101281) [Rengöra datorn](file:///C:/data/systems/Op745/sw/UG_SW/cleaning.htm#wp1111831) [Installera om drivrutiner och operativsystemet](file:///C:/data/systems/Op745/sw/UG_SW/software.htm#wp1182201) [Lösa problem](file:///C:/data/systems/Op745/sw/UG_SW/solving.htm#wp1252394) [Funktioner i Microsoft](file:///C:/data/systems/Op745/sw/UG_SW/osfeat.htm#wp1110432)® Windows® XP [Felsökningsverktyg](file:///C:/data/systems/Op745/sw/UG_SW/trouble.htm#wp1105370) [Att få hjälp](file:///C:/data/systems/Op745/sw/UG_SW/gethelp.htm#wp1112009) **[Garanti](file:///C:/data/systems/Op745/sw/UG_SW/warranty.htm#wp1030014)** FCC-[föreskrifter \(endast USA\)](file:///C:/data/systems/Op745/sw/UG_SW/fcc.htm#wp998207) **[Ordlista](file:///C:/data/systems/Op745/sw/UG_SW/glossary.htm#wp1117062)**

#### **Lägga till och byta ut delar** [Innan du börjar](file:///C:/data/systems/Op745/sw/UG_SW/begin.htm#wp1107075) [Ta bort datorns kåpa](file:///C:/data/systems/Op745/sw/UG_SW/mt_remov.htm#wp1051283) [Chassiintrångskomkopplare](file:///C:/data/systems/Op745/sw/UG_SW/switch.htm#wp1104918) [I/O-panel](file:///C:/data/systems/Op745/sw/UG_SW/mt_iopan.htm#wp1116694) [Enheter](file:///C:/data/systems/Op745/sw/UG_SW/mt_drive.htm#wp1136008) [Expansionskort](file:///C:/data/systems/Op745/sw/UG_SW/mt_cards.htm#wp1105095) **Strömförsörining [Processorn](file:///C:/data/systems/Op745/sw/UG_SW/mt_cpu.htm#wp1142442) [Batteri](file:///C:/data/systems/Op745/sw/UG_SW/battery.htm#wp1105097)** [Byta ut moderkortet](file:///C:/data/systems/Op745/sw/UG_SW/sysboard.htm#wp1131760) [Minne](file:///C:/data/systems/Op745/sw/UG_SW/memory.htm#wp1105370) [Sätta tillbaka datorkåpan](file:///C:/data/systems/Op745/sw/UG_SW/replacvr.htm#wp1051699)

# **Varningar och upplysningar**

**OBS!** Detta meddelande innehåller viktig information som kan hjälpa dig att få ut mer av din dator.

**ANMÄRKNING:** En anmärkning anger antingen risk för skada på maskinvara eller förlust av data och förklarar hur du kan undvika problemet.

**VARNING! En varning signalerar risk för skada på egendom eller person eller livsfara.** 

Om du har köpt en Dell™ n Series-dator gäller inte den information i detta dokument som rör operativsystemet Microsoft® Windows®.

# **Informationen i det här dokumentet kan komma att ändras. © 2006 Dell Inc. Med ensamrätt.**

Återgivning i någon form utan skriftligt tillstånd från Dell Inc. är strängt förbjuden.

Varumärken som äterfinns i denna text: *Dell, DeELL* logotypen*, OptiPlex, Inspiron, Dimension, Laitlude, Dell Inc.; Intel, Penelson, DellNet, Travell.ite, Dell TopenManage, PowerVaurl, Axim, PowerGrange, PowerVaurl, Axim,* 

Övriga varumärken i dokumentet kan användas för att hänvisa till dem som gör anspråk på varumärkena eller. Geller<br>Varumärken än sina egna.

**Modeller: DCTR, DCNE, DCSM och DCCY**

**Juni 2006 KH288 Rev. A00**

<span id="page-86-0"></span> **Expansionskort Dell™ OptiPlex™ 745 Användarguide** 

- **Installera expansionskort**
- [Avlägsna expansionskort](#page-88-0)

#### **VARNING! Innan du börjar bör du följa säkerhetsanvisningarna i produktinformationsguiden.**

**ANMARKNING:** För att förhindra skador på komponenterna i datorn bör du jorda dig på något sätt innan du rör vid elektroniken i datorn. Du jordar dig<br>enklast genom att vidröra en omålad metallyta på datorns chassi.

Din Dell™-dator har funktion för ett seriellt kort och har följande kontakter för PCI- och PCI Express-kort.

- l Två kortplatser för PCI-kort
- l En kortplats för PCI Express x16-kort
- l En kortplats för PCI Express x1-kort

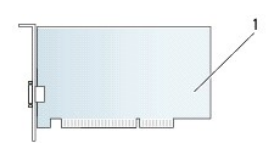

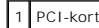

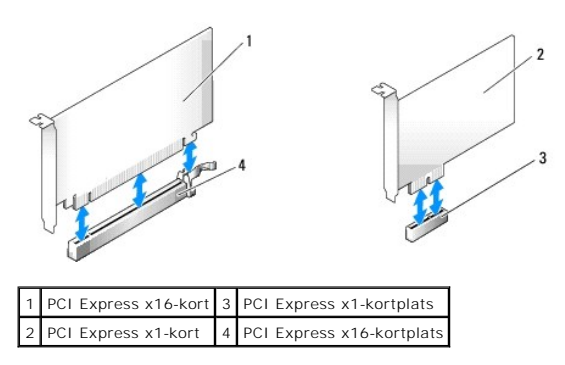

### <span id="page-86-1"></span>**Installera expansionskort**

**OBS!** I Dell-datorn används bara PCI- och PCI Express-kortplatser. ISA-kort stöds inte.

**OBS!** På serieportskortet till minitorndatorer finns även två PS/2-kontakter.

Om ett kort ska byta ut måste drivrutinen för befintligt kort avinstalleras. Instruktioner finns i dokumentationen som medföljde kortet.

- 1. Följ anvisningarna i [Innan du börjar](file:///C:/data/systems/Op745/sw/UG_SW/begin.htm#wp1107075).
- 2. Skjut försiktigt frigöringsfliken på kortspärren från insidan så att spärren öppnas. Spärren blir kvar i det öppna läget.

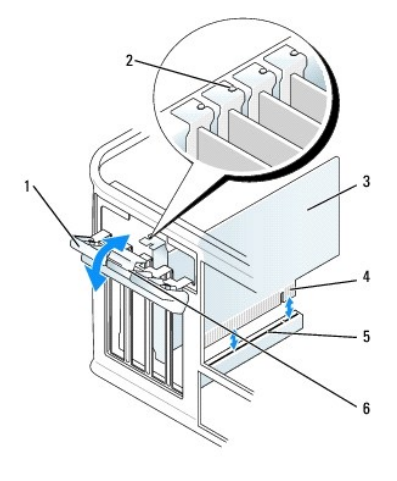

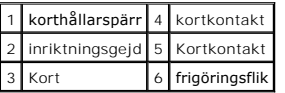

3. Om du installerar ett nytt kort skapar du en kortplatsöppning genom att ta bort täckbrickan. Fortsätt sedan med steg 5.

4. Om du tänker byta ut ett kort i datorn tar du först bort det gamla. Om det behövs kopplar du bort alla kablar som är anslutna till kortet.

5. Om kortet har en korthållarskena tar du bort den. Dra försiktigt i låsfliken, fatta tag i kortets övre hörn och dra det försiktigt ut ur dess kontakt.

6. Förbered det nya kortet för installation.

7. Om du ska installera en serieportadapter, ansluter du adapterkabeln till kontakten SER2 på moderkortet.

**OBS!** I dokumentationen som medföljde kortet finns information om hur man konfigurerar kortet, gör interna kopplingar eller anpassar det för datorn.

 $\triangle$ **VARNING! En del nätverkskort startar datorn automatiskt när de ansluts till ett nätverk. Undvik elstötar genom att alltid koppla bort datorn från eluttaget innan du installerar ett kort.** 

8. Om du installerar kortet i x16-kortkontakten placerar du kortet så att låsspringan är i linje med låsfliken och drar försiktigt i låsfliken.

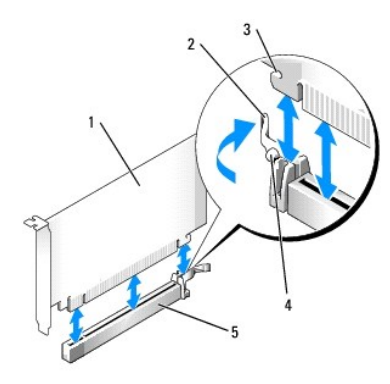

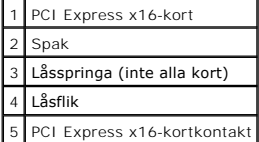

9. Sätt kortet i kontakten och tryck bestämt nedåt. Se till att kortet sitter ordentligt på plats.

**OBS!** Om kortet är av normallängd sätter du i dess ena ände i spåret samtidigt som du sänker ned det mot kontakten på moderkortet. Sätt i kortet ordentligt i kortkontakten på moderkortet.

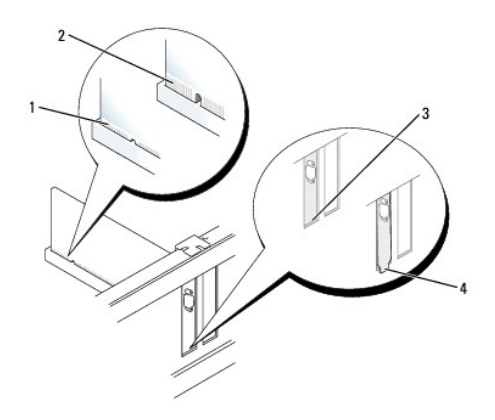

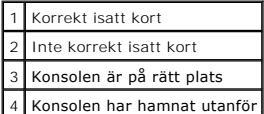

10. Innan du sätter tillbaka korthållarmekanismen, kontrollera att:

- l Överdelen av alla kort och täckbrickor sitter i linje med justeringsskenan.
- l Skåran på kortets eller täckbrickans ovandel passar runt justeringsgejden.
- 11. Korten säkras genom att du stänger korthållarspärren och snäpper fast den på plats.

**ANMARKNING:** Dra inte kortkablarna över eller bakom korten. Kablar som dras över korten kan göra att datorkåpan inte går att stänga eller orsaka<br>skada på utrustningen.

#### 12. Anslut alla sladdar till kortet.

Information om kortets kabelanslutningar finns i dokumentationen till kortet.

13. Sätt tillbaka datorkåpan (se [Sätta tillbaka datorkåpan](file:///C:/data/systems/Op745/sw/UG_SW/replacvr.htm#wp1051699)), sätt tillbaka datorkåpan, återanslut datorn och andra enheter till eluttagen och starta dem.

**ANMÄRKNING:** Om du ansluter en nätverkskabel ansluter du den först till nätverksuttaget i väggen och sedan till datorn.

- 14. Om du installerade ett ljudkort:
	- a. Gå in i systeminställningsprogrammet, välj Audio Controller (styrenhet för ljud) och ändra inställningen till Off (av) (se [Systeminställningar](file:///C:/data/systems/Op745/sw/UG_SW/advfeat.htm#wp1132957)).
	- b. Anslut de externa ljudenheterna till ljudkortets kontakter. Anslut inte externa ljudenheter till mikrofon-, högtalar/hörlurs- eller linjeingångar på datorns baksida.
- 15. Om du har installerat ett nätverkskort och vill stänga av det inbyggda:
	- a. Gå in i systeminställningarna, välj **Network Controller** (nätverksstyrenhet) och ändra inställningen till **Off** (av) (se [Systeminställningar](file:///C:/data/systems/Op745/sw/UG_SW/advfeat.htm#wp1132957)).
	- b. Anslut nätverkskabeln till uttaget på nätverkskortet. Anslut den inte till den inbyggda nätverksporten på datorns baksida.
- 16. Installera alla drivrutiner som krävs enligt beskrivningen i dokumentationen till kortet.

# <span id="page-88-0"></span>**Avlägsna expansionskort**

- 1. Följ anvisningarna i [Innan du börjar](file:///C:/data/systems/Op745/sw/UG_SW/begin.htm#wp1107075).
- 2. Skjut försiktigt frigöringsfliken på kortspärren från insidan så att spärren öppnas. Spärren blir kvar i det öppna läget.

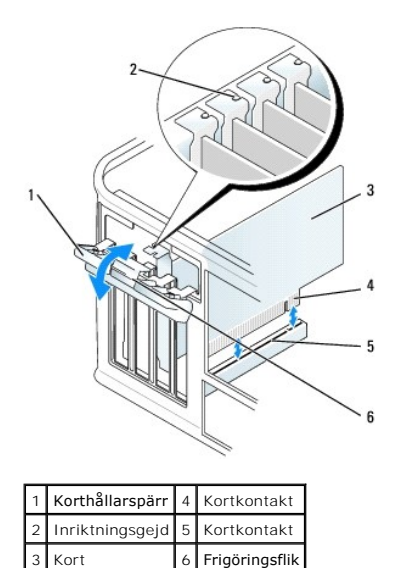

3. Om det behövs kopplar du bort alla kablar som är anslutna till kortet.

4. Fatta tag i kortets övre hörn och dra det försiktigt ut ur kontakten.

5. Om du tar bort kortet permanent sätter du i en täckbricka i den tomma kortplatsöppningen.

OBS! Det är nödvändigt att installera täckbrickor över de tomma kortplatsöppningarna för att systemet ska uppfylla FCC:s krav för certifiering.<br>Täckbrickorna skyddar datorn mot smuts och damm och ser till att luftflödet so

6. Innan du sätter tillbaka korthållarmekanismen, kontrollera att:

- l Överdelen av alla kort och täckbrickor sitter i linje med justeringsskenan.
- l Skåran på kortets eller täckbrickans ovandel passar runt justeringsgejden.

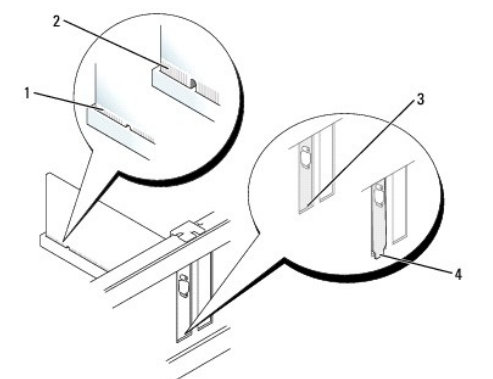

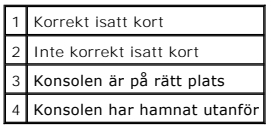

7. Knäpp korthållarspärren på plats.

**ANMÄRKNING:** Om du ansluter en nätverkskabel ansluter du den först till nätverksuttaget i väggen och sedan till datorn.

8. Sätt tillbaka datorkåpan (se [Sätta tillbaka datorkåpan](file:///C:/data/systems/Op745/sw/UG_SW/replacvr.htm#wp1051699)), sätt tillbaka datorkåpan, återanslut datorn och andra enheter till eluttagen och starta dem.

9. Avinstallera drivrutinen till kortet. Instruktioner finns i dokumentationen som medföljde kortet.

#### 10. Om du tog bort ett ljudkort:

- a. Gå in i systeminställningsprogrammet. välj Audio Controller (styrenhet för ljud) och ändra inställningen till On (på) (se [Systeminställningar](file:///C:/data/systems/Op745/sw/UG_SW/advfeat.htm#wp1132957)).
- b. Anslut externa ljudenheter till ljudkontakterna på datorns baksida.
- 11. Om du tog bort ett nätverkskort:
	- a. Starta systeminställningsprogrammet, välj **Network Controller** (styrenhet för nätverk) och ändra inställningen till **Off** (av) (se [Systeminställningar](file:///C:/data/systems/Op745/sw/UG_SW/advfeat.htm#wp1132957)).
	- b. Anslut nätverkskabeln till den inbyggda nätverksporten på datorns baksida.

[Tillbaka till innehållssidan](file:///C:/data/systems/Op745/sw/UG_SW/index.htm)

<span id="page-91-0"></span>**Dell™ OptiPlex™ 745 Användarguide** 

**Processorn** 

# <span id="page-91-1"></span>**Processorn**

**VARNING! Innan du börjar bör du följa säkerhetsanvisningarna i produktinformationsguiden.** 

**ANMARKNING:** För att förhindra skador på komponenterna i datorn bör du jorda dig på något sätt innan du rör vid elektroniken i datorn. Du jordar dig<br>enklast genom att vidröra en omålad metallyta på datorns chassi.

# **Ta bort processorn**

- 1. Följ anvisningarna i [Innan du börjar](file:///C:/data/systems/Op745/sw/UG_SW/begin.htm#wp1107075).
- 2. Lossa på fästskruven på vardera sidan av kylflänsen.
- **VARNING! Även om kylflänsen har ett plastskydd kan den bli väldigt varm under normal drift. Se till att den svalnat ordentligt innan du vidrör den.**
- 3. Fäll upp kylflänsen och ta ut den ur datorn. Lägg kylflänsen upp och ner så att det termiska fettet är vänt uppåt.

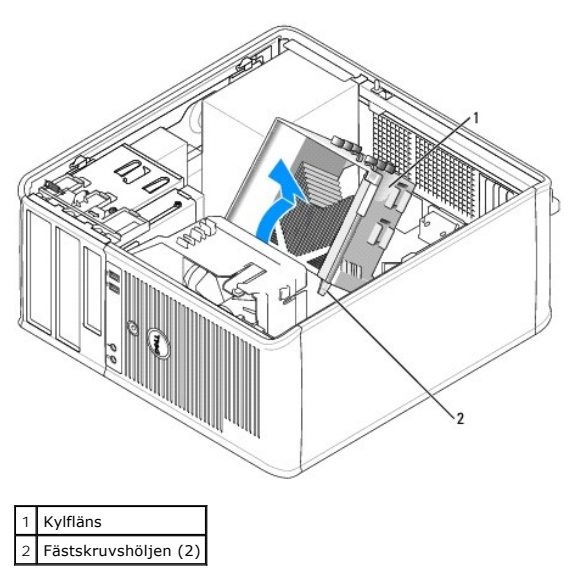

**ANMÄRKNING:** Om den nya processorn inte behöver en ny kylfläns, kan du återanvända den ursprungliga när du byter ut processorn.

4. Öppna processorkåpan genom att skjuta frigöringsspaken från spärren på kåpan i mitten på sockeln. Dra sedan spaken bakåt, så att processorn frigörs.

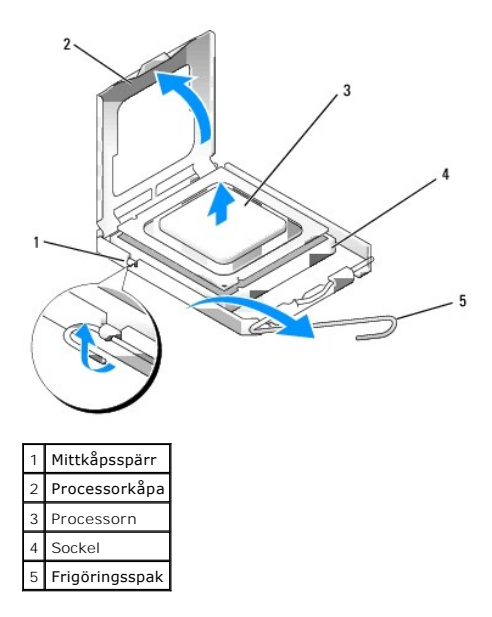

**ANMÄRKNING:** Rör inte vid något av stiften i sockeln och låt inget falla ned på dem när du byter ut processorn.

5. Ta försiktigt bort processorn från sockeln.

Låt frigöringsspaken vara utfälld så att den nya processorn går att sätta i sockeln.

# **Installera processorn**

**ANMÄRKNING:** Jorda dig genom att röra vid en omålad metallyta på datorns baksida.

**ANMÄRKNING:** Rör inte vid något av stiften i sockeln och låt inget falla ned på dem när du byter ut processorn.

- 1. Följ anvisningarna i **Innan du börjar**.
- 2. Packa upp den nya processorn och var försiktig så att du inte rör vid dess undersida.

**OBS!** Du måste placera processorn rätt i sockeln så att varken den eller datorn skadas när du sätter på datorn.

- 3. Om frigöringsspaken på sockeln inte är helt utfälld fäller du ut den hela vägen.
- 4. Rikta in de främre och bakre skårorna på processorn mot de främre och bakre skårorna på sockeln.
- 5. Passa in hörnen vid stift 1 på processorn och sockeln mot varandra.

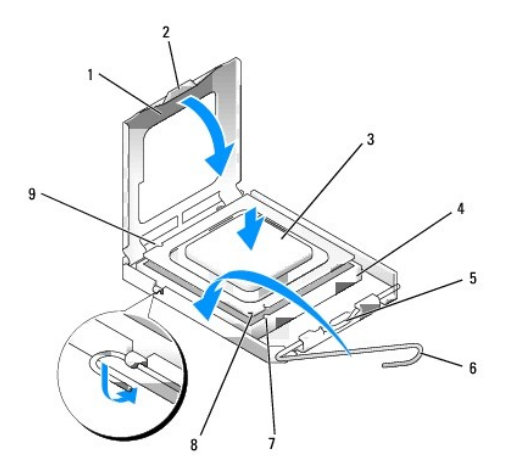

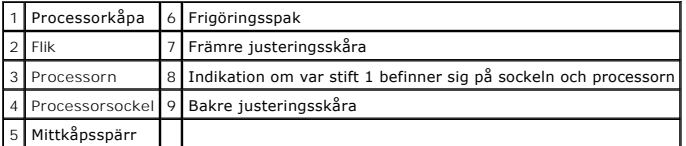

**ANMÄRKNING:** Undvik skador genom att se till att processorn riktas in rätt mot sockeln och ta inte i för mycket när du installerar processorn.

6. Sätt i processorn försiktigt i sockeln och se till att den sitter i ordentligt.

7. När processorn sitter ordentligt i sockeln stänger du processorkåpan.

Se till att fliken på processorkåpan sitter under mittspärren för kåpan på sockeln.

- 8. Vrid sockelns frigöringsspak bakåt mot sockeln och kläm fast processorn med den.
- 9. Ta bort det värmeledande fettet från undersidan av dissipatorn.

**ANMÄRKNING:** Sätt på nytt värmeledande fett. Det nya värmeledande fettet är absolut nödvändigt för att kontakten ska bli bra. Det krävs för att processorn ska fungera optimalt.

- 10. Sätt på nytt värmeledande fett på processorns ovansida.
- 11. Installera kylflänsen:
	- a. Sätt tillbaka kylflänsen på dess fäste.
	- b. Vrid kylflänsen nedåt mot datorns underdel och dra åt de två låsskruvarna.

**ANMÄRKNING:** Se till att kylflänsen sitter fast ordenligt.

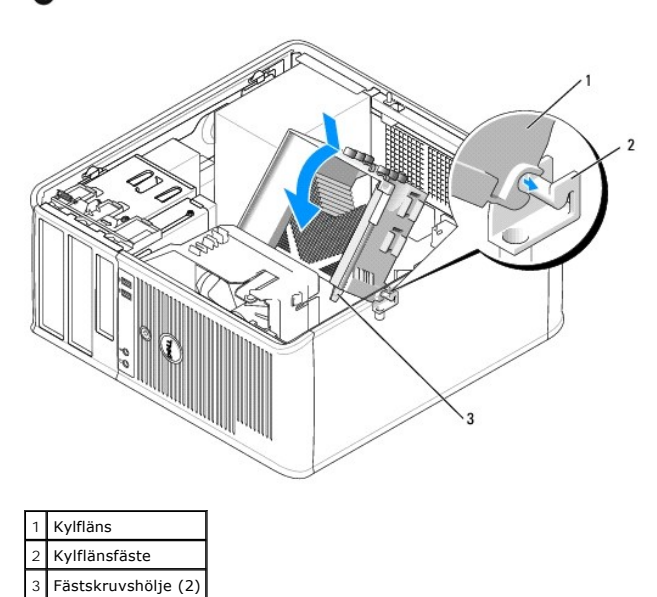

12. Sätt tillbaka datorkåpan (se [Sätta tillbaka datorkåpan](file:///C:/data/systems/Op745/sw/UG_SW/replacvr.htm#wp1051699)).

# <span id="page-94-0"></span> **Enheter**

# **Dell™ OptiPlex™ 745 Användarguide**

- [Allmänna installationsriktlinjer](#page-94-1)
- **O** Hårddisk
- [Inlägg i enhetspanelen](#page-99-0)
- [Diskettenhet och mediekortläsare](#page-101-0)
- [Optisk enhet](#page-102-0)

Datorn stöder följande:

- l Två SATA-hårddiskar (serial ATA)
- l En diskettenhet eller mediekortläsare
- l Två optiska SATA-enheter

 $\mathscr{A}$  **OBS!** På grund av det begränsade antalet enhetsfack och styrenheter i den här datorn går det inte att ansluta alla enheter som stöds samtidigt.

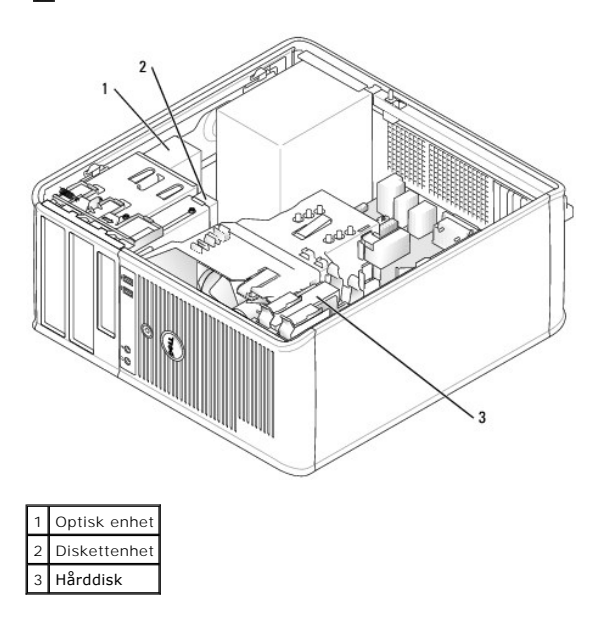

# <span id="page-94-1"></span>**Allmänna installationsriktlinjer**

Anslut SATA-h**ärddiskar till kontakterna som är märkta "**SATA0" eller "SATA1". Anslut optiska SATA-enheter till SATA-**kontakterna på moderkortet (se**<br>Komponenter på moderkorte<u>t</u>).

## **Ansluta kablar till enheter**

När du installerar en enhet ansluter du två kablar — en likströmskabel och en gränssnittskabel — till enhetens baksida.

# **Enhetskontakter**

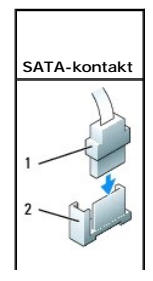

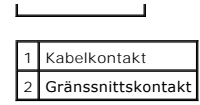

De flesta gränssnittskontakter är märkta så att de går att sätta i rätt: en skåra eller ett saknat stift på en kontakt motsvaras av en hake eller ett fyllt hål på<br>en annan kontakt. Kontakternas konstruktion gör att ledaren

**ANMÄRKNING:** Om du sätter i kabeln fel fungerar enheten inte, och det kan skada styrenheten och/eller enheten.

### **Strömkabelkontakter**

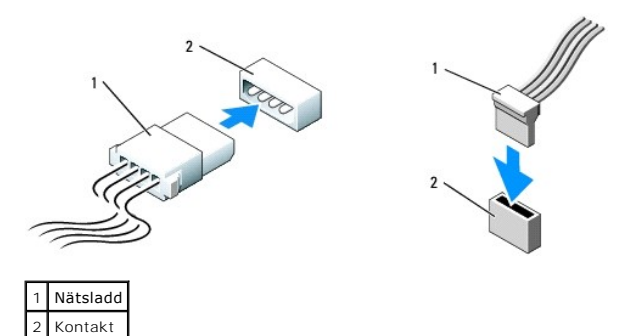

# **Ansluta och koppla bort kablar till enheter**

När du tar bort en kabel med en flik fattar du tag i den färgade fliken och drar tills kontakten lossnar.

När du ansluter och kopplar bort en SATA-datakabel, håller du kabeln i den svarta kontakten i var ände.

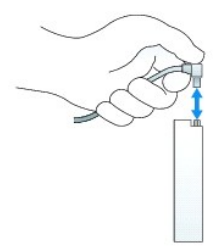

# <span id="page-95-0"></span>**Hårddisk**

- **VARNING! Innan du utför någon av åtgärderna i det här avsnittet ska du läsa igenom och följa säkerhetsinstruktionerna i produktinformationsguiden.**
- **VARNING! Undvik stötar genom att alltid koppla bort datorn från eluttaget innan du tar av datorkåpan.**

**ANMÄRKNING:** Undvik att ställa hårddisken på hårda underlag, eftersom det kan skada den. Placera den istället på t ex en skumgummiyta, som ger 0 tillräckligt med stöd.

# **Ta bort en hårddisk**

- 1. Om du byter ut en hårddisk med data som du vill behålla säkerhetskopierar du dina filer innan du börjar med den här proceduren.
- 2. Kontrollera i dokumentationen att enheten är rätt konfigurerad för datorn.
- 3. Följ anvisningarna i **Innan du börjar**.
- 4. Koppla bort ström- och datakablarna från enheten.

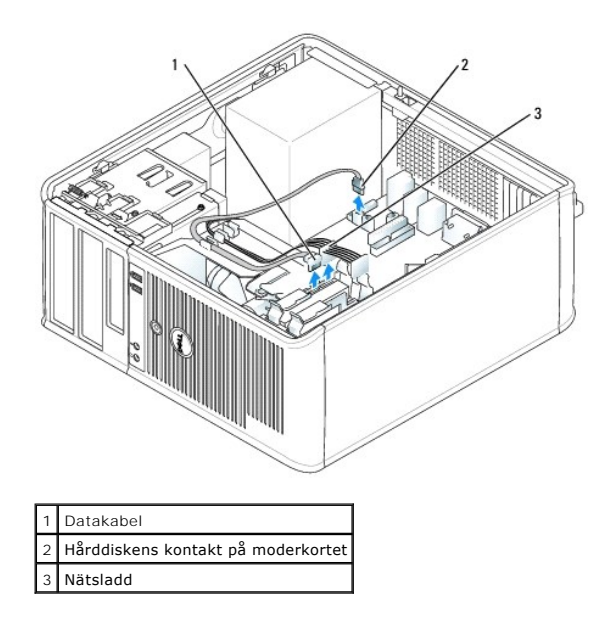

5. Tryck in de blå spärrhakarna på vardera sidan av enheten och dra ut enheten ur datorn.

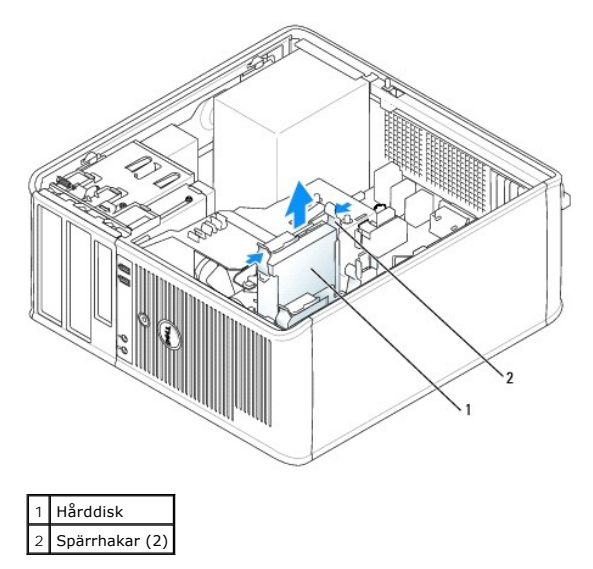

# **Installera en hårddisk**

- 1. Packa upp den nya hårddisken och förbered den för installation.
- 2. Kontrollera i dokumentationen att enheten är rätt konfigurerad för datorn.
- 3. Om det inte finns en plasthållare på den nya hårddisken, snäpper du av plasthållaren som sitter på den befintliga hårddisken. Snäpp på hållaren på den nya hårddisken.

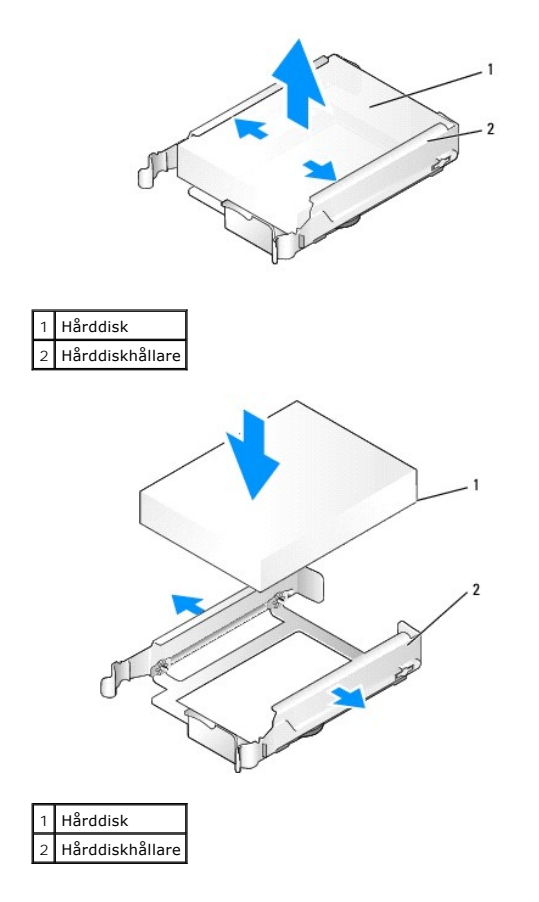

4. Bänd försiktigt ut sidorna på hårddiskhållaren och skjut in hårddisken i hållaren tills den klickar på plats.

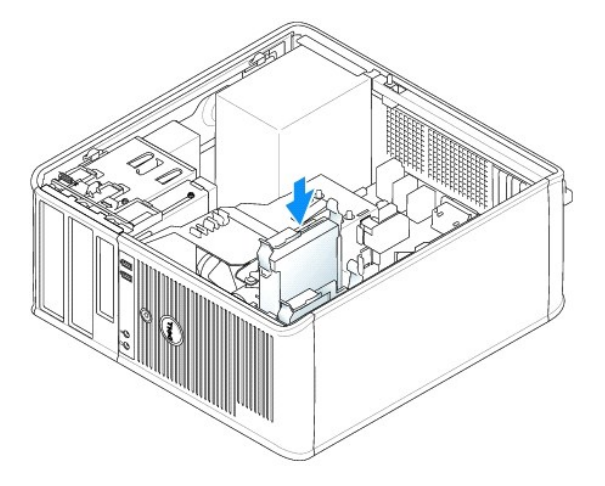

- 5. Skjut försiktigt in hårddisken i enhetsfacket tills den klickar fast på plats.
- 6. Anslut el- och datakablarna till enheten.
- 7. Kontrollera att datakabeln är ordentligt fastsatt i kontakten på moderkortet.
- 8. Kontrollera att kablarna sitter ordentligt i kontakterna och att rätt kabel sitter på rätt plats.
- 9. Sätt tillbaka datorkåpan (se [Sätta tillbaka datorkåpan](file:///C:/data/systems/Op745/sw/UG_SW/replacvr.htm#wp1051699)).
- 10. Om enheten som du har installerat är den primära härddisken, sätter du i ett startbart medium i startenheten. Dokumentationen som medföljde<br>enheten innehåller instruktioner om hur du installerar programvara som krävs f
- <span id="page-98-1"></span>11. Starta systeminställningsprogrammet (se [Starta systeminställningsprogrammet](file:///C:/data/systems/Op745/sw/UG_SW/advfeat.htm#wp1132975)) och uppdatera lämpligt alternativ för **Primary Drive** (primär enhet) (**0** eller **1**).
- 12. Avsluta systeminställningsprogrammet och starta om datorn.
- 13. Partitionera och formatera enheten innan du fortsätter med nästa steg.

Instruktioner finns i dokumentationen till operativsystemet.

- 14. Testa hårddisken genom att köra Dell Diagnostics (se [Dell Diagnostics\)](file:///C:/data/systems/Op745/sw/UG_SW/trouble.htm#wp1114195).
- 15. Om enheten som du har installerat är den primära enheten, installerar du operativsystemet på hårddisken.

# **Lägga till en andra hårddisk**

**VARNING! Innan du utför någon av åtgärderna i det här avsnittet ska du läsa igenom och följa säkerhetsinstruktionerna i produktinformationsguiden.** 

**VARNING! Undvik stötar genom att alltid koppla bort datorn från eluttaget innan du tar av datorkåpan.** 

 $\bullet$ **ANMARKNING:** Undvik att ställa hårddisken på hårda underlag, eftersom det kan skada den. Placera den istället på t ex en skumgummiyta, som ger<br>tillräckligt med stöd.

**ANMÄRKNING:** Om du byter ut en hårddisk med data som du vill behålla säkerhetskopierar du dina filer innan du börjar med den här proceduren.

- 1. Kontrollera i dokumentationen att enheten är rätt konfigurerad för datorn.
- 2. Följ anvisningarna i [Innan du börjar](file:///C:/data/systems/Op745/sw/UG_SW/begin.htm#wp1107075).
- 3. Ta bort plasthårddiskhållaren från insidan av hårddiskfacket genom att trycka ihop spärrhakarna och försiktigt dra upp hållaren och ut ur facket.
- 4. Bänd försiktigt ut sidorna på hårddiskhållaren och skjut in hårddisken i hållaren tills den klickar på plats.

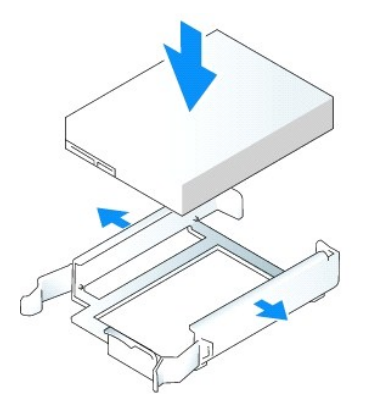

- <span id="page-98-0"></span>5. Flytta den första hårddisken från det övre uttaget till det undre:
	- a. Koppla loss ström- och datakablarna från den första hårddiskens baksida.
	- b. Tryck in de blå spärrhakarna på vardera sidan av hårddisken och dra ut den första hårddisken från det övre facket.
	- c. Skjut försiktigt in den första hårddisken i det undre facket tills den klickar på plats.
- 6. Skjut försiktigt in den nya hårddisken i det övre facket tills den klickar på plats.
- 7. Anslut strömkabeln till enheterna.

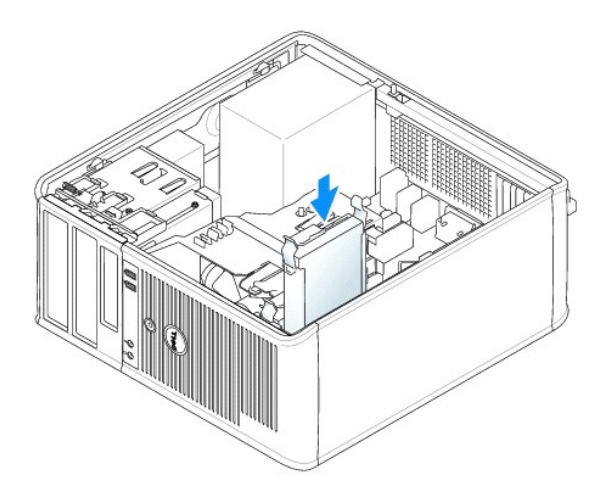

- 8. Anslut SATA-kontakten som togs bort i [steg 5](#page-98-0) till den första hårddisken.
- 9. Leta upp en SATA-kontakt på moderkortet som inte används och koppla en datakabel till den och till den andra hårddisken.

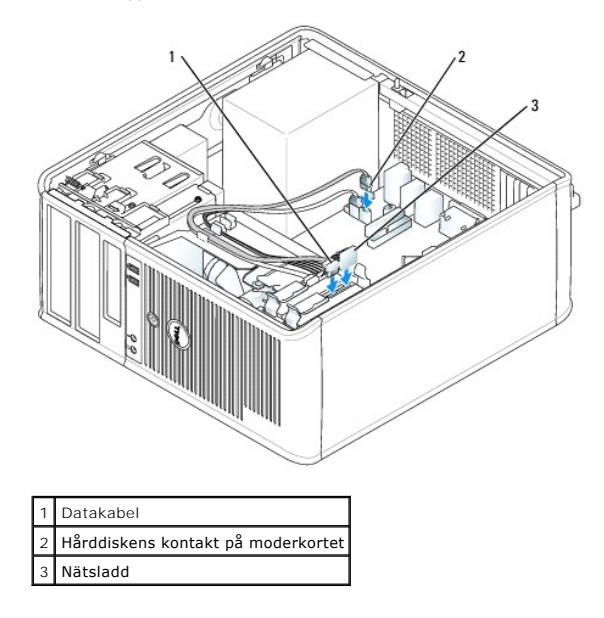

10. Sätt tillbaka datorkåpan (se [Sätta tillbaka datorkåpan](file:///C:/data/systems/Op745/sw/UG_SW/replacvr.htm#wp1051699)).

# <span id="page-99-0"></span>**Inlägg i enhetspanelen**

Om du ska installera en ny diskettenhet eller optisk enhet istället för att byta ut en befintlig, tar du bort insatser på enhetspanelen.

- 1. Följ anvisningarna i **Innan du börjar**.
- 2. Ta bort enhetspanelen genom att skjuta spärrhaken nedåt för att öppna panelen. Haka därefter av den från gångjärnen.

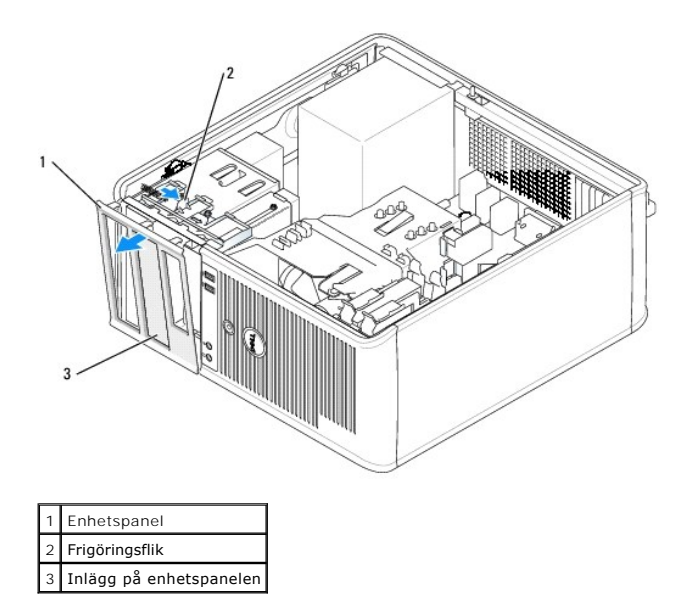

- 3. Välj den insats på enhetspanelen som sitter framför det enhetsfack du vill använda.
- 4. Tryck försiktigt på inläggets spärrhake för att ta bort den från enhetspanelen.

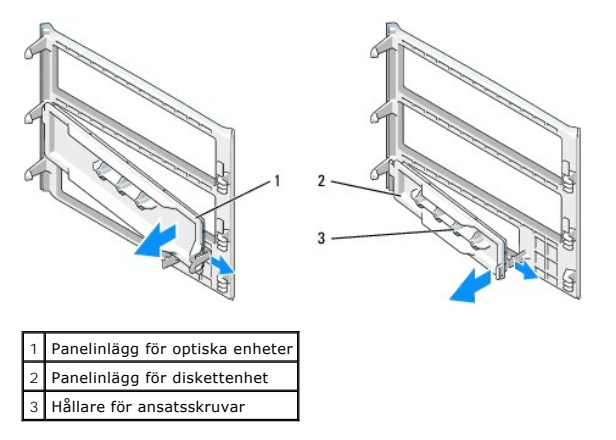

- 5. Sätt tillbaka enhetspanelen på datorns framsida.
	- Enhetspanelen kan bara sättas fast på ett sätt.

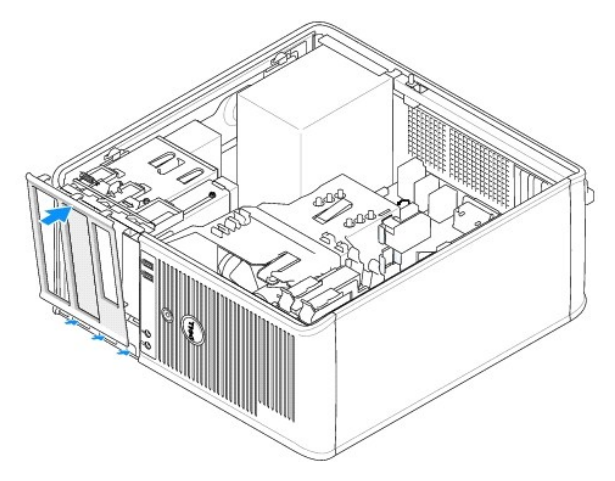

# <span id="page-101-0"></span>**Diskettenhet och mediekortläsare**

- **VARNING! Innan du börjar bör du följa säkerhetsinstruktionerna i produktinformationsguiden.**
- **VARNING! Undvik stötar genom att alltid koppla bort datorn från eluttaget innan du tar av datorkåpan.**

# **Ta bort diskettenheten eller mediekortläsaren**

- 1. Följ anvisningarna i **Innan du börjar**.
- 2. Ta bort enhetspanelen genom att skjuta spärrhaken nedåt för att öppna panelen. Haka därefter av den från gångjärnen.
- 3. Koppla bort ström- och datasladdarna från diskettenhetens eller mediekortläsarens baksida.

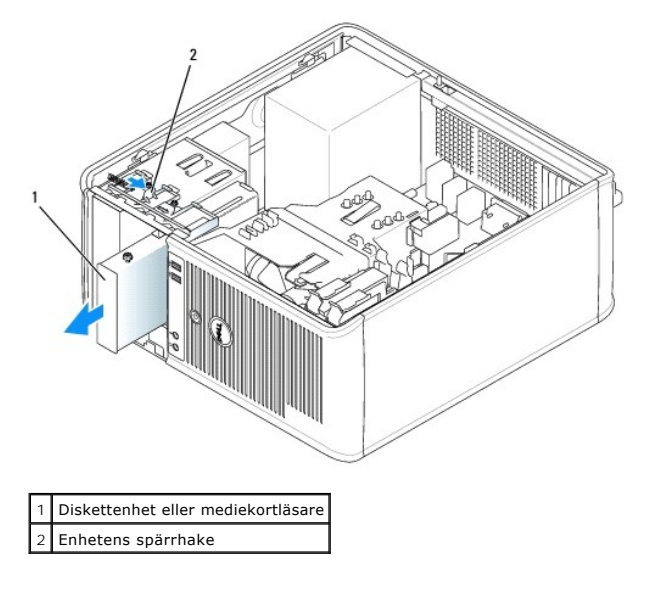

4. Grip tag i armen på glidplattan och skjut den mot datorns ovansida tills enhetspanelen lossnar. Håll sedan i armen och skjut ut enheten eller mediekortläsaren ur datorn.

### **Montera diskettenheten eller mediekortläsaren**

- 1. Om du byter ut en diskettenhet eller en mediekortläsare tar du bort ansatsskruvarna på den befintliga enheten och sätter dem på den nya.
- 2. Om du installerar en ny diskettenhet eller en mediekortläsare tar du bort insatsen på enhetspanelen framför 3,5-tumsfacket, tar bort ansatsskruvarna från insidan på insatsen och sätter dem på den nya enheten.

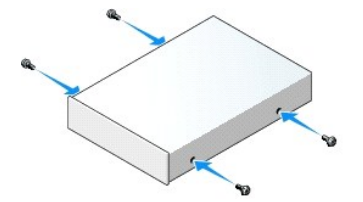

3. Passa in ansatsskruvarna på diskettenheten eller mediekortläsaren mot ansatsskruvspåren och skjut försiktigt in enheten i facket tills den klickar på plats.

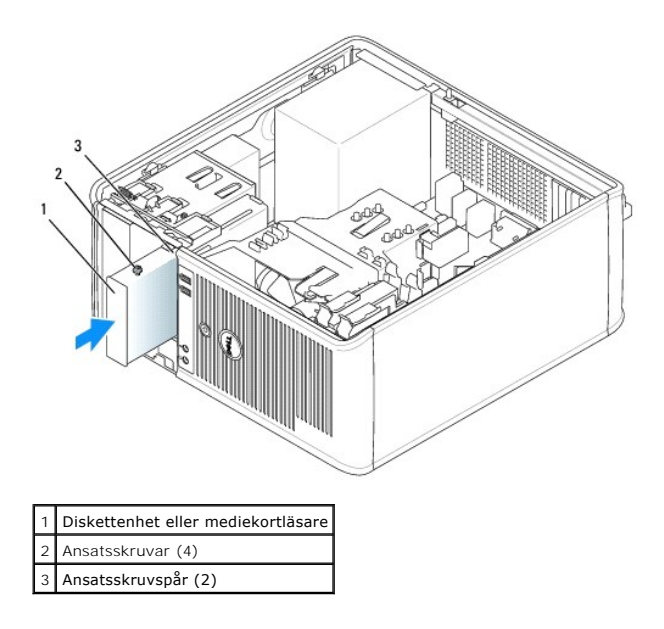

4. Sätt i ström- och datasladdarna på diskettenhetens eller mediekortläsarens baksida.

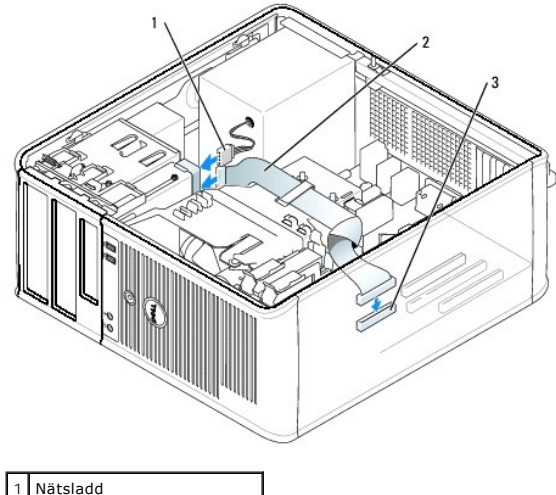

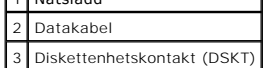

- 5. Sätt tillbaka datorkåpan (se [Sätta tillbaka datorkåpan](file:///C:/data/systems/Op745/sw/UG_SW/replacvr.htm#wp1051699)).
- 6. Starta systeminställningsprogrammet (se [Starta systeminställningsprogrammet](file:///C:/data/systems/Op745/sw/UG_SW/advfeat.htm#wp1132975)) och använd alternativet **Diskette Drive** (diskettenhet) för att aktivera den nya diskettenheten.
- 7. Kontrollera att datorn fungerar riktigt genom att köra Dell Diagnostics (se [Dell Diagnostics\)](file:///C:/data/systems/Op745/sw/UG_SW/trouble.htm#wp1114195).

# <span id="page-102-0"></span>**Optisk enhet**

**VARNING! Innan du börjar bör du följa säkerhetsinstruktionerna i produktinformationsguiden.** 

**VARNING! Undvik stötar genom att alltid koppla bort datorn från eluttaget innan du sätter tillbaka kåpan.** 

# **Ta bort en optisk enhet**

- 1. Följ anvisningarna i [Innan du börjar](file:///C:/data/systems/Op745/sw/UG_SW/begin.htm#wp1107075).
- 2. Koppla loss ström- och datakablarna från baksidan av enheten.
- 3. Grip tag i armen på glidplattan och skjut den mot datorns ovansida tills enhetspanelen lossnar. Håll sedan i armen och skjut ut enheten ur datorn.

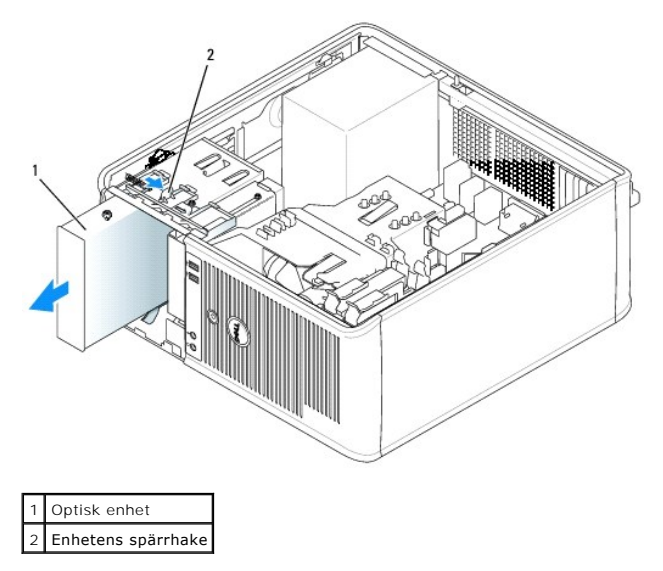

### **Installera en optisk enhet**

- 1. Följ anvisningarna i **Innan du börjar**.
- 2. Om du byter ut en optisk enhet tar du bort ansatsskruvarna på den befintliga enheten och sätter dem på den nya.
- 3. Om du installerar en ny optisk enhet tar du bort insatsen på enhetspanelen för den nya enheten, tar bort ansatsskruvarna från insidan på insatsen och sätter dem på den nya enheten.

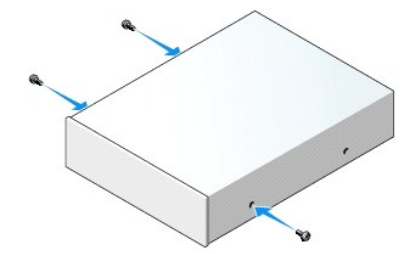

- 4. Läs dokumentationen som medföljde enheten för att kontrollera att den är konfigurerad för din dator.
- 5. Passa in ansatsskruvarna på den optiska enheten mot ansatsskruvspåren och skjut försiktigt in enheten i facket tills den klickar på plats.

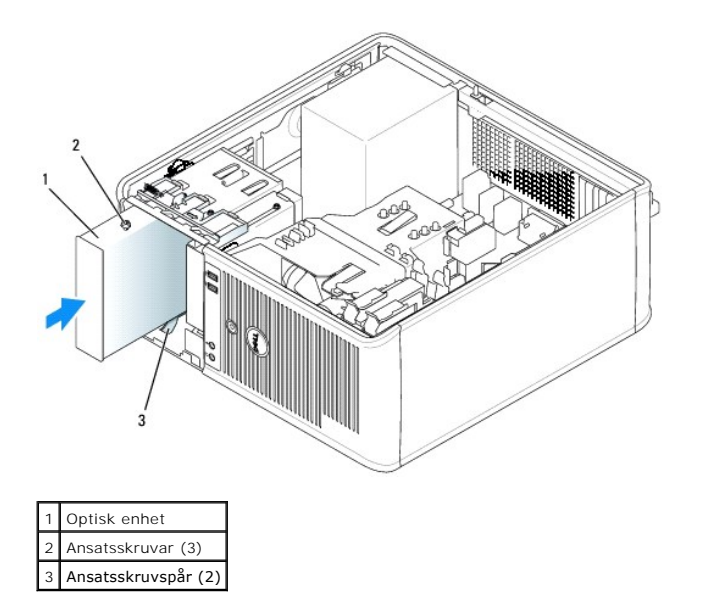

6. Anslut el- och datasladderna till enheten och moderkortet.

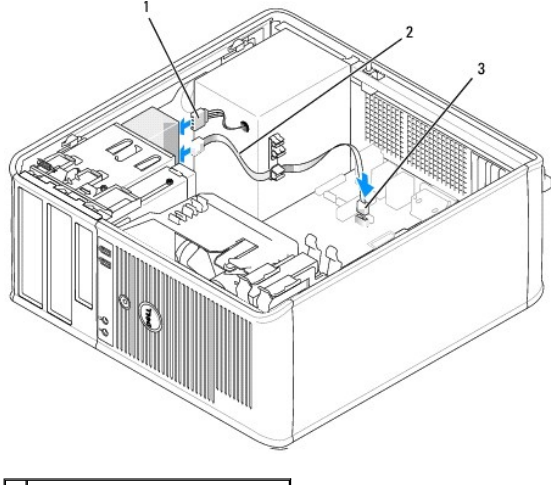

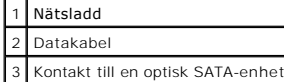

- 7. Kontrollera alla kabelanslutningar och vik undan kablarna så att luft når fram till fläkten och kylventilerna.
- 8. Sätt tillbaka datorkåpan (se [Sätta tillbaka datorkåpan](file:///C:/data/systems/Op745/sw/UG_SW/replacvr.htm#wp1051699)).
- 9. Uppdatera konfigurationen i systeminställningsprogrammet genom att ange ett lämpligt alternativ för **Drive** (enhet) (**0** eller **1**) under Drives (enheter). Se [Systeminställningar](file:///C:/data/systems/Op745/sw/UG_SW/advfeat.htm#wp1132957).
- 10. Kontrollera att datorn fungerar riktigt genom att köra Dell Diagnostics (se **Dell Diagnostics**).

<span id="page-105-0"></span>**Dell™ OptiPlex™ 745 Användarguide** 

[I/O-panel](#page-105-1) 

# <span id="page-105-1"></span>**I/O-panel**

# **Ta bort I/O-panelen**

**VARNING! Innan du börjar bör du följa säkerhetsanvisningarna i produktinformationsguiden.** 

**VARNING! Undvik stötar genom att alltid koppla loss datorn från eluttaget innan du tar av kåpan.** 

**OBS!** Notera hur alla kablar är dragna allteftersom du tar bort dem så att du kan dra dem korrekt när du installerar den nya I/O-panelen.

1. Följ anvisningarna i [Innan du börjar](file:///C:/data/systems/Op745/sw/UG_SW/begin.htm#wp1107075).

**ANMÄRKNING:** Var extremt försiktigt när du drar ut I/O-panelen ur datorn. Vårdslöshet kan leda till skada på kabelkontakterna och -hållarna.

2. Skruva ur skruven som fäster I/O-panelen. Tryck på frigöringsknappen och dra i dragöglan, så att kortet glider ut ur datorn.

3. Koppla bort alla kablar från I/O-panelen och ta bort panelen från datorn.

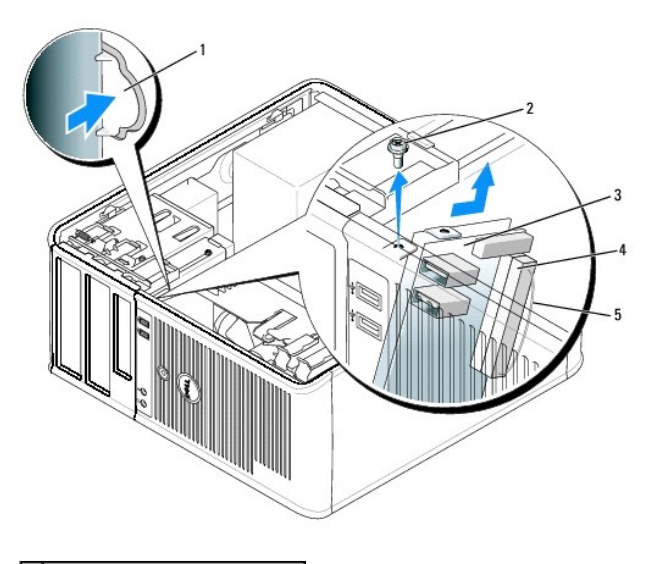

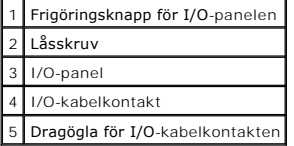

# **Sätta tillbaka I/O-panelen**

1. Sätt tillbaka I/O-panelen genom att följa borttagningsproceduren i omvänd ordning.

**OBS!** Sätt I/O-panelen på plats med hjälp av gejderna och spåret på panelfästet.

<span id="page-107-0"></span>**Dell™ OptiPlex™ 745 Användarguide** 

**O** Strömförsörjning

# <span id="page-107-1"></span>**Strömförsörjning**

# **Byta ut nätaggregatet**

- **VARNING! Läs säkerhetsinstruktionerna i produktinformationsguiden innan du utför någon åtgärd i det här avsnittet.**
- **ANMARKNING:** För att förhindra skador på komponenterna i datorn bör du jorda dig på något sätt innan du rör vid elektroniken i datorn. Du jordar dig<br>enklast genom att vidröra en omålad metallyta på datorns chassi.
- 1. Följ anvisningarna i **Innan du börjar**.
- 2. Koppla bort likströmskablarna från moderkortet och enheterna.

Notera hur likströmskablarna är dragna under flikarna i datorchassit när du tar bort dem från moderkortet och enheterna. Du måste dra dessa kablar<br>rätt när du kopplar in dem igen för att förhindra att de kläms eller böjs f

- 3. Skruva bort de fyra skruvarna som håller fast nätaggregatet vid datorns baksida.
- 4. Tryck på frigöringsknappen längst ner på datorchassit.

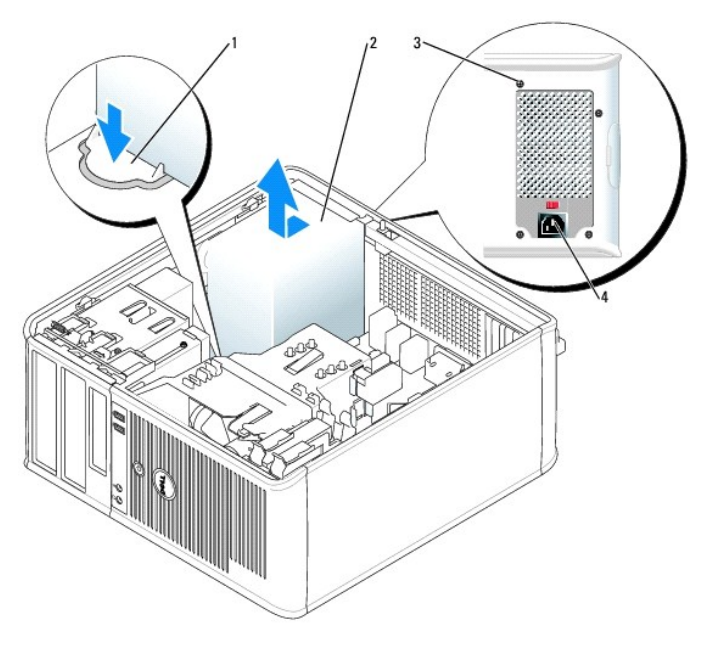

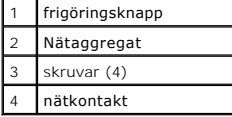

- 5. Skjut nätaggregatet ett par centimeter mot datorns framsida.
- 6. Lyft ut nätaggregatet ur datorn.
- 7. Skjut in det nya nätaggregatet på plats.
- 8. Sätt tillbaka skruvarna som håller fast nätaggregatet vid datorns baksida.
- 9. Anslut likströmskablarna till nätaggregatet.
- 10. Anslut växelströmkabeln till nätuttaget.
- 11. Sätt tillbaka datorkåpan (se [Sätta tillbaka datorkåpan](file:///C:/data/systems/Op745/sw/UG_SW/replacvr.htm#wp1051699)).

## **Likströmskontakter**

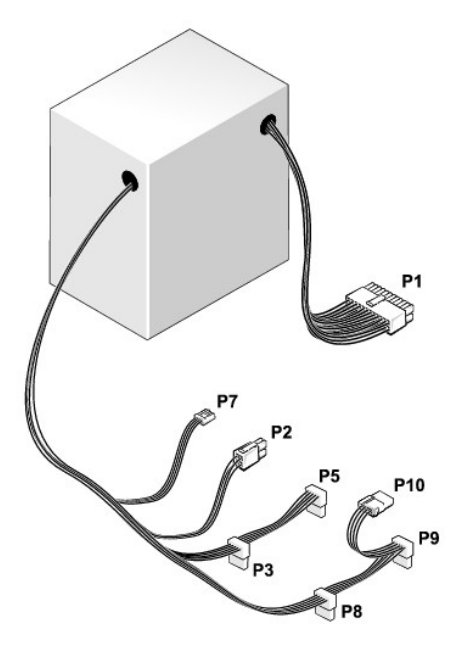

#### **Likströmskontakt P1**

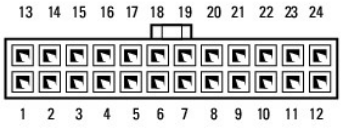

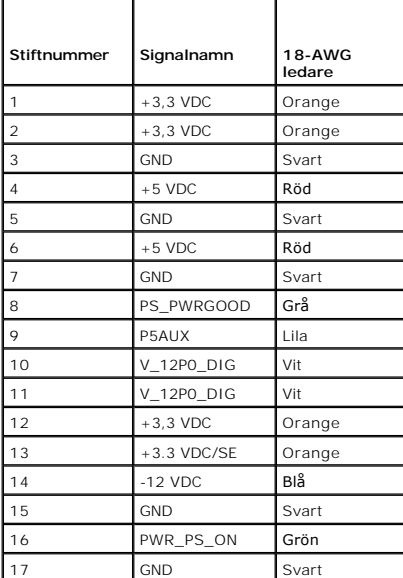

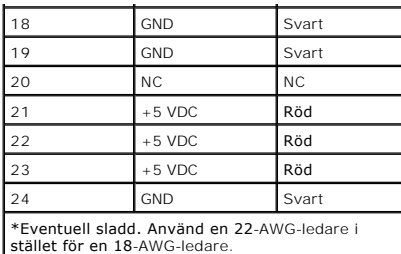

#### **Likströmskontakt P2**

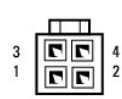

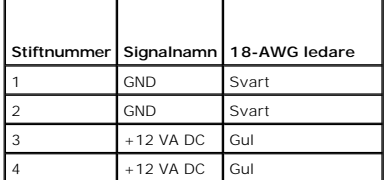

### **Likströmskontakter P3, P5, P8 och P9**

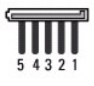

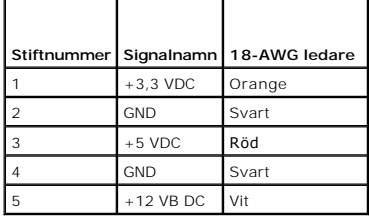

#### **Likströmskontakt P7**

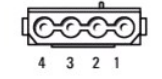

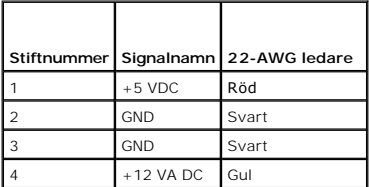

#### **Likströmskontakt P10**

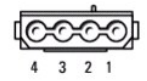

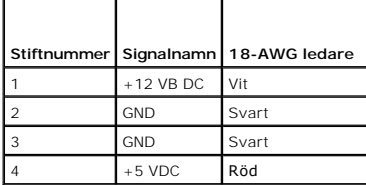

**Dell™ OptiPlex™ 745 Användarguide** 

[Ta bort datorns kåpa](#page-111-0) 

## <span id="page-111-0"></span>**Ta bort datorns kåpa**

**VARNING! Innan du börjar bör du följa säkerhetsanvisningarna i produktinformationsguiden.** 

**VARNING! Undvik elstötar genom att alltid koppla bort datorn från eluttaget innan du tar av datorkåpan.** 

- 1. Följ anvisningarna i **Innan du börjar**.
- 2. Lägg datorn på sidan enligt bilden.
- 3. Leta upp kåpans spärrhake enligt bilden. Skjut därefter spärrhaken bakåt och lyft upp kåpan.
- 4. Fatta tag i datorkåpans båda sidor och fäll upp den med gångjärnstapparna som vridcentrum.
- 5. Ta bort kåpan från gångjärnstapparna och ställ undan den på ett mjukt underlag där den inte kan repas.

**A** VARNING! **Kylflänsen på ett grafikkort kan bli väldigt varm. Se till att den har hunnit svalna av innan du rör vid den.** 

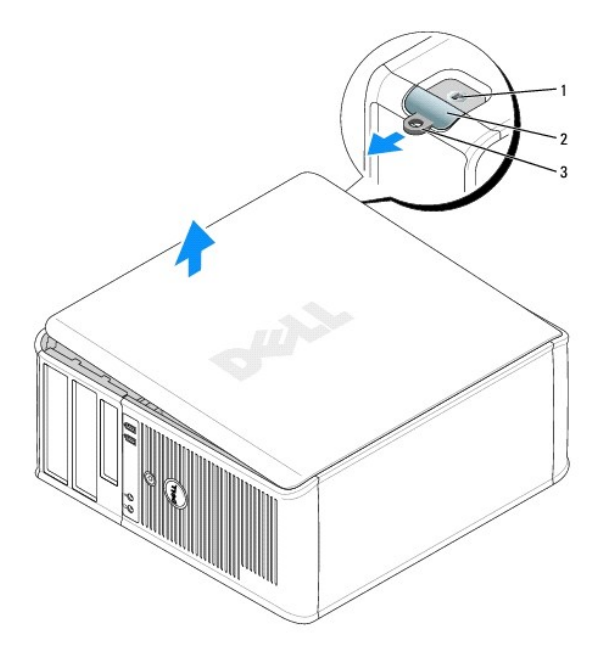

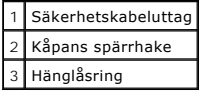

**Dell™ OptiPlex™ 745 Användarguide** 

**O** Specifikationer för minitornsdator

# <span id="page-112-0"></span>**Specifikationer för minitornsdator**

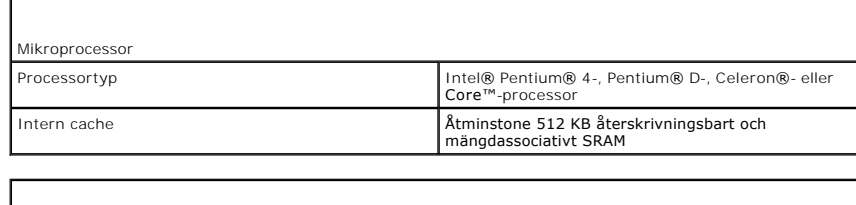

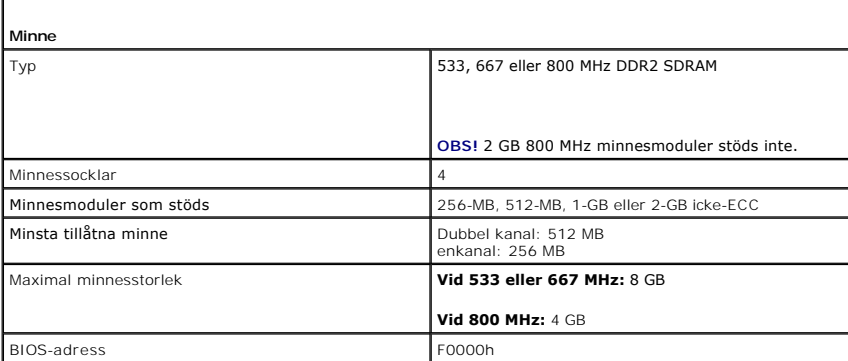

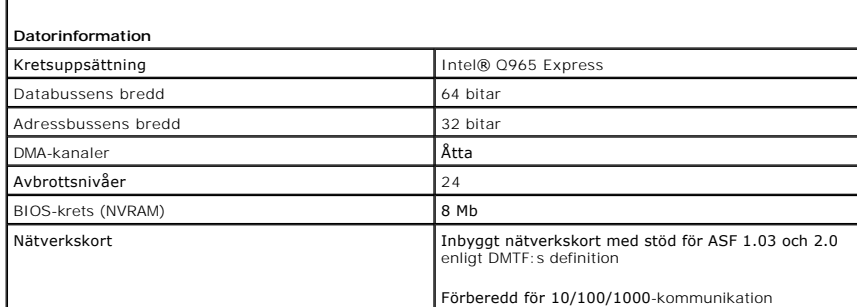

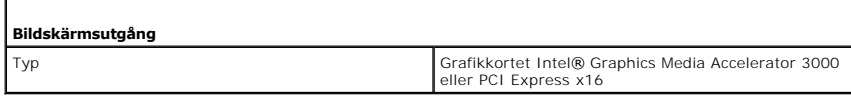

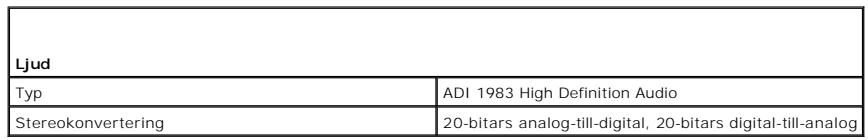

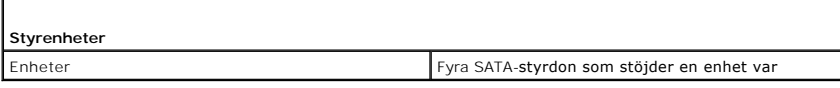

**Expansionsbuss**

Г

Г

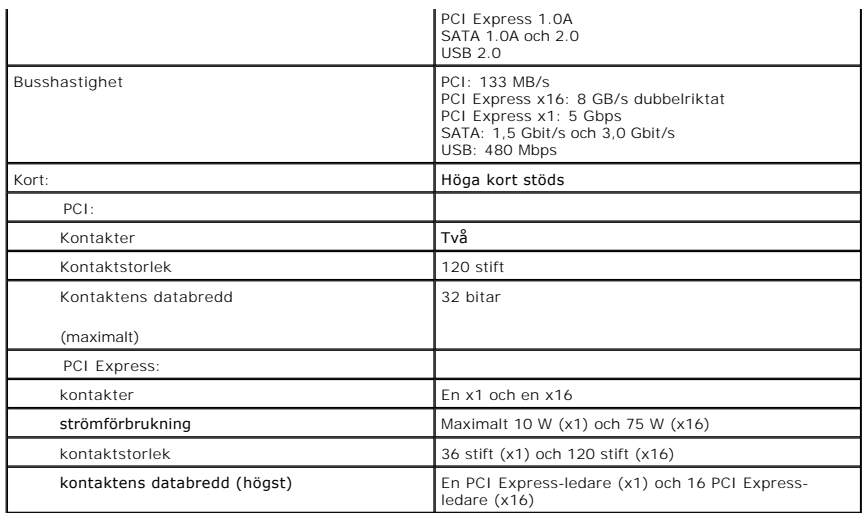

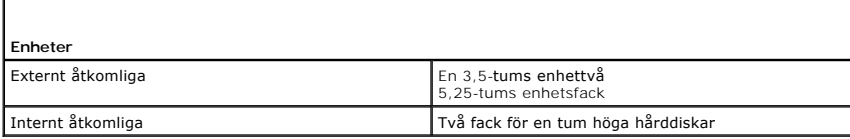

Г

Г

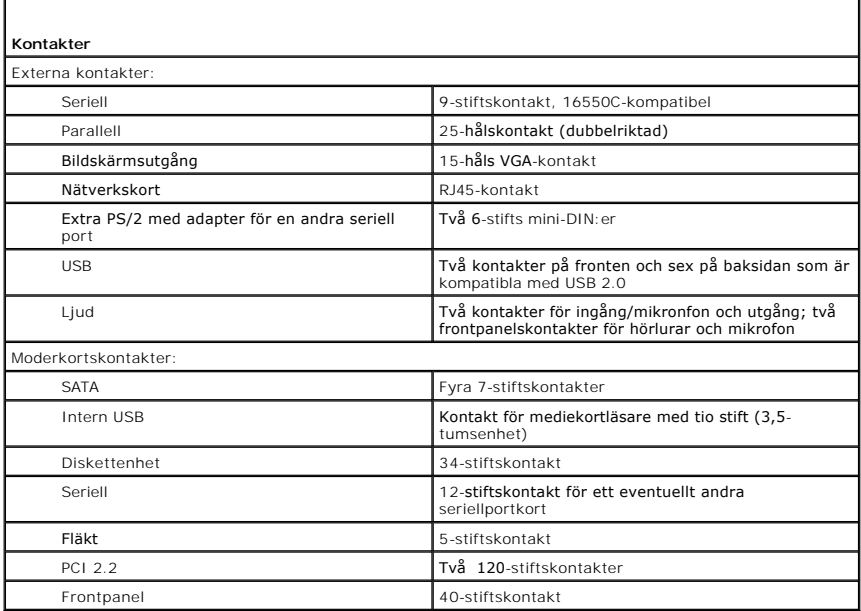

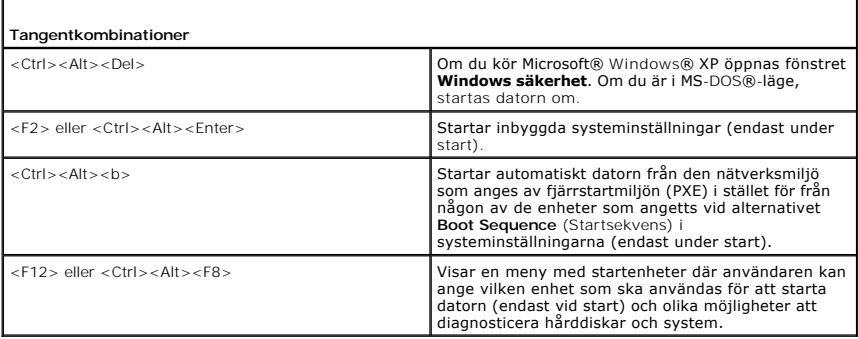

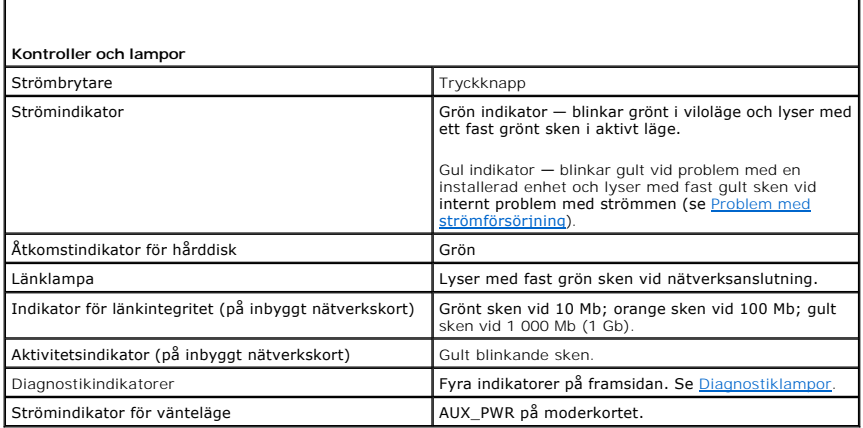

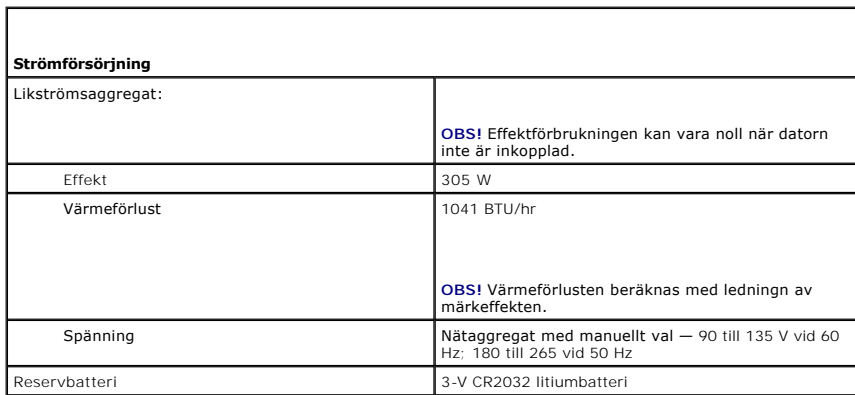

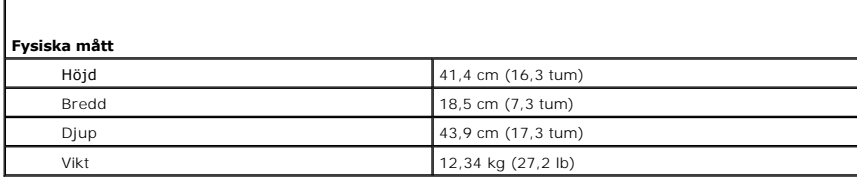

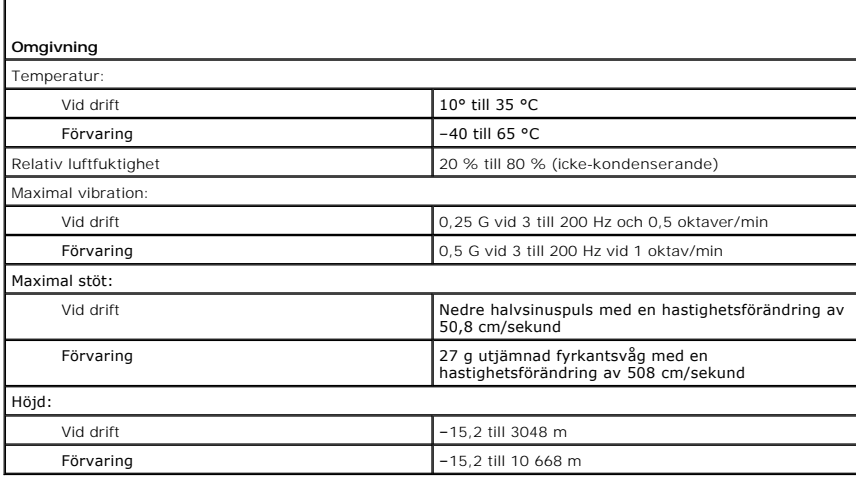

#### **Funktioner i Microsoft® Windows® XP Dell™ OptiPlex™ 745 Användarguide**

- [Överföra information till en ny dator](#page-115-0)
- [Användarkonton och Snabbt användarbyte](#page-117-0)
- [Ställa in ett nätverk hemma eller på kontoret](#page-117-1)

## <span id="page-115-0"></span>**Överföra information till en ny dator**

I operativsystemet Microsoft<sup>®</sup> Windows® XP finns guiden **Överför filer och inställningar**, som används för att flytta data från en källdator till en ny dator. Till<br>exempel följande data kan flyttas:

- l E-postmeddelanden
- l Inställningar för verktygsfältet
- l Fönsterstorlekar
- l Internetbokmärken

Du kan överföra informationen till den nya datorn via nätverket eller en seriell anslutning, men du kan även lagra den på ett flyttbart medium, till exempel en<br>brännbar cd-skiva eller en diskett, och sätta i den i den nya

OBS! Du kan överföra information från den gamla till den nya datorn genom att koppla en seriell kabel till in/ut-portarna på de två datorerna. För att<br>överföra data via en seriell anslutning måste du öppna Nätverksanslutni

Anvisningar om hur du ställer in en anslutning med en seriell kabel mellan två datorer finns i Microsoft Knowledge Base-artikeln #305621, som har rubriken How to Set Up a Direct Cable Connection Between Two Computers in Windows XP (så här kopplar du samman två datorer med en kabel i<br>Windows XP). Informationen är inte tillgänglig i vissa länder.

Du måste köra guiden Överför filer och inställningar om du vill överföra information till en annan dator. Du kan använda cd-skivan med *Operating System* (som är ett tillval) eller skapa en guidediskett med verktyget Guiden Överför filer och inställningar.

### **Köra guiden Överför filer och inställningar med hjälp av cd-skivan med operativsystemet**

**OBS!** Den här metoden kräver att du har tillgång till cd-skivan *Operting System*. Den medföljer inte alla datorer, eftersom den är ett tillval.

Så här förbereder du en ny dator för filöverföringen:

- 1. Starta **guiden Överför filer och inställningar**.
- 2. När välkomstfönstret för guiden **Överför filer och inställningar** visas klickar du på **Nästa**.
- 3. I fönstret **Vilken dator är det här?** klickar du på **Ny dator** och sedan på **Nästa**.
- 4. På sidan **Har du en Windows XP CD-skiva?** klickar du på **Jag använder guiden på CD:n för Windows XP och klickar på Nästa**.
- 5. När skärmen **Gå nu över till din gamla dator** visas, går du över till källdatorn. Klicka *inte* på **Nästa** ännu.

Kopiera data från den gamla datorn:

- 1. Sätt cd-skivan *Operating System* med Windows XP i den gamla datorn.
- 2. På sidan **Välkommen till Microsoft Windows XP** klickar du på **Utför ytterligare uppgifter**.
- 3. Under **Vad vill du göra?** klickar du på **Överför filer och inställningar**.
- 4. När välkomstfönstret för guiden **Överför filer och inställningar** visas klickar du på **Nästa**.
- 5. I fönstret **Vilken dator är det här?** klickar du på **Gammal dator och sedan på Nästa**.
- 6. På sidan **Välj överföringsmetod** klickar du på den överföringsmetod du vill använda.
- 7. På sidan **Vad vill du överföra?** väljer du de objekt du vill föra över och klickar på **Nästa**.

När informationen har kopierats visas meddelandet **Läsfasen slutförd**.

#### 8. Klicka på **Avsluta**.

Överför data till den nya datorn:

- 1. På sidan **Gå nu över till den gamla datorn** på den nya datorn, klickar du på **Nästa**.
- 2. På sidan **Var finns filer och inställningar?** väljer du samma metod som för överföringen av inställningar och filer och klickar på **Nästa**.

Guiden läser de kopierade filerna och inställningarna och överför dem till den nya datorn.

När alla inställningar och filer har överförts, visas sidan **Slutförd**.

3. Klicka på **Avsluta** och starta om den nya datorn.

#### **Köra guiden Överför filer och inställningar utan cd-skivan med operativsystemet**

Om du ska kunna köra guiden Överför filer och inställningar utan cd-skivan *Operating System* måste du skapa en guidediskett med vilken du kan skapa en kopia och spara på någon flyttbar disk.

Skapa guidedisketten på din nya dator med Windows XP. Gör så här:

- 1. Klicka på **Start**.
- 2. Klicka på **Guiden Överför filer och inställningar**.
- 3. När välkomstfönstret för guiden **Överför filer och inställningar** visas klickar du på **Nästa**.
- 4. I fönstret klickar du på **Ny dator** och sedan på **Nästa**.
- 5. På sidan **Har du en Windows XP CD-skiva?** klickar du på och klickar sedan på **Nästa**.
- 6. Sätt i den flyttbara disken, till exempel en diskett eller cd-skiva, och klicka på **OK**.
- 7. När disketten har skapats och meddelandet **Gå nu till den gamla datorn** visas ska du *inte* klicka på **Nästa**.
- 8. Gå över till den gamla datorn.

Kopiera data från den gamla datorn:

- 1. Sätt i guidedisketten i den gamla datorn.
- 2. Klicka på **Start** och sedan på **Kör**.
- 3. **Bläddra till fastwiz** i fältet Öppna i fönstret **Kör** (på det flyttbara mediet) och klicka på **OK**.
- 4. När välkomstfönstret för guiden **Överför filer och inställningar** visas klickar du på **Nästa**.
- 5. I fönstret <F 6Vilken dator är det här klickar du på **Gammal dator** och sedan på **Nästa**.
- 6. På sidan **Välj överföringsmetod** klickar du på den överföringsmetod du vill använda.
- 7. På sidan **Vad vill du överföra?** väljer du de objekt du vill föra över och klickar på **Nästa**. När informationen har kopierats visas meddelandet **Läsfasen slutförd**.
- 8. Klicka på **Avsluta**.

Överför data till den nya datorn:

- 1. På sidan **Gå nu över till den gamla datorn** på den nya datorn, klickar du på **Nästa**.
- 2. På sidan **Var finns filer och inställningar?** väljer du samma metod som för överföringen av inställningar och filer och klickar på **Nästa**. Följ instruktionerna på skärmen.

Guiden läser de kopierade filerna och inställningarna och överför dem till den nya datorn.

När alla inställningar och filer har överförts, visas sidan **Slutförd**.

3. Klicka på **Avsluta** och starta om den nya datorn.

**OBS!** Om du vill ha mer information om den här proceduren ska du söka efter dokumentet #PA1089586 på **support.dell.com** (*Hur överför jag filer från min gamla dator till en ny dator från Dell med Microsoft*® *Windows*® *XP?)*

**OBS!** Från vissa länder går det inte att komma åt Dells™ kunskapsbas.

### <span id="page-117-0"></span>**Användarkonton och Snabbt användarbyte**

### **Lägga till användarkonton**

När Microsoft Windows XP har installerats kan datoradministratören eller en användare med administratörsbehörighet skapa ytterligare användarkonton.

- 1. Klicka på **Start** och sedan på **Kontrollpanelen**.
- 2. Klicka på **Användarkonton** på **Kontrollpanelen**.
- 3. Klicka på **Välj en aktivitet** och sedan på **Skapa ett nytt konto**.
- 4. Ange namnet på den nya användaren under **Ange ett namn på det nya kontot** och klicka sedan på **Nästa**.
- 5. Klicka på ett av följande alternativ under **Välj en kontotyp**:
	- l **Datoradministratör** Du kan ändra datorns alla inställningar.
	- l **Begränsad** Du kan bara ändra dina egna inställningar, till exempel ditt lösenord. Du kan inte installera program eller ansluta till Internet.

**24 OBS!** Fler alternativ kan vara tillgängliga, beroende på om du använder Windows XP Home Edition eller Windows XP Professional. Dessutom varierar de inställningar som är tillgängliga i Windows XP Professional beroende på om datorn är ansluten till en domän eller inte.

6. Klicka på **Skapa konto**.

#### **Snabbt användarbyte**

**OBS!** Snabbt användarbyte är inte tillgängligt om datorn kör Windows XP Professional och den tillhör en datordomän, eller om datorn har mindre än 128 MB minne.

Med Snabbt användarbyte kan flera användare komma åt en dator utan att föregående användare måste logga ut.

- 1. Klicka på **Start** och klicka sedan på **Logga ut**.
- 2. Klicka på **Växla användare i fönstret Logga ut**.

Om du använder Snabbt användarbyte körs de program som den tidigare användaren körde vidare i bakgrunden, vilket kan göra datorn långsammare. Dessutom är det inte säkert att multimedieprogram, som spel och dvd-program, fungerar med Snabbt användarbyte. Mer information finns i Hjälp- och<br>supportcenter i Windows. I Hjälp- och supportcenter finns mer information.

## <span id="page-117-1"></span>**Ställa in ett nätverk hemma eller på kontoret**

### **Ansluta ett nätverkskort**

Så här ansluter du en nätverkskabel:

**OBS!** Sätt i nätverkskabeln i nätverkskortet på datorn. Sätt inte i nätverkskabeln i modemkontakten. Anslut inte en nätverkskabel till ett telefonjack.

1. Anslut en nätverkskabel till nätverkskortets kontakt på datorns baksida.

Tryck in kabeln tills den klickar på plats, och dra försiktigt i den för att se att den sitter fast.

2. Anslut nätverkskabelns andra ände till en nätverksenhet.

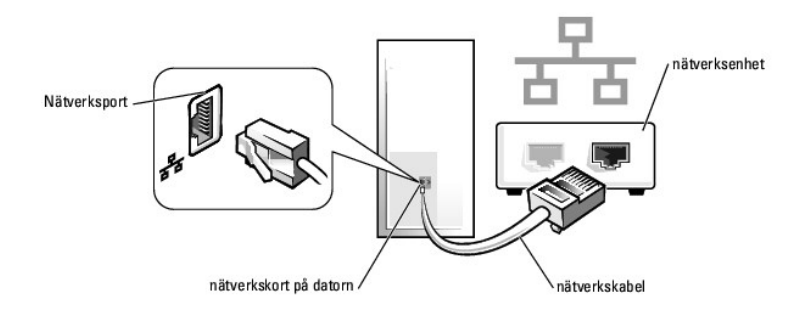

### **Guiden Konfigurera nätverk**

I operativsystemet Microsoft<sup>®</sup> Windows® XP finns guiden Konfigurera nätverk, som hjälper dig att dela filer, skrivare eller Internet-anslutning mellan datorer i<br>hemmet eller på ett mindre kontor.

- 1. Klicka på **Start**, peka på **Alla program**® **Tillbehör**® **Kommunikation** och välj **Guiden Konfigurera nätverk**.
- 2. Klicka på **Nästa på välkomstsidan i guiden Konfigurera nätverk**.
- 3. Klicka på **Checklista för nätverk**.

**OBS!** Om du väljer anslutningsmetoden **Den här datorn ansluter direkt till Internet** aktiveras den inbyggda brandväggen som medföljer Windows XP Service Pack 1 (SP1) och senare versioner.

- 4. Fyll i checklistan och gör de nödvändiga förberedelserna.
- 5. Gå tillbaka till guiden Konfigurera nätverk och följ anvisningarna på skärmen.

## <span id="page-119-0"></span> **Sätta tillbaka datorkåpan**

**Dell™ OptiPlex™ 745 Användarguide** 

**VARNING! Innan du utför någon av åtgärderna i det här avsnittet ska du läsa igenom och följa säkerhetsinstruktionerna i Produktinformationsguiden.** 

1. Se till att alla kablar är anslutna och inte ligger i vägen.

Dra nätkablarna försiktigt mot dig så att de inte fastnar under enheterna.

- 2. Kontrollera att inga verktyg eller extradelar ligger kvar inuti datorn.
- 3. Sätta tillbaka kåpan:
	- a. Rikta in kåpans undersida mot gångjärnsflikarna längs datorns underdel.
	- b. Vrid kåpan nedåt med gångjärnsflikarna som hävstång och stäng kåpan.
	- c. Knäpp kåpan på plats genom att dra i spärrhaken och släppa den när kåpan har hamnat på rätt ställe.
	- d. Se till att kåpan sitter ordentligt på plats innan du flyttar på datorn.

**ANMÄRKNING:** Om du ansluter en nätverkskabel ansluter du den först till nätverksuttaget i väggen och sedan till datorn.

- 4. Montera datorstativet (om du använder en sådan). Instruktioner finns i dokumentationen som medföljde stativet.
- 5. Återanslut datorn och kringutrustningen till eluttagen och starta dem.

När du har tagit bort och sedermera satt tillbaka kåpan gör chassiintrångsdetektorn (om den är installerad och aktiverad; den är ett tillval på vissa datorer) att följande meddelandevisas på skärmen nästa gång datorn startas:

ALERT! Cover was previously removed. (Varning! Kåpan har varit borttagen.)

6. Återställ chassiintrångsdetektorn i [Systeminställningar](file:///C:/data/systems/Op745/sw/UG_SW/advfeat.htm#wp1132957) genom att ändra värdet på **Chassis Intrusio**n (chassiintrång) till **On** (på) eller **On-Silent** (påtyst).

**OBS!** Om ett administratörslösenord har angivits av någon annan, ska du kontakta nätverksadministratören, som kan ge dig information om hur du återställer chassiintrångsdetektorn.

<span id="page-120-2"></span> **Expansionskort Dell™ OptiPlex™ 745 Användarguide** 

- **O** Installera expansionskort
- [Avlägsna expansionskort](#page-122-0)

**VARNING! Innan du börjar bör du följa säkerhetsanvisningarna i produktinformationsguiden.** 

**ANMARKNING:** För att förhindra skador på komponenterna i datorn bör du jorda dig på något sätt innan du rör vid elektroniken i datorn. Du jordar dig<br>enklast genom att vidröra en omålad metallyta på datorns chassi.

Din Dell™-dator kan utrustas med ett seriellt kort och har följande kontakter för PCI- och PCI Express-kort..

l En kortplats för PCI Express x16-kort

**OBS!** I Dell-datorn används bara PCI- och PCI Express-kortplatser. ISA-kort stöds inte.

Datorn stöder ett PCI Express x16-kort.

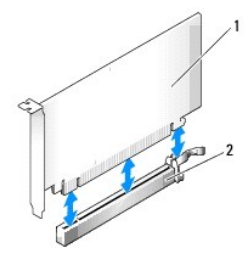

PCI Express x16-kort PCI Express x16-kortplats

Om du installerar eller byter ut ett PCI Express-**kort följer du procedurerna i nästa avsnitt. Se** <u>Avlägsna expansionskort</u> om du tar bort ett kort men inte byter<br>ut det mot ett nytt kort.

Om ett kort ska byta ut måste drivrutinen för befintligt kort avinstalleras. Instruktioner finns i dokumentationen som medföljde kortet.

### <span id="page-120-0"></span>**Installera expansionskort**

- 1. Följ anvisningarna i [Innan du börjar](file:///C:/data/systems/Op745/sw/UG_SW/begin.htm#wp1107075).
- 2. Skjut försiktigt frigöringsfliken på kortspärren från insidan så att spärren öppnas. Spärren blir kvar i det öppna läget.
- 3. Om du installerar ett nytt kort skapar du en kortplatsöppning genom att ta bort täckbrickan. Fortsätt sedan med [steg 5](#page-120-1).
- 4. Om du tänker byta ut ett kort i datorn tar du först bort det gamla.

Om det behövs kopplar du bort alla kablar som är anslutna till kortet. Om kortet har en korthållarskena tar du bort den. Dra försiktigt i låsfliken, fatta tag i kortets övre hörn och dra det försiktigt ut ur dess kontakt.

<span id="page-120-1"></span>5. Förbered det nya kortet för installation.

Information om hur du konfigurerar kortet, gör interna anslutningar eller på annat sätt anpassar det för datorn, finns i dokumentationen som medföljde kortet.

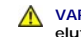

**VARNING! En del nätverkskort startar datorn automatiskt när de ansluts till ett nätverk. Undvik elstötar genom att alltid koppla bort datorn från eluttaget innan du installerar ett kort.** 

- 6. Om du installerar kortet i x16-kortkontakten placerar du kortet så att låsspringan är i linje med låsfliken och drar försiktigt i låsfliken.
- 7. Sätt kortet i kontakten och tryck bestämt nedåt. Se till att kortet sitter ordentligt på plats.

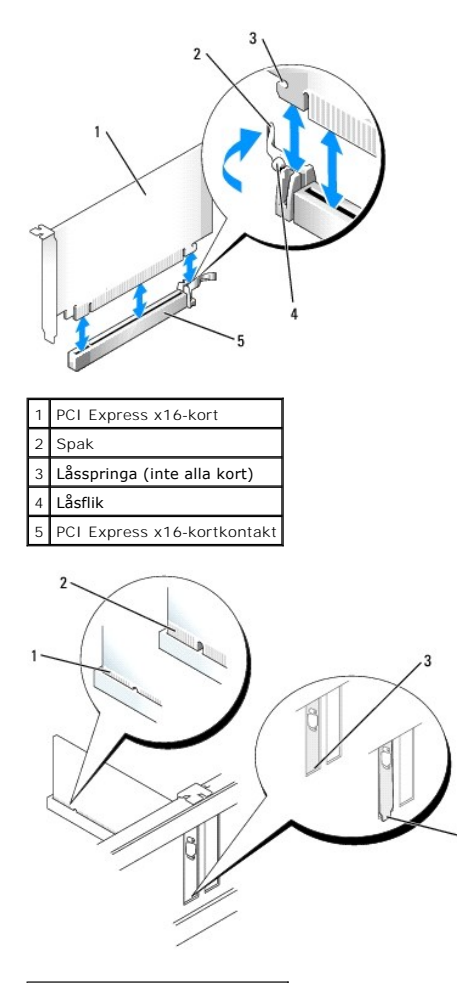

| 1 Korrekt isatt kort        |
|-----------------------------|
| 2 Inte korrekt isatt kort   |
|                             |
| 3 Konsolen är på rätt plats |

8. Innan du sätter tillbaka korthållarmekanismen, kontrollera att:

- l Överdelen av alla kort och täckbrickor sitter i linje med justeringsskenan.
- l Skåran på kortets eller täckbrickans ovandel passar runt justeringsgejden.
- 9. Snäppa fast korthållarmekanismen på plats så att korten i datorn säkras.

**ANMARKNING:** Dra inte kortkablarna över eller bakom korten. Kablar som dras över korten kan göra att datorkåpan inte går att stänga eller orsaka<br>skada på utrustningen.

**ANMÄRKNING:** Om du ansluter en nätverkskabel ansluter du den först till nätverksuttaget i väggen och sedan till datorn.

10. Om du ska installera en serieportadapter, ansluter du adapterkabeln till kontakten SER2 på moderkortet.

#### 11. Anslut alla sladdar till kortet.

Information om kortets kabelanslutningar finns i dokumentationen till kortet.

- 12. Sätt tillbaka datorkåpan (se [Sätta tillbaka datorkåpan](file:///C:/data/systems/Op745/sw/UG_SW/replacvr.htm#wp1051699)), återanslut datorn och andra enheter till eluttagen och starta dem.
- 13. Om du installerade ett ljudkort:
	- a. Gå in i systeminställningarna, välj **Audio Controller** [\(styrenhet för ljud\) och ändra inställningen till](file:///C:/data/systems/Op745/sw/UG_SW/advfeat.htm#wp1132975) **Off** (av; se Starta systeminställningspr
	- b. Anslut de externa ljudenheterna till ljudkortets kontakter. Anslut inte externa ljudenheter till mikrofonen, högtalare/hörlurar eller kontaktingångar på bakpanelen.
- <span id="page-122-1"></span>14. Om du har installerat ett nätverkskort och vill stänga av det inbyggda:
	- a. Öppna systeminställningarna, välj **Network Controller** [\(nätverksstyrdon\) och ändra inställningen till](file:///C:/data/systems/Op745/sw/UG_SW/advfeat.htm#wp1132975) **Off** (av; se Starta systeminställningsprogrammet).
	- b. Anslut nätverkskabeln till uttaget på nätverkskortet. Anslut den inte till den inbyggda nätverksporten på datorns baksida.
- 15. Installera alla drivrutiner som krävs enligt beskrivningen i dokumentationen till kortet.

### <span id="page-122-0"></span>**Avlägsna expansionskort**

- 1. Följ anvisningarna i **Innan du börjar**.
- 2. Skjut försiktigt frigöringsfliken på kortspärren från insidan så att spärren öppnas. Eftersom spärren låses, blir den kvar i det öppna läget.
- 3. Koppla bort alla kablar som är anslutna till kortet.
- 4. Fatta tag i expansionskortets övre hörn och dra det försiktigt ut ur kontakten.
- 5. Om du tar bort kortet permanent sätter du i en täckbricka i den tomma kortplatsöppningen.

OBS! Det är nödvändigt att installera täckbrickor över de tomma kortplatsöppningarna för att systemet ska uppfylla FCC:s krav för certifiering.<br>Täckbrickorna skyddar datorn mot smuts och damm och ser till att luftflödet so

6. Sätt tillbaka korthållarmekanismen i flikarna, fäll ner den och snäpp fast den på plats.

**ANMÄRKNING:** Om du ansluter en nätverkskabel ansluter du den först till nätverksuttaget i väggen och sedan till datorn.

- 7. Sänk hållararmen och tryck den på plats.
- 8. Korten säkras genom att du stänger korthållarspärren och snäpper fast den på plats.
- 9. Sätt tillbaka datorkåpan (se [Sätta tillbaka datorkåpan](file:///C:/data/systems/Op745/sw/UG_SW/replacvr.htm#wp1051699)), sätt tillbaka datorkåpan, återanslut datorn och andra enheter till eluttagen och starta dem.

<span id="page-123-1"></span>**Dell™ OptiPlex™ 745 Användarguide** 

**Processorn** 

### <span id="page-123-0"></span>**Processorn**

**VARNING! Innan du börjar bör du följa säkerhetsanvisningarna i produktinformationsguiden.** 

**ANMARKNING:** För att förhindra skador på komponenterna i datorn bör du jorda dig på något sätt innan du rör vid elektroniken i datorn. Du jordar dig<br>enklast genom att vidröra en omålad metallyta på datorns chassi.

### **Ta bort processorn**

- 1. Följ anvisningarna i [Innan du börjar](file:///C:/data/systems/Op745/sw/UG_SW/begin.htm#wp1107075).
- 2. Lossa på fästskruven på vardera sidan av kylflänsen.
- **VARNING! Även om kylflänsen har ett plastskydd kan den bli väldigt varm under normal drift. Se till att den svalnat ordentligt innan du vidrör den.**
- 3. Vrid kylflänsen uppåt och ta ur den ur datorn. Lägg kylflänsen upp och ner så att det termiska fettet är vänt uppåt.

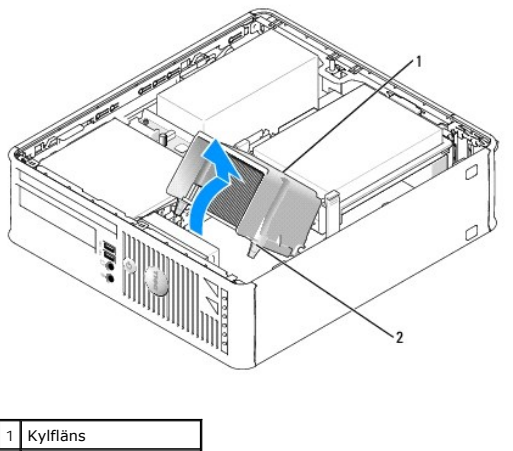

2 Fästskruvar i hölje (2)

**ANMÄRKNING:** Om den nya processorn inte behöver en ny kylfläns, kan du återanvända den ursprungliga när du byter ut processorn.

4. Öppna processorkåpan genom att skjuta frigöringsspaken från spärren på kåpan i mitten på sockeln. Dra sedan spaken bakåt, så att processorn frigörs.

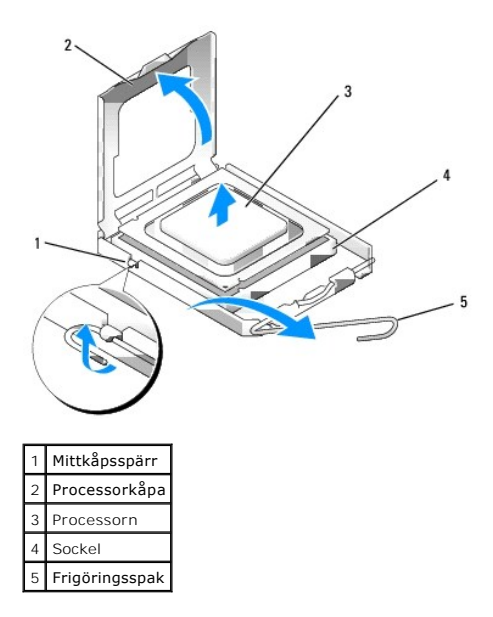

**ANMÄRKNING:** Rör inte vid något av stiften i sockeln och låt inget falla ned på dem när du byter ut processorn.

5. Ta försiktigt bort processorn från sockeln.

Låt frigöringsspaken vara utfälld så att den nya processorn går att sätta i sockeln.

### **Installera processorn**

- **ANMÄRKNING:** Jorda dig genom att röra vid en omålad metallyta på datorns baksida.
- **ANMÄRKNING:** Rör inte vid något av stiften i sockeln och låt inget falla ned på dem när du byter ut processorn.
- 1. Följ anvisningarna i [Innan du börjar](file:///C:/data/systems/Op745/sw/UG_SW/begin.htm#wp1107075).
- 2. Packa upp den nya processorn och var försiktig så att du inte rör vid dess undersida.

**ANMÄRKNING:** Du måste placera processorn rätt i sockeln så att varken den eller datorn skadas när du sätter på datorn.

- 3. Om frigöringsspaken på sockeln inte är helt utfälld fäller du ut den hela vägen.
- 4. Rikta in de främre och bakre skårorna på processorn mot de främre och bakre skårorna på sockeln.
- 5. Passa in hörnen vid stift 1 på processorn och sockeln mot varandra.

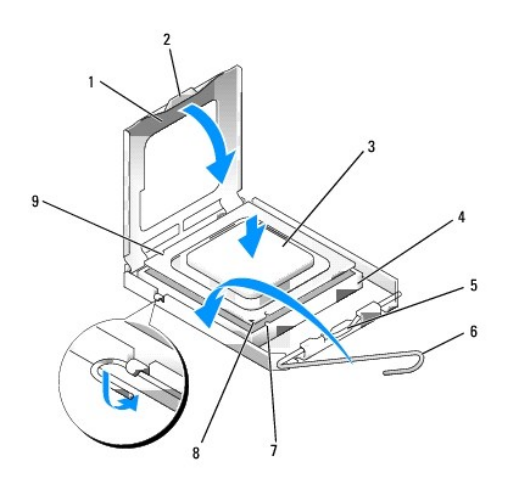

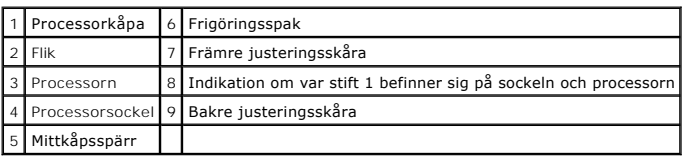

**ANMÄRKNING:** Undvik skador genom att se till att processorn riktas in rätt mot sockeln och ta inte i för mycket när du installerar processorn.

- 6. Sätt i processorn försiktigt i sockeln och se till att den sitter i ordentligt.
- 7. När processorn sitter ordentligt i sockeln stänger du processorkåpan.

Se till att fliken på processorkåpan sitter under mittspärren för kåpan på sockeln.

- 8. Vrid sockelns frigöringsspak bakåt mot sockeln och kläm fast processorn med den.
- 9. Ta bort det värmeledande fettet från undersidan av dissipatorn.
- **ANMARKNING:** Sätt på nytt värmeledande fett. Det nya värmeledande fettet är absolut nödvändigt för att kontakten ska bli bra. Det krävs för att<br>processorn ska fungera optimalt.
- 10. Sätt på nytt värmeledande fett på processorns ovansida.

#### 11. Installera kylflänsen:

- a. Sätt tillbaka kylflänsen på dess fäste.
- b. Vrid kylflänsen nedåt mot datorns underdel och dra åt de två låsskruvarna.
- **ANMÄRKNING:** Se till att kylflänsen sitter i ordenligt.

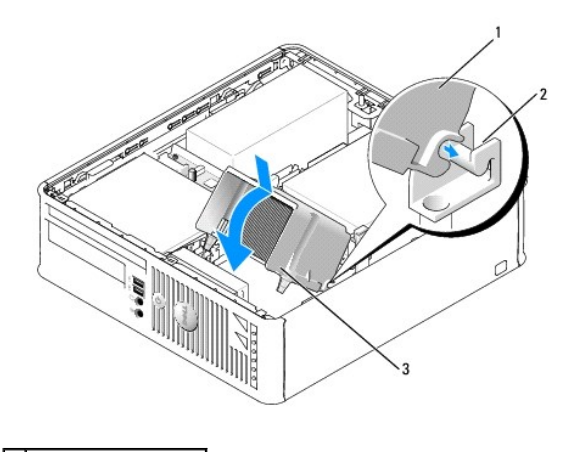

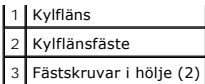

### 12. Sätt tillbaka datorkåpan (se [Sätta tillbaka datorkåpan](file:///C:/data/systems/Op745/sw/UG_SW/replacvr.htm#wp1051699)).

### <span id="page-127-0"></span> **Enheter**

**Dell™ OptiPlex™ 745 Användarguide** 

- $\bullet$  Hårddisk
- Byta ut hårddiskens fläkt (vilket krävs endast för vissa konfiguration
- [Optisk enhet](#page-131-1)
- [Diskettenhet och mediekortläsare](#page-133-0)

Datorn stöder följande:

- l En SATA-hårddisk
- l En diskettenhet eller mediekortläsare
- l En optisk SATA-disk

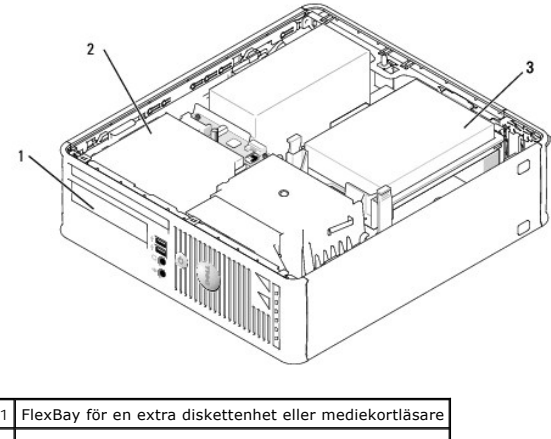

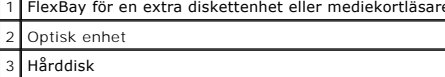

### **Allmänna installationsriktlinjer**

Anslut en SATA-hårddisk eller optisk enhet till en kontakt med beteckningen "SATA" på moderkortet (se [Komponenter på moderkortet](file:///C:/data/systems/Op745/sw/UG_SW/smfactor.htm#wp1053120)).

#### **Ansluta kablar till enheter**

När du installerar en enhet ansluter du två kablar — en likströmskabel och en gränssnittskabel — till enhetens baksida.

#### **Enhetskontakter**

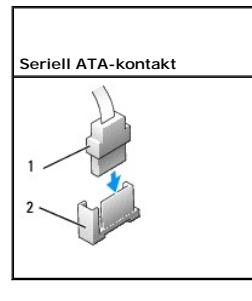

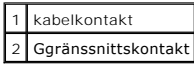

De flesta gränssnittskontakter är märkta så att de går att sätta i rätt: en skåra eller ett saknat stift på en kontakt motsvaras av en hake eller ett fyllt hål på<br>en annan kontakt. Märkta kontakter ser till att det första

<span id="page-128-2"></span>**ANMÄRKNING:** Om du sätter i kabeln fel fungerar enheten inte, och det kan skada styrenheten och/eller enheten.

#### **Strömkabelkontakter**

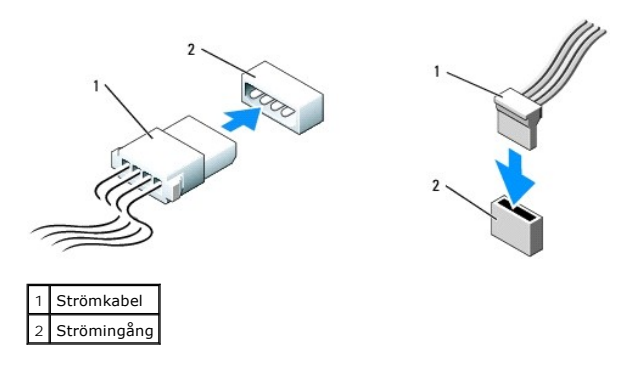

#### **Ansluta och koppla bort kablar till enheter**

När du ansluter och kopplar bort en SATA-datakabel, håller du kabeln i den svarta kontakten i var ände. De flesta SATA-gränssnittskontakter är märkta så att<br>de går att sätta i rätt: en skåra eller ett saknat stift på en ko

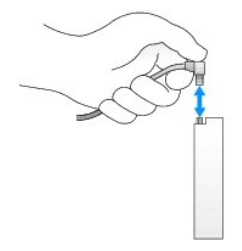

## <span id="page-128-0"></span>**Hårddisk**

**VARNING! Innan du utför någon av åtgärderna i det här avsnittet ska du läsa igenom och följa säkerhetsinstruktionerna i Produktinformationsguiden.** 

 $\triangle$ **VARNING! Undvik elstötar genom att alltid koppla bort datorn från eluttaget innan du tar av datorkåpan.** 

<span id="page-128-1"></span>**ANMARKNING:** Undvik att ställa hårddisken på hårda underlag, eftersom det kan skada den. Placera den istället på t ex en skumgummiyta, som ger<br>tillräckligt med stöd.

### **Ta bort en hårddisk**

- 1. Om du byter ut en hårddisk med data som du vill behålla säkerhetskopierar du dina filer innan du börjar med den här proceduren.
- 2. Kontrollera i dokumentationen att enheten är rätt konfigurerad för datorn.
- 3. Följ anvisningarna i **Innan du börjar**.
- 4. Lägg datorn på sidan så att moderkortet hamnar längst ner inuti datorn.
- 5. Tryck in de två blå spärrhakarna på vardera sidan av enheten och dra ut enheten ur datorn.

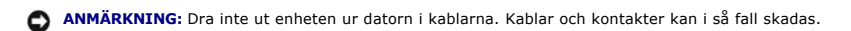

6. Lyft upp enheten ur datorn. Var försiktig så att du inte drar i sladdarna som fortfarande sitter fast i den.

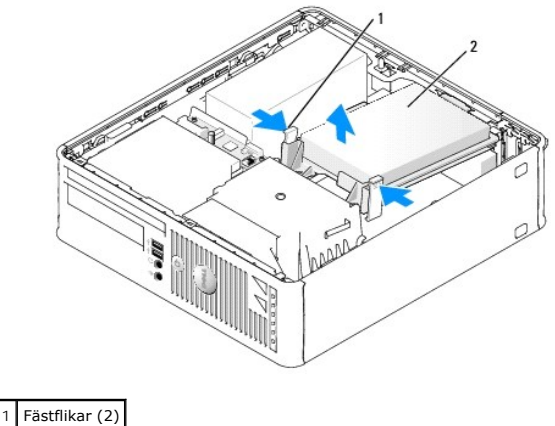

2 Hårddisk

7. Koppla bort ström- och datakabeln från enheten.

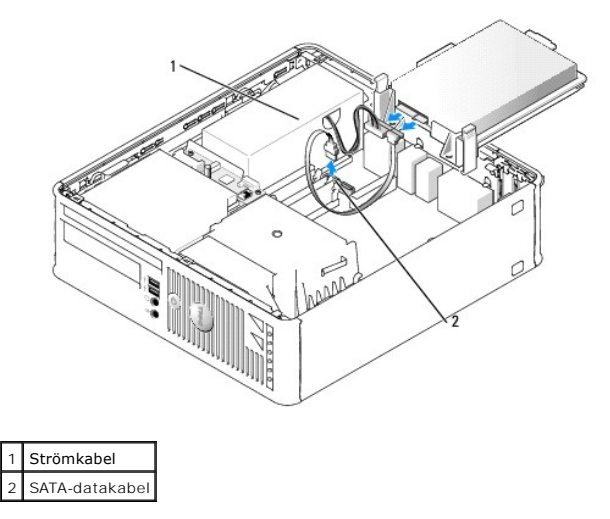

## **Installera en hårddisk**

1. Kontrollera i dokumentationen att enheten är rätt konfigurerad för datorn.

**ANMARKNING:** Undvik att ställa hårddisken på hårda underlag, eftersom det kan skada den. Placera den istället på t ex en skumgummiyta, som ger<br>tillräckligt med stöd.

- 2. Packa upp den nya hårddisken och förbered den för installation.
- 3. Om det inte finns en plasthållare på den nya hårddisken, snäpper du av plasthållaren som sitter på den befintliga hårddisken.

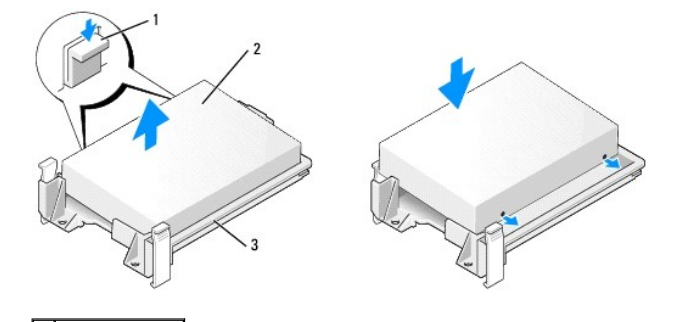

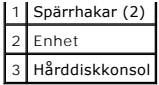

4. Anslut el- och datakablarna till enheten.

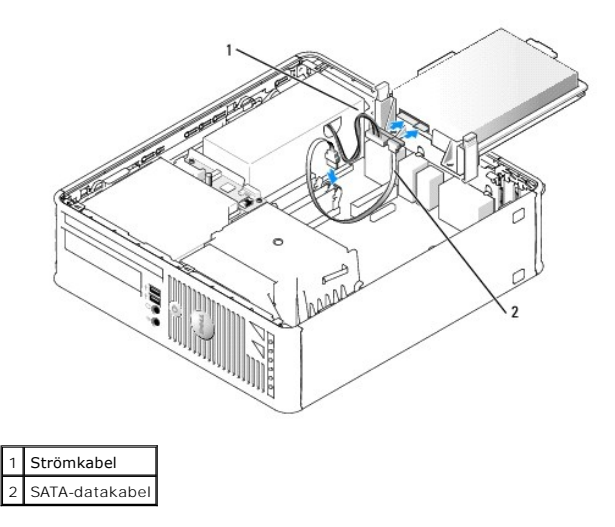

- 5. Kontrollera att kablarna sitter ordentligt i kontakterna och att rätt kabel sitter på rätt plats.
- 6. Skjut försiktigt in enheten tills den klickar på plats.

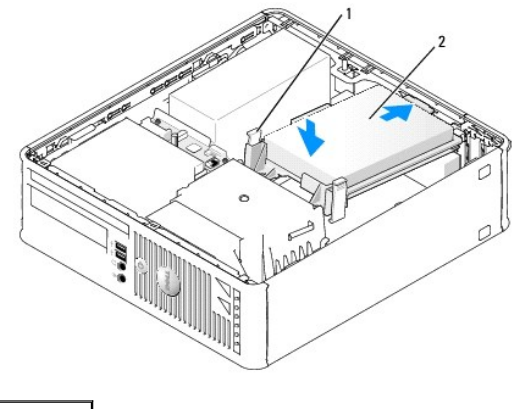

1 Spärrhakar (2) Hårddisk

- 7. Kontrollera att kablarna sitter ordentligt i kontakterna och att rätt kabel sitter på rätt plats.
- 8. Sätt tillbaka datorkåpan (se [Sätta tillbaka datorkåpan](file:///C:/data/systems/Op745/sw/UG_SW/replacvr.htm#wp1051699)).
- 9. Om enheten som du har installerat är den primära hårddisken, sätter du i ett startbart medium i startenheten.
- 10. Slå på strömmen till datorn.
- 11. Starta systeminställningsprogrammet (se [Starta systeminställningsprogrammet](file:///C:/data/systems/Op745/sw/UG_SW/advfeat.htm#wp1132975)) och uppdatera lämpligt alternativ för **Primary Drive** (primär enhet) (**0** eller **2**).
- 12. Avsluta systeminställningsprogrammet och starta om datorn.
- 13. Partitionera och formatera enheten innan du fortsätter med nästa steg.

Du hittar instruktioner i den dokumentation som medföljde operativsystemet.

14. Testa hårddisken genom att köra Dell Diagnostics (se [Dell Diagnostics\)](file:///C:/data/systems/Op745/sw/UG_SW/trouble.htm#wp1114195).

<span id="page-131-2"></span>15. Installera operativsystemet på hårddisken.

Du hittar instruktioner i den dokumentation som medföljde operativsystemet.

## <span id="page-131-0"></span>**Byta ut hårddiskens fläkt (vilket krävs endast för vissa konfigurationer)**

- 1. Följ anvisningarna i avsnittet [Innan du börjar](file:///C:/data/systems/Op745/sw/UG_SW/begin.htm#wp1107075).
- 2. Ta bort hårddisken (se [Ta bort en hårddisk](#page-128-1)).
- 3. Vänd upp och ned på hårddisken, så att du ser fläkten längst ned i enhetshållaren.
- 4. Så här tar du bort hårddiskfläkten:
	- a. Koppla ur fläkten.
	- b. Lyft på spärren på fläktens bakpanel.
	- c. Vrid fläkten i motsatt riktning mot vad pilen på fläktens bakpanel visar.
	- d. Lyft upp fläkten och dess bakpanel från hårddiskhållaren.

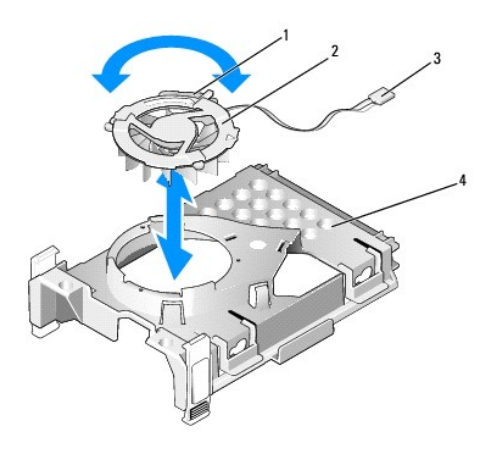

| Fläktspärr         |
|--------------------|
| Fläkt med bakpanel |
| Strömkabel         |
|                    |

5. Så här byter du ut hårddiskfläkten:

- a. Rikta in de två pinnarns och fliken på fläketns bakpanel mot det två motsvarande hålen och öppningen i själva fläkten.Tryck sedan ihop fläkten och bakpanelen.
- b. Vänd fläkten upp och ned, så att undersidan är uppåt, och riktain triangeln på fläktens bakpanel mot motsvarande triangle på baksidan av hårddiskens konsol.
- c. Vrid fläkten i motsatt riktning mot vad pilen på fläktens bakpanel visar.

## <span id="page-131-1"></span>**Optisk enhet**

**VARNING! Innan du utför någon av åtgärderna i det här avsnittet ska du läsa igenom och följa säkerhetsinstruktionerna i Produktinformationsguiden.** 

**VARNING! Undvik elstötar genom att alltid koppla bort datorn från eluttaget innan du tar av datorkåpan.** 

### **Ta bort en optisk enhet**

1. Följ anvisningarna i [Innan du börjar](file:///C:/data/systems/Op745/sw/UG_SW/begin.htm#wp1107075).

- 2. Lägg datorn på sidan så att moderkortet hamnar längst ner inuti datorn.
- **ANMÄRKNING:** Dra inte ut enheten ur datorn i kablarna. Kablar och kontakter kan i så fall skadas.
- 3. Dra frigöringsspaken uppåt och skjut enheten bakåt, in i datorn. Lyft sedan upp den och ta ur den ur datorn.

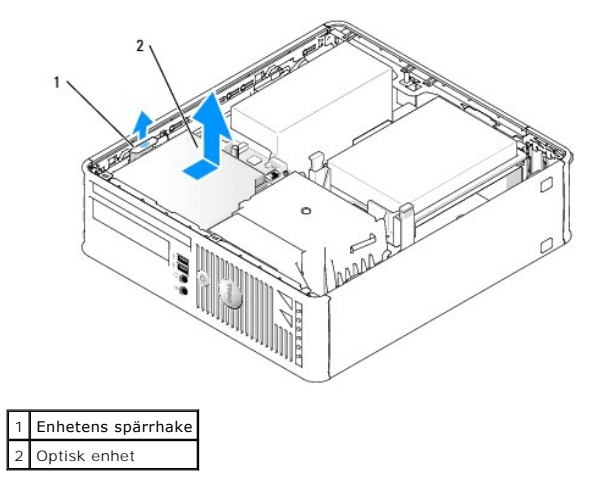

4. Koppla loss datakabeln från kontakten på moderkortet (se [Komponenter på moderkortet](file:///C:/data/systems/Op745/sw/UG_SW/smfactor.htm#wp1053120)).

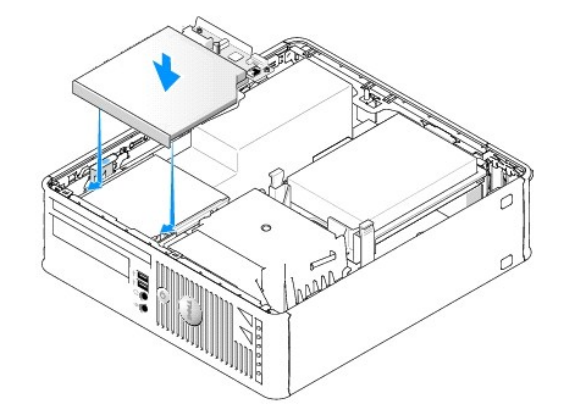

5. Koppla loss datakabeln från baksidan av enheten.

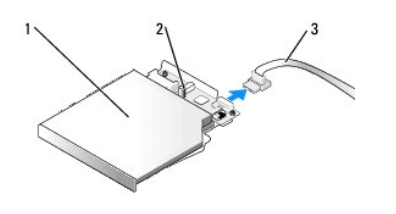

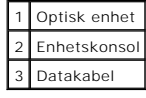

### **Installera en optisk enhet**

1. Packa upp enheten och förbered den för installation.

Läs dokumentationen som medföljde enheten för att kontrollera att den är konfigurerad för din dator.

2. Anslut datakabeln till enheten.

<span id="page-133-1"></span>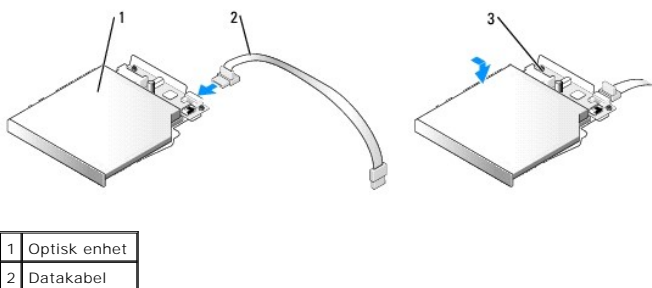

Enhetskonso

3. Skjut försiktigt in enheten tills den klickar på plats.

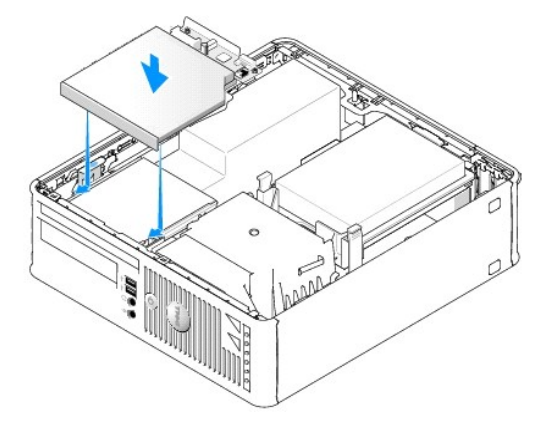

- 4. Kontrollera alla kabelanslutningar och vik undan kablarna så att luft når fram till fläkten och kylventilerna.
- 5. Sätt tillbaka datorkåpan (se [Sätta tillbaka datorkåpan](file:///C:/data/systems/Op745/sw/UG_SW/replacvr.htm#wp1051699)).
- 6. Dokumentationen som medföljde enheten innehåller instruktioner om hur du installerar programvara som krävs för att den ska fungera.
- 7. Starta systeminställningsprogrammet och välj lämpligt alternativ under **Drive** (enhet) (se [Starta systeminställningsprogrammet](file:///C:/data/systems/Op745/sw/UG_SW/advfeat.htm#wp1132975)).
- 8. Kontrollera att datorn fungerar korrekt genom att köra Dell Diagnostics(se [Dell Diagnostics\)](file:///C:/data/systems/Op745/sw/UG_SW/trouble.htm#wp1114195).

## <span id="page-133-0"></span>**Diskettenhet och mediekortläsare**

**VARNING! Innan du utför någon av åtgärderna i det här avsnittet ska du läsa igenom och följa säkerhetsinstruktionerna i Produktinformationsguiden.** 

**VARNING! Undvik elstötar genom att alltid koppla bort datorn från eluttaget innan du tar av datorkåpan.** 

## **Ta borten diskettenhet eller mediekortläsare**

- 1. Följ anvisningarna i [Innan du börjar](file:///C:/data/systems/Op745/sw/UG_SW/begin.htm#wp1107075).
- 2. Lägg datorn på sidan så att moderkortet hamnar längst ner inuti datorn.
- 3. Plocka bort den optiska enheten och lägg den försiktigt åt sidan (se [Optisk enhet](#page-131-1)).
- **ANMÄRKNING:** Dra inte ut enheten ur datorn i kablarna. Kablar och kontakter kan i så fall skadas.
- 4. Om du tar bort en diskettenhet, dra då i kabelfliken.

5. Koppla bort datakabeln från diskettenhetens eller mediekortläsarens baksida.

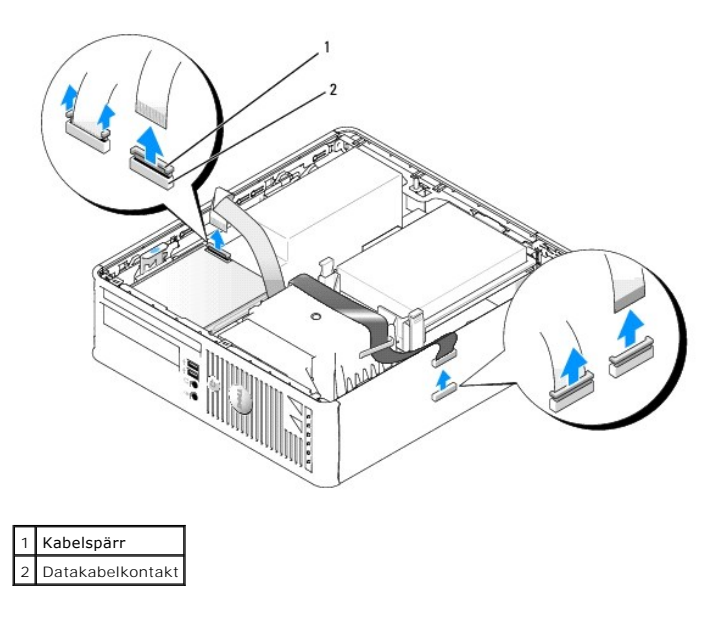

6. Om du tar bort en diskettenhet, dra då i kabelfliken.

7. Koppla loss datakabeln från moderkortet.

8. Dra upp spärren och skjut diskettenheten eller mediekortläsaren mot datorns baksida. Lyft sedan upp enheten eller mediekortläsaren ur datorn.

### **Montera en diskettenhet eller mediekortläsare**

**<b>***OBS! Det finns ansatsskruvar inuti enhetspanelinsatsen som du kan använda om den nya diskettenheten saknar sådana.* 

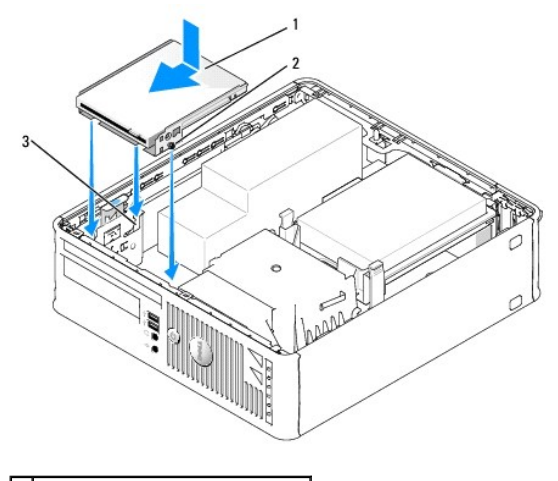

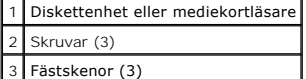

- 1. Om du håller på att byta ut en enhet ska du ta ur diskettenheten eller mediekortläsaren (se [Diskettenhet och mediekortläsare](#page-133-0)).
- 2. Passa in ansatsskruvarna på diskettenheten eller mediekortläsaren mot konsolen i datorn och skjut försiktigt in enheten i facket tills den klickar på plats.
- 3. Om du håller på att montera en diskettenhet ska du sätta i datakabeln ifliken på diskettenheten och trycka den nedåt tills du hör att den hamnar på plats.

Om du håller på att montera en mediekortläsare ska du sätta i sladden i kontakten på den.

4. Om du håller på att montera en diskettenhet ska du sätta i datakabeln i fliken på moderkortet och trycka den nedåt tills du hör att den hamnar på plats.

Om du håller på att montera en mediekortläsare ska du sätta i sladden i kontakten "USB" på moderkortet.

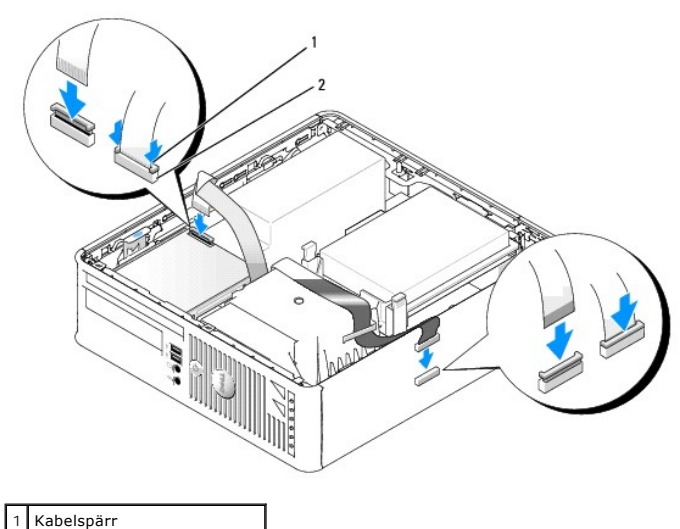

2 Diskettenhetens datakontakt

- 5. Kontrollera alla kabelanslutningar och vik undan kablarna så att luft når fram till fläkten och kylventilerna.
- 6. Sätt tillbaka den optiska enheten (se [Optisk enhet\)](file:///C:/data/systems/Op745/sw/UG_SW/dt_drive.htm#wp1184620).
- 7. Kontrollera alla kabelanslutningar och vik undan kablarna så att luft når fram till fläkten och kylventilerna.
- 8. Sätt tillbaka datorkåpan (se [Sätta tillbaka datorkåpan](file:///C:/data/systems/Op745/sw/UG_SW/replacvr.htm#wp1051699)).
- 9. ENTER och använd alternativet **Diskette Drive** (diskettenhet) för att aktivera den nya diskettenheten.

Dokumentationen som medföljde enheten innehåller instruktioner om hur du installerar programvara som krävs för att den ska fungera.

10. Kontrollera att datorn fungerar riktigt genom att köra [Dell Diagnostics](file:///C:/data/systems/Op745/sw/UG_SW/trouble.htm#wp1114195). (se Dell Diagnostics).

**Dell™ OptiPlex™ 745 Användarguide** 

[I/O-panel](#page-136-0) 

## <span id="page-136-0"></span>**I/O-panel**

### **Ta bort I/O-panelen**

**VARNING! Innan du börjar bör du följa säkerhetsanvisningarna i produktinformationsguiden.** 

**VARNING! Undvik elstötar genom att alltid koppla bort datorn från eluttaget innan du tar av datorkåpan.** 

- 1. Följ anvisningarna i **Innan du börjar**.
- 2. Ta bort den optiska enheten och diskettenheten ur enhetsuttagen, om du har några(se [Enheter\)](file:///C:/data/systems/Op745/sw/UG_SW/sff_driv.htm#wp1136008).
- 3. Ta bort processorns kylfläns (se [Processorn\)](file:///C:/data/systems/Op745/sw/UG_SW/sff_cpu.htm#wp1102481).
- 4. Ta bort den främre fläkten: Tryck på fliken som håller fast fläkten mot datorns undersida och lyft ur fläkten ur datorn. Ställ den åt sidan i chassit.
- 5. Koppla bort alla kablar som går till I/O-panelen och som du kan komma åt utan att ta bort den.

Notera hur alla kablar är dragna allteftersom du tar bort dem så att du kan lägga tillbaka dem korrekt.

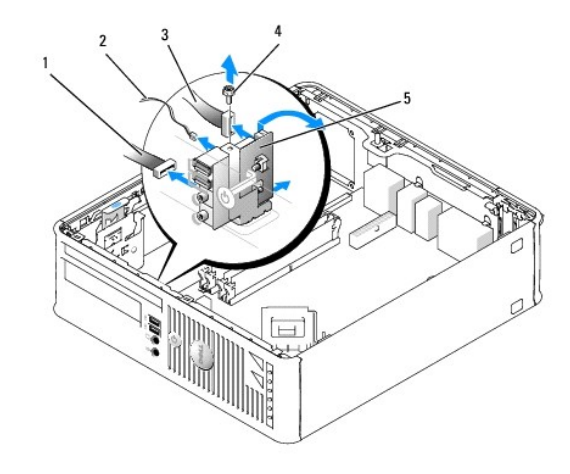

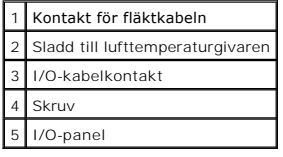

- 6. Från datorkåpans insida tar du bort monteringsskruven som fäster I/O-panelen i datorn.
- 7. Vicka I/O-panelen fram och tillbaka så att de cirkelformiga flikar som håller fast panelen mot chassit lossnar från de två cirkelrunda hålen.
- 8. Ta bort resterande sladder. Lägg märke till hur alla kablar är dragna så att du kan sätta tillbaka dem igen.
- 9. Ta bort I/O-panelen från datorn.

## **Sätta tillbaka I/O-panelen**

1. Sätt tillbaka I/O-panelen genom att följa borttagningsanvisningarna i omvänd ordning.

**OBS!** Sätt I/O-panelen och kortet på plats med hjälp av gejderna och spåret på panelfästet.

**Dell™ OptiPlex™ 745 Användarguide** 

**O** Strömförsörjning

## <span id="page-138-0"></span>**Strömförsörjning**

### **Byta ut nätaggregatet**

**VARNING! Läs säkerhetsinstruktionerna i produktinformationsguiden innan du utför någon åtgärd i det här avsnittet.** 

**ANMARKNING:** För att förhindra skador på komponenterna i datorn bör du jorda dig på något sätt innan du rör vid elektroniken i datorn. Du jordar dig<br>enklast genom att vidröra en omålad metallyta på datorns chassi.

- 1. Följ anvisningarna i **Innan du börjar**.
- 2. Skruva bort de tre skruvarna som håller fast nätaggregatet i datorn.
- 3. Koppla bort likströmskablarna från moderkortet och enheterna.

Notera hur likströmskablarna är dragna under flikarna i datorramen när du tar bort dem från moderkortet och enheterna. Du mäste dra dessa kablar rätt<br>när du kopplar in dem igen för att förhindra att de kläms eller böjs för

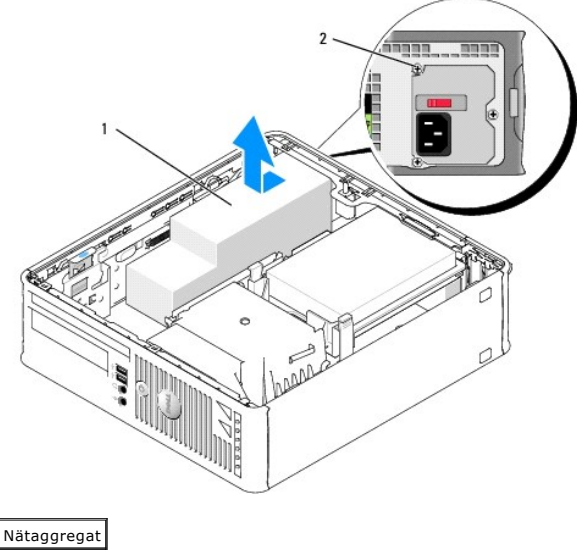

2 Skruv

- 4. Skjut nätaggregatet ett par centimeter mot datorns framsida.
- 5. Lyft ut nätaggregatet ur datorn.
- 6. Skjut in det nya nätaggregatet på plats.
- 7. Anslut likströmskablarna igen.
- 8. Anslut strömkabeln till kontakten.
- 9. Stäng datorkåpan.

**ANMÄRKNING:** Om du ansluter en nätverkskabel ansluter du den först till nätverksuttaget i väggen och sedan till datorn.

10. Återanslut datorn och kringutrustningen till eluttagen och starta dem.

## **Likströmskontakter**

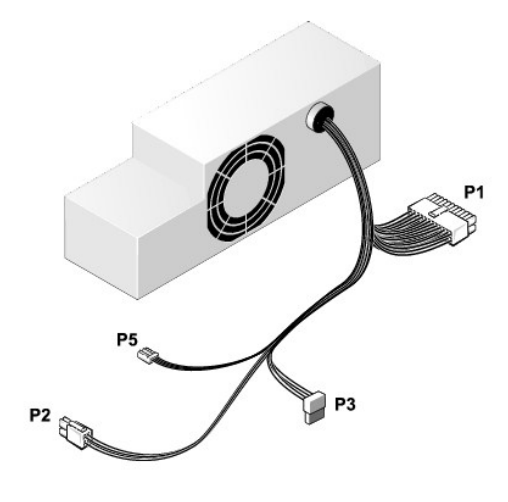

### **Likströmskontakt P1**

13 14 15 16 17 18 19 20 21 22 23 24

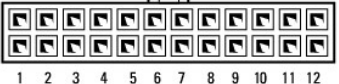

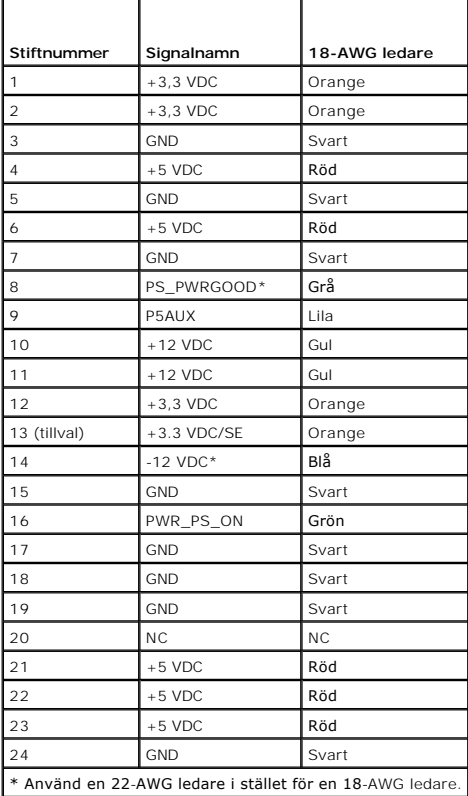

#### **Likströmskontakt P2**

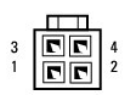

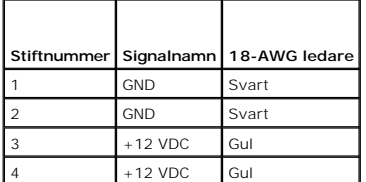

#### **Likströmskontakter P3**

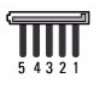

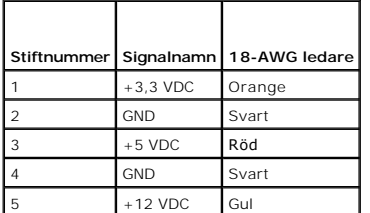

#### **Likströmskontakt P5**

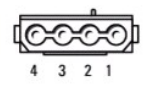

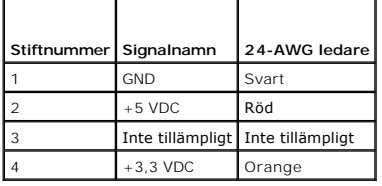

**Dell™ OptiPlex™ 745 Användarguide** 

[Öppna datorkåpan](#page-141-0) 

## <span id="page-141-0"></span>**Öppna datorkåpan**

**VARNING! Innan du utför någon av åtgärderna i det här avsnittet ska du läsa igenom och följa säkerhetsinstruktionerna i Produktinformationsguiden.** 

**VARNING! Undvik elstötar genom att alltid koppla bort datorn från eluttaget innan du tar av datorkåpan.** 

- 1. Följ anvisningarna i [Innan du börjar](file:///C:/data/systems/Op745/sw/UG_SW/begin.htm#wp1107075).
- 2. Ta bort hänglåset i hänglåsringen på datorns baksida om du har satt dit ett.
- 3. Leta upp kåpans spärrhake enligt bilden. Skjut därefter spärrhaken bakåt och lyft upp kåpan.
- 4. Fatta tag i datorkåpans båda sidor och fäll upp den med de undre gångjärnen som hävstångspunkter.
- 5. Ta bort kåpan från gångjärnstapparna och ställ undan den på ett mjukt underlag där den inte kan repas.
- **VARNING! Kylflänsen på ett grafikkort blir väldigt varm. Se till att den har hunnit svalna innan du tar i den.**

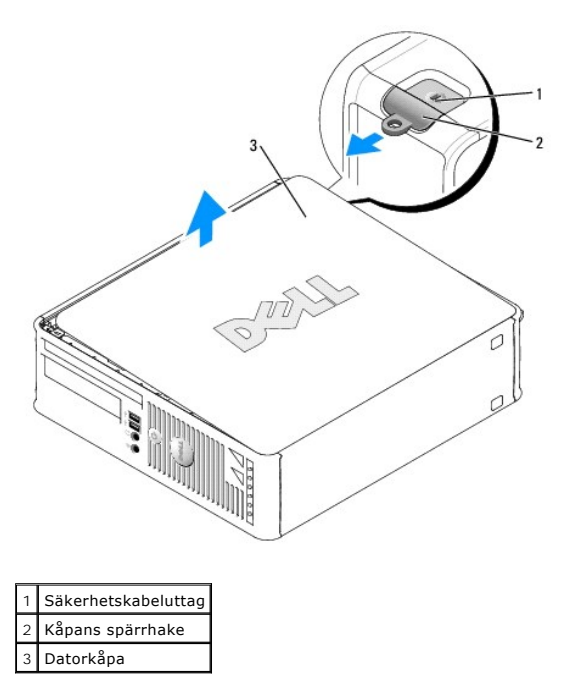

**Dell™ OptiPlex™ 745 Användarguide** 

**O** Specifikationer för datorer med små moderkort

# <span id="page-142-0"></span>**Specifikationer för datorer med små moderkort**

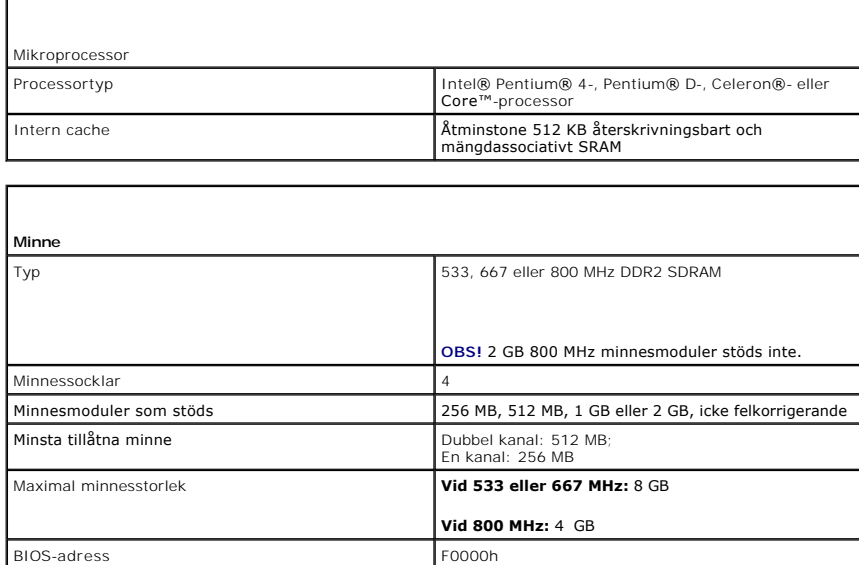

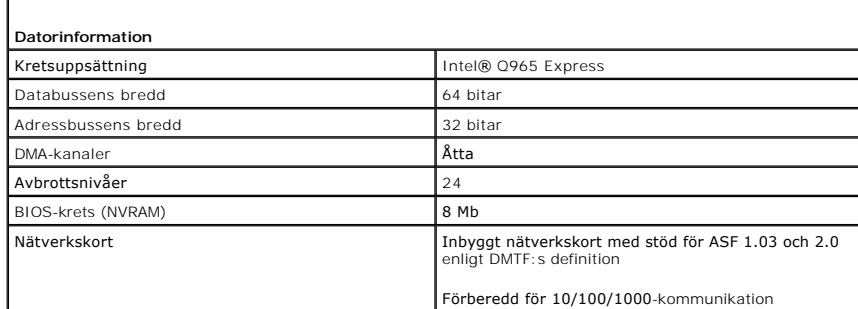

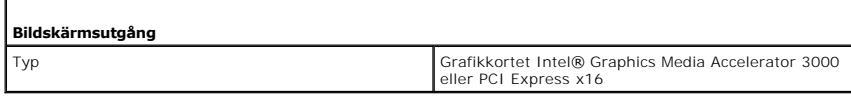

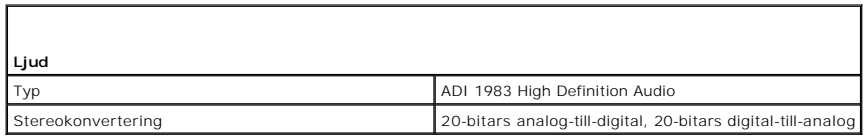

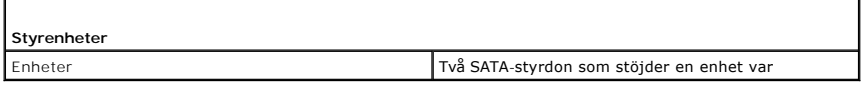

**Expansionsbuss** Busstyp PCI 2.3

Г

Г

Г

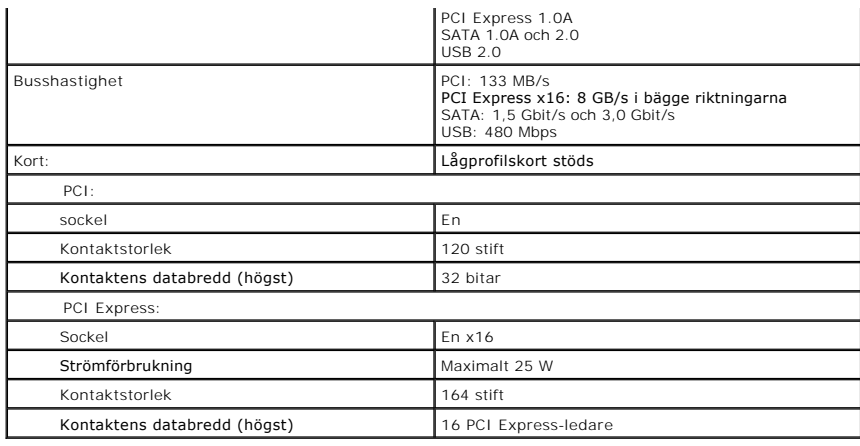

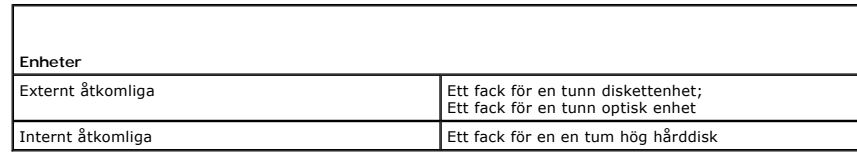

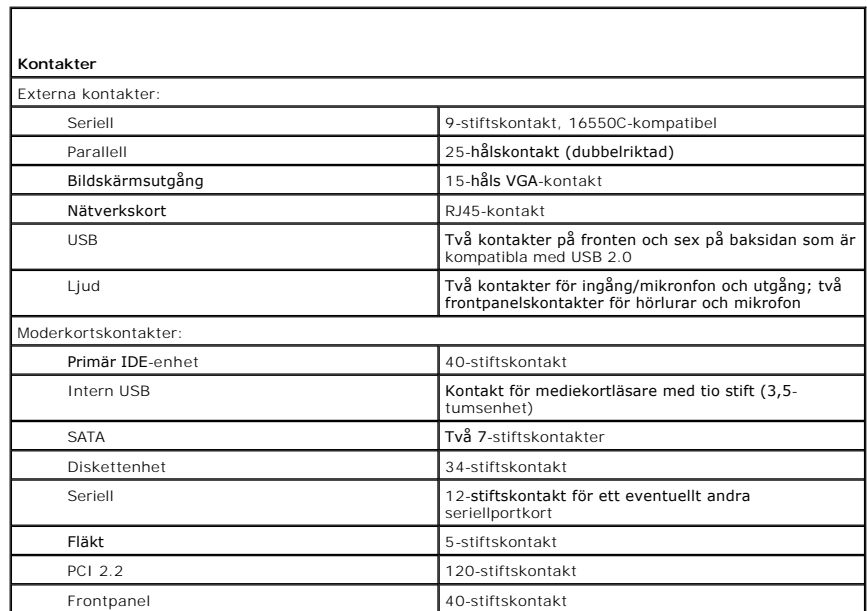

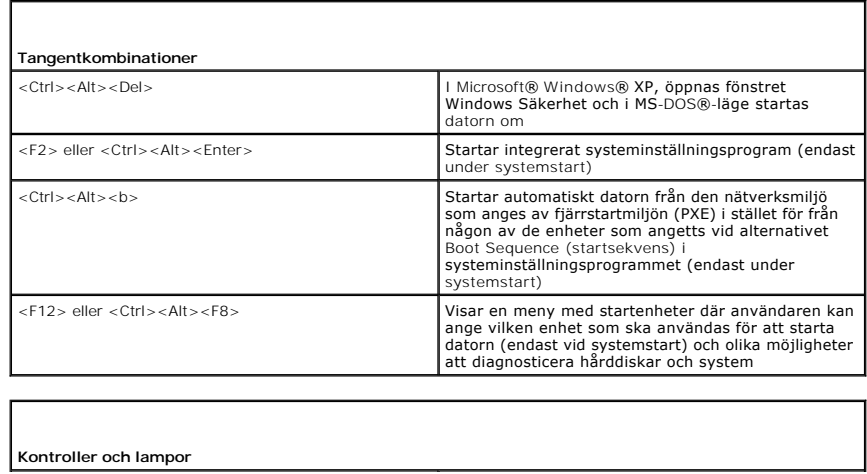
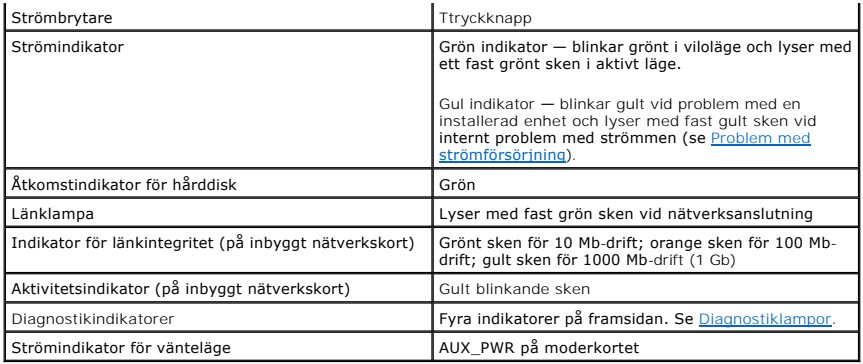

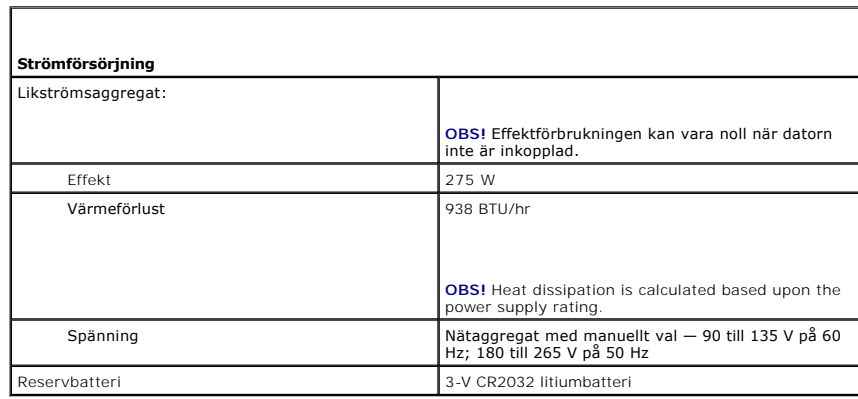

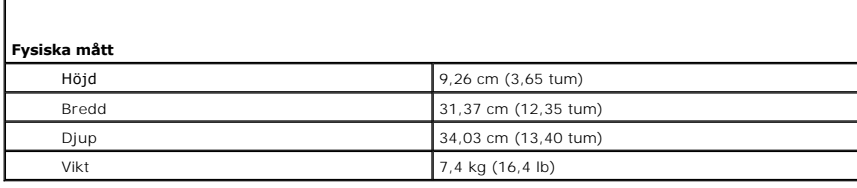

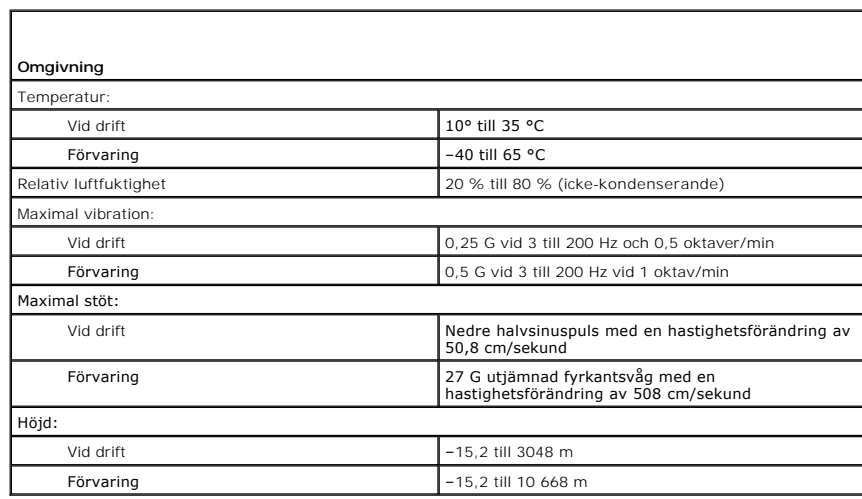

# **Dell™ OptiPlex™ 745 Användarguide**

## **Dator med litet moderkort**

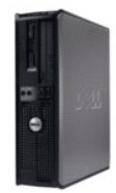

**Om datorn** [Hitta information](file:///C:/data/systems/Op745/sw/UG_SW/findinfo.htm#wp1065545) [Dator med litet moderkort](file:///C:/data/systems/Op745/sw/UG_SW/smfactor.htm#wp1050681) [Specifikationer för datorer med små moderkort](file:///C:/data/systems/Op745/sw/UG_SW/sff_spec.htm#wp1133451) [Avancerade funktioner](file:///C:/data/systems/Op745/sw/UG_SW/advfeat.htm#wp1101281) [Rengöra datorn](file:///C:/data/systems/Op745/sw/UG_SW/cleaning.htm#wp1111831) [Installera om drivrutiner och operativsystemet](file:///C:/data/systems/Op745/sw/UG_SW/software.htm#wp1182201) [Lösa problem](file:///C:/data/systems/Op745/sw/UG_SW/solving.htm#wp1252394) [Funktioner i Microsoft](file:///C:/data/systems/Op745/sw/UG_SW/osfeat.htm#wp1110432)® Windows® XP [Felsökningsverktyg](file:///C:/data/systems/Op745/sw/UG_SW/trouble.htm#wp1105370) [Att få hjälp](file:///C:/data/systems/Op745/sw/UG_SW/gethelp.htm#wp1112009) [Garanti](file:///C:/data/systems/Op745/sw/UG_SW/warranty.htm#wp1030014) FCC-[föreskrifter \(endast USA\)](file:///C:/data/systems/Op745/sw/UG_SW/fcc.htm#wp998207) **[Ordlista](file:///C:/data/systems/Op745/sw/UG_SW/glossary.htm#wp1117062)** 

**Lägga till och byta ut delar** [Innan du börjar](file:///C:/data/systems/Op745/sw/UG_SW/begin.htm#wp1107075) [Öppna datorkåpan](file:///C:/data/systems/Op745/sw/UG_SW/sff_remo.htm#wp1050682) [Chassiintrångskomkopplare](file:///C:/data/systems/Op745/sw/UG_SW/switch.htm#wp1104918) [I/O-panel](file:///C:/data/systems/Op745/sw/UG_SW/sff_iopa.htm#wp1127262) **[Enheter](file:///C:/data/systems/Op745/sw/UG_SW/sff_driv.htm#wp1136008)** [Expansionskort](file:///C:/data/systems/Op745/sw/UG_SW/sff_card.htm#wp1105095) **[Strömförsörjning](file:///C:/data/systems/Op745/sw/UG_SW/sff_pwrs.htm#wp1109155) [Processorn](file:///C:/data/systems/Op745/sw/UG_SW/sff_cpu.htm#wp1102481)** [Batteri](file:///C:/data/systems/Op745/sw/UG_SW/battery.htm#wp1105097) [Byta ut moderkortet](file:///C:/data/systems/Op745/sw/UG_SW/sysboard.htm#wp1131760) [Minne](file:///C:/data/systems/Op745/sw/UG_SW/memory.htm#wp1105370) [Sätta tillbaka datorkåpan](file:///C:/data/systems/Op745/sw/UG_SW/replacvr.htm#wp1051699)

# **Varningar och upplysningar**

**OBS!** Detta meddelande innehåller viktig information som kan hjälpa dig att få ut mer av din dator.

**ANMÄRKNING:** En anmärkning anger antingen risk för skada på maskinvara eller förlust av data och förklarar hur du kan undvika problemet.

**VARNING! En varning signalerar risk för skada på egendom eller person eller livsfara.** 

Om du har köpt en Dell™ n Series-dator gäller inte den information i detta dokument som rör operativsystemet Microsoft® Windows®.

# **Informationen i det här dokumentet kan komma att ändras. © 2006 Dell Inc. Med ensamrätt.**

Återgivning i någon form utan skriftligt tillstånd från Dell Inc. är strängt förbjuden.

Varumärken som äterfinns i denna text: *Dell, DeELL* logotypen*, OptiPlex, Inspiron, Dimension, Laitlude, Dell Inc.; Intel, Perlim och Celeron är registrerade varumärken som tillhör Intel Corporation<i>: Microsoft, AMS-DOS*

Ovriga varumärken i dokumentet kan användas för att hänvisa till dem som gör anspräk på varumärken anspråk på varumärken som gör anspråk på varumärken på varumärken som går anspråk på varumärken som går anspråk på varumärk

**Modeller: DCTR, DCNE, DCSM och DCCY**

**Juni 2006 KH288 Rev. A00**

# <span id="page-146-0"></span> **Dator med litet moderkort Dell™ OptiPlex™ 745 Användarguide**

- [Om datorer med små moderkort](#page-146-1)
- [Inuti datorn](#page-148-0)

# <span id="page-146-1"></span>**Om datorer med små moderkort**

# **Framifrån**

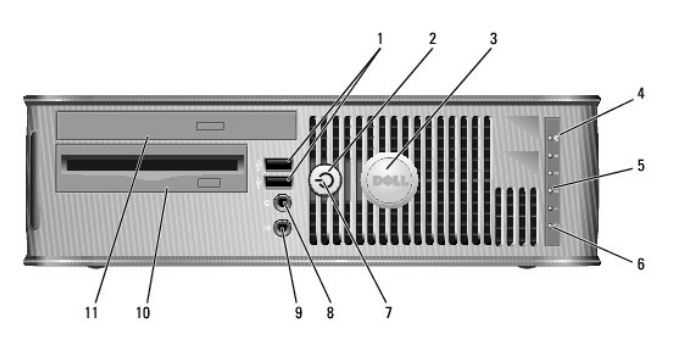

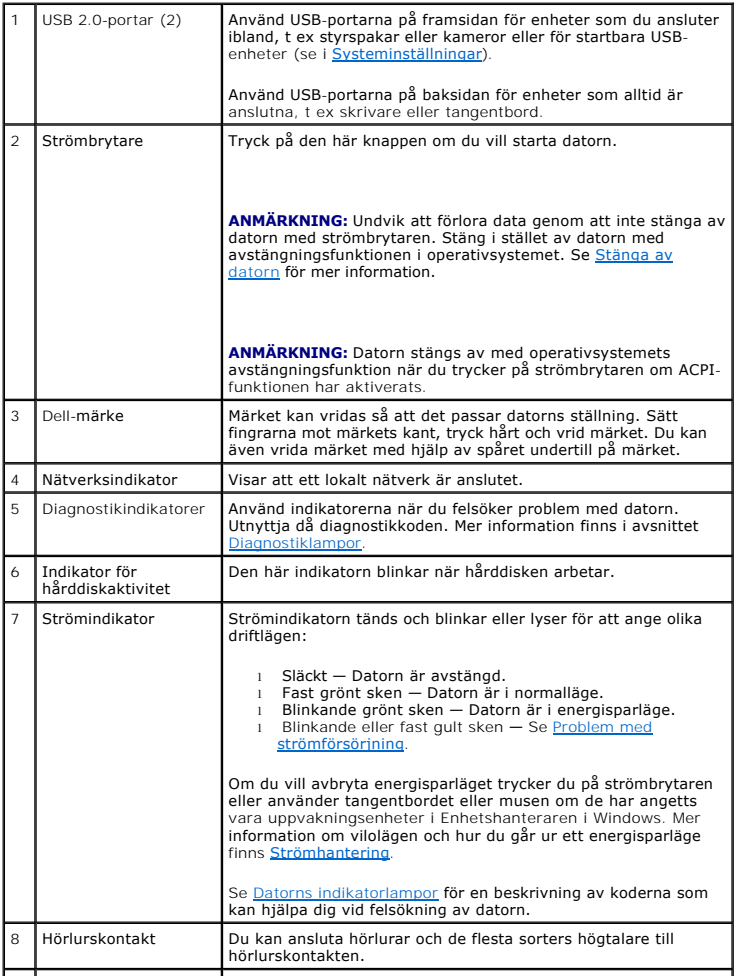

<span id="page-147-1"></span>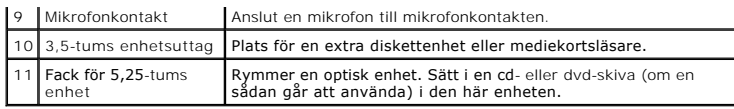

# **Bakifrån**

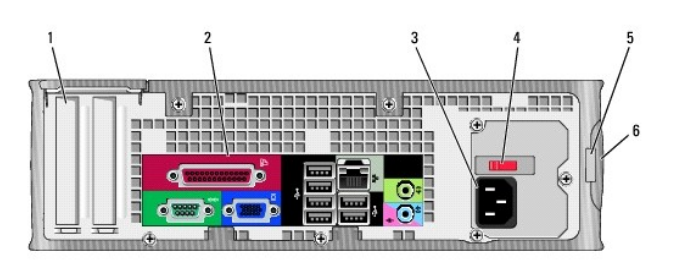

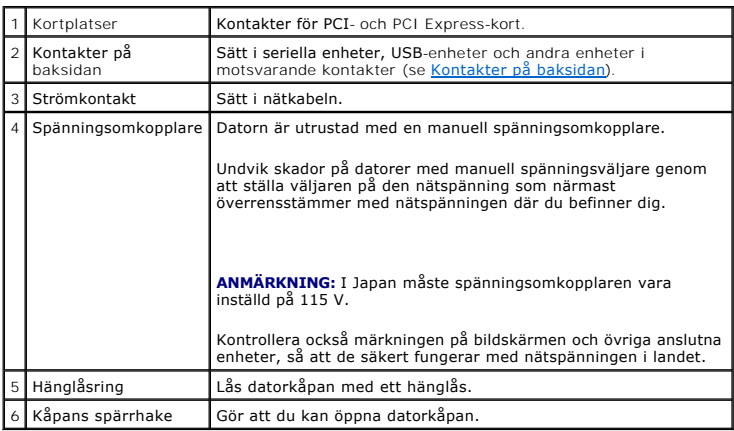

# <span id="page-147-0"></span>**Kontakter på baksidan**

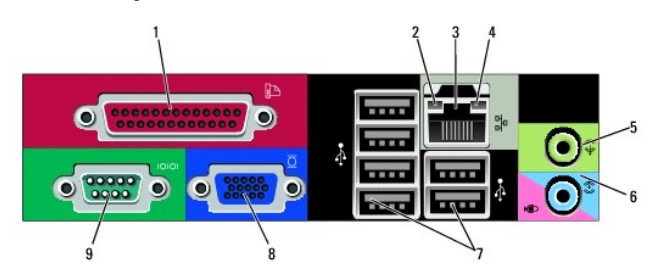

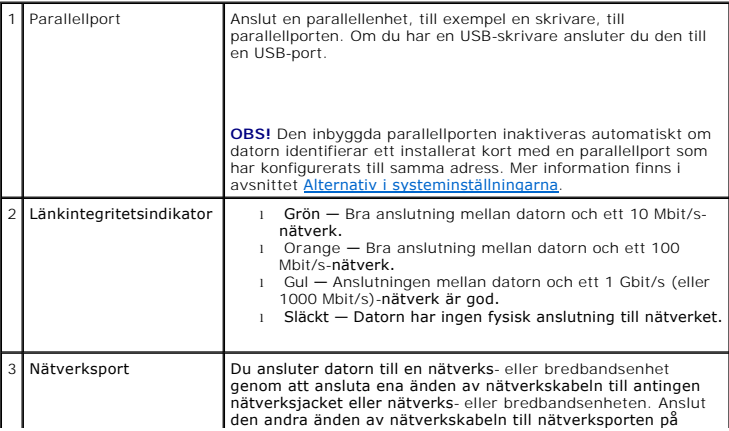

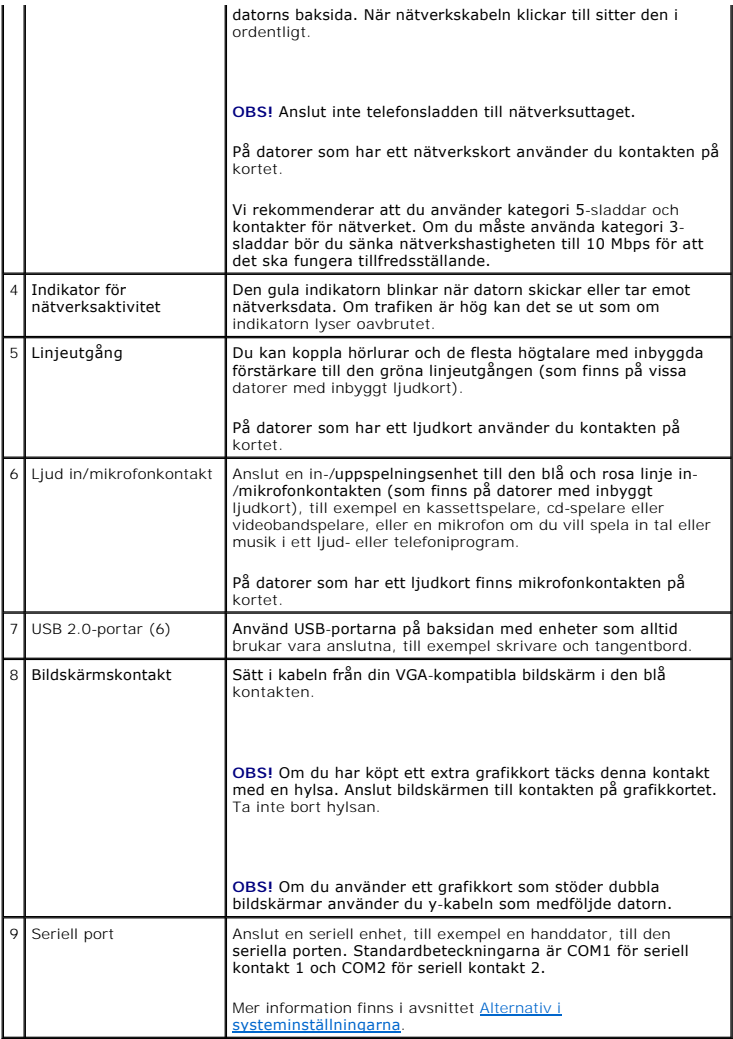

# <span id="page-148-0"></span>**Inuti datorn**

**VARNING! Innan du utför någon av åtgärderna i det här avsnittet ska du läsa igenom och följa säkerhetsinstruktionerna i produktinformationsguiden.** 

**VARNING! Undvik stötar genom att alltid koppla bort datorn från eluttag innan du tar av datorkåpan.** 

**ANMÄRKNING:** Var försiktig när du öppnar datorkåpan så att du inte av misstag kopplar bort kablar från moderkortet.

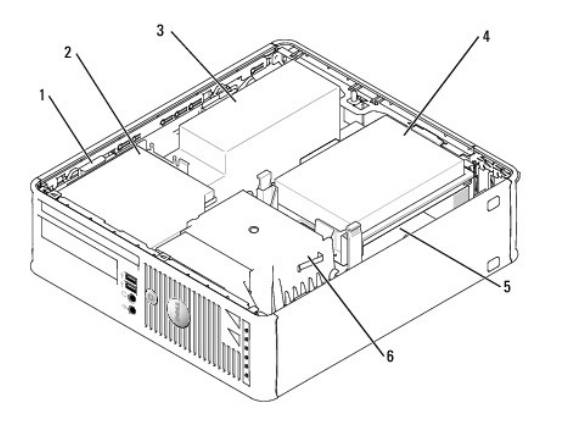

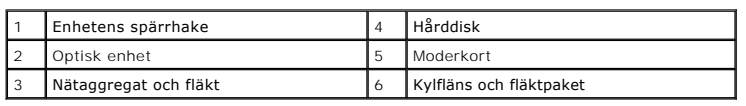

# **Komponenter på moderkortet**

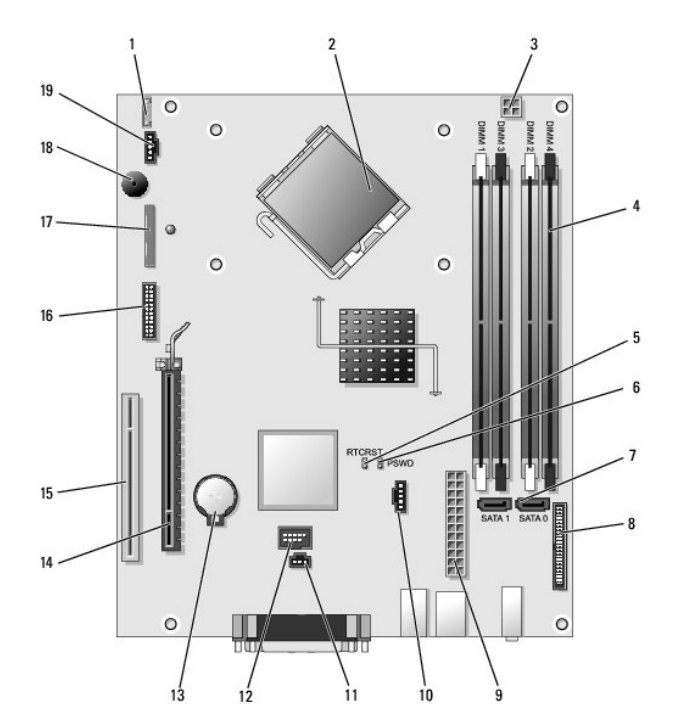

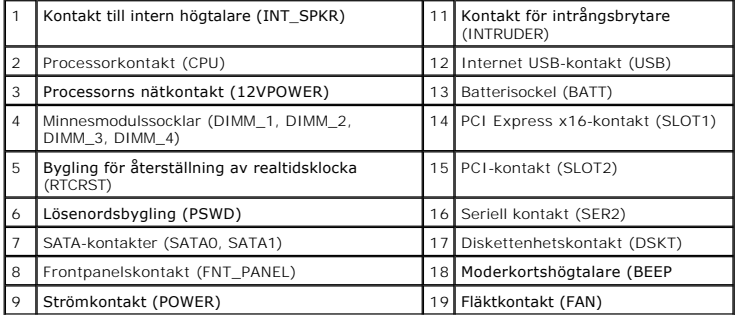

10 Fläktkontakt (FAN2)

#### <span id="page-151-0"></span> **Installera om drivrutiner och operativsystemet Dell™ OptiPlex™ 745 Användarguide**

- **O** Drivrutiner
- [Använda Systemåterställning i Microsoft®](#page-152-0) Windows®
- **Installera om Microsoft Windows XP**

**VARNING! Innan du utför någon av åtgärderna i det här avsnittet ska du läsa igenom och följa säkerhetsinstruktionerna i Produktinformationsguiden.** 

**ANMÄRKNING:** Du måste använda Microsoft® Windows® XP Service Pack 1 eller senare när du installerar om Microsoft Windows XP operativsystemet. Θ

OBS! Om du har installerat en unik avbildning på datorn eller om du har installerat om operativsystemet, kör du DSS-verktyget. DSS finns på den<br>tillvalsskivan <u>Cd-skivan Drivers and Utilities (som även kallas ResourceCD)</u>

# <span id="page-151-1"></span>**Drivrutiner**

#### **Vad är en drivrutin?**

En drivrutin är ett program som styr en enhet, till exempel en skrivare, en mus eller ett tangentbord. Alla enheter kräver en drivrutin.

En drivrutin fungerar som en översättare mellan enheten och program som använder enheten. Varje enhet har sin egen uppsättning särskilda kommandon som drivrutinen för den enheten känner igen.

När Dell levererar datorn till dig är de nödvändiga drivrutinerna redan installerade och du behöver inte installera eller konfigurera någott mer.

**ANMÄRKNING:** Tillvalsskivan *Drivers and Utilities* kan innehålla drivrutiner för operativsystem som inte finns på datorn. Kontrollera att du installerar programvara som passar för ditt operativsystem.

Många drivrutiner, t ex för tangentbordet, ingår i Microsoft Windows. Du kanske måste installera drivrutiner om du:

- l Uppgraderar operativsystemet.
- l Installerar om operativsystemet.
- l Ansluter eller installerar en ny enhet.

#### **Identifiera drivrutiner**

Om du får problem med en enhet kontrollerar du om drivrutinen är problemet och uppdaterar den om det behövs.

- 1. Klicka på **Start** och sedan på **Kontrollpanelen**.
- 2. Klicka på **Prestanda och underhåll** under **Välj en kategori**.
- 3. Klicka på **System**.
- 4. Klicka på fliken **Maskinvara** i fönstret **Systemegenskaper**.
- 5. Klicka på **Enhetshanteraren**.
- 6. Bläddra nedåt i listan för att se om någon enhet har ett utropstecken (en gul cirkel med ett [**!**]) vid enhetsikonen.

[Om det står ett utropstecken bredvid enhetens namn kanske du behöver installera om drivrutinen eller installera en ny \(se](#page-151-2) Installera om drivrutiner och verktyg)

#### <span id="page-151-2"></span>**Installera om drivrutiner och verktyg**

0 **ANMARKNING:** Dells supportwebbplats på adressen s**upport dell com** och cd-skivan *Drivers and Utilities* innehållerdrivrutiner som har godkänts för<br>Dell™-datorer. Om du installerar drivrutiner som du hämtar från annat hå **OBS!** Cd-skivan *Drivers and Utilities* (ResourceCD) är ett tillval och medföljer inte alla datorer.

#### <span id="page-151-3"></span>**Använda Återställ tidigare drivrutin i Windows XP**

<span id="page-152-1"></span>Om det uppstår något problem när du har installerat eller uppdaterat en drivrutin kan du använda funktionen för återställning av tidigare drivrutiner i Windows XP och byta ut drivrutinen mot den tidigare installerade versionen.

- 1. Klicka på **Start** och sedan på **Kontrollpanelen**.
- 2. Klicka på **Prestanda och underhåll** under **Välj en kategori**.
- 3. Klicka på **System**.
- 4. Klicka på fliken **Maskinvara** i fönstret **Systemegenskaper**.
- 5. Klicka på **Enhetshanteraren**.
- 6. Högerklicka på den enhet du installerade en ny drivrutin för och klicka på **Egenskaper**.
- 7. Klicka på fliken **Drivrutiner**.

#### 8. Klicka på **Återställ tidigare drivrutin**.

Om du inte kan korrigera problemet med Äterställ tidigare drivrutin använder du Systemäterställning (se <u>Aktivera Systemäterställning</u>) och återställer<br>operativsystemet till ett tidigare läge då systemet fortfarande var st

#### <span id="page-152-2"></span>**Använda cd-skivan Drivers and Utilities**

Om varken funktionen Äterställning av tidigare drivrutin eller Systemäterställning (se <u>Använda Systemäterställning i Microsoft® Windows® XP</u>) löser problemet<br>kan du installera om drivrutinen från cd-skivan *Drivers and Ut* 

**OBS!** Cd-skivan *Drivers and Utilities* (ResourceCD) är ett tillval och medföljer inte alla datorer.

**OBS!** Om du ska kunna komma åt enhetsdrivrutiner och dokumentation måste cd-skivan *Drivers and Utilities* sitta i datorn och Windows vara igång.

1. Sätt in CD:n *Drivers and Utilities.* 

Om det är första gången du använder cd-skivan *Drivers and Utilities* öppnas **installationsfönstret** som talar om att installationen börjar från cd-skivan. Klicka på **OK** och följ instruktionerna i installationsprogrammet för att slutföra installationen.

- 2. Klicka på **Next** när välkomstsidan **Welcome Dell System Owner** visas.
- 3. Välj lämpliga alternativ för **System Model** (Systemmodell), **Operating System**, (Operativsystem), **Device Type** (Enhetstyp) och **Topic**.
- 4. Klicka på **My Drivers** (mina drivrutiner) i den nedrullningsbara listrutan **Topic** (ämne).

Cd-skivan *Drivers and Utilities* söker av datorns maskinvara och operativsystem och visar sedan en lista med enhetsdrivrutiner för den systemkonfiguration som du använder.

5. Klicka på lämplig drivrutin och följ instruktionerna för att ladda ned den till datorn.

Om du vill visa en lista över alla tillgängliga drivrutiner för datorn klickar du på **Drivers** (drivrutiner) i listrutan **Topic** (ämne).

Klicka på frågetecknet eller länken **Hjälp** högst upp på skärmen om du vill komma åt hjälpfilerna på cd-skivan *Drivers and Utilities*.

# <span id="page-152-0"></span>**Använda Systemåterställning i Microsoft® Windows® XP**

I operativsystemet Microsoft Windows XP finns en funktion för systemåterställning som gör att du kan ăterställa datorn till ett tidigare driftsläge (utan att<br>detta påverkar data) om ändringar i maskinvara, programvara elle

**ANMÄRKNING:** Säkerhetskopiera dina datafiler regelbundet. Systemåterställning övervakar inte datafiler och kan inte återställa dem.

# **Skapa en återställningspunkt**

- 1. Klicka på **Start** och sedan på **Hjälp och support**.
- 2. Klicka på **Systemåterställning**.
- 3. Följ instruktionerna på skärmen.

#### <span id="page-153-2"></span>**Återställa datorn till ett tidigare driftsläge**

- **ANMARKNING:** Spara och stäng alla öppna filer och avsluta alla öppna program innan du ăterställer datorn till ett tidigare tillstănd. Du ska varken<br>ändra, öppna eller radera filer eller program förrän systemåterställninge
- 1. Klicka på **Start,** peka på **Program**® **Tillbehör**® **Systemverktyg** och klicka sedan på **Systemåterställning**.
- 2. Kontrollera att **Återställ datorn till en tidigare tidpunkt** är markerat och klicka på **Nästa**.
- 3. Klicka på det datum som du vill återställa datorn till.

Fönstret **Välj en återställningspunkt** innehåller en kalender där du kan visa och välja återställningspunkter. Alla kalenderdatum med tillgängliga<br>återställningspunkter visas med fetstil.

4. Välj en återställningspunkt och klicka på **Nästa**.

Om ett kalenderdatum bara visar en återställningspunkt väljs den automatiskt. Om två eller flera återställningspunkter är tillgängliga klickar du på den du vill använda.

5. Klicka på **Nästa**.

Fönstret **Återställning har slutförts** visas när Systemåterställning har samlat in all information som behövs. Sedan startas datorn om.

6. När datorn har startat om klickar du på **OK**.

Du ändrar återställningspunkten genom att antingen upprepa stegen med en annan återställningspunkt eller ångra återställningen.

# **Ångra den senaste systemåterställningen**

- **ANMARKNING:** Spara och stäng alla öppna filer och avsluta alla öppna program innan du ăngrar den senaste systemăterställningen. Du ska varken<br>ändra, öppna eller radera filer eller program förrän systemåterställningen är k
- 1. Klicka på **Start**, peka på **Program**® **Tillbehör**® **Systemverktyg** och klicka sedan på **Systemåterställning**.
- 2. Klicka på **Ångra den senaste återställningen** och klicka på **Nästa**.
- 3. Klicka på **Nästa**.

Fönstret **Systemåterställning** visas och datorn startas om.

4. När datorn har startat om klickar du på **OK**.

#### <span id="page-153-1"></span>**Aktivera Systemåterställning**

Om du installerar om Windows XP och har mindre än 200 MB ledigt utrymme på hårddisken inaktiveras systemåterställningen automatiskt. Så här ser du om systemåterställning är aktiverat:

- 1. Klicka på **Start** och sedan på **Kontrollpanelen**.
- 2. Klicka på **Prestanda och underhåll**.
- 3. Klicka på **System**.
- 4. Klicka på fliken **Systemåterställning**.
- 5. Kontrollera att **Inaktivera Systemåterställning** är avmarkerat.

# <span id="page-153-0"></span>**Installera om Microsoft Windows XP**

**ANMÄRKNING:** Du måste använda Microsoft Windows XP Service Pack 1 eller senare när du installerar om operativsystemet.

#### **Innan du börjar**

Innan du korrigerar ett problem med en nyinstallerad drivrutin genom att installera om Windows XP Windows XP bör du försöka med Aterställ tidigare drivrutin<br>(se <u>[Använda Återställ tidigare drivrutin i Windows XP](#page-151-3)</u>.) Om du i ställning i Microsoft® Windows® XP).

**ANMARKNING:** Säkerhetskopiera alla datafiler på den primära hårddisken innan du genomför installationen. Vid vanlig hårddiskkonfiguration är den<br>primära hårddisken den enhet som först identifieras av datorn.

För ominstallation av Windows XP behöver du följande:

- l Cd-skivan Dell™ *Operating System* (operativsystem)
- l Dells *Drivers and Utilities*

**OBS!** Cd-skivan *Drivers and Utilities* innehåller drivrutiner som installerades när datorn sattes ihop. Använd cd-skivan *Drivers and Utilities* för att installera eventuella drivrutiner som behövs.

#### **Installera om Windows XP**

Utför alla steg i följande avsnitt i den ordning de visas om du vill installera om Windows XP.

Installationsprocessen kan ta en till två timmar att slutföra. Efter att du har installerat om operativsystemet måste du även installera om drivrutiner, antivirusprogram och annan programvara.

**ANMARKNING:** Med cd-skivan *Operating System* ges du olika valmöjligheter för ominstallationen av Windows XP. Alternativen kan skriva över filer och<br>eventuellt också påverka program som är installerade på hårddisken. Inst supportpersonal att göra det.

Θ **ANMARKNING:** För att förhindra konflikter med Windows XP måste du inaktivera alla eventuella antivirusprogram innan du installerar om Windows XP.<br>Instruktioner finns i dokumentationen som medföljde programvaran.

#### **Starta från cd-skivan Operating System**

- 1. Spara och stäng alla öppna filer och avsluta alla öppna program.
- 2. Sätt in cd-skivan *Operating System*. Klicka på **Avsluta** om meddelandet Installera Windows XP visas.
- 3. Starta om datorn.
- 4. Tryck på <F12> omedelbart när DELL™-logotypen visas.

Om operativsystemets logotyp visas väntar du tills skrivbordet i Windows visas innan du stänger av datorn och försöker igen.

- 5. Tryck på piltangenterna, välj **CD-ROM** och tryck sedan på <Enter>.
- 6. När meddelandet Press any key to boot from CD visas trycker du på en valfri tangent.

#### **Installationsprogram för Windows XP**

- 1. När fönstret **Installationsprogram för Windows XP** visas trycker du på <Enter> och väljer **alternativet för attinstallera Windows**.
- 2. Läs informationen i fönstret **Licensavtal för Windows** och tryck sedan på <F8> och acceptera licensavtalet.
- 3. Om Windows XP redan är installerat på datorn och du vill installera om den aktuella versionen av Windows XP trycker du på tangenten r och tar sedan ut cd-skivan.
- 4. Om du vill utföra en nyinstallation av Windows XP trycker du på <Esc> och väljer detta alternativ.
- 5. Välj den markerade partitionen genom att trycka på <Enter> (rekommenderas) och följ anvisningarna på skärmen.

Fönstret **Installationsprogram för Windows XP** visas och operativsystemet börjar kopiera filer och installera enheterna. Datorn startas om automatiskt flera gånger.

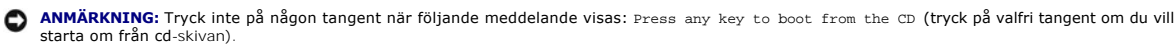

**OBS!** Hur lång tid det tar att installera operativsystemet beror bland annat på hårddiskens storlek och hur snabb datorn är.

6. När fönstret **Nationella inställningar och språkinställningar** visas väljer du önskade inställningar och klickar på **Nästa**.

7. Skriv in ditt namn och eventuellt också ett företagsnamn när fönstret **Anpassa programvaran** visas och klicka sedan på **Nästa**.

- 8. Skriv ett datornamn (eller acceptera det namn som visas) och ett lösenord i fönstret **Datornamn och administratörslösenord** och klicka sedan på **Nästa**.
- 9. Om fönstret **Information om modemuppringning** visas anger du nödvändig information och klickar sedan på **Nästa**.
- 10. Ange datum, tid och tidszon i fönstret **Inställningar för datum och tid** och klicka sedan på **Nästa**.
- 11. Om fönstret **Nätverksinställningar** visas klickar du på **Standard** och sedan på **Nästa**.
- 12. Om du installerar om Windows XP Professional och du blir ombedd att ange mer information om konfiguration av nätverket anger du nödvändig<br>information. Om du är osäker på inställningarna accepterar du standardinformatio

Windows XP installerar operativsystemets komponenter och konfigurerar datorn. Datorn startas om automatiskt.

**ANMÄRKNING:** Tryck inte på någon tangent när följande meddelande visas: Press any key to boot from the CD (Tryck på valfri tangent om du vill starta om från cd-skivan).

- 13. När fönstret **Välkommen till Microsoft** visas klickar du på **Nästa**.
- 14. När meddelandet Vilken sorts Internet-anslutning används på denna dator? visas klickar du på **Hoppa över**.
- 15. När meddelandet **Vill du registrera dig hos Microsoft?** visas väljer du **Nej, inte nu** och klickar på **Nästa**.
- 16. När fönstret **Vem kommer att använda denna dator?** visas kan du som mest ange fem användare.
- 17. Klicka på **Nästa**.
- 18. Klicka på **Slutför** och slutför installationen. Ta sedan ut cd-skivan.
- 19. Installera om lämpliga drivrutiner från *Drivers and Utilities* (se Använda cd[-skivan Drivers and Utilities](#page-152-2)).
- 20. Installera om antivirusprogrammet.
- 21. Installera om program.

OBS! Om du behöver installera om och aktivera Microsoft Office eller program i Microsoft Works-familjen behöver du produktnyckeln som står på<br>baksidan av omslaget till cd-skivorna med Microsoft Office eller Microsoft Works

## <span id="page-156-0"></span> **Lösa problem**

**Dell™ OptiPlex™ 745 Användarguide** 

- **O** Felsökningstips
- **O** Batteriproblem
- [Problem med kort](#page-156-3)
- **P** Problem med enheter
- [Problem med e-post, modem och Internet](#page-158-0)
- **Problem med tangentbord**
- **Problem med fläkten**
- [Låsningar och problem med program](#page-159-1)
- **O** Problem med mediekortläsare
- **Problem med minne**
- [Problem med mus](#page-161-1)
- **Problem med nätverk**
- **P** Problem med strömförsörining
- **Problem med skrivare**
- [Återställa standardinställningar](#page-163-1)
- **O** Serie- eller parallellenhetsproblem
- **Problem med ljud och högtalare**
- [Problem med grafik och bildskärm](#page-165-0)
- 

# <span id="page-156-1"></span>**Felsökningstips**

Gör så här när du felsöker datorn:

- l Om du lade till eller tog bort en enhet innan problemet uppstod bör du gå igenom installationsanvisningen och kontrollera att enheten är korrekt installerad.
- l Om någon kringutrustning inte fungerar bör du kontrollera att den är korrekt ansluten.
- l Om ett felmeddelande visas på skärmen ska du skriva ned den exakta ordalydelsen. Det här meddelandet kan hjälpa supportpersonalen att diagnosticera och lösa problemen.
- l Om ett felmeddelande visas i ett program kan du söka upp det i programmets dokumentation.

# <span id="page-156-2"></span>**Batteriproblem**

Fyll i [Diagnostisk checklista](file:///C:/data/systems/Op745/sw/UG_SW/gethelp.htm#wp1128704) när du genomför kontrollerna.

- VARNING! Det finns risk för att nya batterier som monteras på fel sätt kan explodera. Byt endast ut batteriet mot ett av samma eller motsvarande<br>typ som rekommenderas av tillverkaren. Kassera förbrukade batterier i enlighe
- **VARNING! Innan du utför någon av åtgärderna i det här avsnittet ska du läsa igenom och följa säkerhetsinstruktionerna i produktinformationsguiden.**

**Sätta tillbaka batteriet —** Om du upprepade gănger măste ställa om klockan och datumet när du slăr pă datorn, eller om fel klockslag eller<br>datum visas vid start, ska du byta ut batteriet (se <u>[Batteri](file:///C:/data/systems/Op745/sw/UG_SW/battery.htm#wp1105097)</u>). Om batteriet ändå Dell).

# <span id="page-156-3"></span>**Problem med kort**

Fyll i [Diagnostisk checklista](file:///C:/data/systems/Op745/sw/UG_SW/gethelp.htm#wp1128704) när du genomför kontrollerna.

**A** VARNING! Innan du följer anvisningarna i det här avsnittet måste du beakta säkerhetsföreskrifterna i Produktinformationsguiden.

**VARNING! Undvik elektriska stötar genom att alltid koppla loss datorn från eluttaget innan du tar av kåpan.** 

Ο **ANMARKNING:** För att förhindra skador på komponenterna i datorn bör du jorda dig på något sätt innan du rör vid elektroniken i datorn. Du jordar dig<br>enklast genom att vidröra en omålad metallyta på datorn.

**Kontrollera att kortet och kabeln sitter fast ordentligt —**

- 1. Stäng av datorn och alla enheter, koppla bort dem från vägguttaget, vänta i 10 till 20 sekunder och ta sedan bort datorns kåpa (se
- avsnittet "Ta bort datorkåpan"). 2. Se till att expansionskortet är ordentligt intryckt i sin kontakt. Ta ur och sätt tillbaka kort som sitter löst.
- 3. Se till att alla kablar är ordentligt anslutna till sina respektive kontakter på expansionskortet. Om en kabel verkar sitta löst, sätt fast den ordentligt.

Anvisningar om vilka kablar som ska anslutas till vilka kontakter på ett expansionskort finns i dokumentationen för expansionskortet.

Stäng datorns kåpa, anslut datorn och enheterna till eluttagen och sätt igång dem (se [Sätta tillbaka datorkåpan](file:///C:/data/systems/Op745/sw/UG_SW/replacvr.htm#wp1051699))

#### **Testa grafikkortet —**

- 1. Stäng av datorn och alla enheter, koppla bort dem från vägguttaget, vänta i 10 till 20 sekunder och ta sedan bort datorns kăpa (se<br> avsnittet "Ta bort datorkåpan").<br>2. Ta bort alla kort utom grafikkortet. Se avsn
- Om din primära hårddisk är ansluten till ett enhetsstyrkor och inte till en av moderkortets IDE-kontakter, låt då enhetsstyrkortet sitta kvar i datorn.
- 3. Stäng datorns kåpa (se <u>Sätta tillbaka datorkåpan</u>), anslut datorn och enheterna till eluttagen och sätt igång dem.<br>4. Kör [Dell Diagnostics](file:///C:/data/systems/Op745/sw/UG_SW/trouble.htm#wp1114195). Se <u>Dell Diagnostics</u>.

#### **Testa korten —**

- 1. Stäng av datorn och alla enheter, koppla bort dem från vägguttaget, vänta i 10 till 20 sekunder och ta sedan bort datorns kåpa (se avsnittet "Ta bort datorkåpan" som gäller din dator).
- 
- 2. Sätt i ett av korten som du tog bort tidigare. Se avsnittet "Kort" som gäller din dator.<br>3. Stäng datorns kåpa, anslut datorn och enheterna till eluttagen och sätt igång dem (se <u>[Sätta tillbaka datorkåpan](file:///C:/data/systems/Op745/sw/UG_SW/replacvr.htm#wp1051699))</u>. 4. Kör [Dell Diagnostics](file:///C:/data/systems/Op745/sw/UG_SW/trouble.htm#wp1114195). Se Dell Diagnostics
- Om något av testen misslyckas, är det fel på det kort som du just satte i. Det måste bytas ut.
- 5. Upprepa processen tills du har satt tillbaka alla kort.

# <span id="page-157-0"></span>**Problem med enheter**

**VARNING! Innan du utför någon av åtgärderna i det här avsnittet ska du läsa igenom och följa säkerhetsinstruktionerna i produktinformationsguiden.** 

**VARNING! Undvik elektriska stötar genom att alltid koppla loss datorn från eluttaget innan du tar av kåpan.** 

O **ANMARKNING:** För att förhindra skador på komponenterna i datorn bör du jorda dig på något sätt innan du rör vid elektroniken i datorn. Du jordar dig<br>enklast genom att vidröra en omålad metallyta på datorn.

Fyll i [Diagnostisk checklista](file:///C:/data/systems/Op745/sw/UG_SW/gethelp.htm#wp1128704) när du genomför kontrollerna.

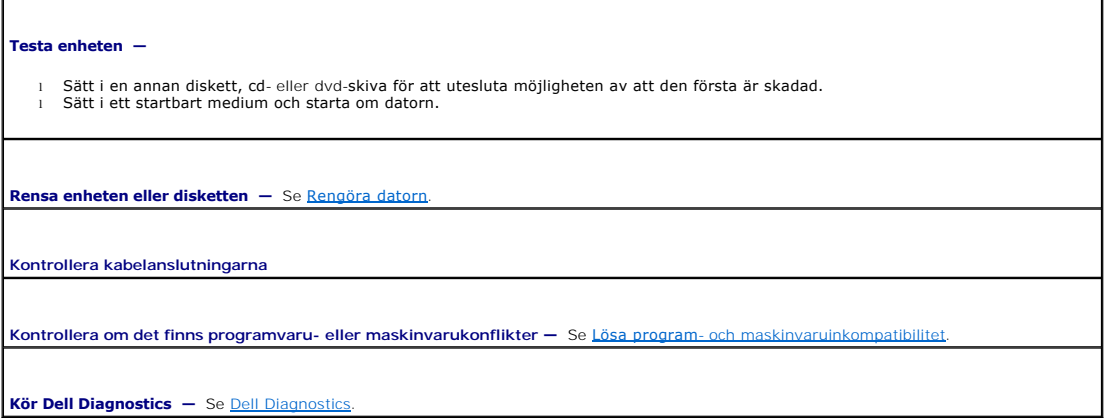

#### **Problem med optiska enheter**

**OBS!** Att cd- eller dvd-skivorna vibrerar mycket hastigt är helt normalt och ger upphov till oljud. Det tyder inte på att det är något fel med spelaren.

**OBS!** Eftersom olika filtyper används i olika delar av världen fungerar inte alla dvd-skivor i alla dvd-spelare.

#### **Ställ in volymen i Windows —**

- l Klicka på högtalarikonen i det nedre högra hörnet av skärmen.
- l Kontrollera att volymen är på genom att klicka på skjutreglaget och dra det uppåt. l Kontrollera att ljudet inte har stängts av genom att klicka i alla rutor som är markerade.
- 

Kontrollera högtalarna och bashögtalaren - Se [Problem med ljud och högtalare](#page-164-1).

#### **Problem med att spara data på en cd/dvd-rw-spelare**

**Avsluta övriga program —** Dataflödet till cd/dvd-rw-enheten måste vara obrutet när skivan skrivs. Om flödet avbryts uppstår det fel. Prova<br>med att stänga alla program innan du skriver till cd/dvd-rw-spelaren.

**Stäng av vänteläget i Windows innan du bränner cd/dvd-rw-skivan —** Se dokumentation om datorn om du vill har mer information om energisparlägen. Se [Avancerade funktioner](file:///C:/data/systems/Op745/sw/UG_SW/advfeat.htm#wp1101281).

# **Problem med hårddisken**

#### **Kör en diskkontroll —**

- 1. Klicka på Start och på Den här datorn. 2. Högerklicka på **Lokal disk C:**.
- 
- 3. Klicka på **Egenskaper**. 4. Klicka på fliken **Verktyg**.
- 
- 5. Klicka på **Kontrollera nu** under **Felkontroll**. 6. Klicka på **Sök efter skadade sektorer och försök att reparera dem**.
- 7. Klicka på **Start**.

## <span id="page-158-0"></span>**Problem med e-post, modem och Internet**

**A** VARNING! Innan du följer anvisningarna i det här avsnittet måste du beakta säkerhetsföreskrifterna i Produktinformationsguiden.

**VARNING! Undvik elektriska stötar genom att alltid koppla loss datorn från eluttaget innan du tar av kåpan.** 

**ANMARKNING:** För att förhindra skador på komponenterna i datorn bör du jorda dig på något sätt innan du rör vid elektroniken i datorn. Du jordar dig<br>enklast genom att vidröra en omålad metallyta på datorn.

*OBS! Anslut modemet till ett analogt telejack. Modemet fungerar inte om det ansluts till ett digitalt telenät.* 

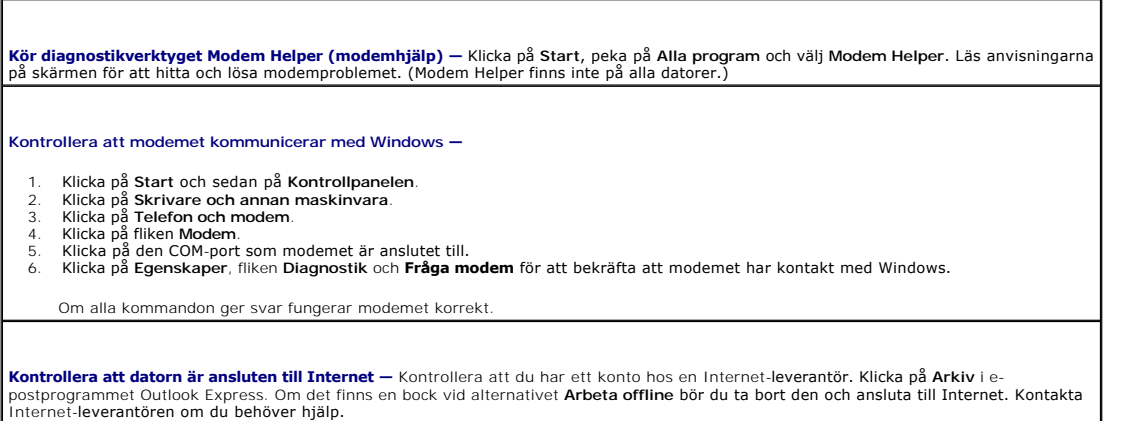

٦

## <span id="page-158-1"></span>**Problem med tangentbord**

Г

**VARNING! Innan du börjar bör du följa säkerhetsinstruktionerna i produktinformationsguiden.** 

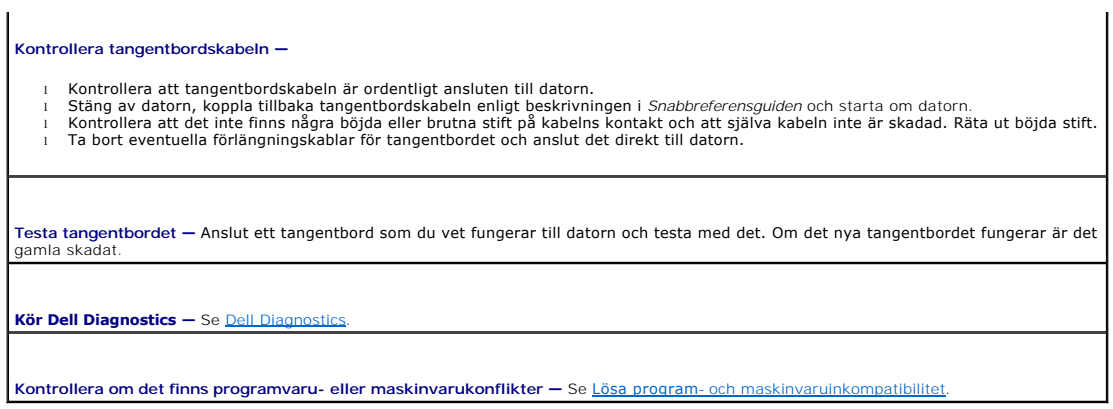

# <span id="page-159-0"></span>**Problem med fläkten**

**VARNING! Innan du utför någon av åtgärderna i det här avsnittet ska du läsa igenom och följa säkerhetsinstruktionerna i produktinformationsguiden.** 

**VARNING! Undvik elektriska stötar genom att alltid koppla loss datorn från eluttaget innan du tar av kåpan.** 

**ANMARKNING:** För att förhindra skador på komponenterna i datorn bör du jorda dig på något sätt innan du rör vid elektroniken i datorn. Du jordar dig<br>enklast genom att vidröra en omålad metallyta på datorn.

**Kontrollera kabelanslutningarna —** Kontrollera att sladden till kortfläkten sitter i ordentligt i kontakten på moderkortet (se avsnittet "Moderkortets komponenter" som gäller din datorn).

# <span id="page-159-1"></span>**Låsningar och problem med program**

**VARNING! Innan du utför någon av åtgärderna i det här avsnittet ska du läsa igenom och följa säkerhetsinstruktionerna i produktinformationsguiden.** 

## **Datorn startar inte**

Kontrollera indikatorlamporna **—** Se [Diagnostiklampor.](file:///C:/data/systems/Op745/sw/UG_SW/trouble.htm#wp1114558)

**Se till att nätkabeln sitter ordentligt i datorn och i eluttaget.**

## **Datorn svarar inte**

**ANMÄRKNING:** Du kan förlora data om du inte kan stänga av datorn på det vanliga sättet via operativsystemet.

**Stäng av datorn —** Om datorn varken svarar på tangentnedtryckning eller musrörelse håller du strömbrytaren intryckt i minst 8-10 sekunder<br>tills datorn stängs av. Starta sedan om datorn.

# **Ett program låser sig**

**Avsluta programmet —**

- 1. Tryck ner <Ctrl><Shift><Esc> samtidigt.<br>2. Klicka på **Program**.<br>3. Klicka på det program som inte längre svarar.<br>4. Klicka på **Avsluta aktivitet**.
- 

# **Ett program låser sig upprepade gånger**

**OBS!** I dokumentationen till program finns det ofta installationsanvisningar. De kan även finnas på en diskett eller cd-skiva.

**Kontrollera programdokumentationen —** Avinstallera och installera om programmet om det behövs.

# **En helt blå skärm visas**

**Stäng av datorn —** Om datorn varken svarar på tangentnedtryckning eller musrörelse håller du strömbrytaren intryckt i minst 8-10 sekunder<br>tills datorn stängs av. Starta sedan om datorn.

#### **Andra problem med program**

**Läs dokumentationen för programvaran eller kontakta tillverkaren för att få felsökningsinformation —**

- 
- l Se till att programmet är kompatibelt med det operativsystem som är installerat på datorn. l Se till att datorn uppfyller de minimikrav för maskinvara som krävs för att köra programmet. Dokumentationen för programmet innehåller mer information.
- l Se till att programmet är rätt installerat och konfigurerat. l Kontrollera att drivrutinerna inte står i konflikt med andra program.
- l Avinstallera och installera om programmet om det behövs.

**Säkerhetskopiera omedelbart dina filer**

**Använd ett antivirusprogram för att kontrollera att det inte finns virus på hårddisken, disketterna eller cd-skivorna**

**Spara och stäng alla öppna filer och program och stäng av datorn via Start-menyn**

Kör [Dell Diagnostics](file:///C:/data/systems/Op745/sw/UG_SW/trouble.htm#wp1114195) - Om alla tester lyckas beror felet på ett programvaruproblem. Se Dell Diagnostics

## <span id="page-160-0"></span>**Problem med mediekortläsare**

# **Ingen enhetsbeteckning tilldelas —**

När Microsoft Windows XP upptäcker en mediekortläsare tilldelas den automatiskt en enhetsbeteckning som den nästa logiska enheten efter<br>de övriga fysiska enheterna i datorn. Om den nästa logiska enheten efter de fysiska en

Så här tilldelar du en enhetsbeteckning till mediekortläsaren automatiskt:

- 1. Högerklicka på Den här datorn och välj **Hantera**.
- 2. Välj alternativt **Diskhantering**.
- 3. Högerklicka på den enhetsbeteckning i den högra rutan som måste ändras. 4. Välj **Enhetsbeteckning och sökväg**.
- 
- 5. Välj en ny enhetsbeteckning för mediekortläsaren i listrutan. 6. Bekräfta ditt val genom att klicka på **OK**.
- 

**OBS!** Varje fack i mediekortläsaren mappas till en enhetsbeteckning. Ett fack i mediekortläsaren visas bara som en mappad enhet om det

sitter ett mediekort i det. Om du försöker komma åt en enhet som har mappats till ett fack i mediekortläsaren som är tomt, ombeds du sätta in ett medium.

#### **FlexBay-enheten är inaktiverad —**

Det går att inaktivera FlexBay i BIOS. Det visas bara om FlexBay-enheten är installerad. Om FlexBay-enheten är installerad men inte igång ska du kontrollera om den har aktiverats i BIOS.

#### <span id="page-161-0"></span>**Problem med minne**

**GBS!** Datorn kan avge ett antal signaler (pipkoder) då den startas om det inte går att visa fel eller problem på bildskärmen. Denna serie av ljudsignaler identifierar ett problem. Se [Pipkoder](file:///C:/data/systems/Op745/sw/UG_SW/trouble.htm#wp1120374) för mer information.

Fyll i [Diagnostisk checklista](file:///C:/data/systems/Op745/sw/UG_SW/gethelp.htm#wp1128704) när du genomför kontrollerna.

**VARNING! Innan du börjar bör du följa säkerhetsinstruktionerna i produktinformationsguiden.** 

#### **Om du får ett meddelande om att minnet inte räcker —**

- 1 Spara och stäng alla öppna filer och avsluta alla öppna program som du inte använder och se om det löser problemet.<br>1 Minneskraven finns i programmens dokumentation. Installera mer minne om det behövs (se <u>Installera</u>
- 
- 

#### **Om andra problem med minnet uppstår —**

- Ta ur och sätt tillbaka minnesmodulerna så att datorn verkligen hittar minnet (se [Installera minne](file:///C:/data/systems/Op745/sw/UG_SW/memory.htm#wp1105407)).
- 1 Se till att du föäljer riktlinjerna för installation av minne (se <u>[Minne](file:///C:/data/systems/Op745/sw/UG_SW/memory.htm#wp1105370)</u>).<br>1 Kör [Dell Diagnostics](file:///C:/data/systems/Op745/sw/UG_SW/trouble.htm#wp1114195) (se <u>Dell Diagnostics</u>).
- 

# <span id="page-161-1"></span>**Problem med mus**

**VARNING! Innan du börjar bör du följa säkerhetsinstruktionerna i produktinformationsguiden.** 

#### **Kontrollera muskabeln —**

- 1. Kontrollera att det inte finns några böjda eller brutna stift på kabelns kontakt och att själva kabeln inte är skadad. Räta ut böjda stift.<br>2. Ta bort förlängningskablarna till musen, om de används, och anslut musen d
- 3. Stäng av datorn, koppla tillbaka tangentbordskabeln enligt beskrivningen *Snabbreferensguiden* och starta om datorn.

#### **Starta om datorn —**

- 
- 1. Tryck på <Ctrl><Esc> samtidigt så att t**Start**-menyn visas. 2. Skriv a, tryck på piltangenterna så att **Stäng av** visas och tryck på <Enter>.
- 3. När datorn är avstängd ska du ansluta mussladden igen enligt beskrivning *Snabbreferensguiden.*
- 4. Starta datorn.

**Testa musen —** Anslut en mus vet fungerar till datorn och testa med den Om den nya musen fungerar är den gamla skadad.

#### **Kontrollera musinställningarna —**

- 1. Klicka på **Start**, **Kontrollpanelen** och **Skrivare och annan maskinvara**.
- 2. Klicka på **Mus**.
- 3. Prova med att ändra inställningarna.

*Om du använder en PS/2-mus*

- 1. Starta systeminställningsprogrammet (se [Starta systeminställningsprogrammet](file:///C:/data/systems/Op745/sw/UG_SW/advfeat.htm#wp1132975)) och se till att alternativet **Mouse Port** (musport) har värdet **On** (på).
- 2. Avsluta systeminställningarna och starta om datorn.

<span id="page-162-0"></span>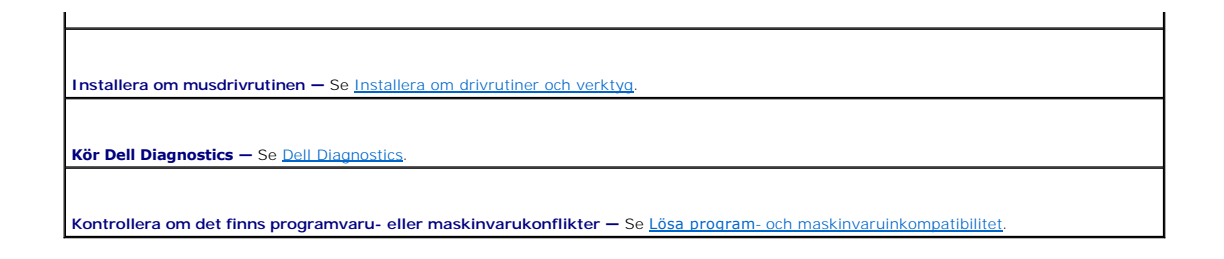

# <span id="page-162-1"></span>**Problem med nätverk**

Fyll i [Diagnostisk checklista](file:///C:/data/systems/Op745/sw/UG_SW/gethelp.htm#wp1128704) när du genomför kontrollerna.

**VARNING! Innan du börjar bör du följa säkerhetsinstruktionerna i produktinformationsguiden.** 

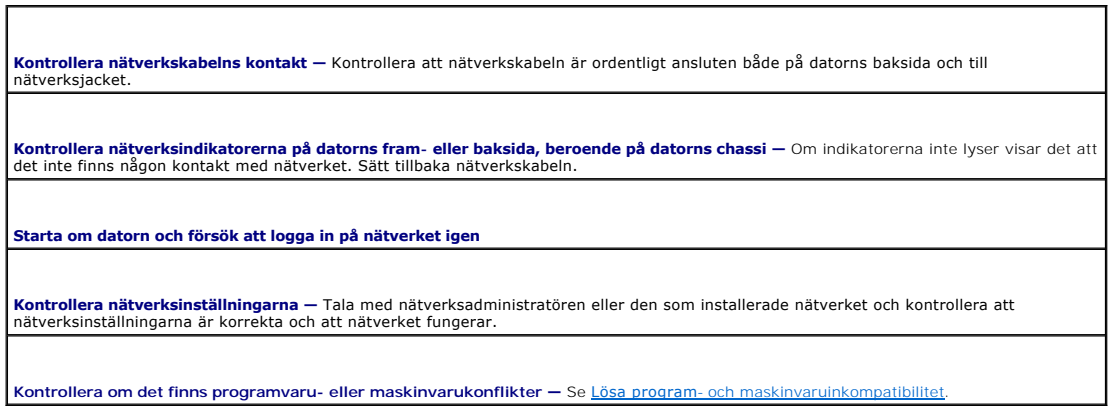

# <span id="page-162-2"></span>**Problem med strömförsörjning**

Fyll i [Diagnostisk checklista](file:///C:/data/systems/Op745/sw/UG_SW/gethelp.htm#wp1128704) när du utför kontrollerna.

**VARNING! Innan du börjar bör du följa säkerhetsinstruktionerna i produktinformationsguiden.** 

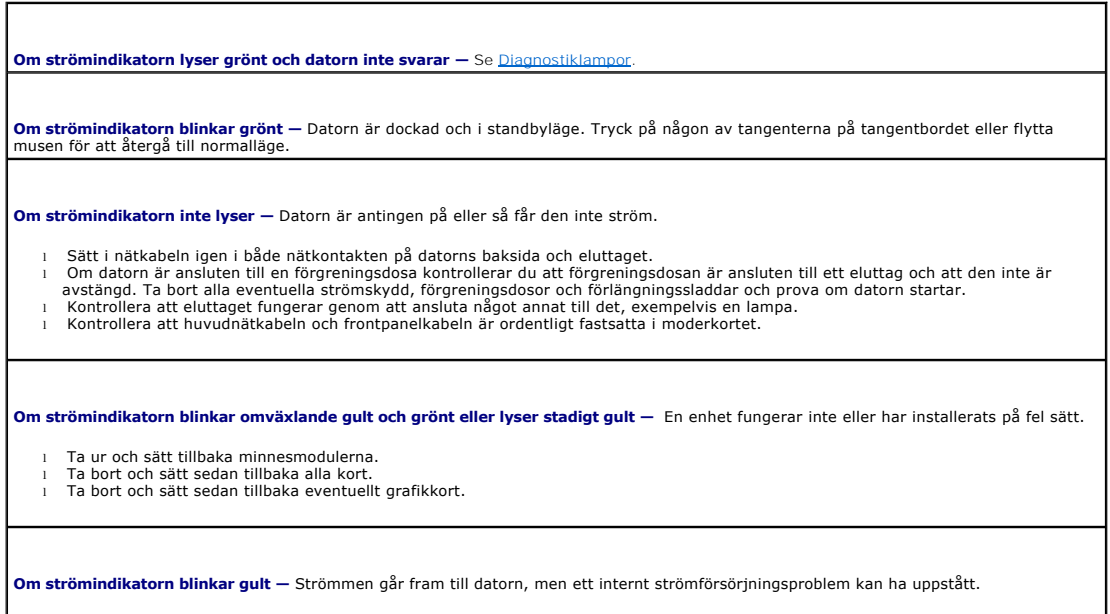

<span id="page-163-2"></span>l Kontrollera att spänningsomkopplaren är inställd på den nätspänning som används där du bor (om det är nödvändigt). l Kontrollera att processorströmkabeln är ordentligt fastsatt i moderkortet.

**Undanröj eventuella störningskällor —** Möjliga störningskällor är:

- Förlängningssladdar för ström, tangentbord och mus
- l För många enheter på en förgreningsdosa l Flera förgreningsdosor anslutna till samma eluttag
- 

## <span id="page-163-0"></span>**Problem med skrivare**

Fyll i [Diagnostisk checklista](file:///C:/data/systems/Op745/sw/UG_SW/gethelp.htm#wp1128704) när du utför kontrollerna.

**VARNING! Innan du börjar bör du följa säkerhetsinstruktionerna i produktinformationsguiden.** 

*OBS!* Om du behöver teknisk support om skrivaren ringer du till skrivartillverkaren.

**Läs dokumentationen till skrivaren —** Följ inställnings- och felsökningsanvisningarna i dokumentationen till skrivaren.

**Kontrollera att skrivaren är på**

**Kontrollera sladdarna till skrivaren —**

- l Läs dokumentationen om skrivaren om du vill veta mer.
- l Kontrollera att skrivarkablarna är korrekt anslutna till skrivaren och datorn.

**Testa vägguttaget —** Kontrollera att eluttaget fungerar genom att ansluta något annat till det, exempelvis en lampa.

**Kontrollera att Windows kan kommunicera med skrivaren —**

1. Klicka på **Start**, **Kontrollpanelen** och **Skrivare och annan maskinvara**. 2. Klicka på **Visa installerade skrivare eller faxskrivare**.

Om skrivaren visas högerklickar du på dess ikon.

3. Klicka på Egenskaper och välj sedan fliken Portar. Om det är en parallellskrivare kontrollerar du att inställningen **Skriv ut till följande |**<br>| port(ar): har värdet LPT1 (skrivarport). Om det är en USB-skrivare kontrol

**Installera om skrivardrivrutinen —** Anvisningar finns i dokumentationen till skrivaren.

# <span id="page-163-1"></span>**Återställa standardinställningar**

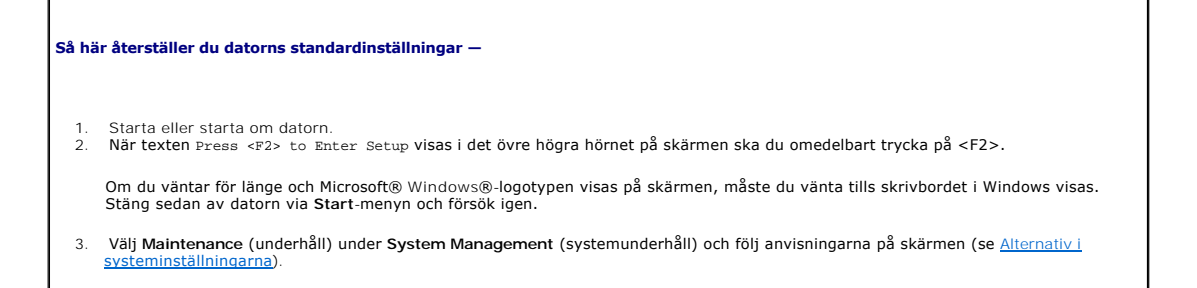

# <span id="page-164-2"></span><span id="page-164-0"></span>**Serie- eller parallellenhetsproblem**

Fyll i [Diagnostisk checklista](file:///C:/data/systems/Op745/sw/UG_SW/gethelp.htm#wp1128704) när du utför kontrollerna.

**VARNING! Innan du börjar bör du följa säkerhetsinstruktionerna i produktinformationsguiden.** 

*DBS!* Läs **[Problem med skrivare](#page-163-0)** om du har problem med en skrivare.

**Kontrollera inställningen –** De rekommenderade inställningarna finns i dokumentationen till enheten. Starta sedan<br>systeminställningsprogrammet (se <u>Starta systeminställningsprogrammet</u>) och se till att Serial Port #1 (ser

**Kör Dell Diagnostics —** Se **Dell Diagnostics**.

# <span id="page-164-1"></span>**Problem med ljud och högtalare**

Fyll i [Diagnostisk checklista](file:///C:/data/systems/Op745/sw/UG_SW/gethelp.htm#wp1128704) när du utför kontrollerna.

**VARNING! Innan du börjar bör du följa säkerhetsinstruktionerna i produktinformationsguiden.** 

# **Inget ljud från högtalarna**

**OBS!** Volymkontrollen i vissa mp3-spelare åsidosätter volyminställningarna i Windows. Om du har lyssnat på mp3- filer kontrollerar du att du inte har sänkt eller stängt av volymen på spelaren.

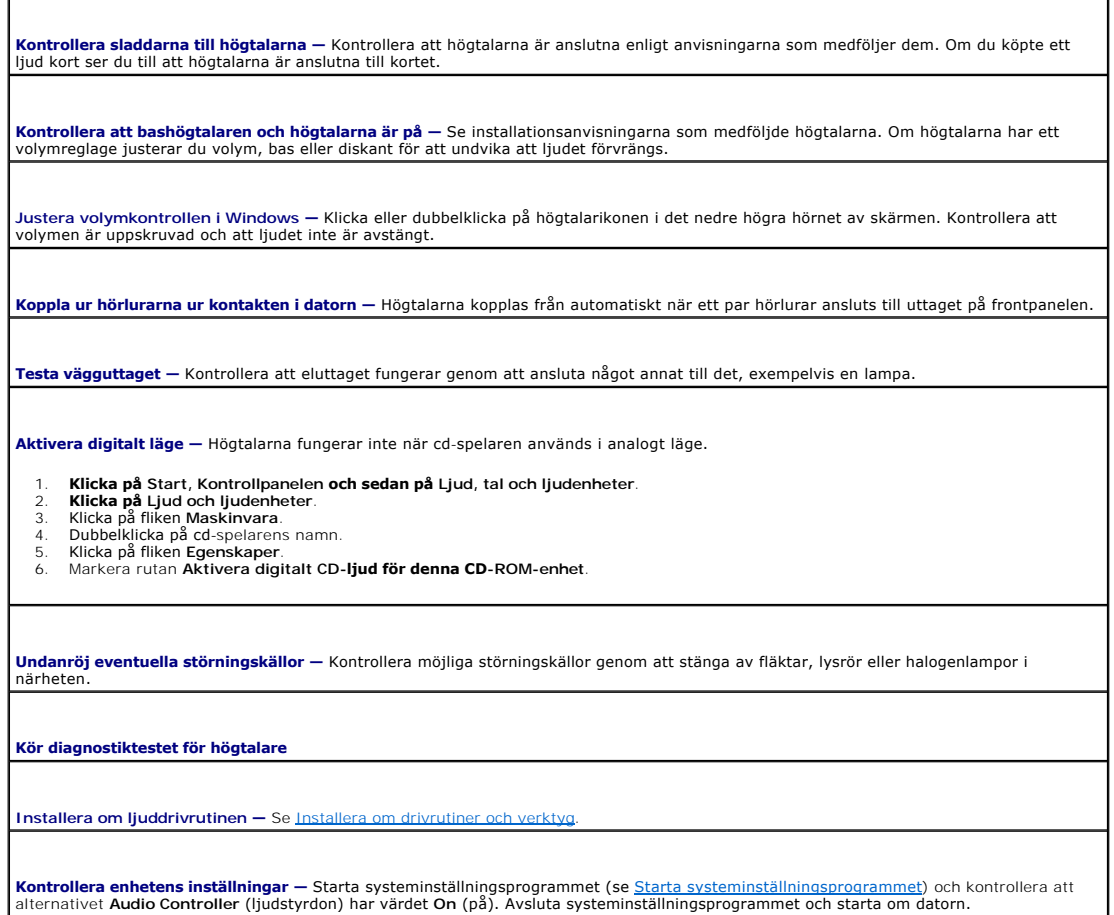

**Kontrollera enhetens inställningar —** [Starta systeminställningsprogrammet](file:///C:/data/systems/Op745/sw/UG_SW/advfeat.htm#wp1132975) (se <u>Starta systeminställningsprogrammet</u>) och kontrollera att<br>alternativet **Audio Controller** (ljudstyrdon) har värdet On (på). Avsluta systeminst

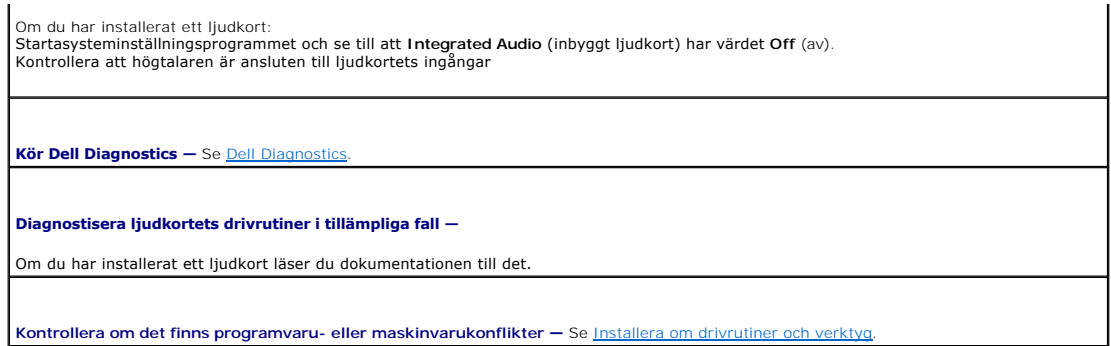

# **Inget ljud i hörlurarna**

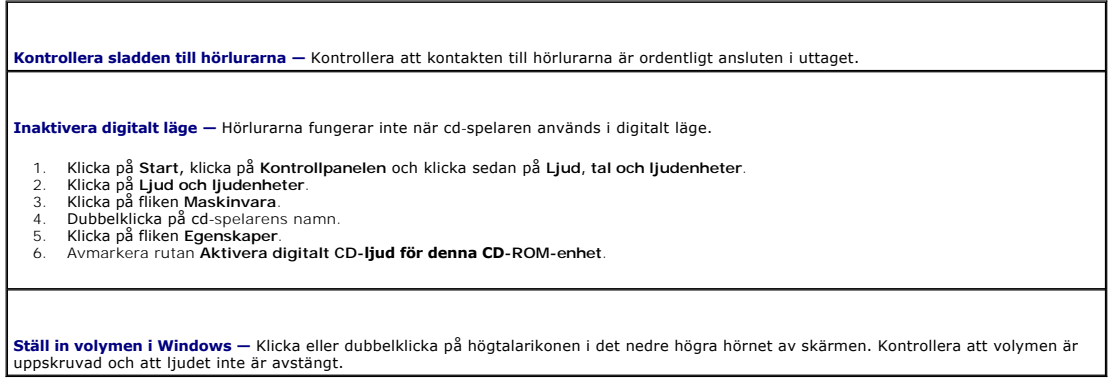

# <span id="page-165-0"></span>**Problem med grafik och bildskärm**

Fyll i [Diagnostisk checklista](file:///C:/data/systems/Op745/sw/UG_SW/gethelp.htm#wp1128704) när du utför kontrollerna.

**VARNING! Innan du börjar bör du följa säkerhetsinstruktionerna i produktinformationsguiden.** 

# **Om bildskärmen är tom**

**OBS!** Läs dokumentationen för bildskärmen för att få felsökningsinformation.

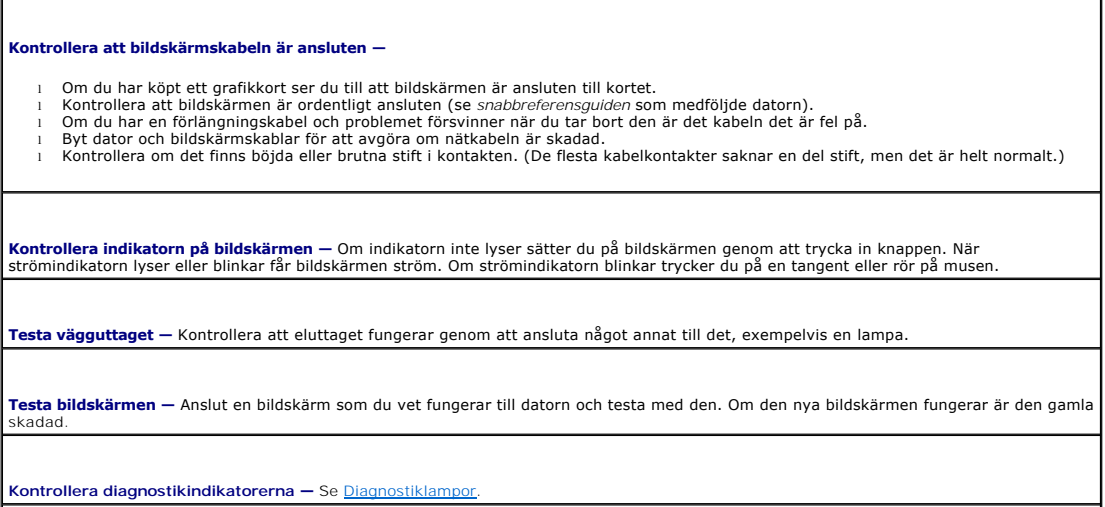

**Kontrollera kortets inställningar —** [Starta systeminställningsprogrammet](file:///C:/data/systems/Op745/sw/UG_SW/advfeat.htm#wp1132975) (se <u>Starta systeminställningsprogrammet</u>) och se till att du har<br>angett rätt vårde på **Primary Video** (primärt grafikkort). Avsluta systeminställni

**Kör bildskärmens självtest —** Mer information finns i dokumentationen till bildskärmen.

# **Om det är svårt att läsa på bildskärmen**

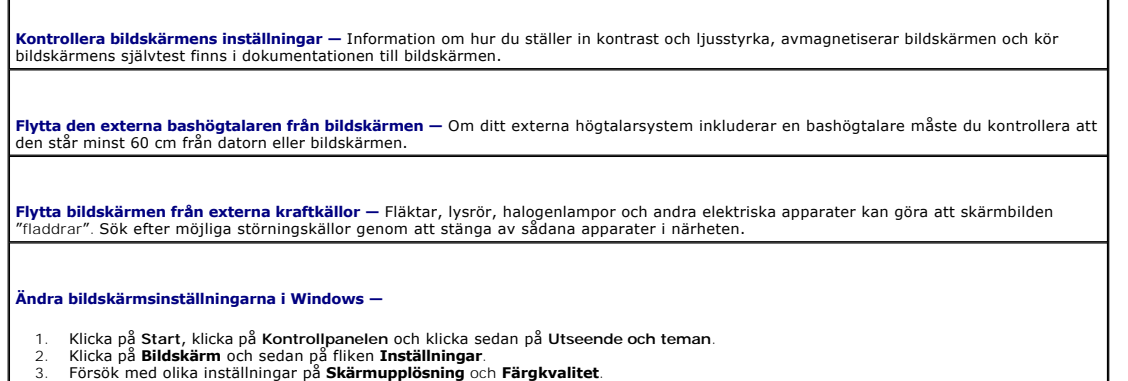

## <span id="page-167-0"></span> **Chassiintrångskomkopplare Dell™ OptiPlex™ 745 Användarguide**

[Ta bort chassiintrångsbrytaren](#page-167-1) 

- [Byta ut chassiintrångsbrytaren](#page-168-0)
- [Återställa chassiintrångsomkopplaren](#page-169-0)

#### **VARNING! Innan du börjar bör du följa säkerhetsanvisningarna i produktinformationsguiden.**

**OBS!** Chassiintrångsomkopplaren är ett tillval på minitornsdatorer, skrivbordsdatorer och datorer med små moderkort. Du kanske inte har någon i din dator.

# <span id="page-167-1"></span>**Ta bort chassiintrångsomkopplaren**

- 1. Följ anvisningarna i [Innan du börjar](file:///C:/data/systems/Op745/sw/UG_SW/begin.htm#wp1107075).
- 2. Koppla bort chassiintrångsbrytarens kabel från moderkortet.

Lägg märke till hur chassiintrångskabeln är dragen när du tar bort den från chassit. Krokar kan hålla kabeln på plats inuti chassit.

3. För ut chassiintrångsomkopplaren från platsen och ta bort omkopplaren och dess anslutna kabel från datorn.

# **Minitornsdatorn**

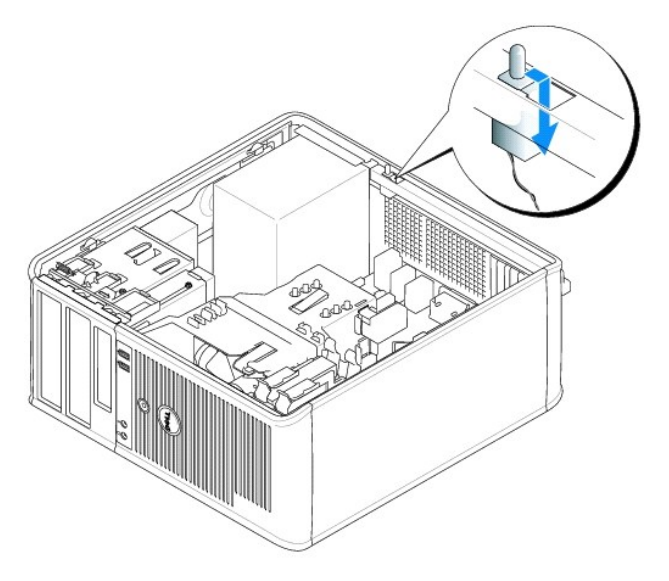

**Bordsdator**

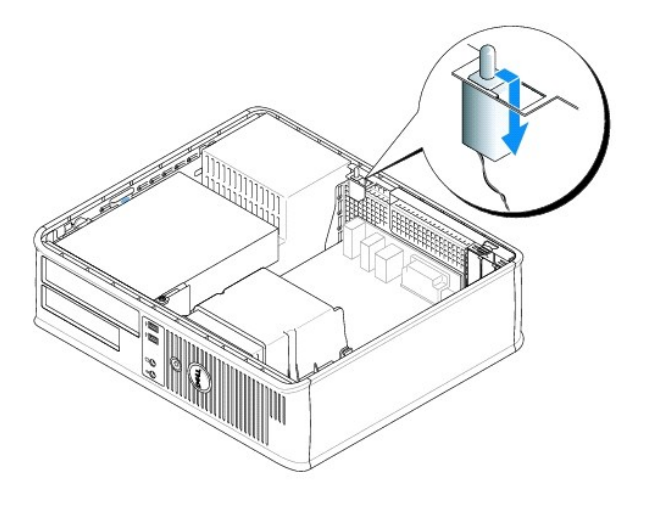

# **Dator med litet moderkort**

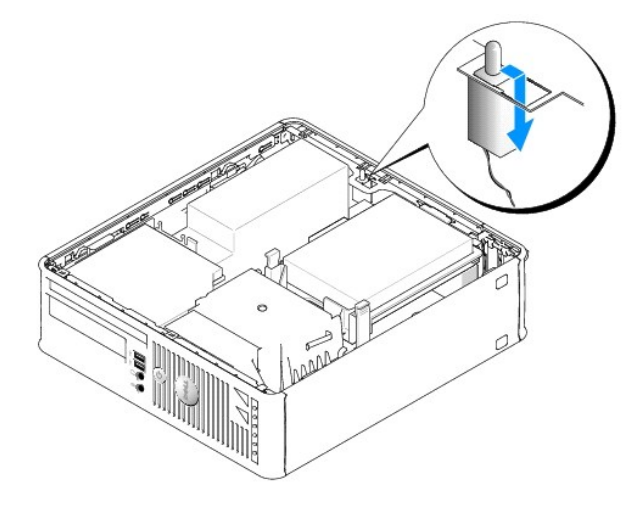

# **Dator med ultralitet moderkort**

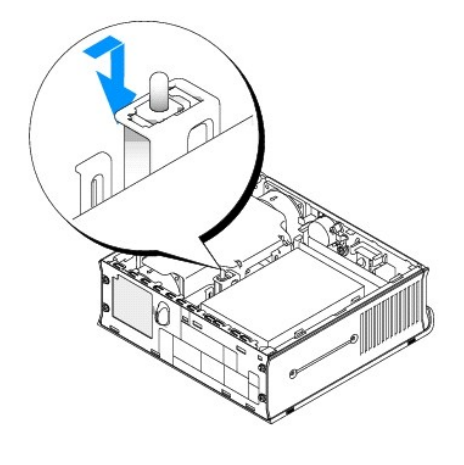

<span id="page-168-0"></span>**Byta ut chassiintrångsomkopplaren** 

- 1. Skjut försiktigt in chassiintrångsbrytaren i spalten och koppla sladden till moderkortet.
- 2. Sätt tillbaka datorkåpan (se [Sätta tillbaka datorkåpan](file:///C:/data/systems/Op745/sw/UG_SW/replacvr.htm#wp1051699)).
- 3. Anslut ställningen till datorn, om du har en sådan.

# <span id="page-169-0"></span>**Återställa chassiintrångsomkopplaren**

- 1. Starta (eller starta om) datorn.
- 2. Tryck på <F2> så fort den blå DELL™-logotypen visas.

Om du väntar för länge och operativsystemets logotyp visas, fortsätter du att vänta tills Microsoft® Windows® har startats. Stäng sedan av datorn och försök igen.

3. Välj alternativet Chassis Intrusion (chassiintrăng) och tryck sedan på vänster- och högerpilarna för att välja Reset (ăterställ). Andra inställningen till On<br>(aktiverat), On-Silent (aktiverat-tyst) eller Disabled (inakt

**OBS!** Standardinställningen är **On-Silent**.

4. Starta om datorn genom att trycka på <Alt><B> så att de nya inställningarna börjar gälla.

#### <span id="page-170-0"></span> **Byta ut moderkortet Dell™ OptiPlex™ 745 Användarguide**

#### **Byta ut moderkortet Minitornsdator, bordsdator och liten dator (small form factor)**

1. Följ anvisningarna i [Innan du börjar](file:///C:/data/systems/Op745/sw/UG_SW/begin.htm#wp1107075).

**ANMARKNING:** Jorda dig genom att röra vid en omålad metallyta, exempelvis metallen på datorns baksida, innan du vidrör något inuti datorn. Vidrör då<br>och då en omålad metallyta för att ta bort eventuell statisk elektricite

2. Ta bort alla komponenter som gör det svårt att komma åt moderkortet (optiska enheter, diskettenhet, hårddisk, in-/utpanel).

#### 3. Ta bort processorn och kylflänsen:

- l minitornsdator: se [Processorn](file:///C:/data/systems/Op745/sw/UG_SW/mt_cpu.htm#wp1142442)
- l bordsdator: se [Processorn](file:///C:/data/systems/Op745/sw/UG_SW/dt_cpu.htm#wp1102481)
- l dator med litet moderkort: se [Processorn](file:///C:/data/systems/Op745/sw/UG_SW/sff_cpu.htm#wp1102481)
- l dator med ultralitet moderkort: se [Processor](file:///C:/data/systems/Op745/sw/UG_SW/usff_cpu.htm#wp1130925)
- 4. Koppla bort alla sladdar från moderkortet.
- 5. Skruva bort skruvarna från systembordet.
	- l minitornsdator: [Skruvar på moderkortet i en minitornsdator](#page-170-1)
	- 1 bordsdator: [Skruvar på moderkortet i en bordsdator](#page-170-2)
	- 1 dator med lite formfaktor: [Skruvar på moderkortet i en dator med ett litet moderkort](#page-171-0)
	- 1 dator med ultralitet moderkort: [Skruvar på moderkortet i en dator med ett ultralitet moderkort](#page-171-1)
- 6. Skjut moderkortet mot datorns framsida och lyft sedan upp det.

# Ä 1 Moderkort i en minitornsdator 2 Skruvar (10)

<span id="page-170-1"></span>**Skruvar på moderkortet i en minitornsdator** 

<span id="page-170-2"></span>**Skruvar på moderkortet i en bordsdator** 

<span id="page-171-2"></span>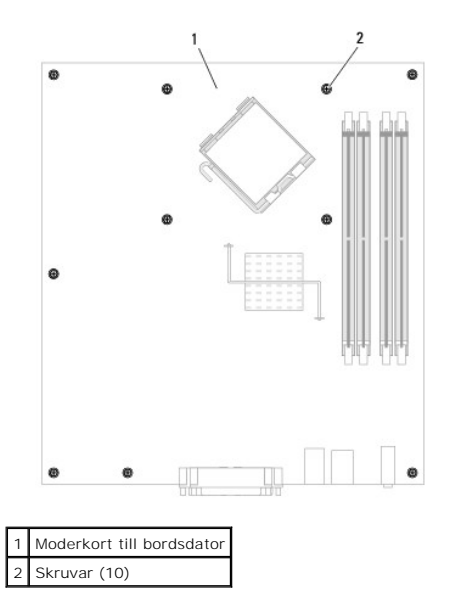

<span id="page-171-0"></span>**Skruvar på moderkortet i en dator med ett litet moderkort** 

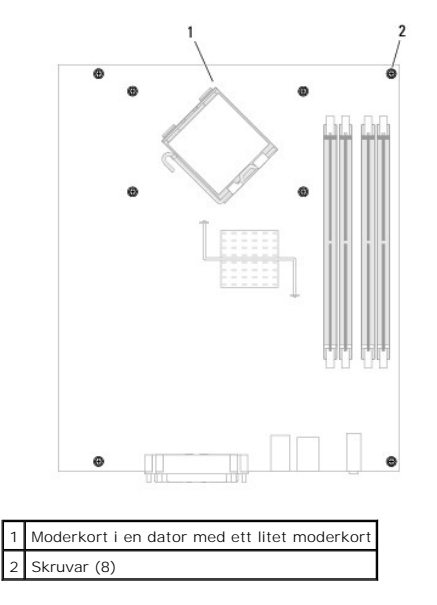

<span id="page-171-1"></span>**Skruvar på moderkortet i en dator med ett litet moderkort** 

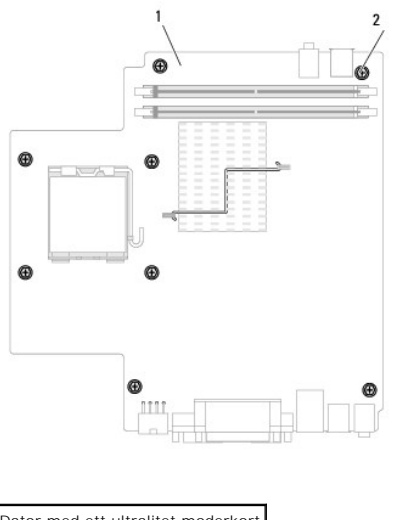

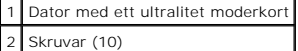

Lägg moderkortet du precis tagit bort bredvid det nya moderkortet och kontrollera att de är identiska.

# **Byta ut moderkortet: Minitornsdatorer, bordsdatorer, datorer med små och ultrasmå moderkort**

- 1. Sätt försiktigt moderkortet på plats i chassit och skjut det mot datorns baksida.
- 2. Skruva i skruvarna på moderkortet.
- 3. Sätt i eventuella komponenter och kablar som du har tagit bort från det gamla moderkortet.
- 4. Sätt i alla sladdar i sina kontakter på datorns baksida.
- 5. Sätt tillbaka datorkåpan (se [Sätta tillbaka datorkåpan](file:///C:/data/systems/Op745/sw/UG_SW/replacvr.htm#wp1051699)).

**Dell™ OptiPlex™ 745 Användarguide** 

# **Varningar och upplysningar**

**OBS!** Detta meddelande innehåller viktig information som kan hjälpa dig att få ut mer av din dator.

ANMÄRKNING: En anmärkning anger antingen risk för skada på maskinvara eller förlust av data och förklarar hur du kan undvika problemet.

#### **VARNING! En varning signalerar risk för skada på egendom eller person eller livsfara.**

Om du har köpt en Dell™ n Series-dator gäller inte den information i detta dokument som rör operativsystemet Microsoft® Windows®.

# **Informationen i det här dokumentet kan komma att ändras. © 2006 Dell Inc. Med ensamrätt.**

Återgivning i någon form utan skriftligt tillstånd från Dell Inc. är strängt förbjuden.

Varumärken som återfinns i denna text: *Dell, DeELL logotypen, OptiPlex, Inspiron, Dimension, Laitlude, Dell Inc.; Intel, Perlim och Celeron är registrerade varumärken som tillhör Intel Corporation; <i>Microsoft, AMS-, Power* 

Ovriga varumärken i dokumentet kan användas för att hänvisa till dem som gör anspräk på varumärken anspråk på varumärken som gör anspråk på varumärken på varumärken som gårintresse av andra typer sig allt ägarintresse av a

**Modeller: DCTR, DCNE, DCSM och DCCY**

**Juni 2006 KH288 Rev. A00**

# **Minitornsdator**

**Dell™ OptiPlex™ 745 Användarguide** 

[Om minitornsdatorn](#page-174-0) 

[Inuti datorn](#page-177-0) 

# <span id="page-174-0"></span>**Om minitornsdatorn**

# **Framifrån**

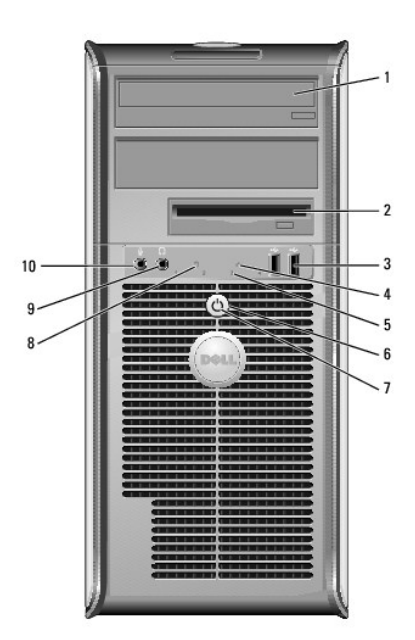

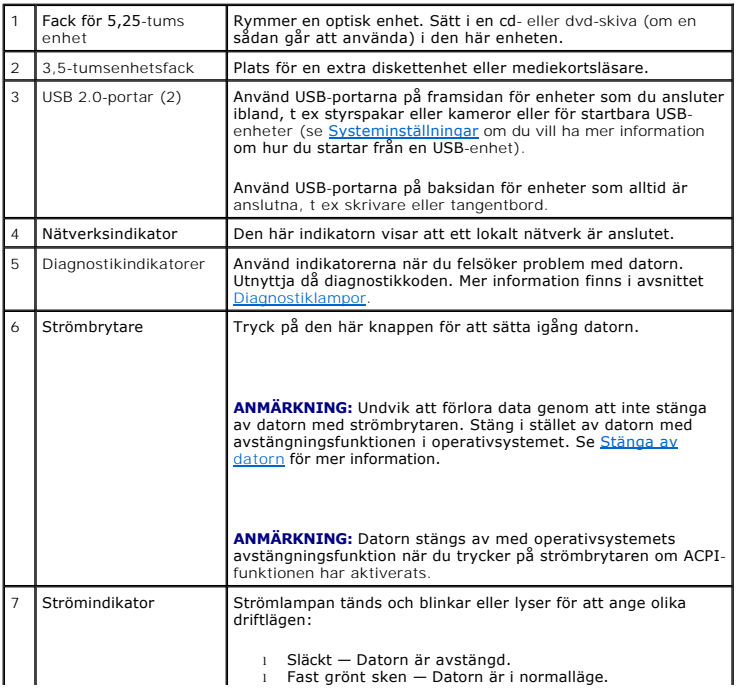

<span id="page-175-1"></span>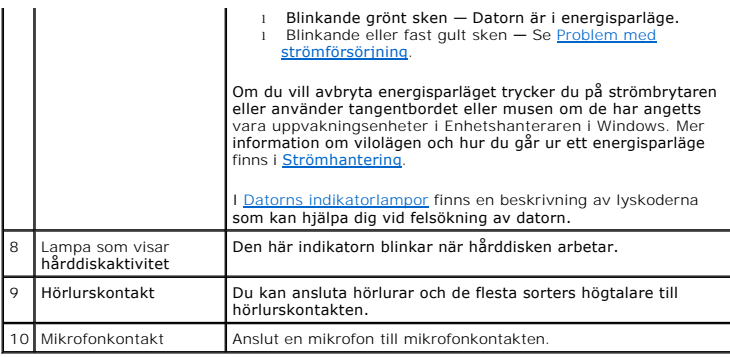

# **Baksida**

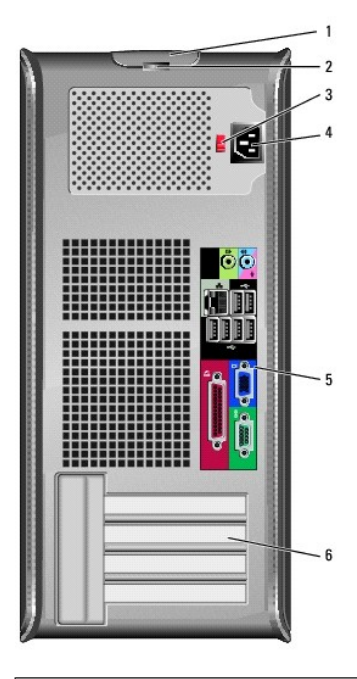

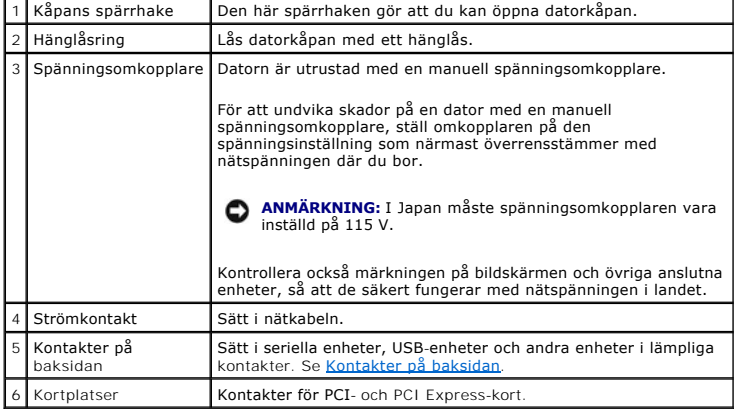

# <span id="page-175-0"></span>**Kontakter på baksidan**

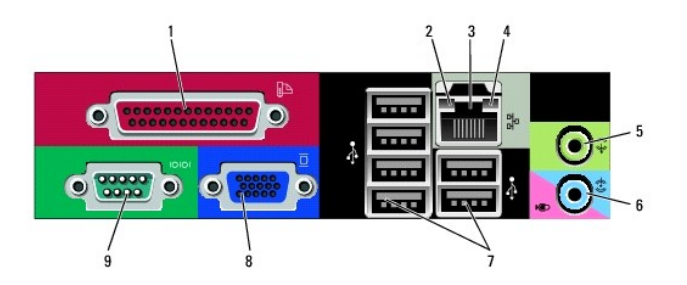

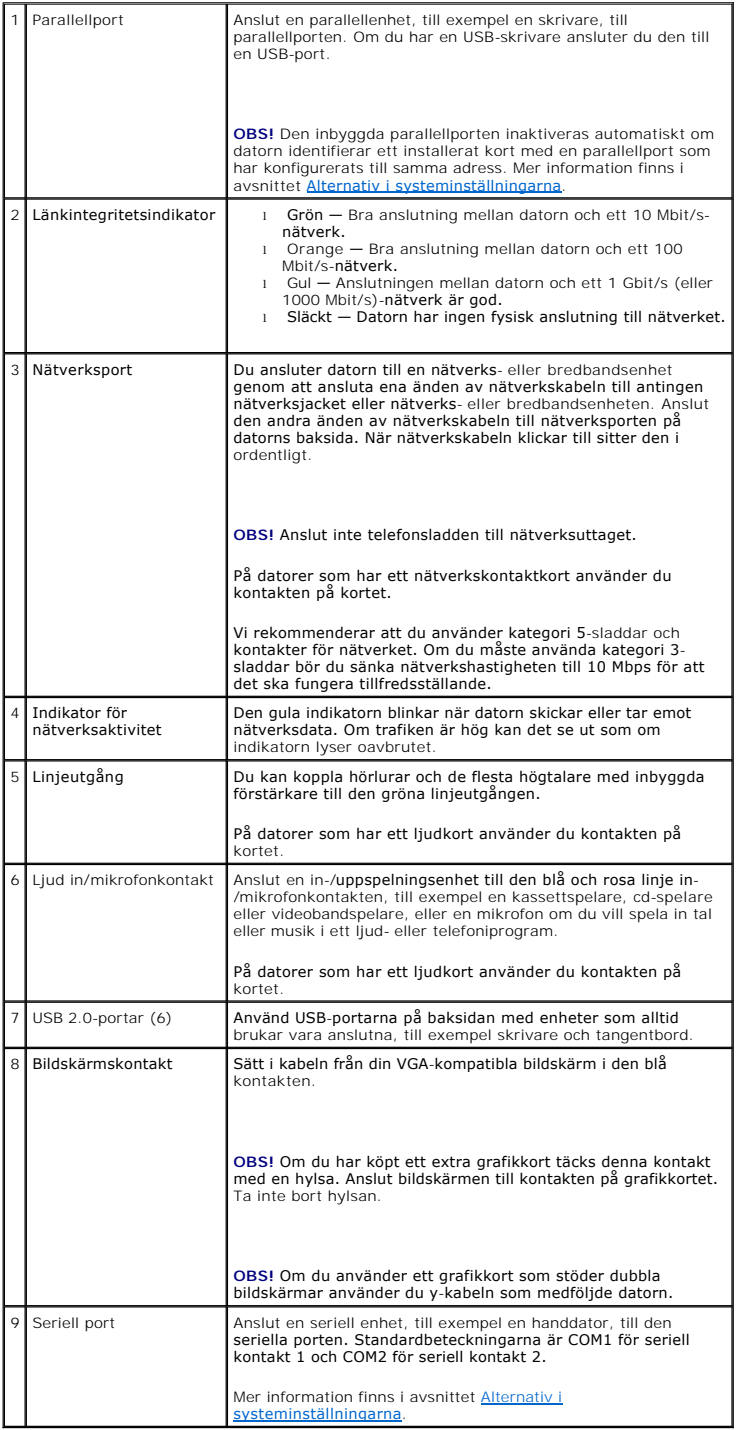

# <span id="page-177-0"></span>**Inuti datorn**

- **VARNING! Innan du börjar bör du följa säkerhetsanvisningarna i Produktinformationsguiden.**
- **VARNING! Undvik stötar genom att alltid koppla bort datorn från eluttag innan du tar av datorkåpan.**
- **ANMÄRKNING:** Var försiktig när du öppnar datorkåpan så att du inte av misstag kopplar bort kablar från moderkortet.

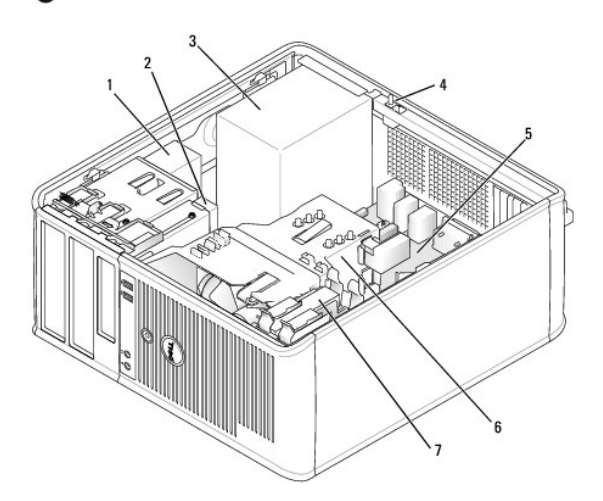

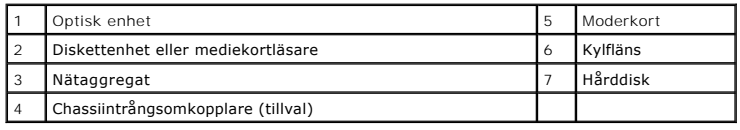

# **Komponenter på moderkortet**

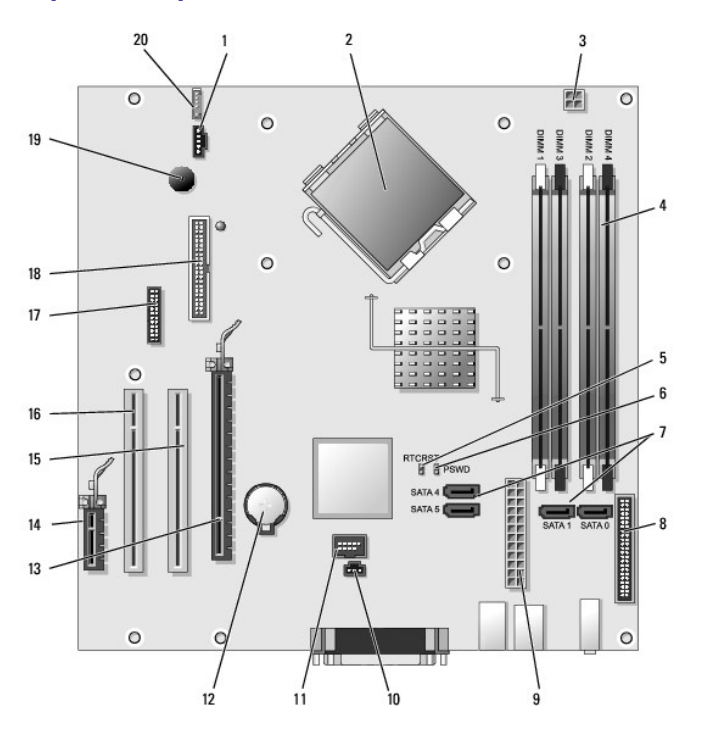

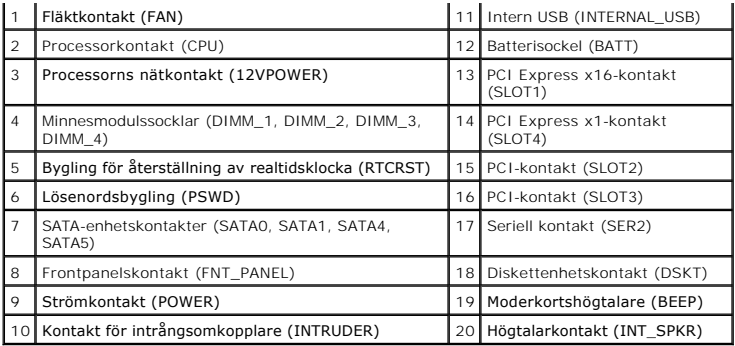

# <span id="page-179-0"></span> **Felsökningsverktyg**

**Dell™ OptiPlex™ 745 Användarguide** 

- **O** Dell Diagnostics
- $\bullet$  Datorns indikatorla
- **O** Diagnostiklampor
- **Pipkoder**
- [Felmeddelanden](#page-183-0)
- Lösa program- [och maskinvaruinkompatibilitet](#page-185-1)

# <span id="page-179-1"></span>**Dell Diagnostics**

**VARNING! Innan du börjar bör du följa säkerhetsanvisningarna i produktinformationsguiden.** 

#### **När ska du använda Dell Diagnostics?**

Om du har problem med datorn utför du kontrollerna i det här avsnittet och kör Dell Diagnostics innan du kontaktar Dell för att få hjälp.

Skriv gärna ut instruktionerna innan du börjar.

**ANMÄRKNING:** Programmet Dell Diagnostics fungerar bara på datorer från Dell™.

Oppna systeminställningsprogrammet, granska datorns konfiguration och kontrollera att den enhet du vill testa visas i systeminställningarna samt att den är<br>aktiverad (se <u>[Starta systeminställningsprogrammet](file:///C:/data/systems/Op745/sw/UG_SW/advfeat.htm#wp1132975)</u>).

Starta Dell Diagnostics antingen från hårddisken eller från cd-skivan *Drivers and Utilities* (en tillvalsskiva som även kallas ResourceCD). Se <u>Starta Dell</u><br><u>Diagnostics från hårddisken</u> eller <u>Starta Dell Diagnostics frå</u>

#### <span id="page-179-2"></span>**Starta Dell Diagnostics från hårddisken**

- 1. Starta (eller starta om) datorn.
- 2. När DELL™-logotypen visas trycker du direkt på <F12>.
- **OBS!** Får du meddelande om att diagnostikverktygets partition saknas kör du Dell Diagnostics från cd-skivan *Drivers and Utilities.* Se <u>Hitta information</u> om<br>du vill ha mer information om tillvalsskivan *Drivers and Util*

Om du väntar för länge och operativsystemets logotyp visas, fortsätter du att vänta tills Microsoft® Windows® har startats. Stäng sedan av datorn och försök igen.

- 3. När listan över startenheter visas markerar du **Boot ti Utility Partition** (starta från verktygspartitionen) och trycker på <Enter>.
- 4. När **huvudmenyn** för Dell Diagnostics visas väljer du det test du vill köra (se [Huvudmenyn i Dell Diagnostics](#page-180-2)).

#### <span id="page-179-3"></span>**Starta Dell Diagnostics från cd-skivan Drivers and Utilities (tillval)**

- 1. Sätt in cd-skivan *cd-skivan Drivers and Utilities* (tillval).
- 2. Stäng av och starta om datorn.

När DELL-logotypen visas trycker du genast på <F12>.

Om du väntar för länge och Windows-logotypen visas fortsätter du att vänta tills skrivbordet i Windows visas. Stäng sedan av datorn och försök igen.

**OBS!** Nästa steg ändrar startsekvensen bara för denna gång. Nästa gång startas datorn enligt vad som har angetts för enheterna i systeminställningsprogrammet.

3. När listan över startenheter visas markerar du **IDE CD-ROM Device** och trycker på <Enter>.

4. Välj alternativet **IDE CD-ROM Device** på enhetens startmeny.
- <span id="page-180-1"></span>5. Välj alternativet **Boot from CD-ROM** på den meny som visas.
- 6. Tryck på 1 för att starta menyn på cd-skivan *Drivers and Utilities*.
- 7. Tryck på2 för att starta Dell Diagnostics.
- 8. Välj **Run the 32 Bit Dell Diagnostics** i den numrerade listan. Finns det flera versioner väljer du den som gäller din dator.
- 9. När huvudmenyn i Dell Diagnostics visas väljer du det test du vill köra (se [Huvudmenyn i Dell Diagnostics\)](#page-180-0).

#### <span id="page-180-0"></span>**Huvudmenyn i Dell Diagnostics**

1. När Dell Diagnostics läses in och skärmen med **huvudmenyn** visas klickar du på knappen för det alternativ som du vill använda.

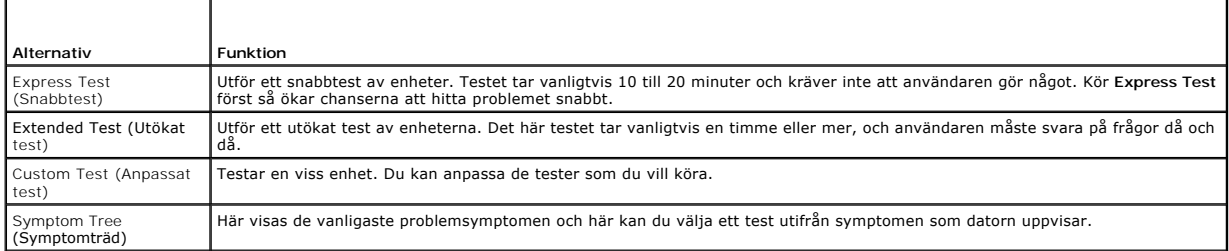

2. Om du stöter på ett problem under ett test visas ett meddelande med en felkod och en beskrivning av problemet. Anteckna felkoden och problembeskrivningen och följ sedan instruktionerna på skärmen.

[Kontakta Dell](file:///C:/data/systems/Op745/sw/UG_SW/gethelp.htm#wp1109356) om du inte kan lösa problemet (se Kontakta Dell).

- **OBS!** Servicekoden för datorn visas överst på varje testsida. När du kontaktar Dell frågar supportpersonalen efter din servicekod. Koden finns även<br>under alternativet **System Info i systeminställningsprogrammet. Se <u>Syste**</u>
- 3. Om du kör ett test med alternativen **Custom Test** (Anpassat test) eller **Symptom Tree** (Symptomträd) får du mer information när du klickar på någon av flikarna som beskrivs i tabellen nedan.

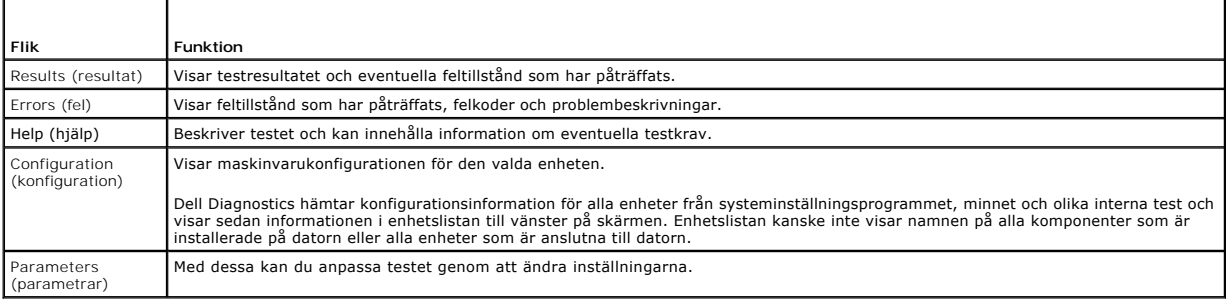

4. Ta ut cd-skivan när testen är slutförda, om du kör Dell Diagnostics från *cd-skivan Drivers and Utilities*.

5. Stäng testsidan för att återgå till **huvudmenyn**. Stäng **huvudmenyn** för att avsluta Dell Diagnostics och starta om datorn.

# **Datorns indikatorlampor**

Strömbrytarindikatorn och hårddiskindikatorn kan visa på att det finns ett fel på datorn.

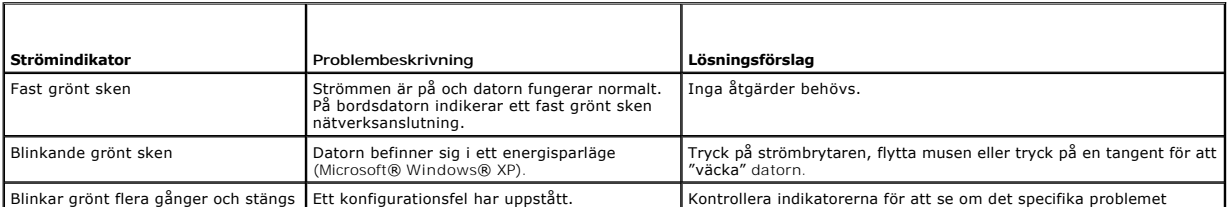

<span id="page-181-1"></span>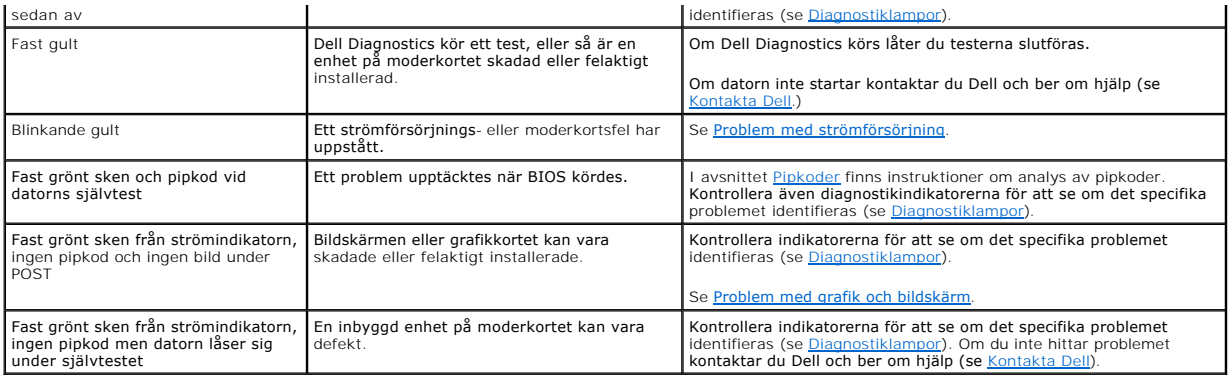

# <span id="page-181-0"></span>**Diagnostiklampor**

### **VARNING! Innan du börjar bör du följa säkerhetsanvisningarna i produktinformationsguiden.**

Som hjälp för att felsöka ett problem finns det fyra indikatorer som är märkta med "1", "2", "3" och "4" på datorns fram- eller baksida. Diagnostikindikatorerna<br>är antingen släckta eller lyser med grönt sken. När datorn st

Om datorns självtest slutförs normalt lyser alla fyra diagnostikindikatorer med fast grönt sken. Om det uppstår något fel under självtestet hjälper<br>diagnostikindikatorerna till att identifiera var i processen felet uppstod

**OBS!** Diagnostikindikatorerna kan sitta åt olika håll beroende på datortyp. De kan visas vertikalt eller horisontellt.

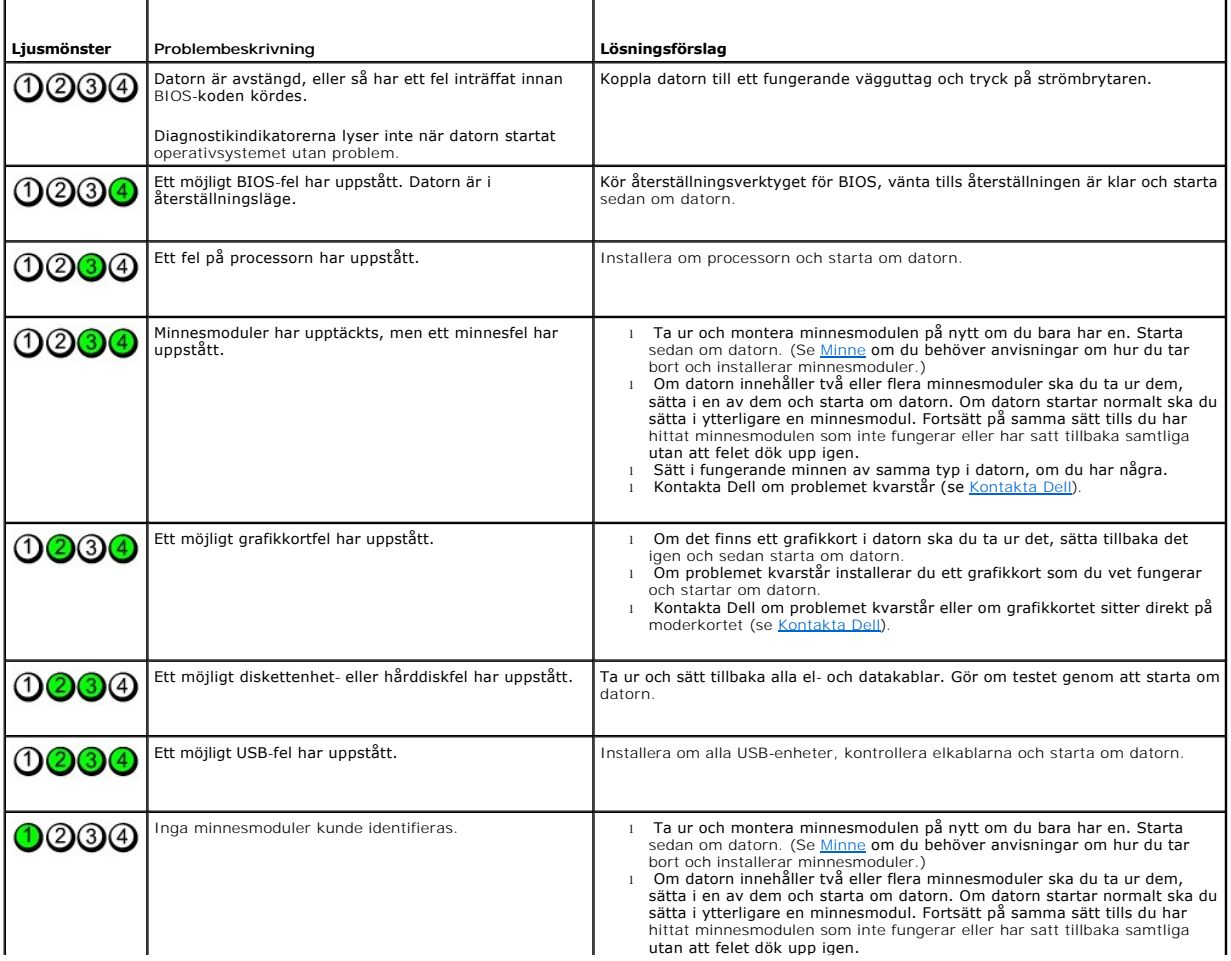

<span id="page-182-1"></span>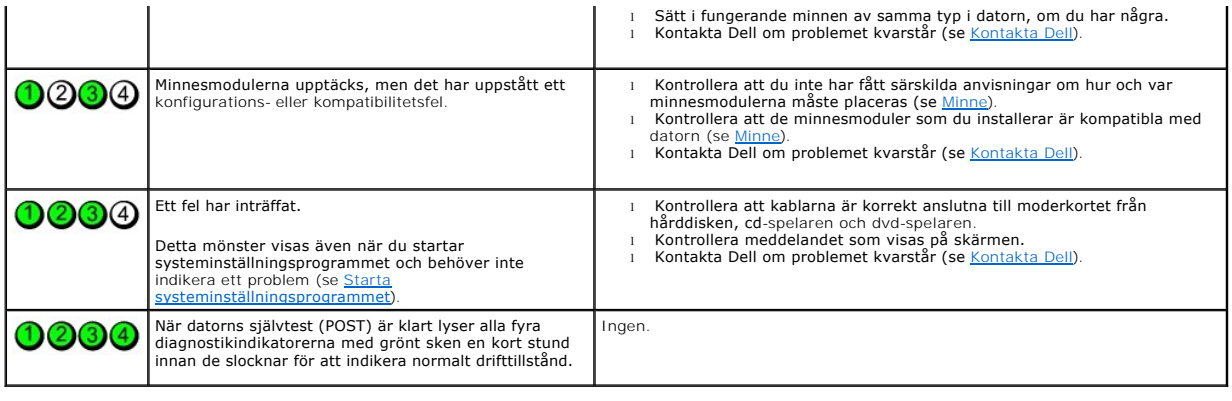

# <span id="page-182-0"></span> **Pipkoder**

Datorn kan avge ett antal signaler (pip) under starten om bildskärmen inte kan visa fel eller problem. Signalerna, som kallas pipkoder, varnar om ett problem.<br>En ljudserie (kod 1-3-1) består av ett pip, en serie med tre pi

Om datorn ger ifrån sig signaler när den startas:

- 1. Anteckna pipkoden på [Diagnostisk checklista.](file:///C:/data/systems/Op745/sw/UG_SW/gethelp.htm#wp1128704)
- 2. Kör Dell Diagnostics om du behöver identifiera ett allvarligare fel (se [Dell Diagnostics\)](#page-179-0).
- 3. [Kontakta Dell](file:///C:/data/systems/Op745/sw/UG_SW/gethelp.htm#wp1109356) för hjälp (se Kontakta Dell).

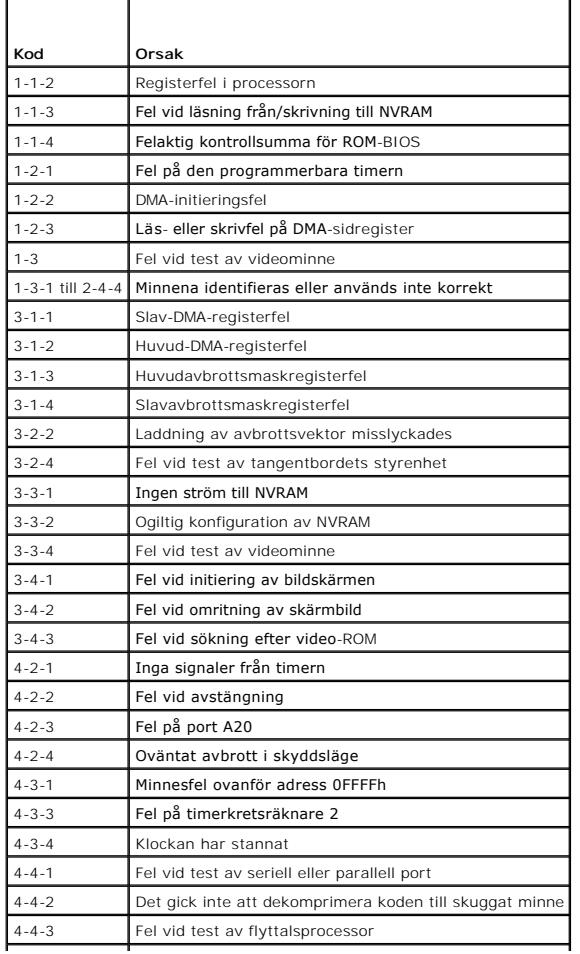

## **Felmeddelanden**

Fyll i [Diagnostisk checklista](file:///C:/data/systems/Op745/sw/UG_SW/gethelp.htm#wp1128704) när du genomför kontrollerna.

#### **VARNING! Innan du börjar bör du följa säkerhetsanvisningarna i produktinformationsguiden.**

Om meddelandet (eller något liknande meddelande) inte finns med i listan kan du läsa i dokumentationen för operativsystemet eller det program som var igång då meddelandet visades.

**Ett filnamn kan inte innehålla något av följande tecken: \ / : \* ? " < > | —** Använd inte något av dessa tecken i filnamn. **A required .DLL file was not found**— Programmet som du försöker starta hittar inte en fil som behövs. Så här tar du bort programmet och installerar om det: 1. Klicka på **Start**, **Kontrollpanelen** och **Lägg till eller ta bort program**. 2. Markera det program som du vill ta bort. 3. Klicka på ikonen **Ändra eller ta bort program**. 4. Information om installationen finns i programdokumentationen. **Alert! Previous attempts at booting this system have failed at checkpoint [***nnnn***]. For help in resolving this problem, please note this checkpoint and contact Dell Technical Support—** Kontakta Dell (se [Kontakta Dell](file:///C:/data/systems/Op745/sw/UG_SW/gethelp.htm#wp1109356)) och berätta för teknikern om kontrollpunktens nummer (*nnnn*). Alert! Air temperature sensor not detected — Kontrollera att alla sladdar sitter fast ordentligt på in-/utpanalen och på moderkortet och<br>starta om datorn. Det gäller alla datortyper utom datorer med ultrasmå moderkort. Kon försvinner eller om du har en dator med ett ultralitet moderkort. Attachment failed to respond - Se **Problem med enheter Bad command or file name** — Kontrollera att du stavat kommandot rätt, att du har infogat blanksteg på rätt ställen och att du har angett rätt sökväg. **Bad error-correction code (ECC) on disk read - Se [Problem med enheter.](file:///C:/data/systems/Op745/sw/UG_SW/solving.htm#wp1297153) Controller has failed** — Se [Problem med enheter.](file:///C:/data/systems/Op745/sw/UG_SW/solving.htm#wp1297153) **Data error** – Se **Problem med enheter Decreasing available memory** — Se [Låsningar och problem med program](file:///C:/data/systems/Op745/sw/UG_SW/solving.htm#wp1297462). **Diskette drive 0 seek failure** — Se [Problem med enheter.](file:///C:/data/systems/Op745/sw/UG_SW/solving.htm#wp1297153) **Diskette read failure** — Se [Problem med enheter.](file:///C:/data/systems/Op745/sw/UG_SW/solving.htm#wp1297153) **Diskette subsystem reset failed** — Kör Dell Diagnostics (se [Dell Diagnostics](#page-179-0)). **Diskette write protected**— Flytta den lilla spärren i ena hörnet av disketten till den öppna positionen så att disketten inte längre är skrivskyddad. **Drive not ready** — Sätt in en diskett i enheten. **Gate A20 failure** — Se [Låsningar och problem med program](file:///C:/data/systems/Op745/sw/UG_SW/solving.htm#wp1297462).

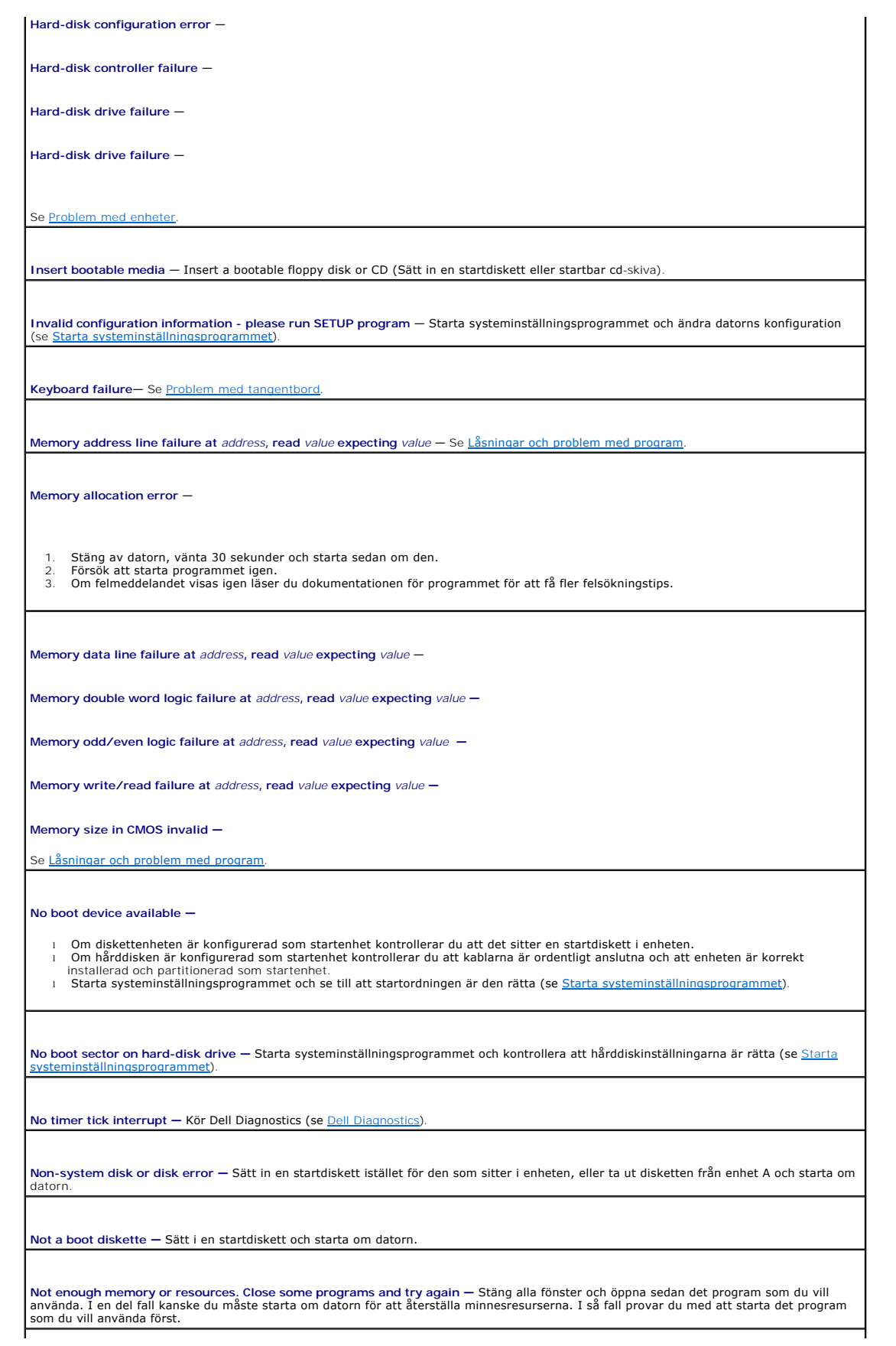

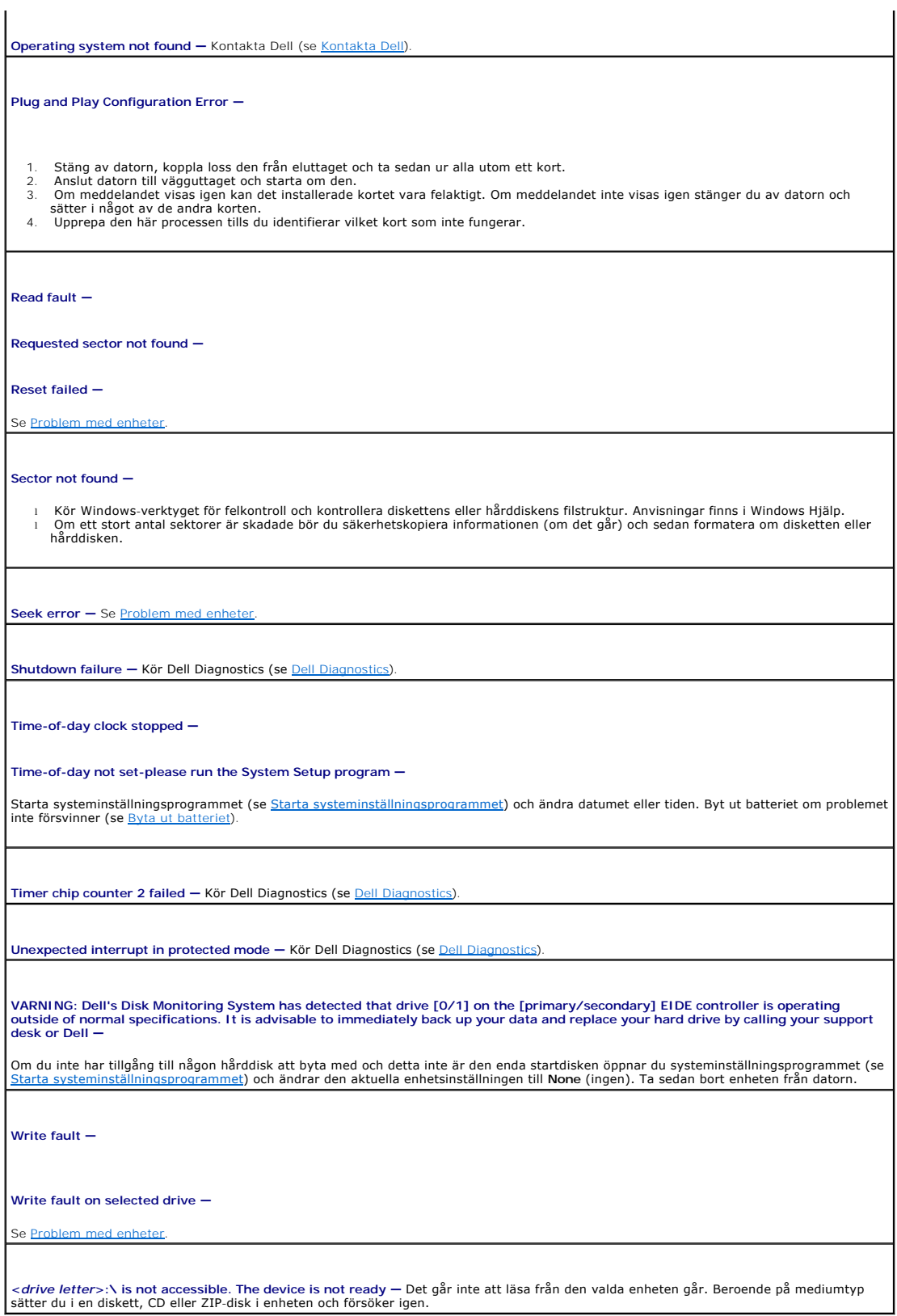

**Lösa program- och maskinvaruinkompatibilitet** 

Om en enhet antingen inte kan identifieras när operativsystemet installeras eller identifieras men konfigureras felaktigt, kan du använda Enhetshanteraren eller Felsökaren för maskinvara för att åtgärda problemet.

# **Microsoft® Windows® XP**

Så här löser du kompatibilitetsproblem med Enhetshanteraren:

- 1. Klicka på **Start** och sedan på **Kontrollpanelen**.
- 2. Klicka på **Prestanda och underhåll** och sedan på **System**.
- 3. Klicka på fliken **Maskinvara** och sedan på **Enhetshanteraren**.
- 4. Använd listan **Enhetshanteraren** för att söka efter enheter som är felaktigt konfigurerade.

Felaktigt installerade enheter markeras med ett gult uttropstecken (!) eller ett rött x om enheten har inaktiverats.

5. Dubbelklicka på en enhet markerad med ett utropstecken för att visa fönstret **Egenskaper**.

I statusfältet **Enhet** i fönstret **Egenskaper** rapporteras de enheter som måste konfigureras om.

6. Konfigurera om enheterna eller ta bort dem från **Enhetshanteraren**. I dokumentationen som medföljde enheten finns information om hur den konfigureras.

Så här åtgärdar du inkompatibilitetsproblem med Felsökaren för maskinvara i Windows XP:

- 1. Klicka på **Start** och sedan på **Hjälp och support**.
- 2. Skriv felsökare för maskinvara i fältet **Sök** och starta sökningen genom att klicka på pilen.
- 3. Klicka på **Felsökaren för maskinvara** i listan **Sökresultat**.
- 4. I listan **Felsökare för maskinvara** klickar du på **Jag måste lösa en maskinvarukonflikt i datorn** och sedan på **Nästa**.

# <span id="page-187-1"></span> **Datorer med ultrasmå moderkort Dell™ OptiPlex™ 745 Användarguide**

- 
- [Datorer med ultrasmå moderkort](#page-187-0)
- **O** Inuti datorn
- [Ansluta nätadaptern](#page-191-0)
- **O** Märke

# <span id="page-187-0"></span>**Datorer med ultrasmå moderkort**

**ANMÄRKNING:** Sätt inte bildskärmen på datorn. Använd ett bildskärmsstativ.

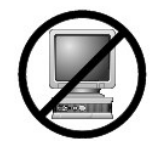

**ANMARKNING:** När sätter datorn på plats, se till att alla kablar dras bakåt och bort från din arbetsyta så att man inte oavsiktligt kan dra i, trassla ihop<br>eller trampa på dem.

OBS! Använd det konsolen (tillval) om du vill hänga upp datorn under ett skrivbord eller på en vägg. Kontakta Dell om du vill beställa konsolen (se <u>Att få</u><br><u>hjälp</u>).

## **Framifrån**

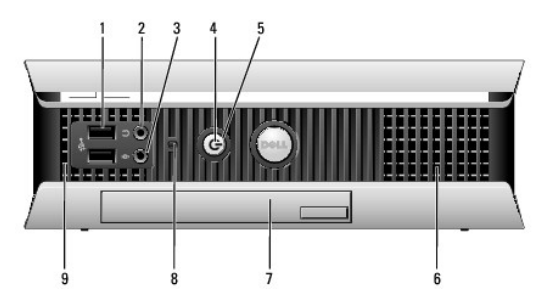

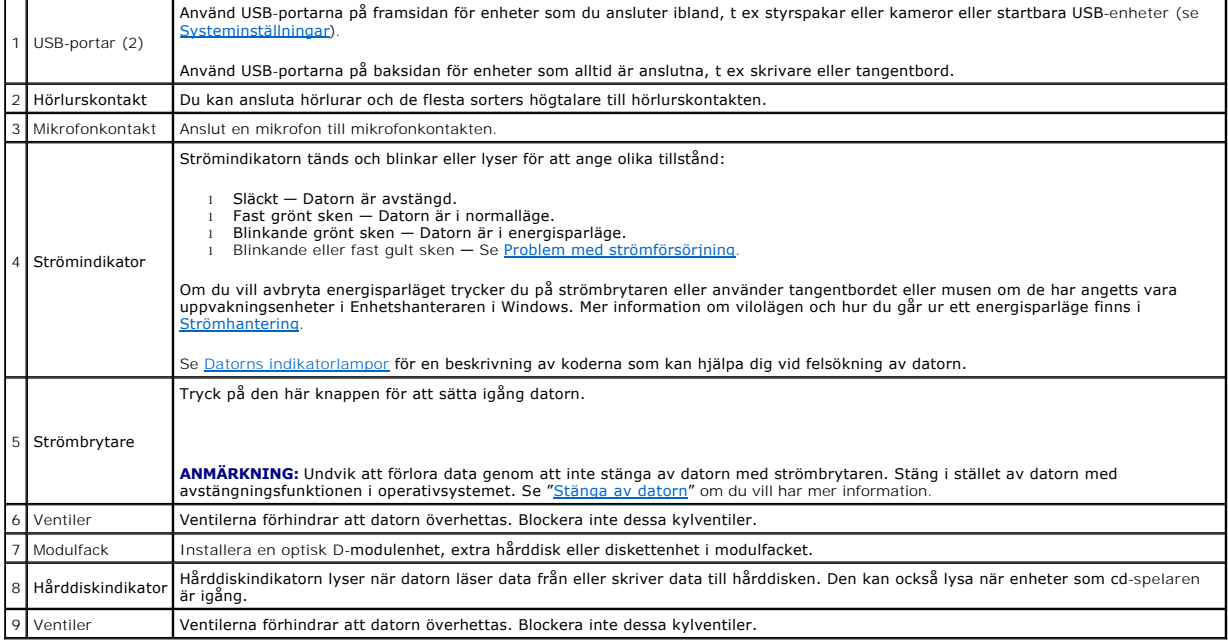

# <span id="page-188-1"></span>**Sidan**

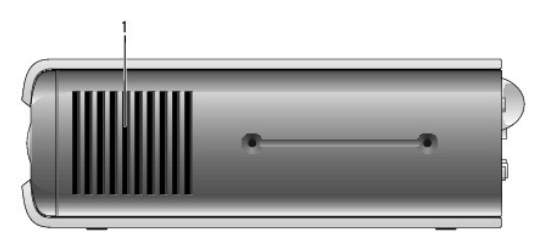

1 Luftintag Ventilerna på ömse sidor om datorn förhindrar den från att överhettas. Blockera inte dessa luftintag för kylning. Ventilationen blir då inkorrekt.

## **Baksida**

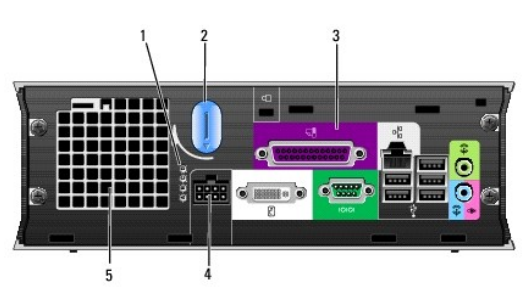

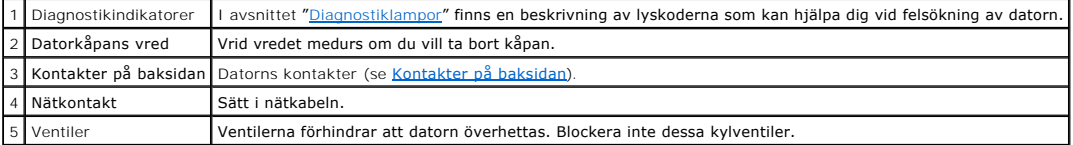

# <span id="page-188-0"></span>**Kontakter på baksidan**

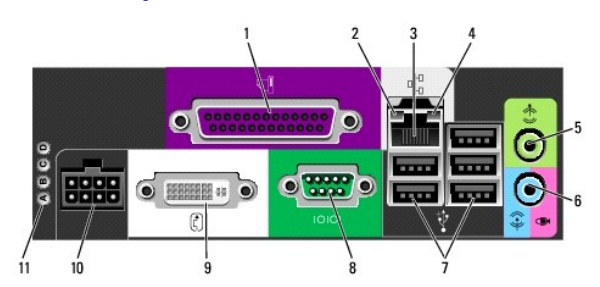

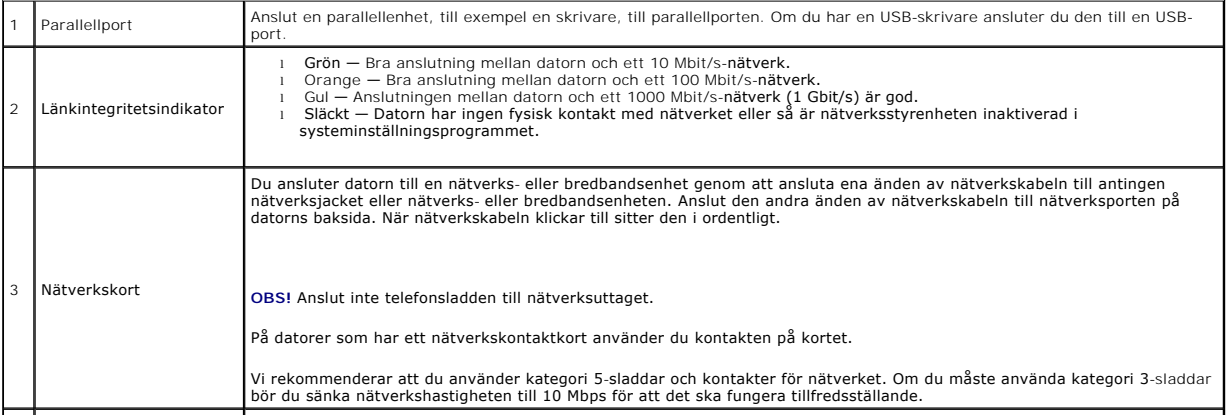

<span id="page-189-2"></span>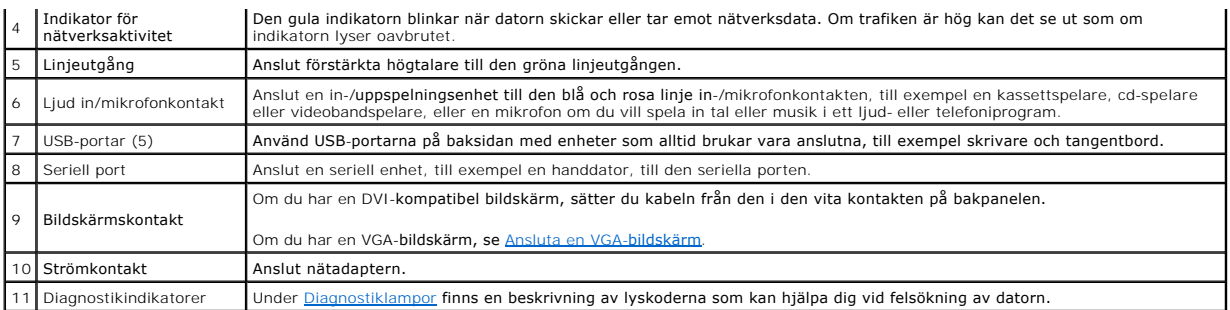

#### <span id="page-189-1"></span>**Ansluta en VGA-bildskärm**

Om du har en VGA-bildskärm, sätter du adapterkabeln i den vita DVI-bildskärmskontakten och ansluter bildskärmskabeln till adaptern.

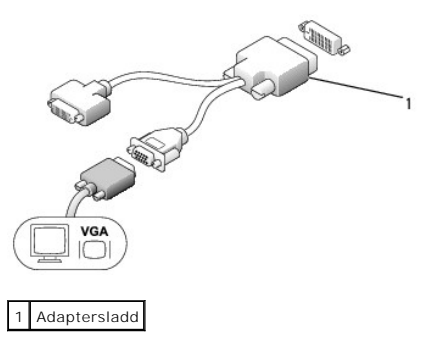

#### **Ansluta två bildskärmar**

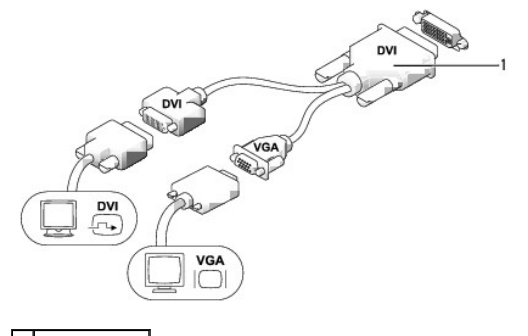

## 1 Kabeladapter

Använd kabeladaptern för att ansluta en VGA-bildskärm och en DVI-bildskärm till DVI-I kontakten på bakpanelen.

När du ansluter två bildskärmar, identifieras denna anslutning automatiskt av drivrutinen och funktionen för flera bildskärmar aktiveras.

# <span id="page-189-0"></span>**Inuti datorn**

**VARNING! Innan du utför någon av åtgärderna i det här avsnittet ska du läsa igenom och följa säkerhetsinstruktionerna i Produktinformationsguiden.** 

**VARNING! Undvik elstöt genom att alltid koppla bort datorn från nätadaptern innan du tar av datorkåpan.** 

**ANMARKNING:** För att förhindra skador på komponenterna i datorn bör du jorda dig på något sätt innan du rör vid elektroniken i datorn. Du jordar dig<br>enklast genom att vidröra en omålad metallyta på datorns chassi.

<span id="page-190-0"></span>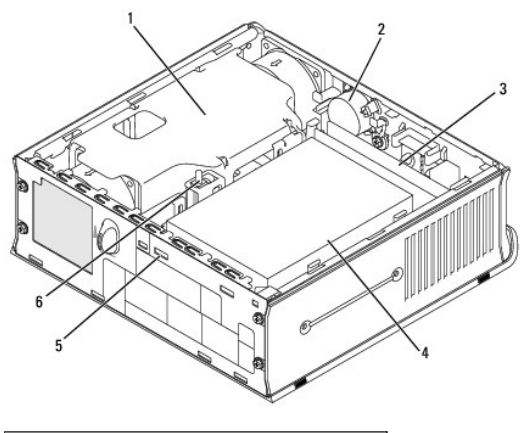

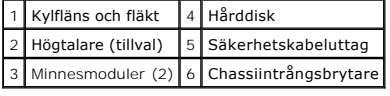

# **Komponenter på moderkortet**

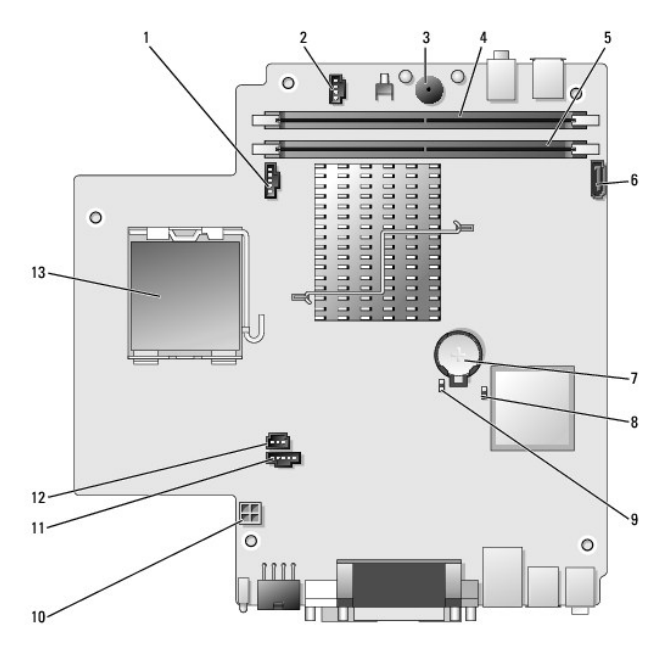

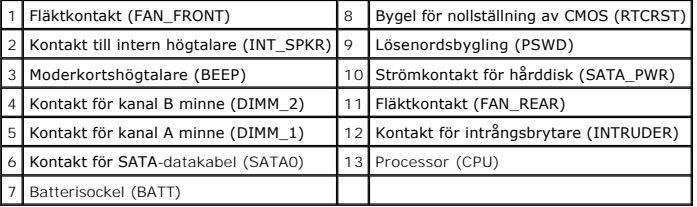

# **Kabelskydd (tillval)**

# **Sätta fast kabelskyddet**

- 1. Se till att alla kablar från externa enheter dras genom hålet i kabelskyddet.
- 2. Anslut alla enhetskablar till kontakterna på datorns baksida.
- 3. Håll i kabelskyddets nedre del och rikta in de fyra flikarna med de fyra hålen på datorns bakpanel.
- 4. För in flikarna i hålen och skjut stycket mot diagnostiklamporna (se bilden) tills kabelskyddet sitter säkert på plats.
- 5. Installera en säkerhetsanordning i säkerhetskabeluttaget (tillval).

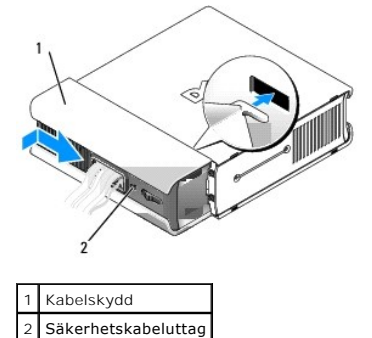

#### **Ta bort kabellocket**

1. Om en säkerhetsanordning är installerad i säkerhetskabeluttaget tar du bort den.

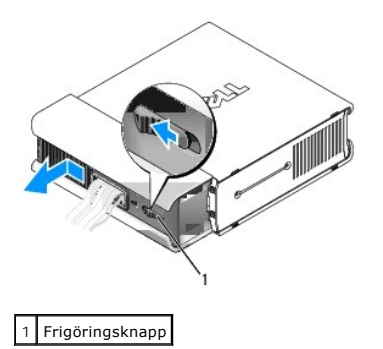

2. Tryck på frigöringsknappen, fatta tag i kabelskyddet och skjut det åt vänster tills det tar stopp. Lyft därefter bort kabelskyddet.

# <span id="page-191-0"></span>**Ansluta nätadaptern**

- **VARNING! Innan du utför någon av åtgärderna i det här avsnittet ska du läsa igenom och följa säkerhetsinstruktionerna i Produktinformationsguiden.**
- 1. Anslut den externa nätadaptern till kontakten på datorns baksida. Se till att spärren fastnar. (Ett klick hörs eller känns.)
- 2. Anslut ena änden av nätsladden till nätadaptern.
- VARNING! Undvik elektriska stötar, brand eller skador på datorn genom att se till att den gröna jordledningskabeln inte kommer i kontakt med<br>kraftledningar om du väljer att ansluta den gröna jordledningskabeln till ett elu

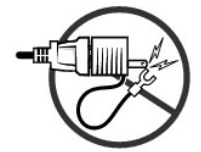

- 3. Om nätsladden har en grön jordledare, ansluter du jordkontakten till jordskruven i uttaget (se bilden nedan):
	- a. Lossa på säkringen till jordningsuttaget.
	- b. För in jordkontakten bakom jordskruven och dra åt skruven.

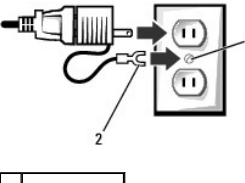

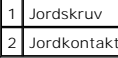

4. Anslut nätsladden till uttaget.

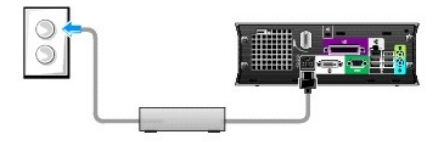

På nätadaptern finns en statuslampa som är släckt när nätadaptern inte är ansluten till eluttaget och lyser med grönt eller gult sken beroende på aktuell driftstatus:

- l grönt sken fast sken indikerar att nätadaptern är ansluten till ett nätuttag och datorn.
- ı gult sken fast sken indikerar att nätadaptern är ansluten till ett nätuttag men inte till datorn. Datorn fungerat inte i detta tillstånd. Anslut<br>nätadaptern till USFF-systemet och/eller återställ nätadaptern genom att

# <span id="page-192-0"></span>**Märke**

**VARNING! Innan du utför någon av åtgärderna i det här avsnittet ska du läsa igenom och följa säkerhetsinstruktionerna i Produktinformationsguiden.** 

Det går att vrida märket på datorns framsida. Gör så här för att vrida märket:

- 1. Ta bort kåpan på datorn (se [Ta bort datorns kåpa](file:///C:/data/systems/Op745/sw/UG_SW/usff_rem.htm#wp1136140)).
- 2. Dra upp spaken för att frigöra nagget från hålet.
- 3. Vrid märket till önskat läge. Se till att nagget säkras i hålet.

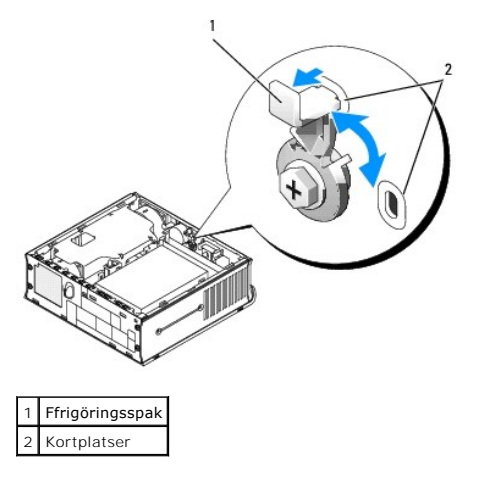

<span id="page-194-2"></span>**Dell™ OptiPlex™ 745 Användarguide** 

**O** Modulfack

## <span id="page-194-0"></span>**Modulfack**

 $\triangle$ **VARNING! Innan du utför någon av åtgärderna i det här avsnittet ska du läsa igenom och följa säkerhetsinstruktionerna i Produktinformationsguiden.** 

I modulfacket kan du installera en bärbar Dell™-enhet, t.ex. en diskettenhet, en optisk enhet eller en extra hårddisk.

Dell-datorn levereras med antingen en optisk enhet eller en utfyllnadsmodul i modulfacket. Du kan säkra en enhet i modulfacket på två sätt:

- l Låsbrytare (vilken man kommer åt genom att ta bort datorkåpan)
- l Enhetsskruv (separat förpackning)

Avsnittet [Säkra en enhet i modulfacket](#page-196-0) innehåller mer information om hur du sätter in en enhet i datorn.

<span id="page-194-1"></span>**ANMARKNING:** Förvara enheter på ett säkert, torrt ställe när de inte sitter i datorn för att förhindra att de skadas. Undvik att utsätta dem för tryck och<br>lägg inte tunga saker ovanpå dem.

### **Installera en enhet när datorn är avstängd**

Så här installerar du en enhet i modulfacket:

1. Om det finns en utfyllnadsmodul istället för en enhet i modulfacket, drar du ut den och går vidare till <u>[steg 5](#page-195-0)</u>. Om luftfacket är spärrat, skruvar du bort<br>enhetsskruven.

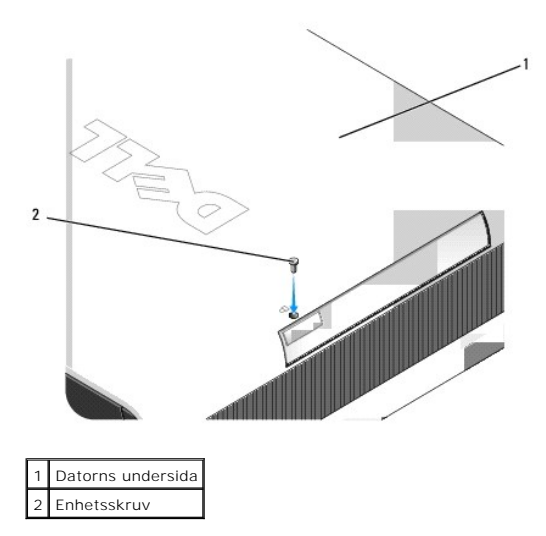

2. Om modulfacket innehåller en enhet som är läst, plockar du bort kåpan och flyttar modullåset till det öppna läget genom att föra det uppåt (se <u>Ta bort</u><br>datorns kåpa). Om en enhetsskruv används tar du bort den.

<span id="page-195-1"></span>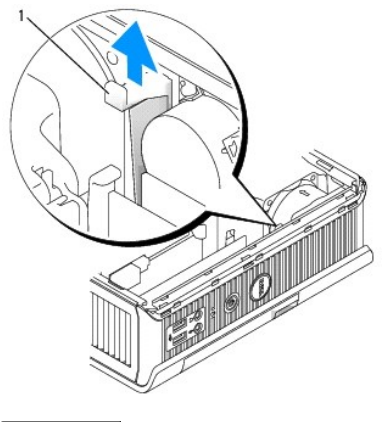

1 Låsbrytare

3. Tryck på enhetens spärrhake så att den hoppar ut.

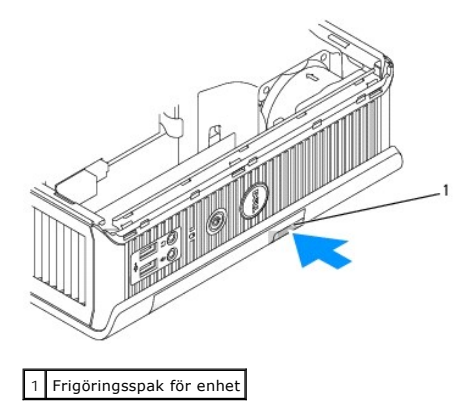

**ANMÄRKNING:** Placera inte tunga föremål på datorn. Det kan leda till att chassit deformeras och det blir svårt att få ut modulenheter.

4. Dra ut enheten med spärrhaken om du vill ta ut den ur modulfacket.

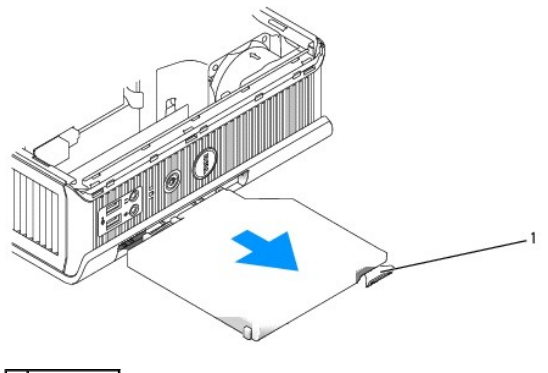

1 Spärrhake

- <span id="page-195-0"></span>5. Skjut in den nya enheten i modulfacket.
- 6. Du kan låsa den nya enheten i modulfacket genom att sätta låsbrytaren i låst läge.
- 7. Om du tog bort kåpan för att låsa enheten i modulfacket sätter du tillbaka datorkåpan (se [Sätta tillbaka datorkåpan](file:///C:/data/systems/Op745/sw/UG_SW/replacvr.htm#wp1051699)).

# **Installera en enhet när datorn är igång med Microsoft® Windows®**

- <span id="page-196-1"></span>1. Om en enhet är installerad i modulfacket, dubbelklickar du på ikonen **Säker borttagning av maskinvara** i Aktivitetsfältet.
- 2. Klicka på den enhet du vill ta bort.

OBS! Du kan inte ta bort en enhet om datorn är igång och enheten är låst i modulfacket. Du måste stänga av datorn och följa anvisningarna i avsnittet<br><u>Installera en enhet när datorn är avstängd</u> om du vill ta bort en låst

**ANMÄRKNING:** Placera inte tunga föremål på datorn. Det kan leda till att chassit deformeras och det blir svårt att få ut modulenheter.

- 3. När datorn meddelar att du kan ta bort enheten kopplar du loss den från datorn.
- 4. Skjut in den nya enheten i modulfacket.

# <span id="page-196-0"></span>**Säkra en enhet i modulfacket**

- 1. För att en enhet i modulfacket ska kunna säkras är datorn utrustad med en låsbrytare. Så här använder du brytare:
	- a. Ta bort kåpan på datorn (se [Ta bort datorns kåpa](file:///C:/data/systems/Op745/sw/UG_SW/usff_rem.htm#wp1136140)).
	- b. Tryck låsbrytaren försiktigt nedåt tills den spärras på plats.

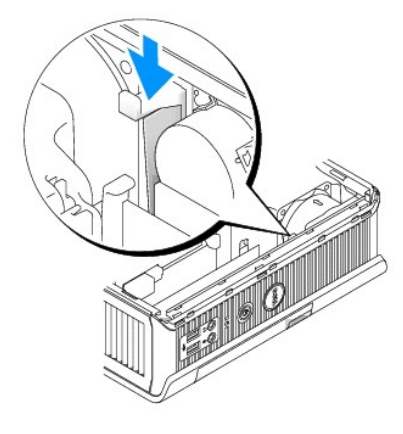

c. Sätt tillbaka datorkåpan (se [Sätta tillbaka datorkåpan](file:///C:/data/systems/Op745/sw/UG_SW/replacvr.htm#wp1051699)).

Modulen kan inte tas bort från datorn förrän låsbrytaren förts upp till olåst läge.

2. Du kan även säkra en enhet i modulfacket med hjälp av en enhetsskruv (separat förpackning).

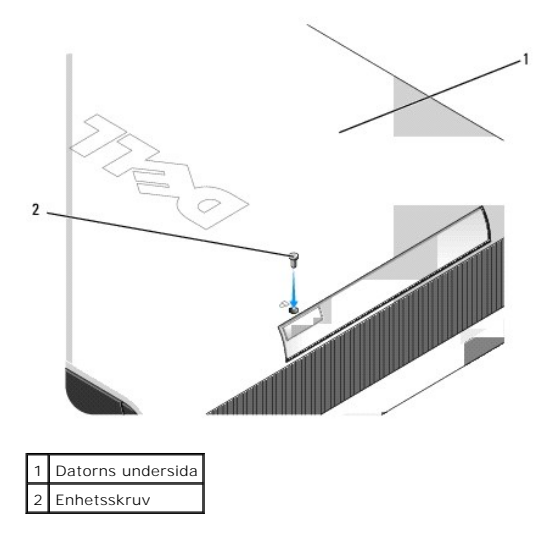

<span id="page-198-1"></span>**Dell™ OptiPlex™ 745 Användarguide** 

**Processor** 

## <span id="page-198-0"></span>**Processor**

**VARNING! Innan du utför någon av åtgärderna i det här avsnittet ska du läsa igenom och följa säkerhetsinstruktionerna i**  *Produktinformationsguiden***.** 

**VARNING! Undvik elektriska stötar genom att alltid koppla loss datorn från eluttaget innan du tar av kåpan.** 

**ANMÄRKNING:** När du byter ut processorn ska du inte vidrör inte den nya processorns undersida.

**ANMÄRKNING:** Rör inte vid något av stiften i sockeln och låt inget falla ned på dem när du byter ut processorn.

- 1. Följ anvisningarna i [Innan du börjar](file:///C:/data/systems/Op745/sw/UG_SW/begin.htm#wp1107075).
- 2. Lyft bort fläkthöljet från datorn.

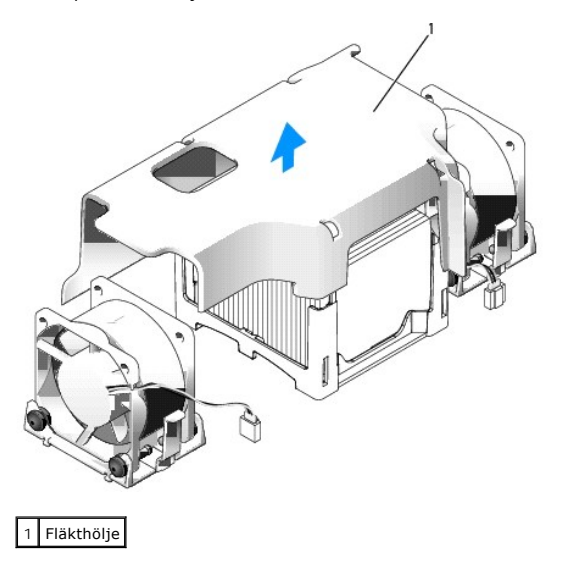

**VARNING! Kylflänsen kan bli extremt varm. Se till att den hinner svalna innan du rör vid den.** 

- 3. Ta bort kylflänsen:
	- a. Ta bort minnesmodulen närmast kylfänsen (se [Installera minne\)](file:///C:/data/systems/Op745/sw/UG_SW/memory.htm#wp1105407).
	- b. Tryck på frigöringsspaken på hållaren tills kylflänsen frigörs.

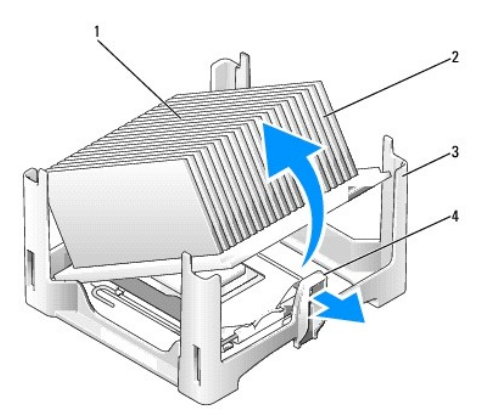

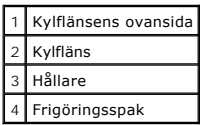

- c. Lyft försiktigt bort kylflänsen från processorn.
- d. Lägg kylflänsen upp och ner så att det termiska fettet är vänt uppåt.

**ANMÄRKNING:** Om den nya processorn inte behöver en ny kylfläns, kan du återanvända den ursprungliga när du byter ut processorn.

4. För frigöringsspaken rakt upp tills processorn frigörs och plocka därefter bort den från sockeln.

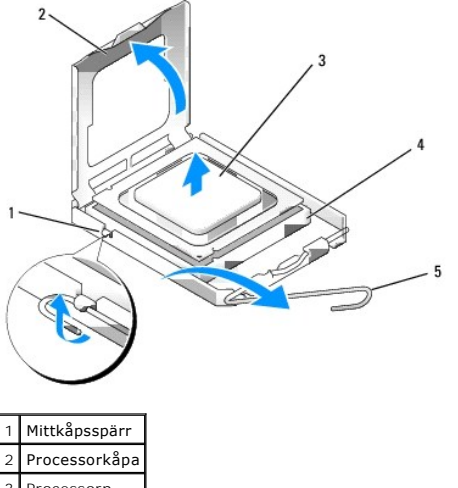

```
3 Processorn
Sockel
5 Frigöringsspak
```
**ANMÄRKNING:** Jorda dig genom att röra vid en omålad metallyta på datorns baksida.

**ANMÄRKNING:** Rör inte vid något av stiften i sockeln och låt inget falla ned på dem när du byter ut processorn.

- 5. Packa upp den nya processorn och var försiktig så att du inte rör vid dess undersida.
- 6. Om frigöringsspaken på sockeln inte är helt utfälld fäller du ut den hela vägen.
- 7. Rikta in de främre och bakre skårorna på processorn mot de främre och bakre skårorna på sockeln.
- 8. Passa in hörnen vid stift 1 på processorn och sockeln mot varandra.

**ANMÄRKNING:** Undvik skador genom att se till att processorn riktas in rätt mot sockeln och ta inte i för mycket när du installerar den.

9. Sätt i processorn försiktigt i sockeln och se till att den sitter i ordentligt.

10. När processorn sitter ordentligt i sockeln vrider du tillbaka frigöringsspaken mot sockeln tills den snäpps fast på plats och håller fast processorn.

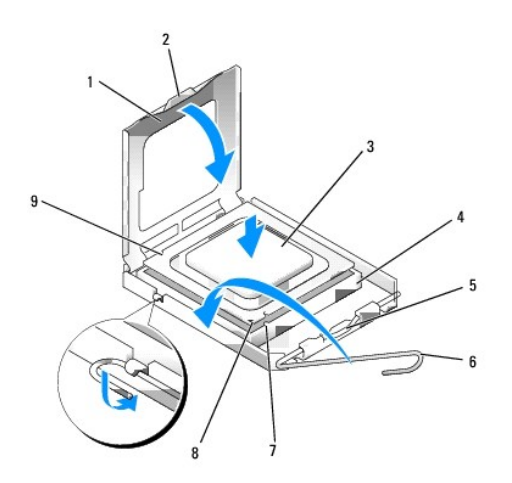

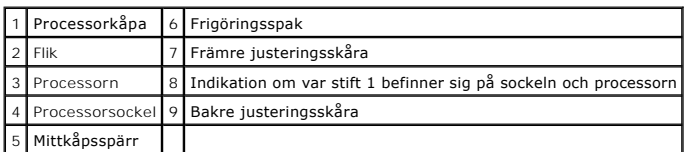

Om du installerar en processor som du har fått från Dell skickar du tillbaka den gamla till Dell i samma paket som den nya anlände i.

**ANMÄRKNING:** Jorda dig genom att röra vid en omålad metallyta på datorns baksida.

11. Ta bort det värmeledande fettet från undersidan av dissipatorn.

**ANMARKNING:** Sätt på nytt värmeledande fett. Det nya värmeledande fettet är absolut nödvändigt för att kontakten ska bli bra. Det krävs för att<br>processorn ska fungera optimalt.

- 12. Sätt på nytt värmeledande fett på processorns ovansida.
- 13. Placera ena änden av kylflänsen under fliken på hållaren på sidan mittemot frigöringsspaken.

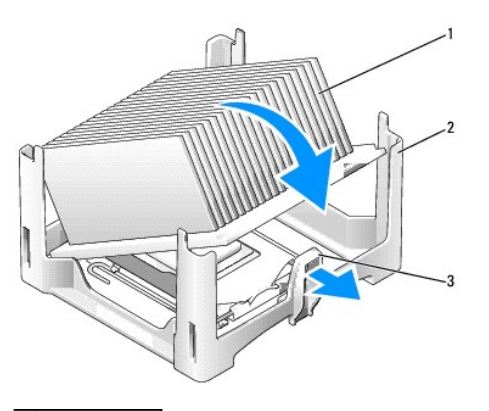

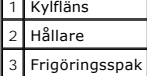

- 14. Sänk ner kylflänsen på processorn så att kylflänsen hamnar under fliken på andra sidan av hållaren.
- 15. Sätt tillbaka datorkåpan (se [Sätta tillbaka datorkåpan](file:///C:/data/systems/Op745/sw/UG_SW/replacvr.htm#wp1051699)).
- 16. Sätt tillbaka kabellocket om det finns ett sådant (se [Kabelskydd \(tillval\)\)](file:///C:/data/systems/Op745/sw/UG_SW/ultrasma.htm#wp1177479).

### <span id="page-202-0"></span> **Enheter**

- **Dell™ OptiPlex™ 745 Användarguide**
- $\bullet$  Hårddisk
- **Byta ut hårddiskens fläkt**

Datorn stöder följande:

- l En SATA-hårddisk
- l En optisk D-modulenhet, extra hårddisk eller diskettenhet i modulfacket (tillval).

## **Allmänna installationsriktlinjer**

**OBS!** Information om hur man installerar D-modulsenheter finns i dokumentationen som medföljde den extra enheten.

En SATA-hårddisk ska kopplas till kontakten "SATA0" på moderkortet (se [Komponenter på moderkortet](file:///C:/data/systems/Op745/sw/UG_SW/ultrasma.htm#wp1166945)).

#### **Ansluta kablar till enheter**

När du installerar en enhet ansluter du två kablar — en likströmskabel och en gränssnittskabel — till enhetens baksida.

#### **Enhetskontakter**

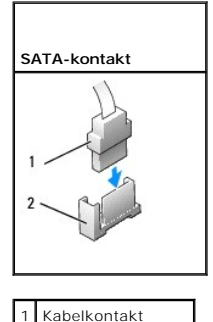

2 Gränssnittskontakt

De flesta gränssnittskontakter är märkta så att de går att sätta i rätt: en skåra eller ett saknat sift på en kontakt motsvaras av en hake eller ett fyllt hål på<br>en annan kontakt. Märkta kontakter ser till att det första s

**ANMÄRKNING:** Om du sätter i kabeln fel fungerar enheten inte, och det kan skada styrenheten och/eller enheten.

#### **Strömkabelkontakter**

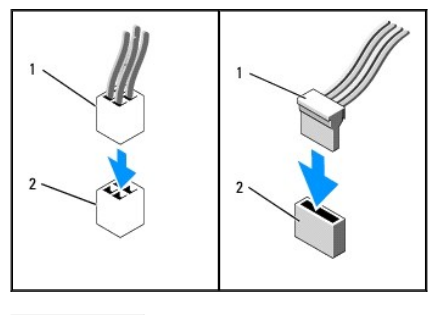

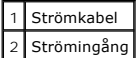

#### <span id="page-203-1"></span>**Ansluta och koppla bort kablar till enheter**

När du ansluter och kopplar bort en SATA-datakabel, håller du kabeln i den svarta kontakten i var ände. När du tar bort en kabel med en flik fattar du tag i den<br>färgade fliken och drar tills kontakten lossnar.

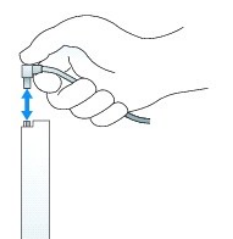

## <span id="page-203-0"></span>**Hårddisk**

**A** VARNING! Innan du utför någon av åtgärderna i det här avsnittet ska du läsa igenom och följa säkerhetsinstruktionerna i **produktinformationsguiden.** 

**VARNING! Undvik elstötar genom att alltid koppla bort datorn från strömförsörjningen innan du plockar bort hårddisken.** 

**ANMARKNING:** För att förhindra skador på komponenterna i datorn bör du jorda dig på något sätt innan du rör vid elektroniken i datorn. Du jordar dig<br>enklast genom att vidröra en omålad metallyta på datorns chassi.

**ANMÄRKNING:** Undvik att ställa hårddisken på hårda underlag, eftersom det kan skada den. Placera den istället på t ex en skumgummiyta, som ger 0 tillräckligt med stöd.

## **Installera en hårddisk**

1. Om du installerar en ny hårddisk istället för byter ut en, ska du sätta fast enhetsskenorna — inuti kåpan — på den nya hårddisken och fortsätta till [steg 8](#page-204-0).

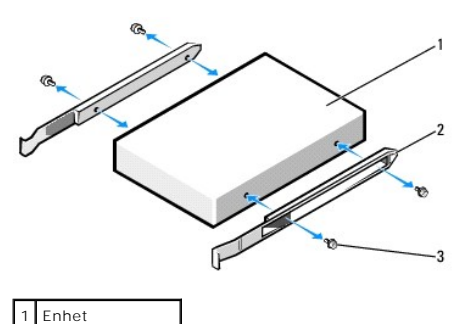

2 Enhetsskenor (2) Skruvar (4)

2. Om du byter ut en hårddisk med data som du vill behålla säkerhetskopierar du dina filer innan du börjar med den här proceduren.

3. Kontrollera i dokumentationen att enheten är rätt konfigurerad för datorn.

4. Följ anvisningarna i [Innan du börjar](file:///C:/data/systems/Op745/sw/UG_SW/begin.htm#wp1107075).

5. Fatta tag i enhetsskenorna, tryck de två skenorna mot varandra, skjut enheten något framåt och vrid hårddisken uppåt och bort från fästet.

<span id="page-204-1"></span>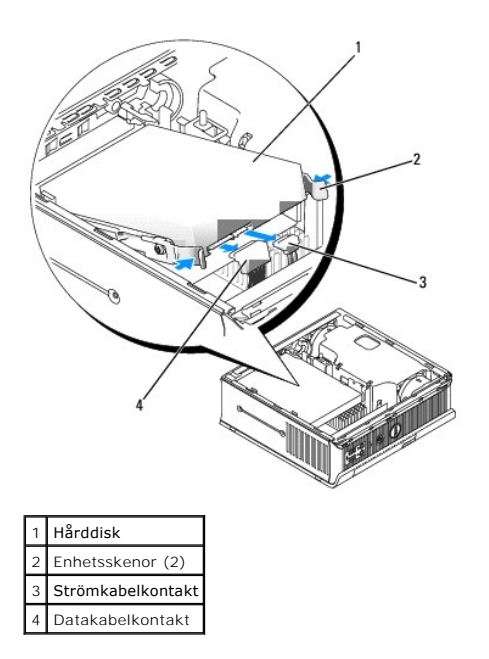

- 6. Koppla loss data- och strömkablarna från enhetskontakterna.
- 7. Ta bort enhetsskenorna från den befintliga hårddisken och sätt dem på den nya hårddisken.

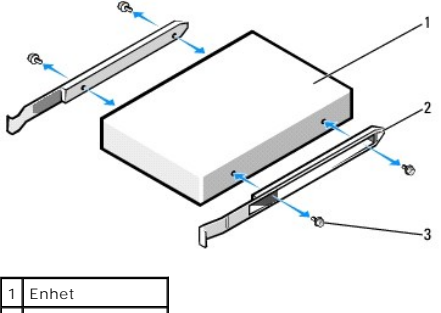

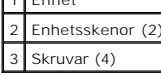

- **ANMARKNING:** Data- och strömkontakter för seriella ATA-enheter är märkta så att de sätts i korrekt: en skåra eller ett saknat stift på en kontakt<br>motsvaras av en hake eller ett fyllt hål på en annan kontakt. Kontrollera a
- <span id="page-204-0"></span>8. Anslut data- och strömkablarna till hårddiskkontakterna. Kontrollera att kontakterna har rätt orientering innan du ansluter kablarna.
- 9. Skjut in hårddisken i hållaren.

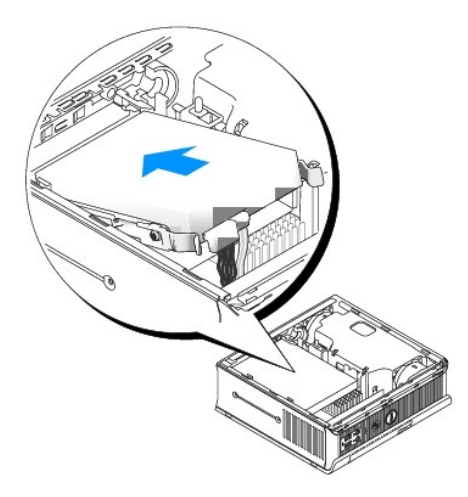

- 10. Sätt tillbaka datorkåpan (se [Sätta tillbaka datorkåpan](file:///C:/data/systems/Op745/sw/UG_SW/replacvr.htm#wp1051699)).
- 11. Sätt tillbaka kabelskyddet, om sådant används.

Dokumentationen som medföljde enheten innehåller instruktioner om hur du installerar programvara som krävs för att den ska fungera.

- 12. Starta om datorn.
- 13. Partitionera och formatera enheten innan du fortsätter med nästa steg.

Du hittar instruktioner i den dokumentation som medföljde operativsystemet.

- 14. Testa hårddisken genom att köra Dell Diagnostics (se [Dell Diagnostics\)](file:///C:/data/systems/Op745/sw/UG_SW/trouble.htm#wp1114195).
- 15. Installera operativsystemet på hårddisken.

Du hittar instruktioner i den dokumentation som medföljde operativsystemet.

# <span id="page-205-0"></span>**Byta ut hårddiskens fläkt**

- 1. Följ anvisningarna i avsnittet [Innan du börjar](file:///C:/data/systems/Op745/sw/UG_SW/begin.htm#wp1107075).
- 2. Ta bort hårddisken (se [Hårddisk](#page-203-0)).
- 3. Så här tar du bort hårddiskfläkten:
	- a. Koppla ur fläkten.
	- b. Tryck på spärren på fläktens baksida.
	- c. Skjut fläkten mot datorns framtisda så att flikarna på sidorna går fria från motsvarande hål i hårddiskens monteringsanordning.
	- d. Lyft upp fläkten från hårddiskhållaren.

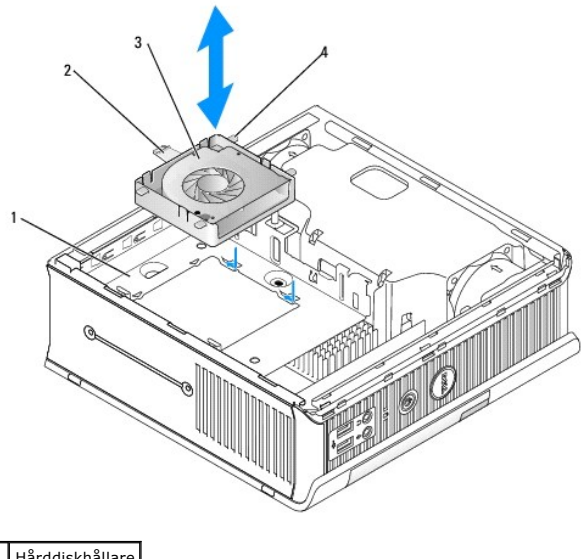

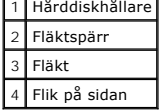

4. Så här byter du ut hårddiskfläkten:

- a. Rikta in de fyra flikarna på sidan och frigöringsfliken mot de fem motsvarande hålen i hårddiskhållaren.
- b. Skjut frigöringsfliken mellan metallhöljet som täcker hålet. Då bör de fyra resterande flikarna hamna på rätt ställe när du skjuter fläkten mot datorns baksida.

<span id="page-207-0"></span>**Dell™ OptiPlex™ 745 Användarguide** 

**Ta bort datorns kåpa** 

# <span id="page-207-1"></span>**Ta bort datorns kåpa**

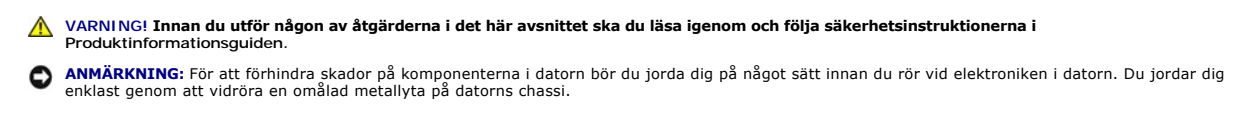

1. Följ anvisningarna i [Innan du börjar](file:///C:/data/systems/Op745/sw/UG_SW/begin.htm#wp1107075).

- **ANMARKNING:** Jorda dig genom att röra vid en omålad metallyta innan du vidrör något inuti datorn. Vidrör då och då en omålad metallyta för att ta bort<br>eventuell statisk elektricitet som kan skada de interna komponenterna.
- 2. Sätt tillbaka kabellocket om det finns ett sådant (se [Kabelskydd \(tillval\)\)](file:///C:/data/systems/Op745/sw/UG_SW/ultrasma.htm#wp1177479).
- 3. Ta bort datorkåpan:
	- a. Vrid kåpans spärrvred medurs som visas på bilden.
	- b. Skjut datorkåpan framåt 1 cm eller tills det tar stopp, lyft därefter upp kåpan.

**ANMÄRKNING:** Kylflänsar på grafikkort kan bli väldigt varma. Se till att den har hunnit svalna innan du rör vid den.

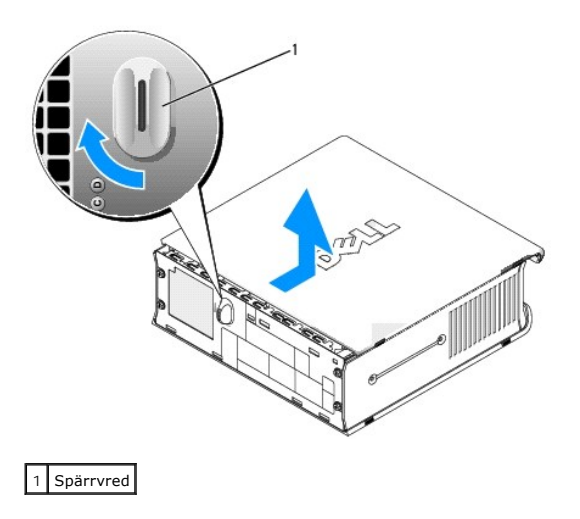

<span id="page-208-1"></span>**Dell™ OptiPlex™ 745 Användarguide** 

**O** Specifikationer för datorer med ultrasmå moderkort

# <span id="page-208-0"></span>**Specifikationer för datorer med ultrasmå moderkort**

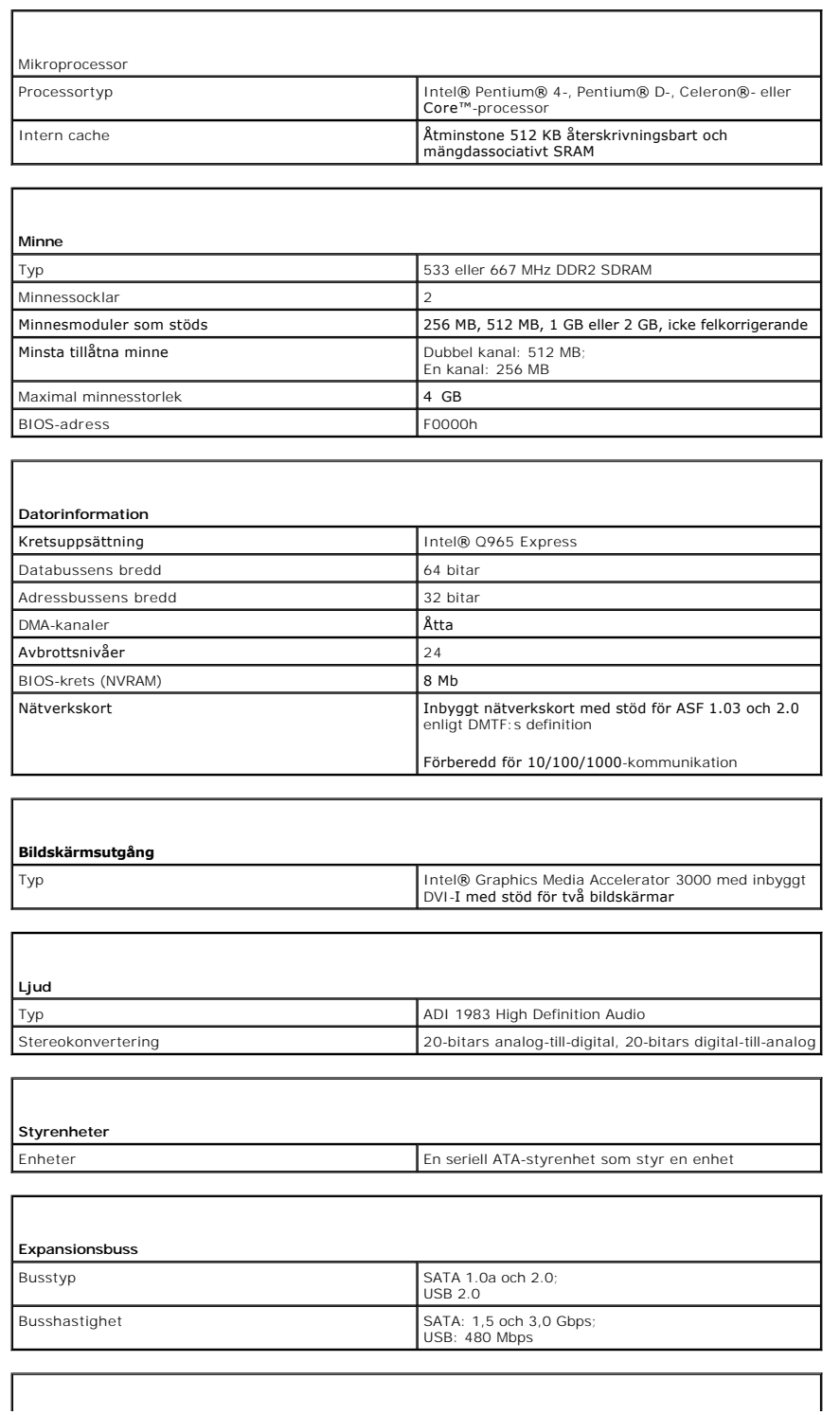

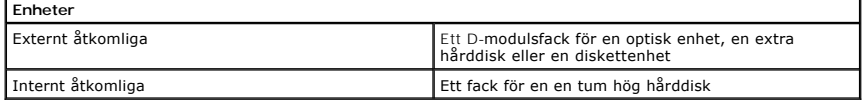

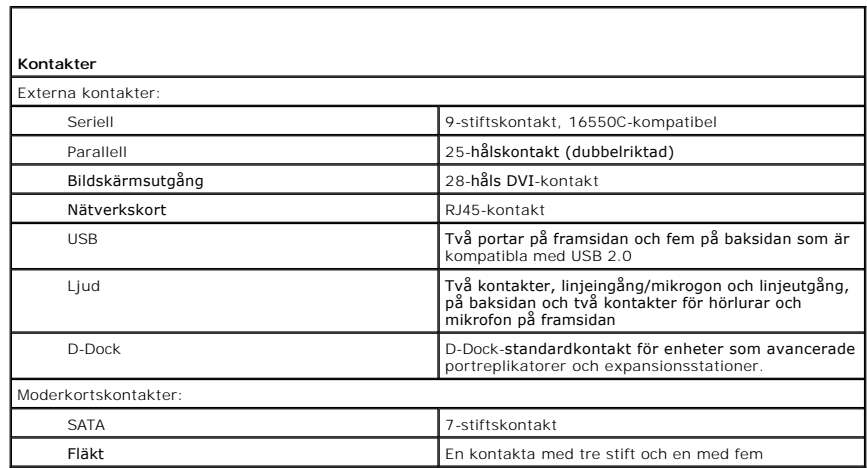

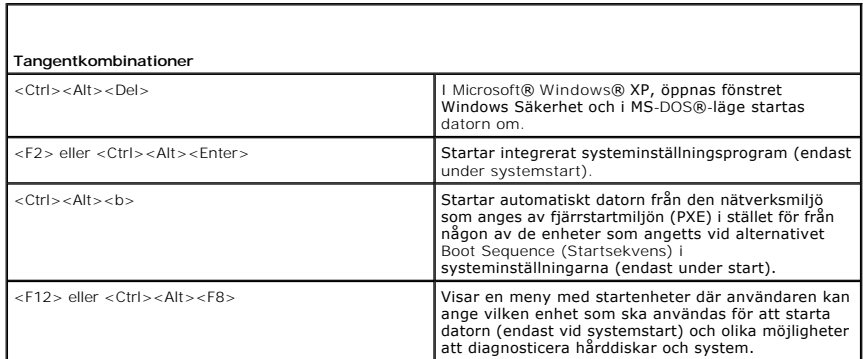

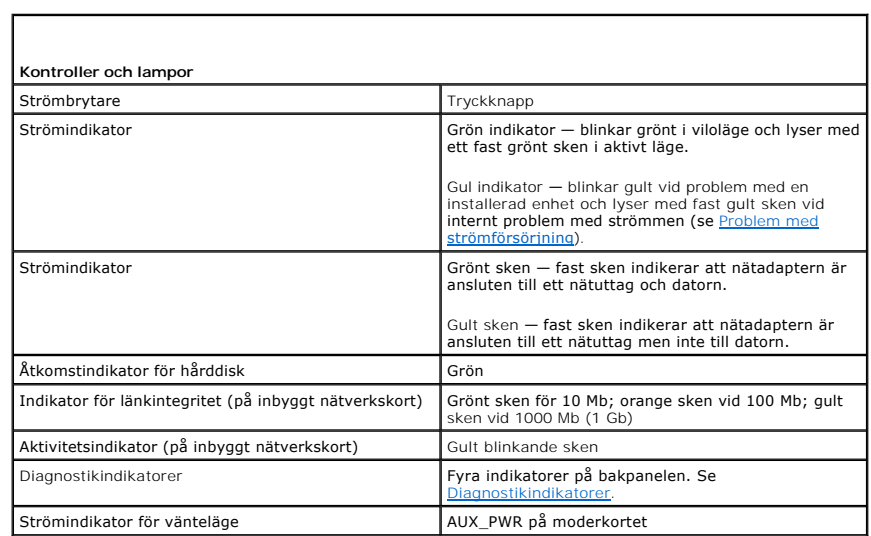

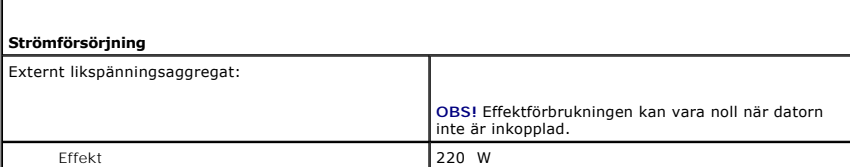

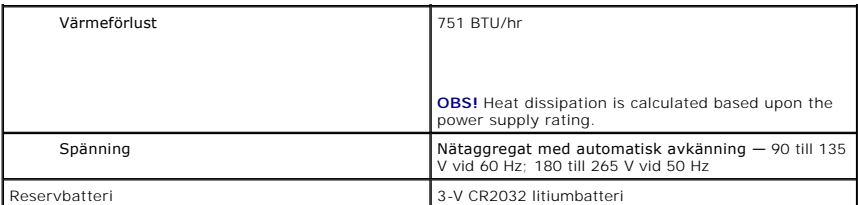

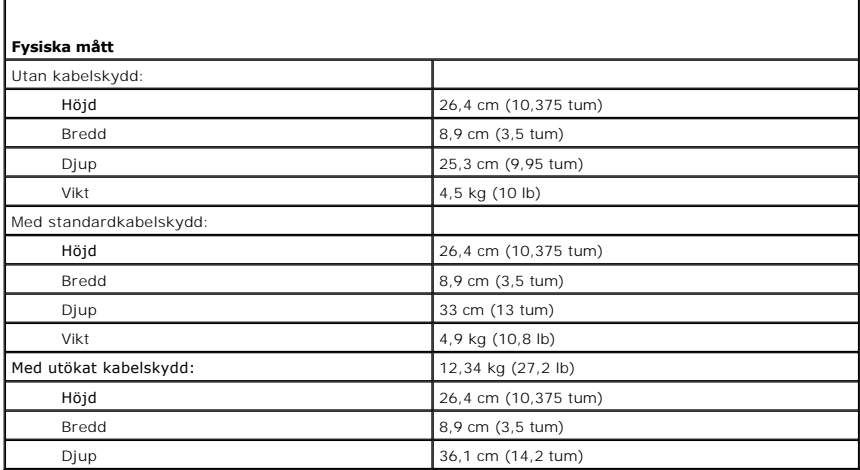

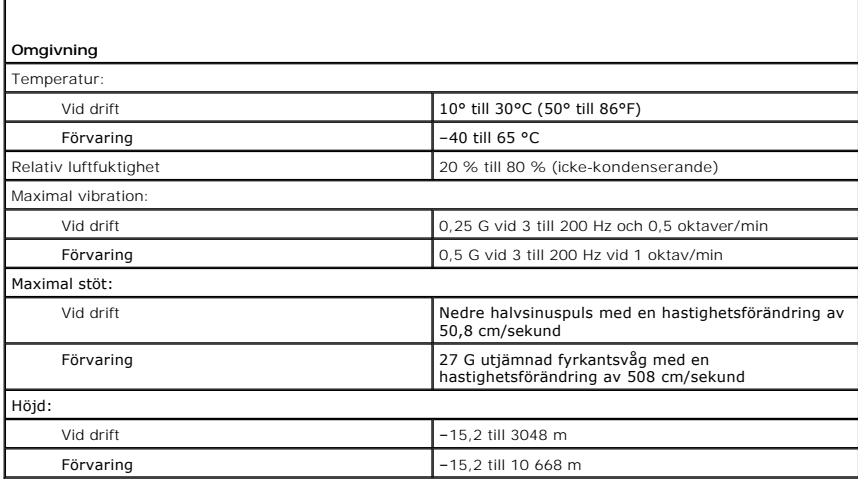

# **Dell™ OptiPlex™ 745 Användarguide**

**Superliten dator (ultra small form factor)**

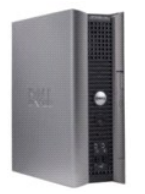

#### **Om datorn**

- [Hitta information](file:///C:/data/systems/Op745/sw/UG_SW/findinfo.htm#wp1065545) [Superliten dator \(ultra small form factor\)](file:///C:/data/systems/Op745/sw/UG_SW/ultrasma.htm#wp1084976) [Specifikationer för datorer med ultrasmå moderkort](file:///C:/data/systems/Op745/sw/UG_SW/usff_spe.htm#wp1133451) [Avancerade funktioner](file:///C:/data/systems/Op745/sw/UG_SW/advfeat.htm#wp1101281) [Rengöra datorn](file:///C:/data/systems/Op745/sw/UG_SW/cleaning.htm#wp1111831)<br>Installera om driv **Installera och operativsystemet** [Lösa problem](file:///C:/data/systems/Op745/sw/UG_SW/solving.htm#wp1252394) [Funktioner i Microsoft](file:///C:/data/systems/Op745/sw/UG_SW/osfeat.htm#wp1110432)® Windows® XP [Felsökningsverktyg](file:///C:/data/systems/Op745/sw/UG_SW/trouble.htm#wp1105370) [Att få hjälp](file:///C:/data/systems/Op745/sw/UG_SW/gethelp.htm#wp1112009) **[Garanti](file:///C:/data/systems/Op745/sw/UG_SW/warranty.htm#wp1030014)** FCC-[föreskrifter \(endast USA\)](file:///C:/data/systems/Op745/sw/UG_SW/fcc.htm#wp998207) [Ordlista](file:///C:/data/systems/Op745/sw/UG_SW/glossary.htm#wp1117062)
- **Lägga till och byta ut delar** [Innan du börjar](file:///C:/data/systems/Op745/sw/UG_SW/begin.htm#wp1107075) [Ta bort datorns kåpa](file:///C:/data/systems/Op745/sw/UG_SW/usff_rem.htm#wp1136140) [Chassiintrångskomkopplare](file:///C:/data/systems/Op745/sw/UG_SW/switch.htm#wp1104918)  [Enheter](file:///C:/data/systems/Op745/sw/UG_SW/usff_dri.htm#wp1136008) **[Modulfack](file:///C:/data/systems/Op745/sw/UG_SW/usff_bay.htm#wp1136008) Processor** [Batteri](file:///C:/data/systems/Op745/sw/UG_SW/battery.htm#wp1105097)  [Byta ut moderkortet](file:///C:/data/systems/Op745/sw/UG_SW/sysboard.htm#wp1131760) [Minne](file:///C:/data/systems/Op745/sw/UG_SW/memory.htm#wp1105370)  [Sätta tillbaka datorkåpan](file:///C:/data/systems/Op745/sw/UG_SW/replacvr.htm#wp1051699)

#### **Varningar och upplysningar**

*OBS! Detta meddelande innehåller viktig information som kan hjälpa dig att få ut mer av din dator.* 

**ANMÄRKNING:** En anmärkning anger antingen risk för skada på maskinvara eller förlust av data och förklarar hur du kan undvika problemet.

**VARNING! En varning signalerar risk för skada på egendom eller person eller livsfara.** 

Om du har köpt en Dell™ n Series-dator gäller inte den information i detta dokument som rör operativsystemet Microsoft® Windows®.

#### **Informationen i det här dokumentet kan komma att ändras. © 2006 Dell Inc. Med ensamrätt.**

Återgivning i någon form utan skriftligt tillstånd från Dell Inc. är strängt förbjuden.

Varumärken som äterfinns i denna text: *Dell, DeELL* logotypen*, OptiPlex, Inspiron, Dimension, Laitlude, Dell Inc.; Intel, Perlim och Celeron är registrerade varumärken som tillhör Intel Corporation<i>: Microsoft, AMS-DOS*

Ovriga varumärken i dokumentet kan användas för att hänvisa till dem som gör anspräk på varumärken anspråk på varumärken som gör anspråk på varumärken på varumärken som går anspråk på varumärken som går anspråk på varumärk

**Modeller: DCTR, DCNE, DCSM och DCCY**

**Juni 2006 KH288 Rev. A00**

### <span id="page-212-0"></span> **Garanti Dell™ OptiPlex™ 745 Användarguide**

Dell Inc. ("Dell") tillverkar sina maskinvaruprodukter av delar och komponenter som är nya eller som kan jämställas med nya i enlighet med gällande praxis<br>inom industrin. Mer information om Dells garanti för datorn finns i